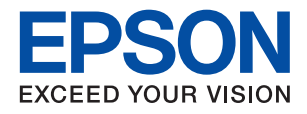

# ET-2720 Series / L3160 Series **מדריך למשתמש**

# *תוכן עניינים*

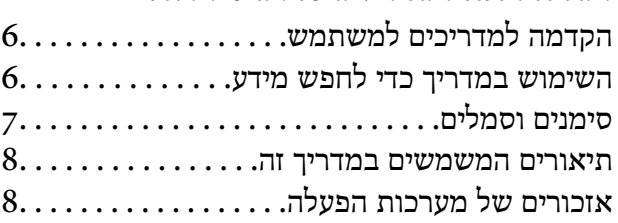

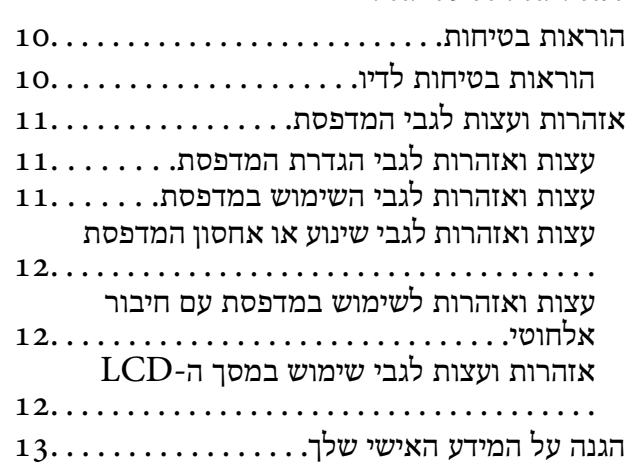

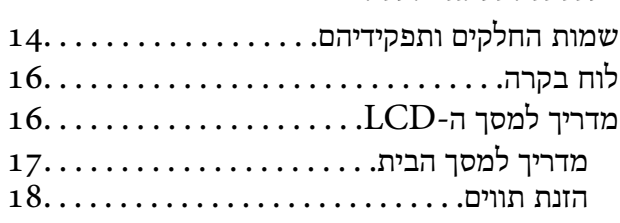

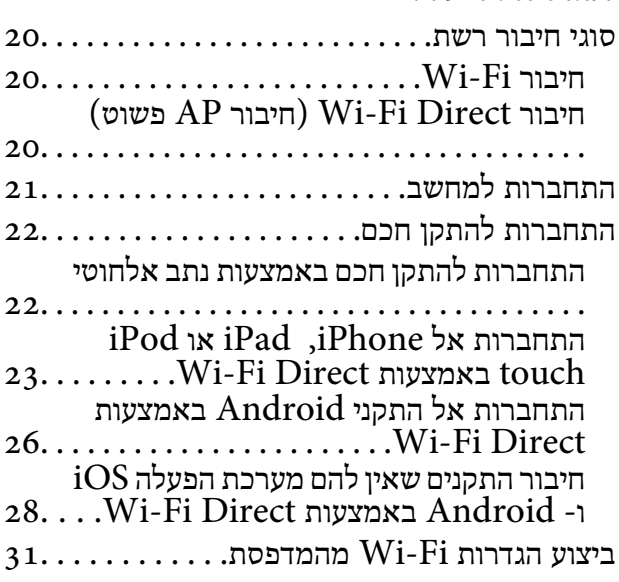

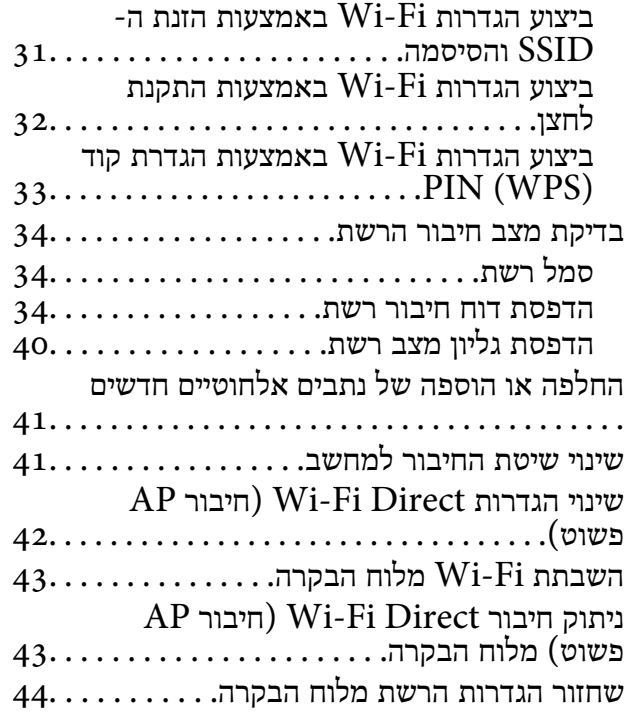

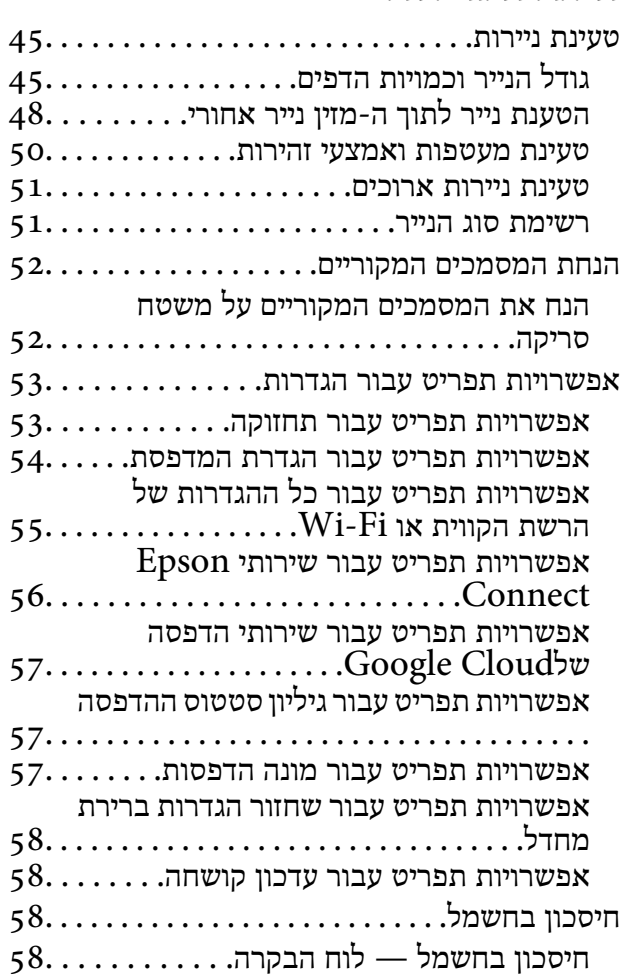

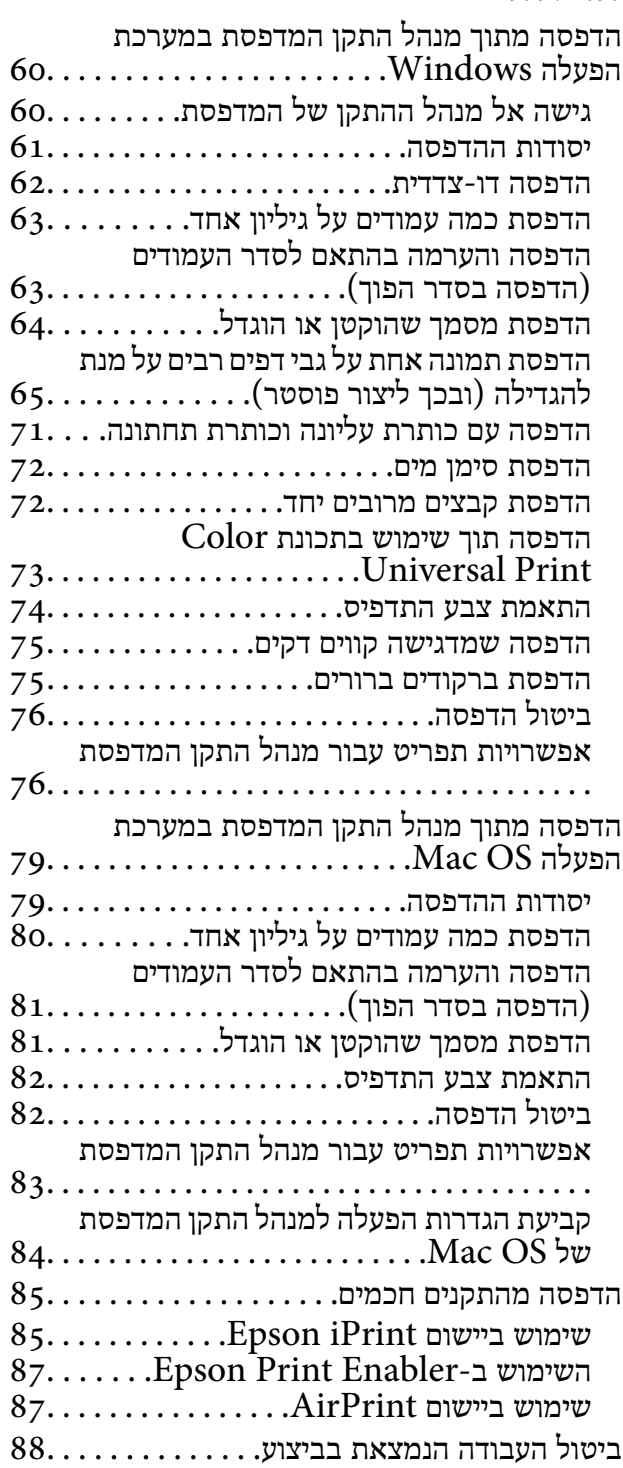

### *[העתקה](#page-88-0)*

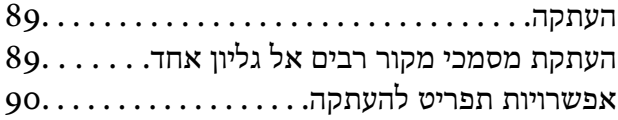

### *[סריקה](#page-91-0)*

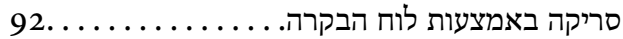

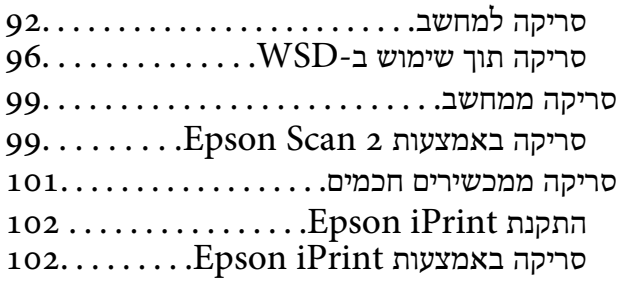

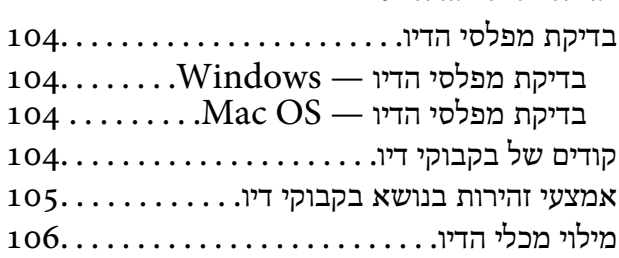

### *תחזוקת [המדפסת](#page-110-0)*

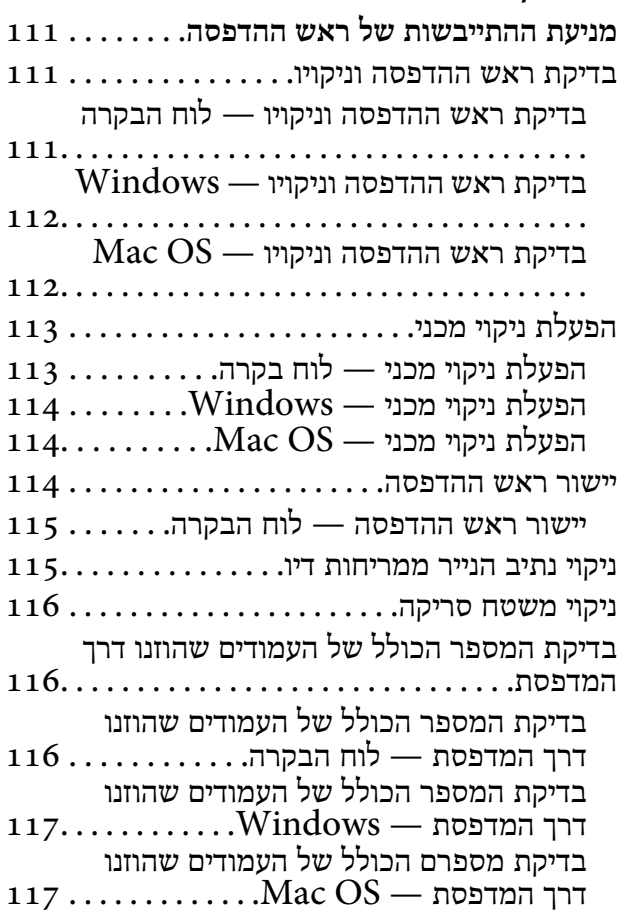

# *שירותי רשת ומידע על [התוכנה](#page-117-0)*

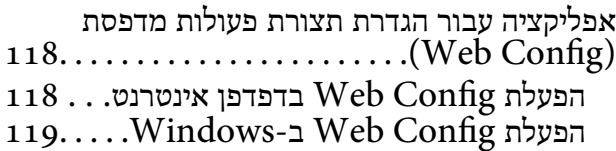

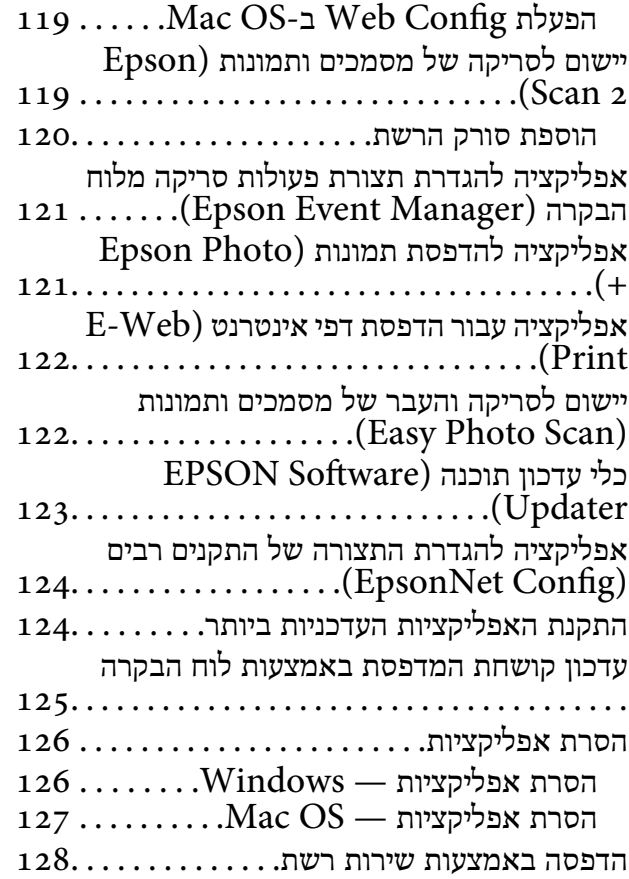

## *פתרון [בעיות](#page-128-0)*

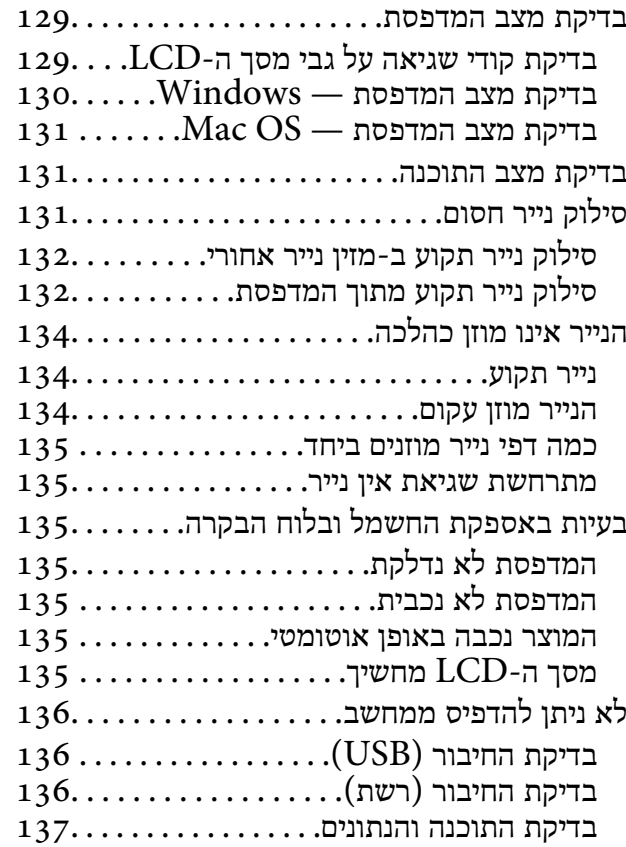

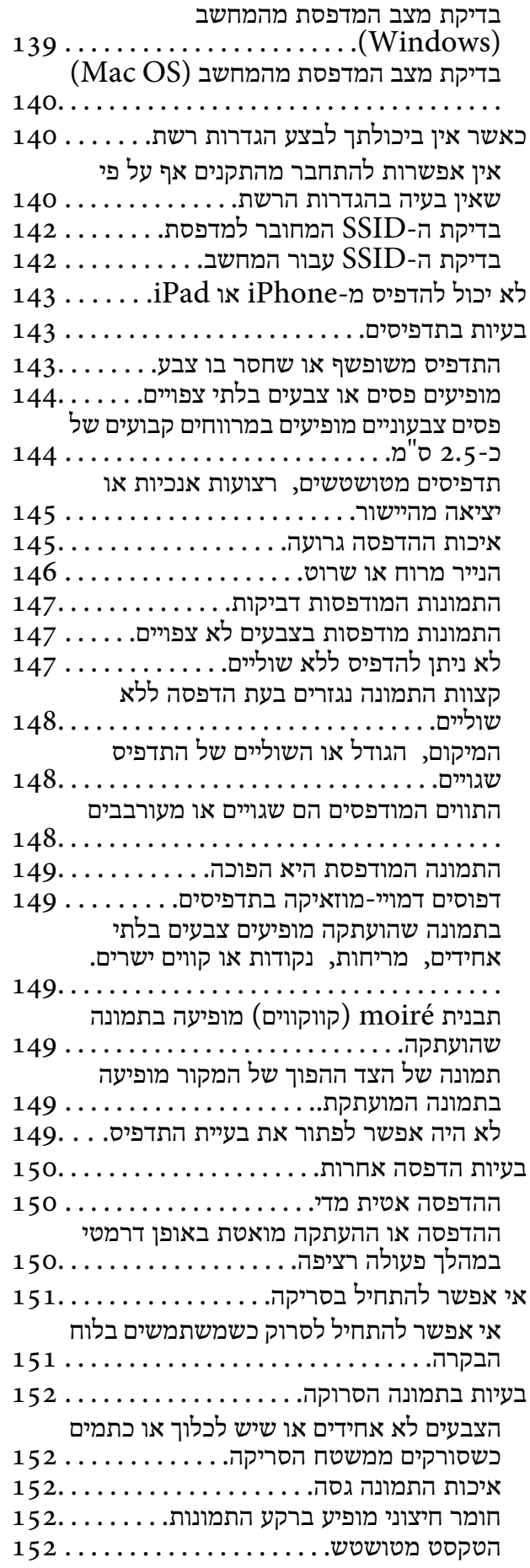

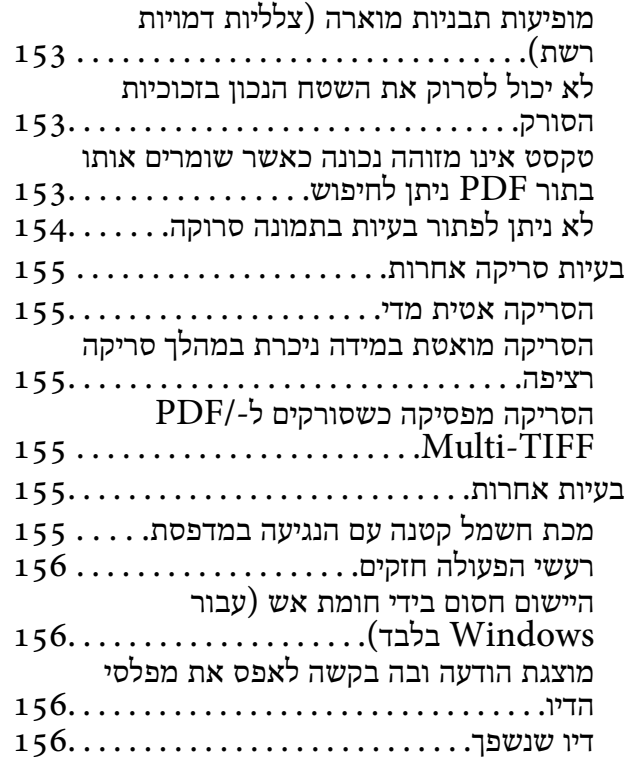

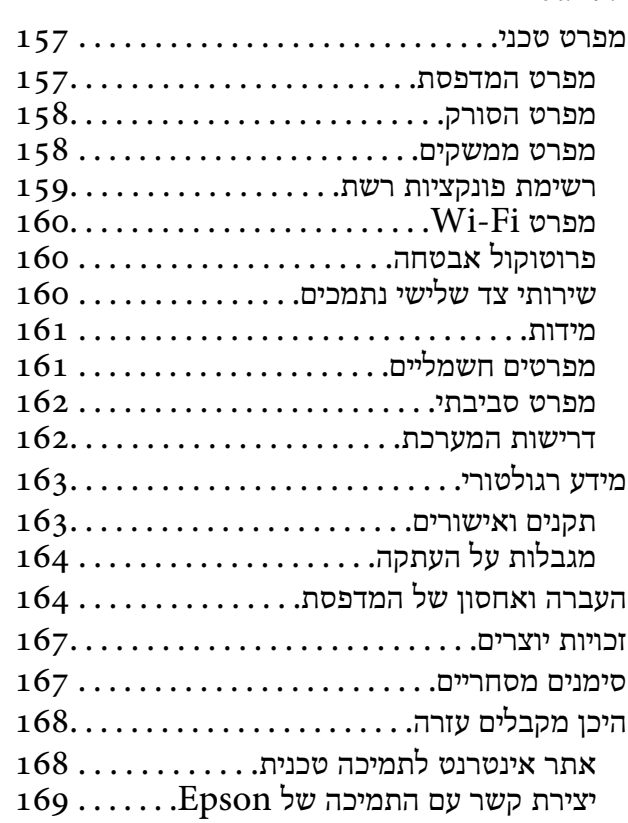

# **אודות הוראות למשתמש אלה**

# **הקדמה למדריכים למשתמש**

<span id="page-5-0"></span>המדריכים הבאים מצורפים למדפסת Epson.בנוסף למדריכים, בדוק את הסוגים השונים של מידע עזרה שניתן<br>למצוא במדפסת עצמו או באפליקציות תוכנה של Epson.

```
❏התחל כאן (מדריך מודפס)
```
מספק מידע על הגדרת המדפסת, התקנת התוכנה, שימוש במדפסת, פתרון בעיות וכן הלאה.

❏מדריך למשתמש (מדריך דיגיטלי)

מדריך זה.מספק מידע כללי והוראות ביחס לשימוש במדפסת, להגדרות הרשת המתאימות לשימוש במדפסת<br>ברשת, ולפתרון בעיות.

ניתן להשיג את הגרסאות העדכניות של המדריכים הנ"ל בדרכים הבאות.

❏מדריך נייר

בקר באתר התמיכה של Epson אירופה בכתובת http://www.epson.eu/Support, באתר התמיכה<br>העולמי של Epson בכתובת http://support.epson.net/

❏מדריך דיגיטלי

פתח את EPSON Software Updater במחשב.EPSON Software Updater יבדוק אם יש עדכונים<br>לתוכנות של Epson ולמדריכים הדיגיטליים ויאפשר להוריד את הגרסאות העדכניות.

**מידע קשור**

ו בעמוד (EPSON Software Updater "כלי עדכון תוכנה "בעמוד 123

# **השימוש במדריך כדי לחפש מידע**

מדריך ה -PDF מאפשר לך לחפש את המידע שאתה מבקש באמצעות מילת מפתח, או לקפוץ ישירות לסעיפים ספציפיים באמצעות הסימניות.תוכל גם להדפיס רק את העמודים שאתה זקוק להם.סעיף זה מסביר כיצד להשתמש<br>במדריך ה-PDF שנפתח ב-Adobe Reader X במחשב שלך.

**חיפוש על פי מילת מפתח**

**Search** click.הערכים המתאימים מוצגים כרשימה.לחץ על אחד הערכים שהוצגו כדי לעבור לאותו עמוד. לחץ **ערוך** <sup>&</sup>gt; **חיפוש מתקדם**.הזן את מילת המפתח (כיתוב) עבור המידע שברצונך למצוא בחלון החיפוש, ואז לחץ

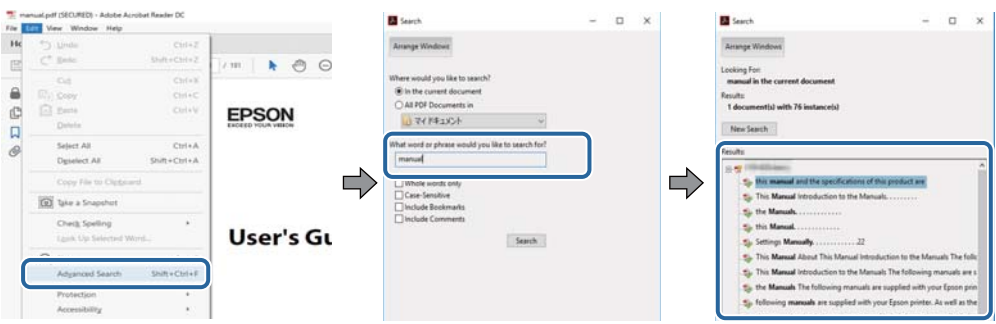

**קפיצה ישירה אל הסימניות**

<span id="page-6-0"></span>לחץ על כותרת כדי לקפוץ לאותו עמוד.לחץ + או > כדי לצפות בכותרים ברמה יותר נמוכה באותו סעיף.כדי לשוב<br>לעמוד הקודם, בצע את הפעולה הבאה במקלדתך.

❏Windows: לחץ והחזק **Alt**, ואז לחץ **←**.

❏OS Mac: לחץ והחזק את מקש command, ואז לחץ **←**.

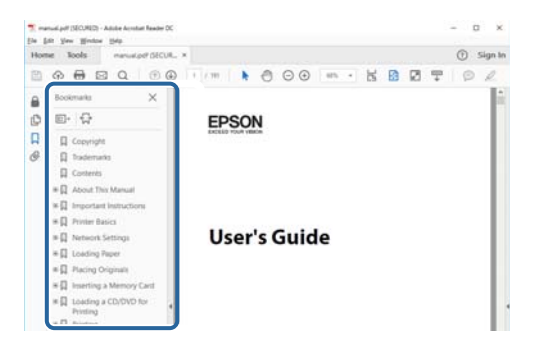

**הדפסה רק על העמודים שאתה זקוק להם**

תוכל גם לשלוף ולהדפיס רק את העמודים שאתה זקוק להם.לחץ <mark>הדפס</mark> בתפריט <mark>קובץ, ואז ציין א</mark>ת העמודים שברצונך<br>להדפיס בעמודים בתוך עמודים להדפסה.

כדי לציין סדרה של עמודים, הזן מקף בין עמוד ההתחלה לעמוד הסיום.  $\Box$ 

דוגמה: 20–25

כדי לציין עמודים שאינם מסודרים בסידרה,  $\Box$ כדי לציין עמודים בפסיקים.

לדוגמה: ,5 ,10 15

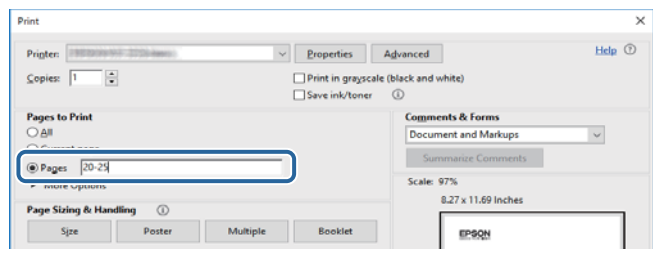

# **סימנים וסמלים**

*הוראות שיש לקיים בזהירות כדי למנוע פגיעה גופנית.* !*זהירות:*

## *חשוב:* c

*הוראות שיש לקיים כדי למנוע נזק לציוד שלך.*

*מספק מידע משלים ומקורות לעיון. לתשומת לבך:*

**מידע קשור**

| קישורים לסעיפים קשורים.

# **תיאורים המשמשים במדריך זה**

- <span id="page-7-0"></span><sup>10</sup> או מ-Sierra High macOS. התוכן המוצג על המסך משתנה, תלוי בדגם ובמצב. ❏צילומי מסך של מנהל התקן המדפסת ושל 2 Scan Epson) מנהל ההתקן של הסורק) לקוחים מ-Windows
- האיורים המשמשים במדריך זה הם להמחשה בלבד. אמנם יכולים להיות הבדלים קלים בתפעול, תלוי בדגם, אולם G<br>שיטת התפעול היא אותה השיטה.

ם פריטי תפריט מסוימים במסך ה-LCD משתנים, תלוי בדגם ובהגדרות.  $\Box$ 

ם תוכל לקרוא את קוד הקודר באמצעות אפליקציה ייעודית. $\Box$ 

# **אזכורים של מערכות הפעלה**

### **Windows**

במדריך זה, מונחים כגון, "10 Windows"," 8.1 Windows"," 8 Windows"," 7 Windows", windows Ar , windows Vista , ו- windows Server 2012 , אי אווי אי אי "Windows Server 2008" ,"Windows Server 2008<br>"Windows Server 2008 R2" ,"Windows Server 2012" ("Windows Server 2003" - ו- "Windows Server 2003" (מתייחסים ל

- 10 RWindows❏ ® מערכת ההפעלה Microsoft
- 8.1 RWindows❏ ® מערכת ההפעלה Microsoft
	- 8 RWindows❏ ® מערכת ההפעלה Microsoft
	- 7 RWindows❏ ® מערכת ההפעלה Microsoft
- $Microsoft$ ® Windows Vista® המערכת ההפעלה ⊡
	- $Microsoft$ <sup>®</sup> Windows® XP השרכת ההפעלה Microsoft®
- $\rm{Microsoft} @$  Windows® XP Professional x64 Edition ההפעלה ⊡
	- $\rm{Microsoft} @$  Windows Server® 2016 ההפטלה Microsoft®
	- $\rm{Microsoft}^{\circledR}$  Windows Server® 2012 R2 מערכת ההפעלה ⊠
		- $\rm{Microsoft}^{\tiny{\textregistered}}$  Windows Server® 2012 המערכת ההפעלה ⊡
	- Microsoft ההפעלה מערכת R ❏Windows Server® 2008 R2
		- $\rm{Microsoft} @$  Windows Server® 2008 ההפעלה Microsoft®
	- $\rm{Microsoft} @$  Windows Server® 2003 R2 מערכת ההפעלה Ω
		- $\rm{Microsoft} @$  Windows Server® 2003 המערכת ההפעלה Ω

**Mac OS**

OS X El ,macOS Sierra ,macOS High Sierra אל להתייחס כדי משמש" Mac OS" ,זה במדריך -ו ,Mac OS X v10.7.x ,OS X Mountain Lion ,OS X Mavericks ,OS X Yosemite ,Capitan .Mac OS X v10.6.8

# **הוראות חשובות**

## **הוראות בטיחות**

<span id="page-9-0"></span>קרא את ההוראות להלן ומלא אותן כדי להבטיח שהשימוש במדפסת זאת יהיה בטיחותי. הקפד לשמור את המדריך<br>לעיון בעתיד. כמו כו, הקפד למלא את כל ההוראות והאזהרות המסומנות על גבי המדפסת.

⊡ חלק מהסמלים שמוצגים במדפסת נועדו להבטיח בטיחות ושימוש נאות במדפסת. בקר באתר האינטרנט שלהלן<br>כדי ללמוד על משמעות הסמלים.

### <http://support.epson.net/symbols>

- השתמש אך ורק בכבל החשמל שסופק עם המדפסת ואל תשתמש בכבל זה עם כל ציוד אחר. שימוש בכבלים  $\Box$ אחרים עם המדפסת הזאת או שימוש בכבל החשמל שסופק עם ציוד אחר יכול לגרום לשרפה או למכת חשמל.
	- $\Box$ ודא שכבל החשמל שלר עומד בתקני הבטיחות הנהוגים במדינת ישראל.
- $\Box$ לעולם אל תפרק, אל תשנה ואל תנסה לתקן את כבל החשמל, את התקע, את המדפסת או את הציוד האופציונלי<br>בשצמר, אלא אם פטולות אלה מוסברות ספציפית במדריכים של המדפסת.
	- נתק את המדפסת והפנה לתיקוו אצל טכנאי תיקונים מוסמכים בתנאים להלו:  $\Box$

כבל החשמל או התקע ניזוקו; נוזלים נכנסו למדפסת; המדפסת נפלה או בית המדפסת ניזוק; המדפסת אינה פועלת<br>כרגיל או מפגינה שינוי ניכר בביצועים. אל תכוונו פקדים שאינם מתוארים בהוראות ההפעלה.

- הצב את המדפסת קרוב לשקט חשמל שממנו אפשר לנתק את התקט בקלות. $\Box$
- ב את המדפסת אסור להציב או לאחסן בחוץ או במקומות שבהם יש הרבה לכלוך, אבק, מים ומקורות חום או ∏<br>במקומות החשופים למכות, לרטט, לטמפרטורה גבוהה או ללחות גבוהה.
	- הקפד לא לשפוך נוזלים על המדפסת ולא לטפל בה בידיים רטובות. $\Box$
- הקפד על מרחק של 22 סנטימטרים בין המדפסת לבין קוצבי לב. גלי רדיו מהמדפסת עלולים להשפיע השפעה G הוצבי לב. גלי המד<br>שלילית טל פטולתם של הוצבי לב.
- אם מסך ה-LCD ניזוק, צור קשר עם הספק שלך. אם תמיסת הגבישים הנוזליים מגיעה אל ידיך שטוף אותם Dany אם ביסודיות במים ובסבון. אם תמיסת הגבישים הנוזליים מגיעה אל עיניך שטוף אותם מיד במים רבים ובסבון. אם<br>לאחר השטיפה היסודית יש עדייו אי נוחות או בעיות בראיה. פנה מידית לרופא.

## **הוראות בטיחות לדיו**

- $\Box$ היזהר לא לגעת בדיו כלשהי בעת טיפול במכלי הדיו, בפקקים של מכלי הדיו, בבקבוקי דיו פתוחים או בפקקים של —<br>בקבוקי דיו.
	- ם דיו מגיעה אל ידיך שטוף אותן ביסודיות במים ובסבון. $\Box$
- ב אם דיו מגיעה אל עיניך שטוף אותן מיד במים רבים ובסבון. אם לאחר השטיפה היסודית יש עדיין אי נוחות אוΩ<br>בעיות בראיה, פנה מידית לרופא.
	- ם אם די מגיעה לפיר, פנה לרופא תכף ומיד. $\Box$
	- $\Box$ אל תנער בקבוק דיו במרץ רב מדי ואל תפעיל עליו מכות חזקות משום שהדבר עלול לגרום לדיו לדלוף.

<span id="page-10-0"></span>עמור את בקבוקי הדיו ואת יחידת מכל הדיו הרחק מהישג ידם של ילדים.אל תרשה לילדים לשתות מבקבוקי הדיו **⊡**<br>ומפקק בקבוק הדיו ואל תרשה להם לגעת בהם.

# **אזהרות ועצות לגבי המדפסת**

קרא את ההוראות הללו ומלא אותן כדי למנוע נזק למדפסת או לרכושך. הקפד לשמור את המדריך לעיון בעתיד.

## **עצות ואזהרות לגבי הגדרת המדפסת**

- שאסור לחסום את פתחי האוורור והפתחים האחרים במדפסת ואסור לכסות אותם. $\Box$ 
	- $\Box$ השתמש אך ורק במקור חשמל מהסוג המצוין בתווית המדפסת.
- הימנע משימוש בשקעים הנמצאים באותו מעגל אם מכונות צילום מסמכים או עם מערכות בקרת אוויר הנדלקות  $\Box$ <br>ונכבות לעתים סדירות.
	- ם הימנע משקעים המבוקרים בידי מתגי קיר או בידי קוצבי זמו אוטומטיים. $\Box$
- בהרחק את כל מערכת המחשבים ממקורות פוטנציאליים של הפרעות אלקטרומגנטיות כגון רמקולים או יחידות ⊡<br>בסיס של טלפונים אלחוטיים.
- יש להניח כבלי חשמל כך שלא ישתפשפו, ייחתכו, יקוצצו, יתקפלו ויתפתלו. אל תניח חפצים על כבלי החשמל ואל $\square$ תאפשר לדרוך עליהם או לדרוס אותם. הקפד במיוחד על כך שכבלי החשמל יהיו ישרים בקצוות ובנקודות שבהן הם<br>נכנסים לשנאי ויוצאים ממנו.
- אם אתה משתמש בחוט מאריך עם המדפסת,  $\,$ ודא שדירוג האמפרים הכולל של ההתקנים המחוברים לחוט  $\Box$ המאריך אינו עולה על דירוג האמפרים של החוט המאריך. כמו כן, ודא שדירוג האמפרים הכולל של כל ההתקנים<br>המחוברים לשקע החשמל אינו עולה על דירוג האמפרים של השקע.
- אם מתכננים להשתמש במדפסת בגרמניה, ההתקנה בבניין חייבת בהגנה של מפסק 10 או 16 אמפר כדי לתת ∏<br>הגנה מספקת מקצר חשמלי ומעומס יתר.
- ⊡ כשמחברים את המדפסת למחשב או להתקן אחר בעל כבל יש לוודא שכיוון המחברים נכון. לכל מחבר יש רק כיוון <br>נכון אחד. הכנסת מחבר בכיוון לא נכון עלולה לפגוע בשני ההתקנים המחוברים בכבל.
- הצב את המדפסת משטח שטוח ויציב הנמשך בכל הכיוונים מעבר לבסיס המדפסת. המדפסת לא תפעל כהלכה G<br>אם היא מוטה בזווית.
	- השאר מקום מעל למדפסת כך שתוכל להרים לגמרי את מכסה המסמכים. $\Box$ 
		- ❏השאר מספיק מקום מול המדפסת כדי לאפשר לנייר לצאת במלואו.
	- ⊡ הימנע ממקומות החשופים לשינויים מהירים בטמפרטורה ובלחות. כמו כן, הרחק את המדפסת מאור שמש<br>ישיר, מאור חזק וממקורות חום.

# **עצות ואזהרות לגבי השימוש במדפסת**

שסור להכניס חפצים דרר חריצים במדפסת. $\Box$ 

- $\Box$ אל תכניס את ידך לתוך המדפסת בשעת הדפסה.
- $\Box$ אל תיגע בכבל הלבן והשטוח ובצינורות הדיו שבתוך המדפסת.
- <span id="page-11-0"></span>אל תשתמש בתרסיסים המכילים גזים דליקים בתוך המדפסת או מסביבה. אם תעשה זאת אתה עלול לגרום Gאתה אתה עלול לגרום  $\Box$ 
	- $\Box$ אל תזיז את ראש ההדפסה ביד: אחרת יתכו שתפגע במדפסת.
	- היזהר לא ללכוד את ידך או את אצבעותיך בעת סגירת מכסה המסמכים. $\Box$ 
		- $\Box$ אל תלחץ חזק מדי על משטח סריקה בעת הנחת המסמכים המקוריים.
- מכל דיו כלשהו אינו מלא עד לקו התחתון, מלא את הדיו מחדש תוך זמן קצר.שימוש ממושך במדפסת כאשר C<br>מפלס הדיו הוא מתחת לקו התחתון עלול לפגוע במדפסת.
	- כבה תמיד את המדפסת באמצעות הלחצן  $\rm C$ . אל תנתק את המדפסת ואל תכבה אותה בשקע החשמל עד $\Box$  $\bigcup$  מפסיקה להבהב.  $\bigcup$ 
		- $\Box$ אם אינך עומד להשתמש במדפסת במשך זמן רב,  $\Box$ א שניתקת את כבל החשמל משקע החשמל.

# **עצות ואזהרות לגבי שינוע או אחסון המדפסת**

- בעת אחסון המדפסת או העברתה, הימנע מלהטות אותה, מלהציב אותה במאונך או מלהפוך אותה; אחרת הדיו  $\Box$ <br>עלולה לדלוף.
	- $\Box$ לפני העברת המדפסת יש לוודא שראש ההדפסה נמצא במצב הבית (בקצה הימני ביותר).

## **עצות ואזהרות לשימוש במדפסת עם חיבור אלחוטי**

- גלי רדיו הנפלטים ממדפסת זאת יכולות להשפיע לרעה על פעולתו של ציוד רפואי אלקטרוני ולגרום לתקלה  $\Box$ אצלו.בעת שימוש במדפסת זאת בתוך מתקנים רפואיים או בקרבת ציוד רפואי יש למלא את הוראות אנשי הצוות המוסמכים המייצגים את המתקנים הרפואיים, ולמלא את כל ההוראות והאזהרות המופיעות על גבי הציוד הרפואי.
- גלי רדיו הנפלטים ממדפסת זאת עלולים להשפיע לרעה על פעולתם של התקנים מבוקרים אוטומטית כגון דלתות I<br>אוטומטיות או אזעקות שריפה ויכולים לגרום לתאונות בגלל המתרחשות בגלל תקלות.בעת שימוש במדפסת זאת בקרבת התקנים בבקרה אוטומטית יש למלא את כל ההוראות והאזהרות המופיעות על גבי התקנים אלה.

# **אזהרות ועצות לגבי שימוש במסך ה -LCD**

- מסך ה-LCD יכול להכיל כמה נקודות קטנות בהירות או כהות ובגלל תכונותיו יתכן שהבהירות שלו לא תהיה 그<br>אחידה. תופעות אלה הו תופעות רגילות ואיו פירושו שהמסר ניזוק בכל דרר שהיא.
	- $\Box$ לניקוי המסך יש להשתמש אך ורק בסמרטוט יבש. אסור להשתמש בנוזלים או בחומרי ניקוי כימיים.
- ⊡ הכיסוי החיצוני של המסך עלול להישבר אם הוא מקבל מכה חזקה. אם שטח המסך נסדק או נשבר יש ליצור קשר<br>עם הספק ולא לגעת בשברים או לנסות לסלקם.

# **הגנה על המידע האישי שלך**

<span id="page-12-0"></span>כאשר נותנים את המדפסת למישהו אחר או מסלקים אותה לאשפה יש למחוק את כל המידע האישי שבזיכרון המדפסת באמצעות בחירה ב- **הגדרות** > **שחזר הגדרות ברירת מחדל** > **נקה את כל הנתונים וההגדרות** על גבילוח הבקרה.

# **שמות החלקים ותפקידיהם**

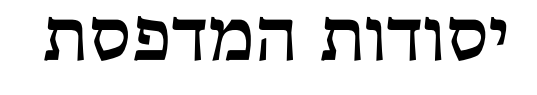

<span id="page-13-0"></span>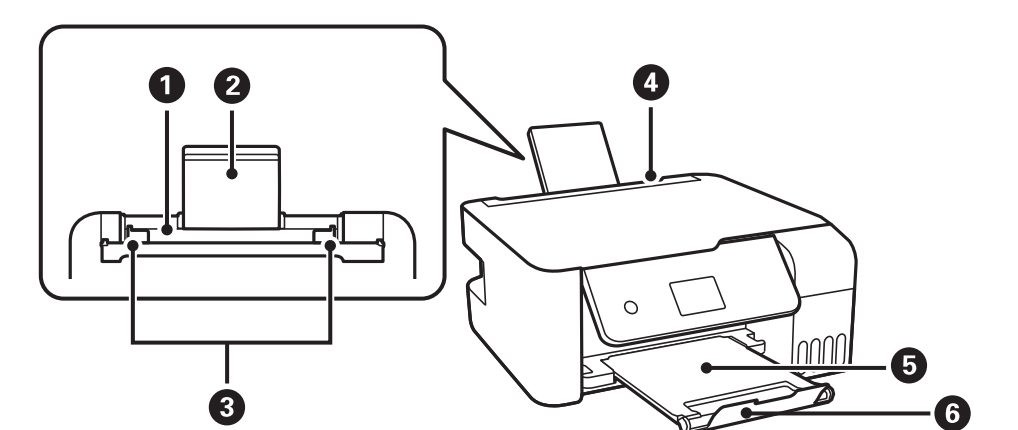

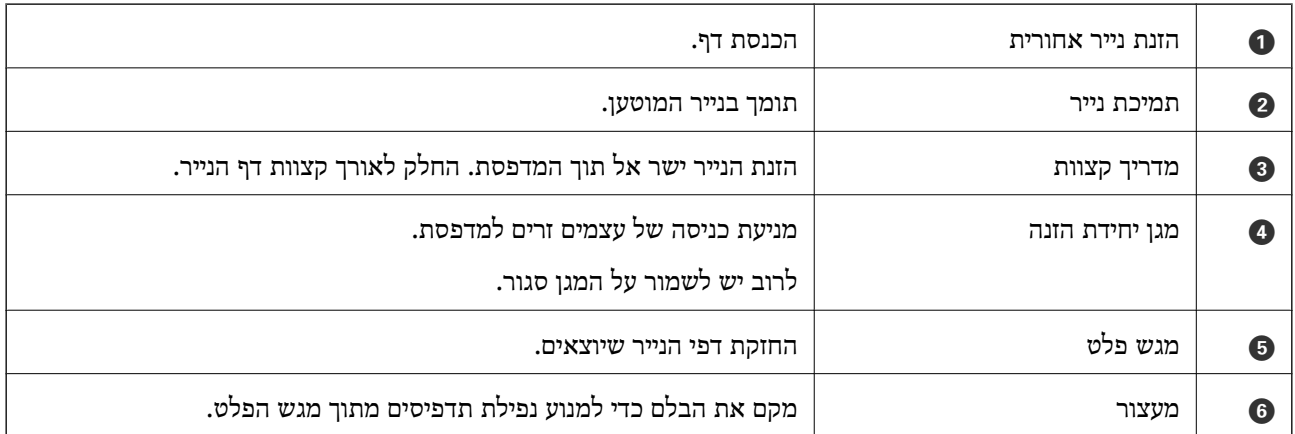

**יסודות המדפסת**

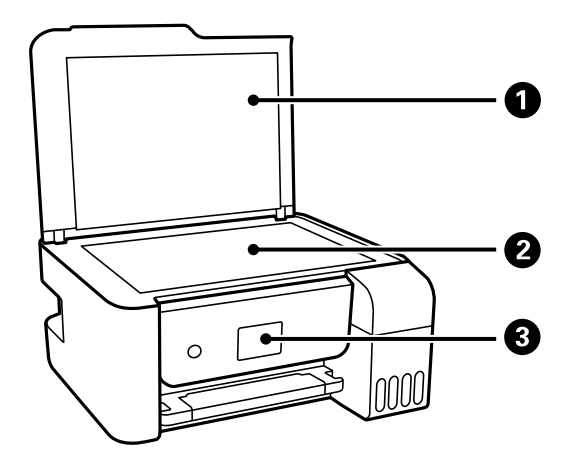

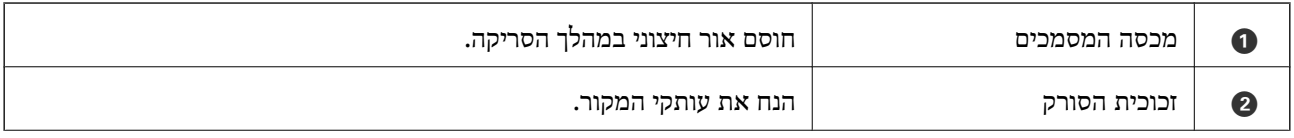

#### **יסודות המדפסת**

לוח בקרה  $\vert$  לוח בקרה מעיד על המצב של המדפסת ומאפשר לך להגדיר הגדרות הדפסה.  $\vert$   $\bullet$ 

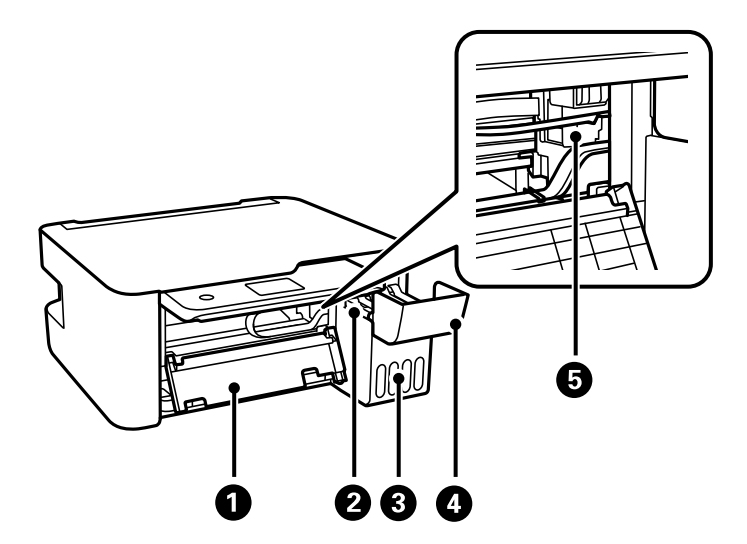

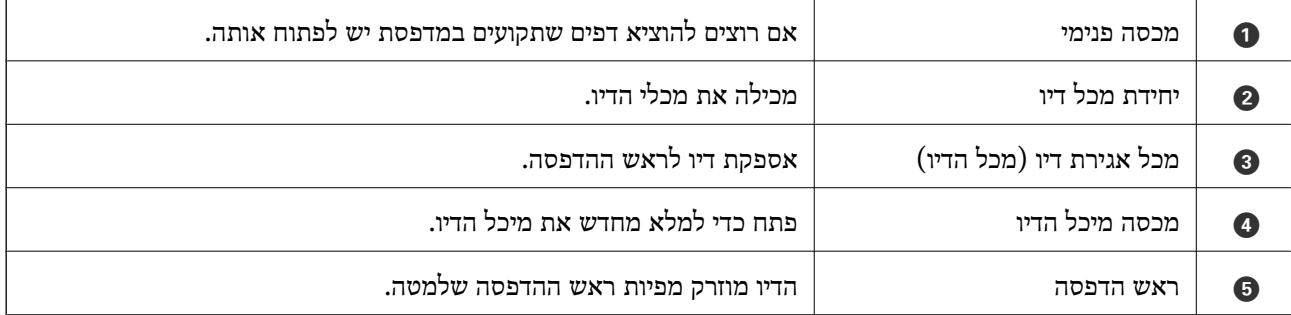

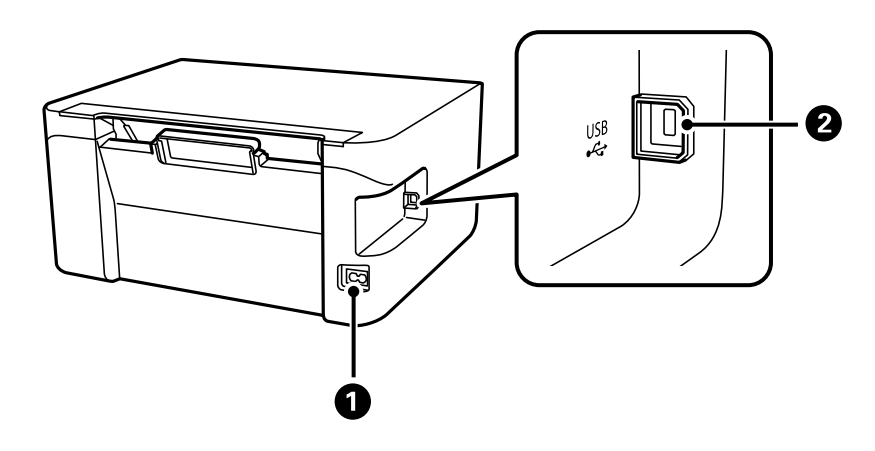

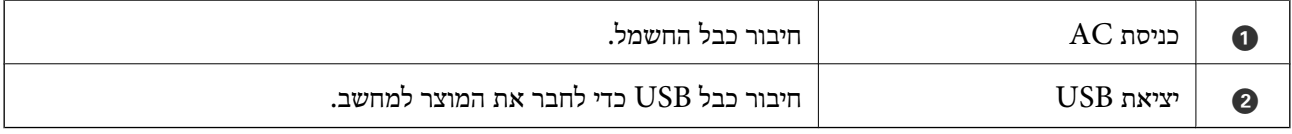

**מידע קשור**

 $_1$ לוח [בקרה" בעמוד](#page-15-0) 16

<span id="page-15-0"></span>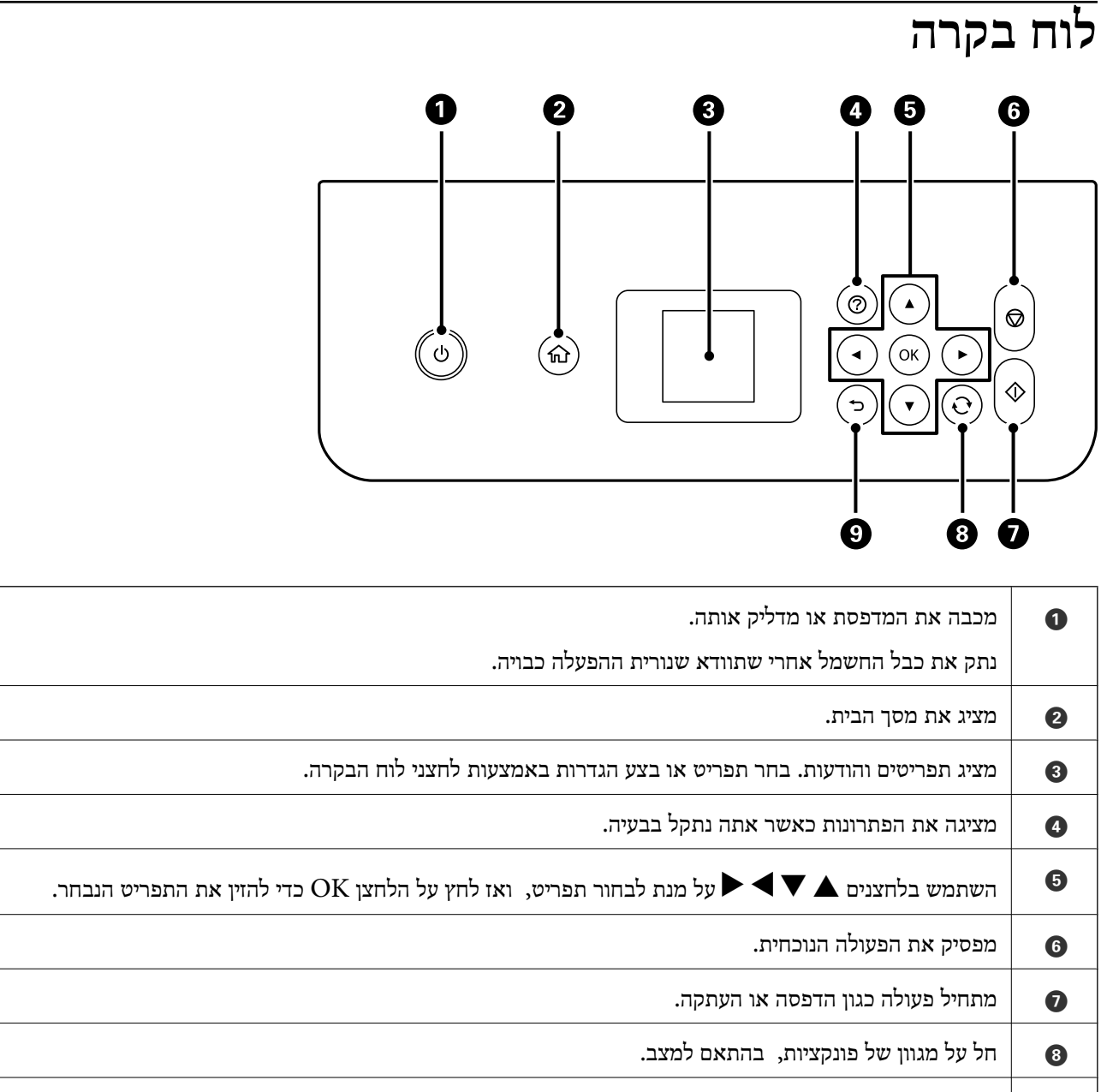

חוזר אל המסך הקודם.  $\vert\hspace{.8cm}$ 

# **מדריך למסך ה -LCD**

תפריטים והודעות מוצגים על גבי מסך ה-LCD. בחר תפריט או הגדרה על ידי לחיצה על הלחצנים  $\blacktriangleright\blacktriangleright$  $\blacktriangleright$ 

# **מדריך למסך הבית**

הסמלים והתפריטים להלן מופיעים במסך הבית.

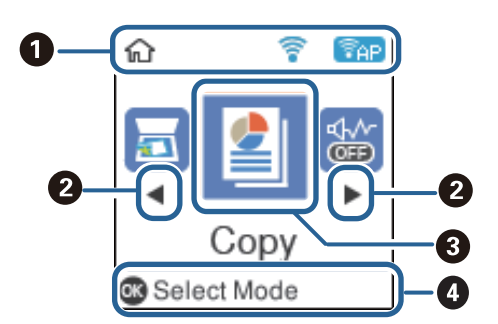

<span id="page-16-0"></span>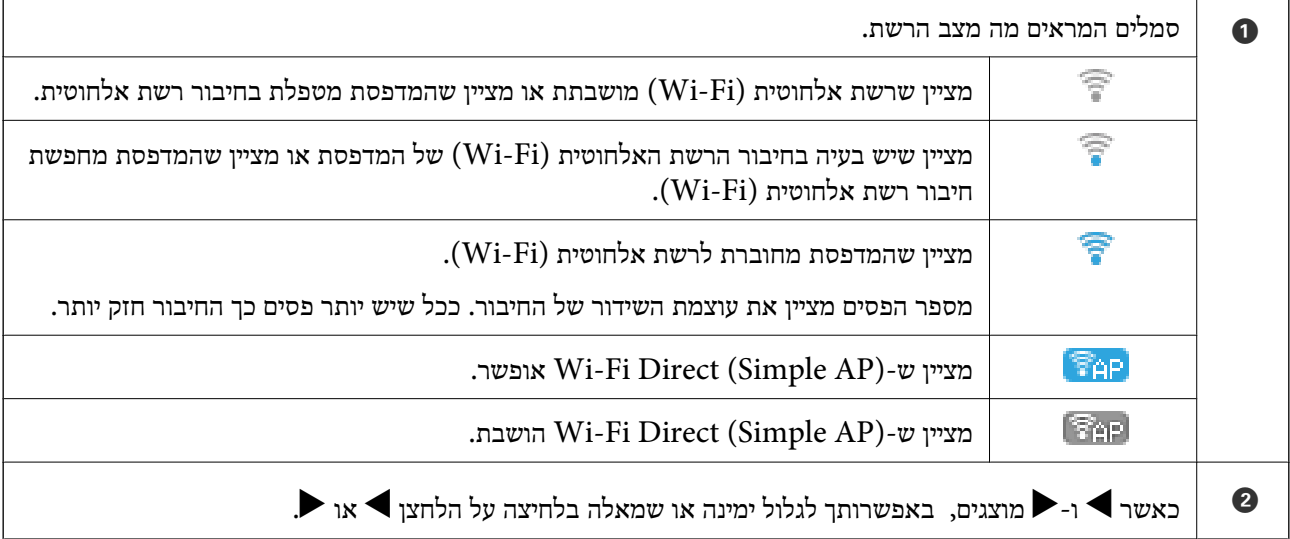

<span id="page-17-0"></span>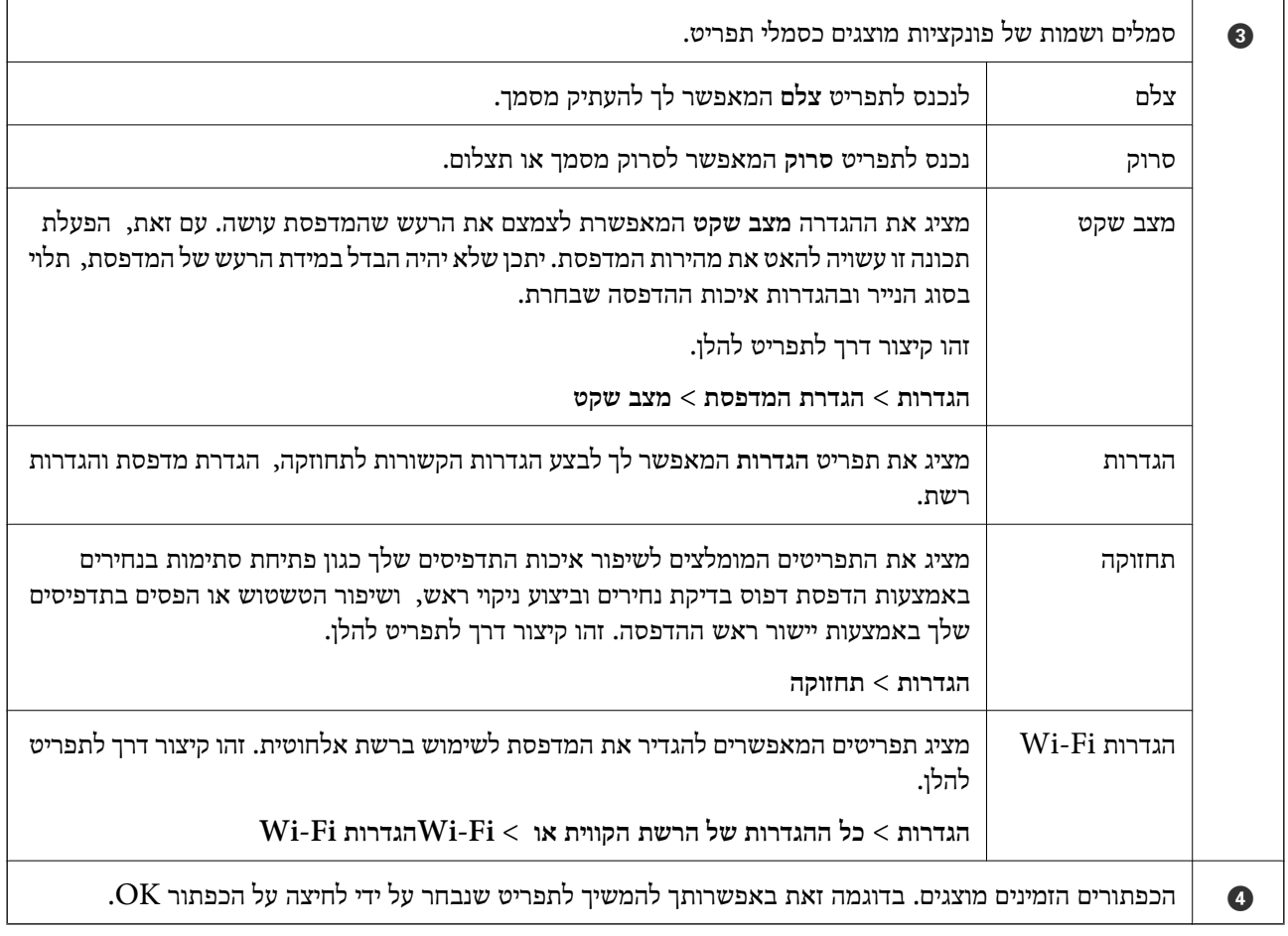

### **הזנת תווים**

כדי להזין תווים וסמלים בהגדרות הרשת מלוח הבקרה, השתמש בלחצנים $\blacktriangleright$ ,  $\blacktriangleright$  ו- $\blacktriangleright$ , לחץ על הלחצן  $\blacktriangle$  או

בדי לבחור את התו שברצונך להזין, ולאחר מכן לחץ על הלחצן ➡ כדי לקדם את הסמן לעמדה הבאה.לאחר  $\blacktriangledown$ מחר  $\blacksquare$ 

מסך ההזנה משתנה בהתאם לפריט שמוגדר.המסך הבא הוא להזנת סיסמה לרשת Fi-Wi.

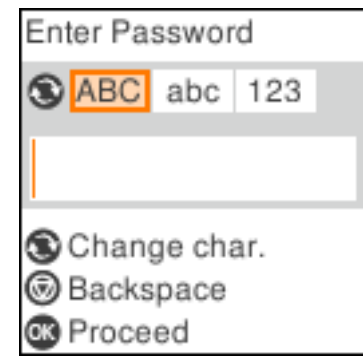

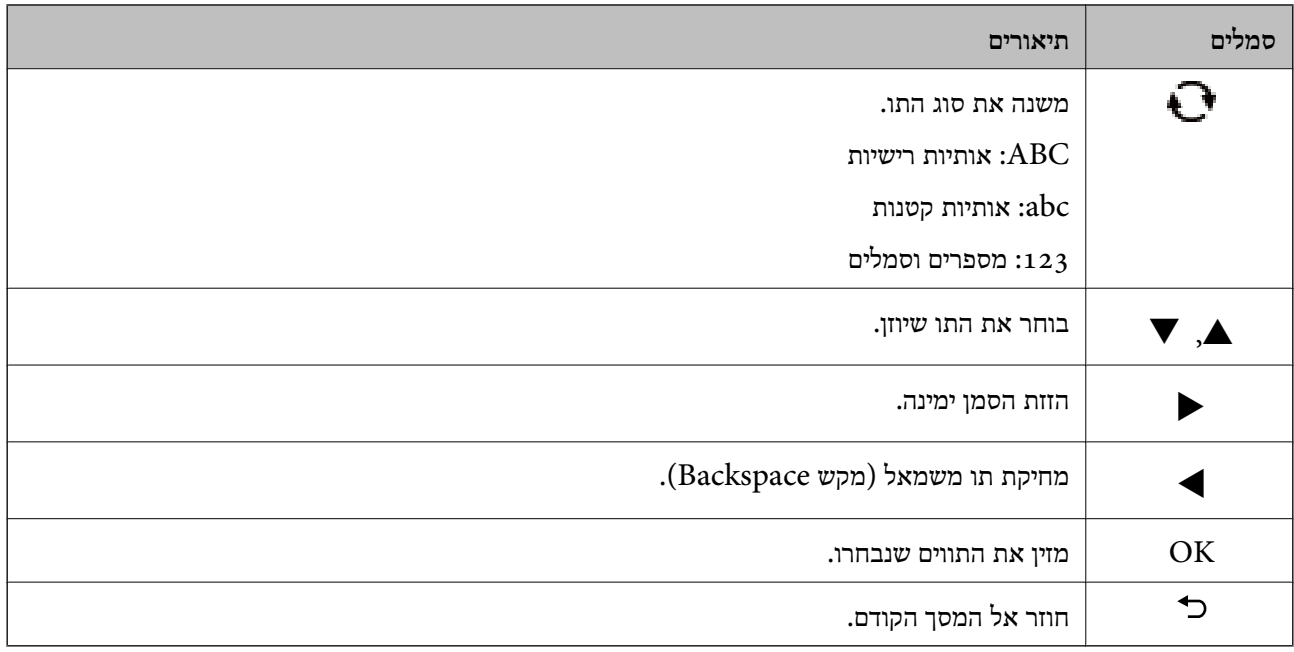

# **הגדרות רשת**

## **סוגי חיבור רשת**

תוכל להשתמש בשיטות החיבור הבאות.

# **Wi-Fi חיבור**

<span id="page-19-0"></span>חבר את המדפסת ואת המחשב או את ההתקן החכם אל הנתב האלחוטי. זוהי שיטת חיבור טיפוסית ברשתות ביתיות<br>ומשרדיות שבהן מחברים את המחשבים באמצעות Wi-Fi דרך הנתב האלחוטי.

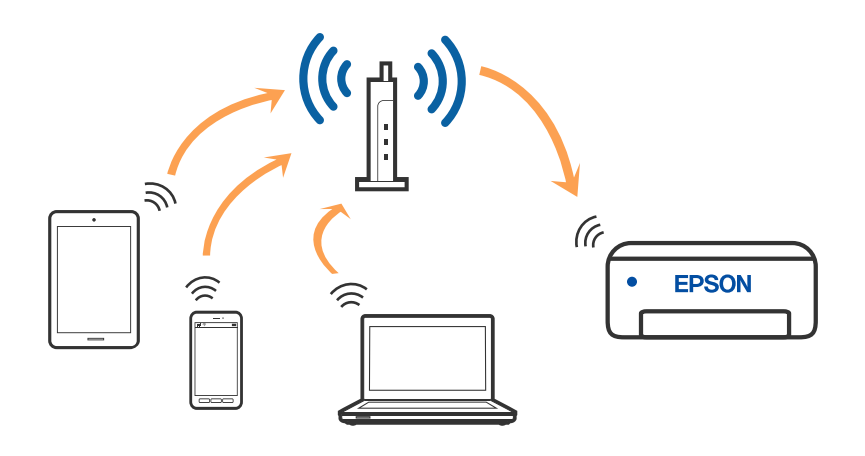

**מידע קשור**

- | "התחברות [למחשב" בעמוד](#page-20-0) 21
- | "התחברות להתקן חכם באמצעות נתב [אלחוטי" בעמוד](#page-21-0) 22
	- $_3$ י ביצוע [הגדרות](#page-30-0) Wi-Fi מהמדפסת"  $\blacklozenge$

# **(פשוט AP חיבור (Wi-Fi Direct חיבור**

השתמש בשיטת החיבור הזאת כשאינך משתמש ב-Fi-Wi בבית או במשרד או כשאתה רוצה לחבר את המדפסת ואת המחשב או ההתקן החכם ישירות. במצב זה המדפסת מתפקדת כנתב אלחוטי ותוכל לחבר את ההתקנים <span id="page-20-0"></span>למדפסת בלא צורך בנתב אלחוטי סטנדרטי. עם זאת, התקנים המחוברים ישירות למדפסת אינם יכולים לתקשר זה<br>עם זה דרך המדפסת.

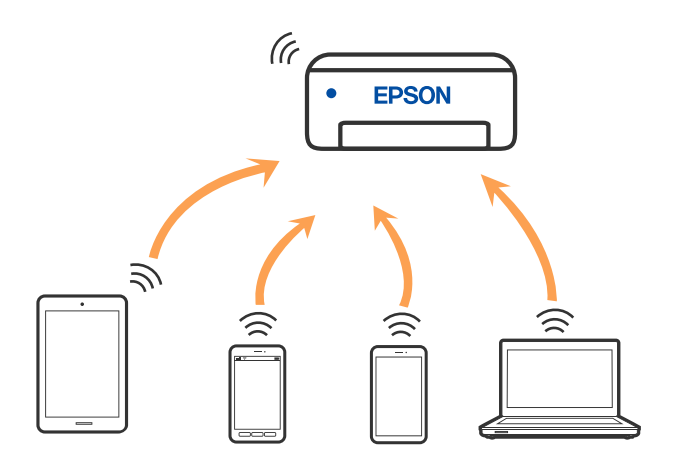

אפשר לחבר את המדפסת בעת ובעונה אחת באמצעות Fi-Wi ובאמצעות חיבור Direct Fi-Wi) חיבור AP פשוט). עם זאת, אם מתחילים חיבור רשת בשיטת חיבור Wi-Fi Direct (חיבור AP פשוט) כאשר המדפסת כבר<br>מחוברת באמצעות Wi-Fi, ינותק חיבור ה-Wi-Fi באופן זמני.

### **מידע קשור**

- 23 [בעמוד" Wi-Fi Direct](#page-22-0) באמצעות iPod touch או iPad ,iPhone אל התחברות| "
	- | "התחברות אל התקני Android באמצעות [Direct Fi-Wi "בעמוד](#page-25-0) 26
- | "חיבור התקנים שאין להם מערכת הפעלה iOS ו- Android באמצעות [Direct Fi-Wi "בעמוד](#page-27-0) 28

# **התחברות למחשב**

אנו ממליצים להשתמש בתוכנת ההתקנה כדי לחבר את המדפסת למחשב. תוכל להפעיל את תוכנת ההתקנה<br>באמצעות אחת מהשיטות הבאות.

הגדרה מתוך אתר האינטרנט $\Box$ 

גש לאתר האינטרנט שלהלן, ואז הזן את שם המוצר. גש אל **התקנה**, והתחל לבצע את ההגדרה. [http://epson.sn](http://epson.sn/?q=2)

Windows -הגדרה באמצעות דיסק תוכנה (רק עבור דגמים שהגיעו עם דיסק תוכנה ומשתמשים שמחשבים ה- Windows<br>שלהם מצוידים בכונני דיסקים).

הכנס למחשב את דיסק התוכנה, ולאחר פעל על פי ההנחיות שבמסך.

#### **בחירת שיטות החיבור**

פעל בהתאם להוראות המוצגות על גבי המסך, עד שיוצג המסך שלהלן, ואז בחר את שיטת החיבור בין המדפסת לבין<br>המחשב.

בחר את סוג החיבור ואז לחץ **הבא**.

<span id="page-21-0"></span>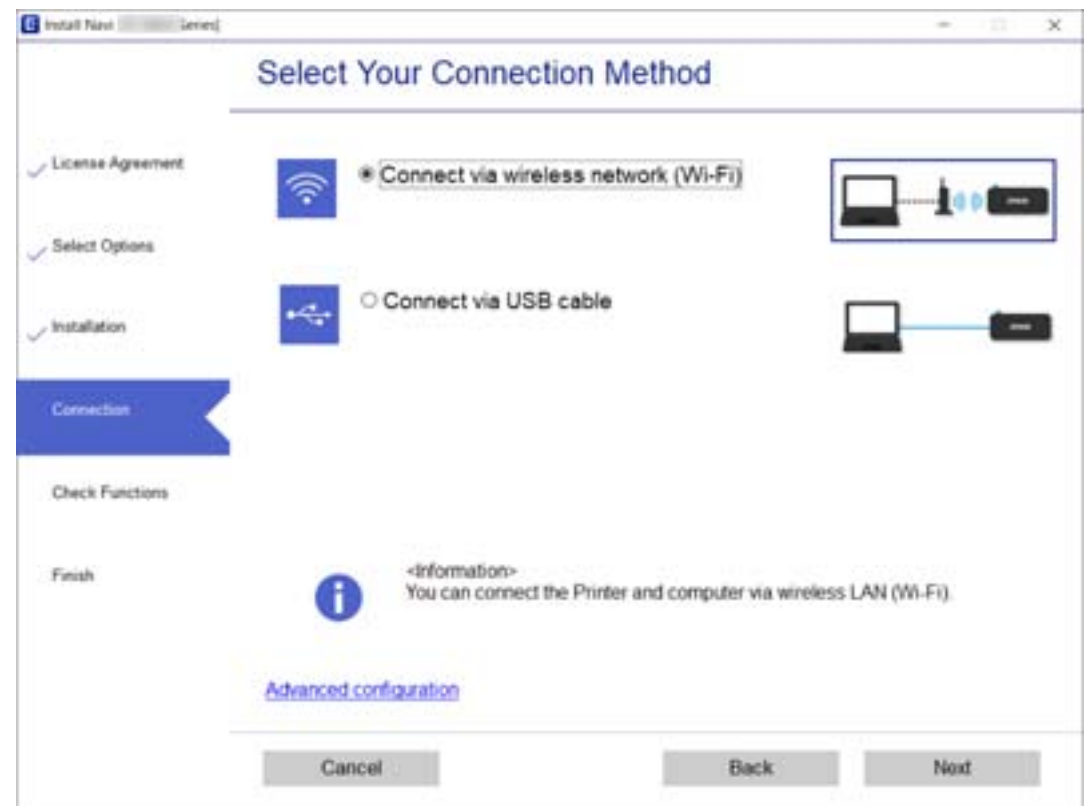

פעל בהתאם להוראות המוצגות על המסך.

# **התחברות להתקן חכם**

# **התחברות להתקן חכם באמצעות נתב אלחוטי**

תוכל להשתמש במדפסת מהתקן חכם כאשר אתה מחבר את המדפסת לאותה רשת Fi-Wi) רשת SSID (כמו ההתקן החכם. כדי להשתמש במדפסת מהתקן חכם, בצע את ההגדרות מאתר האינטרנט הבא. גישה לאתר<br>האינטרנט מההתקן החכם שברצונך לחבר למדפסת.

**התקנה** > [http://epson.sn](http://epson.sn/?q=2)

*לתשומת לבך: אם ברצונך לחבר מחשב והתקן חכם למדפסת בעת ובעונה אחת, אנו ממליצים לבצע תחילה את ההגדרה מהמחשב באמצעות תוכנת ההתקנה.*

**מידע קשור**

| "הדפסה מהתקנים [חכמים" בעמוד](#page-84-0) 85

# <span id="page-22-0"></span>**Wi-Fi באמצעות iPod touch או iPad ,iPhone אל התחברות Direct**

שיטה זאת מאפשרת לחבר את המדפסת ישירות אל iPhone, iPad או touch iPodללא שימוש בנתב אלחוטי. להתחבר באמצעות בחירת **מכשירים אחרים.** ראה <sup>"</sup>מידע קשור" להלן עבור פרטים על התחברות.

❏11 iOS ואילך

שימוש באפליקציית מצלמה סטנדרטית על מנת לסרוק את הקודר  $\Box$ 

❏מהדורת 7.0 iPrint Epson ואילך

iPrint Epson משמש כדי להדפיס מתוך התקן חכם. התקן את iPrint Epson מראש בהתקן החכם.

*לתשומת לבך: עליךלבצע רק פעם אחת את ההגדרות עבור המדפסת וההתקן החכם שברצונךלחבר. אם לא תשבית את Direct Fi-Wi או תשחזר את הגדרות הרשת למצב ברירת המחדל שלהם, לא תצטרך לבצע הגדרות אלה שוב.*

.1 בחר ב-**הגדרות Fi-Wi** במסך הבית.

כדי לבחור פריט, השתמש בלחצנים  $\blacktriangleright \blacktriangleleft \blacktriangledown$ , ואז לחץ על לחצן OK.

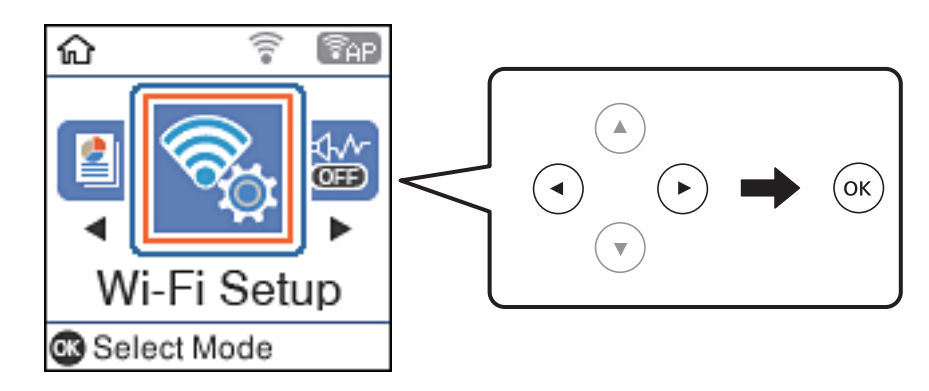

### .**Wi-Fi Direct** בחר .2

- .3 בדוק את ההודעה ולאחר מכן לחץ על הלחצן אישור כדי להמשיך.
- .4 בדוק את ההודעה ולאחר מכן לחץ על הלחצן אישור כדי להמשיך.
	- .5 בחר **iOS**.

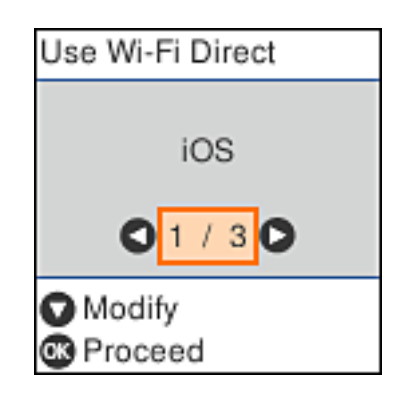

. בדוק את ההודעה ולאחר מכן לחץ על הלחצן אישור כדי להמשיך. הקודר מוצג בלוח הבקרה של המדפסת.

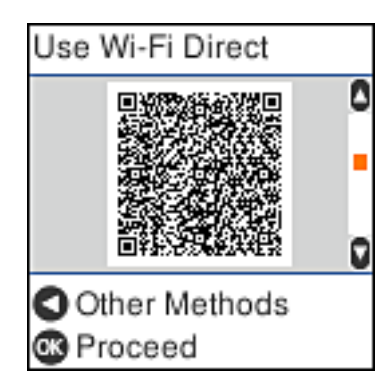

המוצג בלוח הבקרה של המדפסת. .7 ב- iPhone, iPad או touch iPod, שלך, הפעל את האפליקציה הסטנדרטית של הצילום וסרוק את הקודר

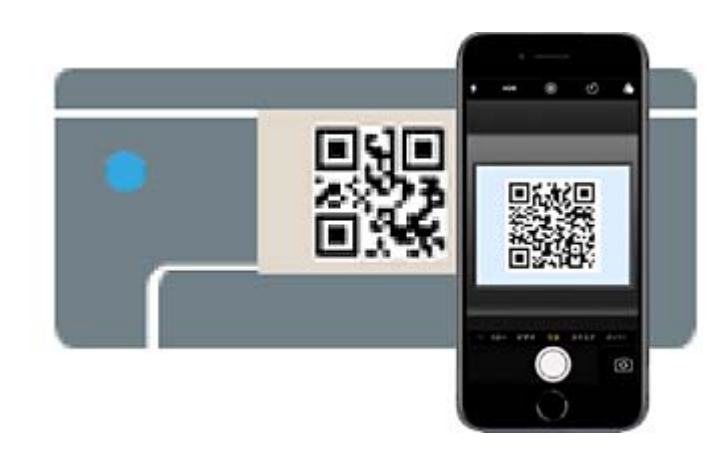

יש להשתמש באפליקצית מצלמה המיועדת למערכת הפעלה 11 iOS ואילך. לא תוכל להתחבר למדפסת באמצעות אפליקציית מצלמה המיועדת לגרסת 10 iOS או מוקדמת יותר. כמו כן, לא תוכללהתחבר באמצעות

אפליקציה לסריקת קודרים. אם אין ביכולתך להתחבר, לחץ על הלחצן $\blacksquare$ . ראה "מידע קשור" להלן עבור פרטים על התחברות.

.8 הקש על ההודעה המוצגת על גבי מסך ה -iPhone, iPad או touch iPod.

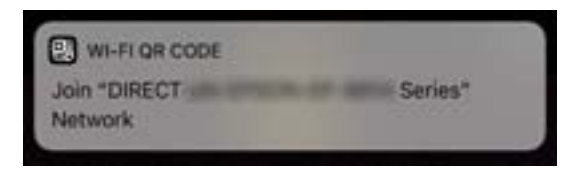

.9 הקש **הצטרף**.

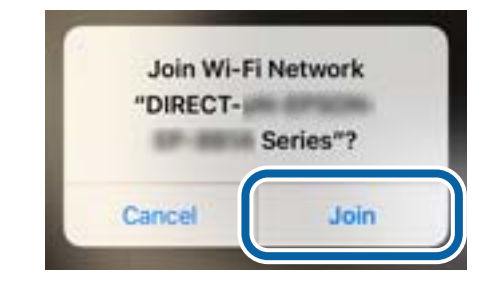

- .10לחץ על לחצן האישור בלוח הבקרה של המדפסת.
- .11ב-iPhone, iPad או touch iPod, הפעל את אפליקציית ההדפסה של Epson. דוגמאות של אפליקציות הדפסה של Epson

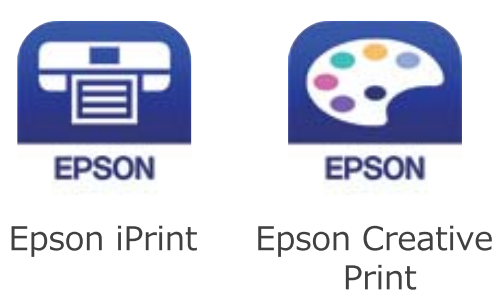

**Printer is not selected.** הקש ,Epson iPrint במסך.12

.13בחר את המדפסת שאליה ברצונך להתחבר.

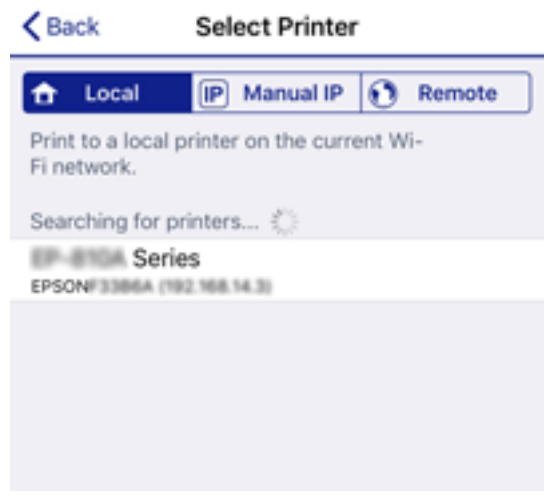

כדי לבחור מדפסת, עיין במידע המוצג בלוח הבקרה של המדפסת.

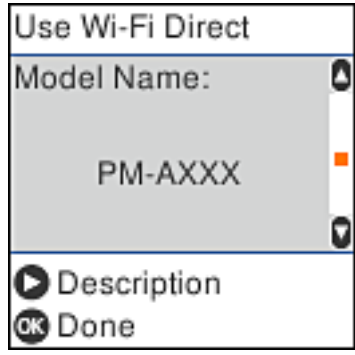

.14לחץ על לחצן האישור בלוח הבקרה של המדפסת.

עבור התקנים חכמים שכבר היו מחוברים למדפסת בעבר, בחר את שם הרשת (SSID) במסך ה-Wi-Fi של ההתקן<br>החכם על מנת לחזור ולחברם.

**מידע קשור**

```
| "חיבור התקנים שאין להם מערכת הפעלה iOS ו- Android באמצעות Direct Fi-Wi "בעמוד 28
```

```
| "הדפסה מהתקנים חכמים" בעמוד 85
```
# **התחברות אל התקני Android באמצעות Direct Fi-Wi**

שיטה זאת מאפשרת לחבר את המדפסת ישירות אל התקן Android ללא נתב אלחוטי. התנאים הבאים חייבים<br>להתמלא כדי לטשות שימוש בפונקציה זו.

❏4.4 Android ואילך

❏iPrint Epson מהדורה 7.0 ואילך

iPrint Epson משמש כדי להדפיס מתוך התקן חכם. התקן את iPrint Epson מראש בהתקן החכם.

עליך לבצע רק פעם אחת את ההגדרות עבור המדפסת וההתקן החכם שברצונך לחבר. אם לא תשבית את Wi-Fi Direct *או תשחזר את הגדרות הרשת למצב ברירת המחדל שלהם, לא תצטרך לבצע הגדרות אלה שוב.*

.1 בחר ב-**הגדרות Fi-Wi** במסך הבית.

 $\rm _{OK}$ כדי לבחור פריט, השתמש בלחצנים  $\blacktriangleright\blacklozenge\P$ , ואז לחץ על לחצו OK.

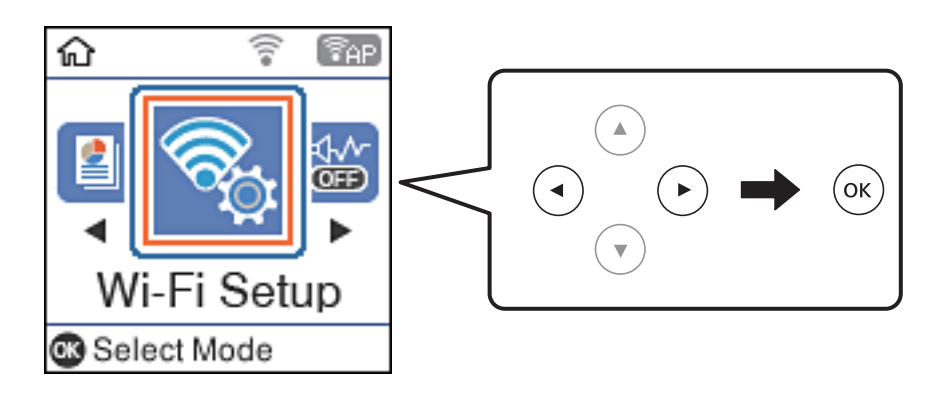

- .**Wi-Fi Direct** בחר .2
- .3 בדוק את ההודעה ולאחר מכן לחץ על הלחצן אישור כדי להמשיך.
- .4 בדוק את ההודעה ולאחר מכן לחץ על הלחצן אישור כדי להמשיך.
	- .5 בחר **Android**.

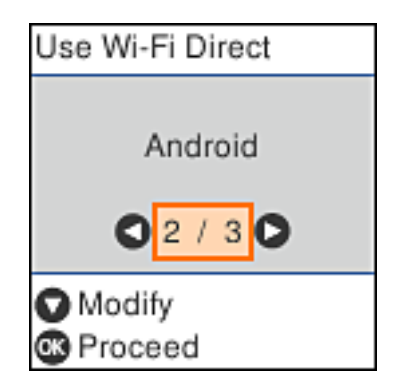

6. בהתקן החכם, הפעל את Epson iPrint.

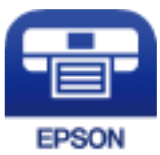

- .**Printer is not selected.** הקש ,Epson iPrint במסך .7
	- . בחר את המדפסת שאליה ברצונך להתחבר.

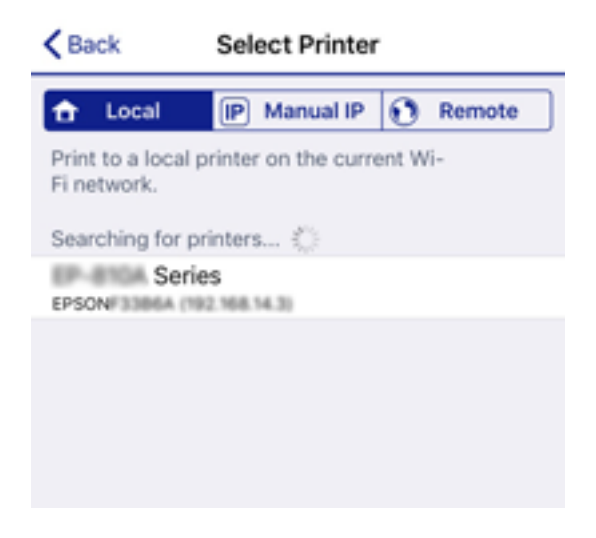

כדי לבחור מדפסת, עיין במידע המוצג בלוח הבקרה של המדפסת.

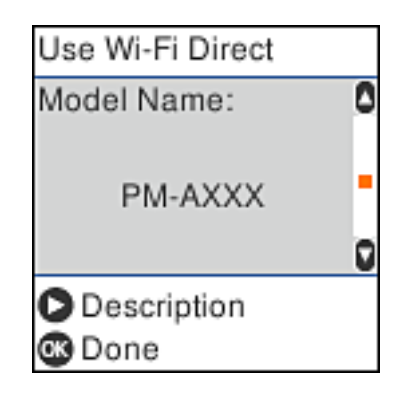

*לתשומת לבך: בהתאם להתקן ה-Android, אפשר שמדפסות לא תוצגנה. אם לא מוצגות מדפסות, התחבר באמצעות בחירת מכשירים אחרים. להתחברות ראה "מידע קשור" להלן.*

.9 כאשר יוצג מסך אישור חיבור ההתקן, בחר **אשר**.

.10לחץ על לחצן האישור בלוח הבקרה של המדפסת.

עבור התקנים חכמים שכבר היו מחוברים למדפסת בעבר, בחר את שם הרשת (SSID) במסך ה-Wi-Fi של ההתקן<br>החכם על מנת לחזור ולחברם.

**מידע קשור**

<span id="page-27-0"></span>| "חיבור התקנים שאין להם מערכת הפעלה iOS ו- Android באמצעות Direct Fi-Wi "בעמוד 28

| "הדפסה מהתקנים [חכמים" בעמוד](#page-84-0) 85

# **חיבור התקנים שאין להם מערכת הפעלה iOS ו- Android באמצעות Wi-Fi Direct**

שיטה זאת מאפשרת לחבר את המדפסת ישירות עם התקנים חכמים, ללא שימוש בנתב אלחוטי.

### לתשומת לבד:

*לתשומת לבך: עליךלבצע רק פעם אחת את ההגדרות עבור המדפסת וההתקן החכם שברצונךלחבר. אם לא תשבית את Direct Fi-Wi או תשחזר את הגדרות הרשת למצב ברירת המחדל שלהם, לא תצטרך לבצע הגדרות אלה שוב.*

.1 בחר ב-**הגדרות Fi-Wi** במסך הבית.

כדי לבחור פריט, השתמש בלחצנים  $\blacktriangleright\blacktriangleleft\nabla$ , ואז לחץ על לחצן OK.

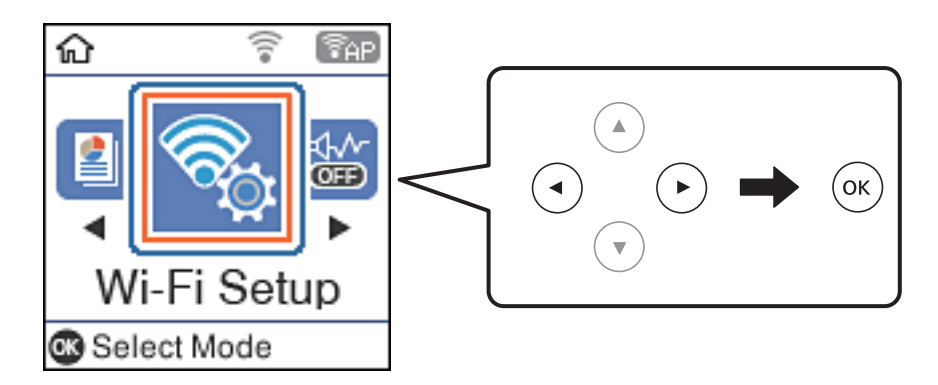

- .**Wi-Fi Direct** בחר .2
- .3 בדוק את ההודעה ולאחר מכן לחץ על הלחצן אישור כדי להמשיך.
- .4 בדוק את ההודעה ולאחר מכן לחץ על הלחצן אישור כדי להמשיך.
	- .5 בחר **מכשירים אחרים**.

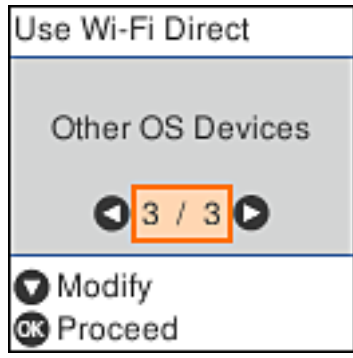

יוצגו שם הרשת ו- סיסמה עבור Wi-Fi Direct עבור המדפסת.

המוצג בלוח הבקרה של המדפסת ואז היחדן את ה-SSID המוצג הלוח הבקרה של המדפסת ואז הזן את G.<br>הסיסמה.

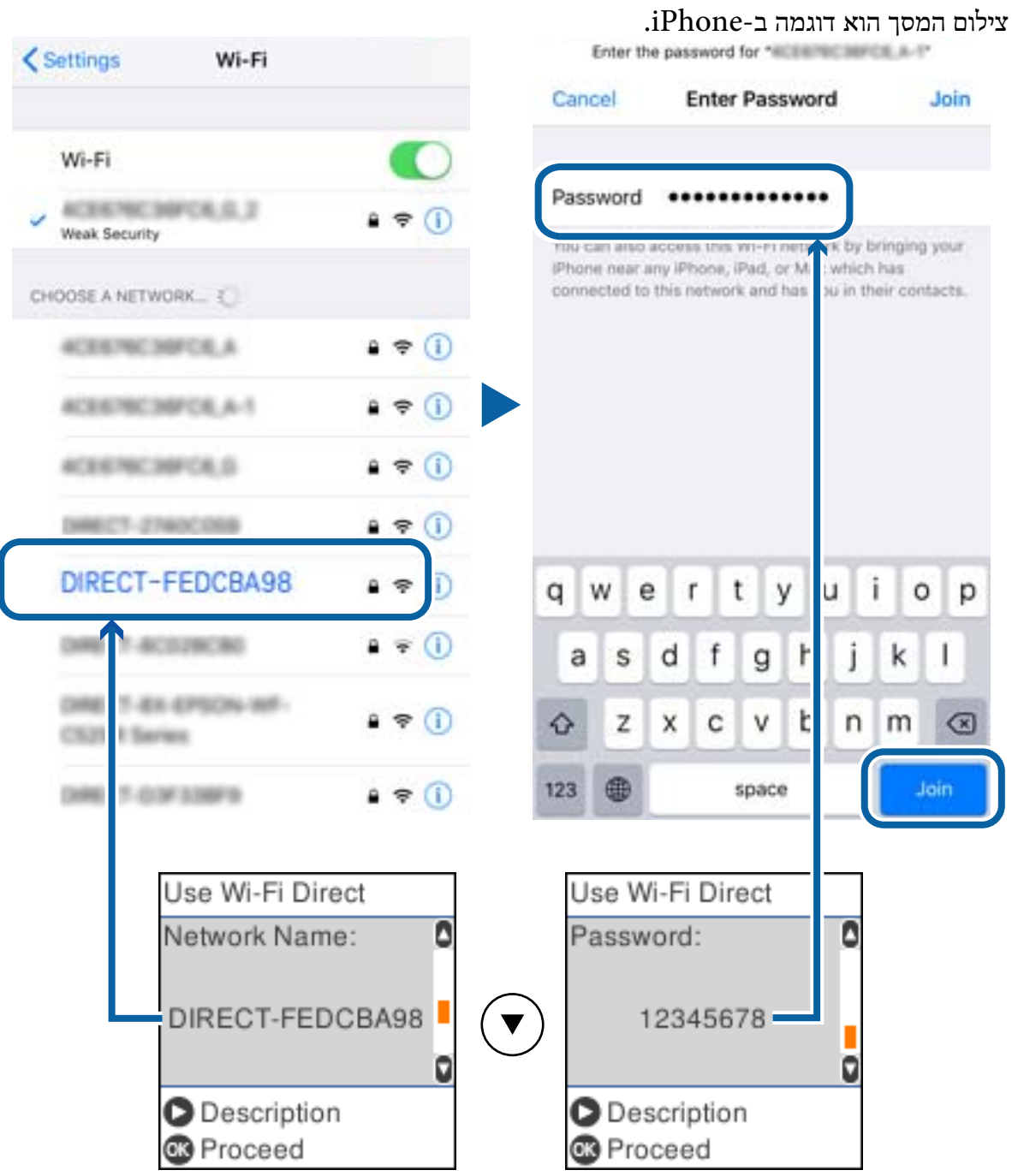

.7 לחץ על לחצן האישור בלוח הבקרה של המדפסת.

.8 בהתקן החכם, הפעל את אפליקציית ההדפסה של Epson. דוגמאות של אפליקציות הדפסה של Epson

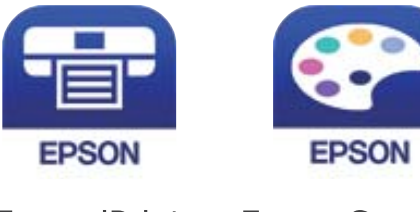

Epson iPrint

**Epson Creative** Print

**Printer is not selected.** הקש ,Epson iPrint במסך .9

.10בחר את המדפסת שאליה ברצונך להתחבר.

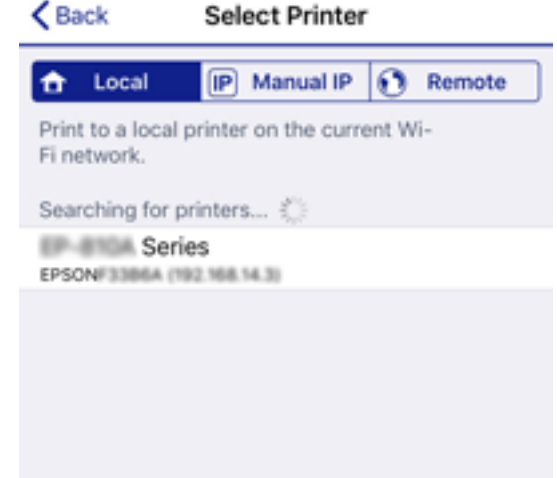

כדי לבחור מדפסת, עיין במידע המוצג בלוח הבקרה של המדפסת.

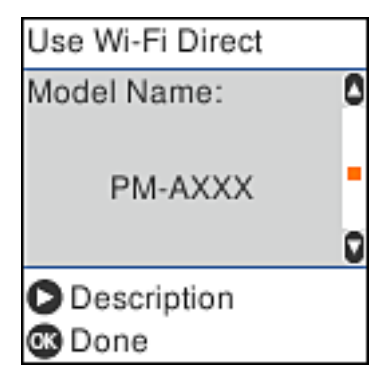

.11לחץ על לחצן האישור בלוח הבקרה של המדפסת.

עבור התקנים חכמים שכבר היו מחוברים למדפסת בעבר, בחר את שם הרשת (SSID) במסך ה-Wi-Fi של ההתקן<br>החכם על מנת לחזור ולחברם.

**מידע קשור**

| "הדפסה מהתקנים [חכמים" בעמוד](#page-84-0) 85

# **ביצוע הגדרות Fi-Wi מהמדפסת**

<span id="page-30-0"></span>תוכל להגדיר הגדרות רשת מלוח הבקרה של המדפסת במספר דרכים. בחר את שיטות החיבור המתאימה לסביבה<br>ולתנאים שלר.

אם ידוע לך המידע על הנתב האלחוטי, כגון SSID וסיסמה, תוכל לבצע את ההגדרות באופן ידני.

אם הנתב האלחוטי תומך ב-WPS, תוכל לבצע את ההגדרות באמצעות ההגדרה בלחיצת כפתור.

אחרי חיבור המדפסת אל הרשת, חבר את המדפסת מההתקן בו ברצונךלהשתמש (מחשב, התקן חכם, טבלט וכן הלאה).

**מידע קשור**

- | "ביצוע הגדרות Fi-Wi באמצעות הזנת ה -SSID והסיסמה" בעמוד 31
	- | "ביצוע [הגדרות](#page-31-0) [Fi-Wi](#page-31-0) באמצעות התקנת [לחצן" בעמוד](#page-31-0) 32
- | "ביצוע [הגדרות](#page-32-0) [Fi-Wi](#page-32-0) [באמצעות](#page-32-0) הגדרת קוד [\(WPS \(PIN "בעמוד](#page-32-0) 33

# **ביצוע הגדרות Fi-Wi באמצעות הזנת ה -SSID והסיסמה**

הוכל להגדיר רשת Wi-Fi באמצעות הזנת המידע הדרוש כדי להתחבר לנתב אלחוטי מתוך לוח הבקרה של<br>המדפסת. על מנת לבצע את ההגדרה בשיטה זו, תהיה זקוק ל-SSID ולסיסמה של נתב אלחוטי.

*לתשומת לבך: אם אתה משתמשבנתב אלחוטי עם הגדרות ברירת המחדלשלו, ה-SSID והסיסמה מופיעות על התווית. אם אינךיודע את ה-SSID ואת הסיסמה, צור קשר עם האדם שהתקין את הנתב האלחוטי, או עיין בתיעוד שנלווה לנתב האלחוטי.*

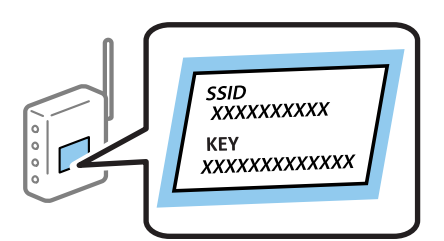

.1 בחר ב-**הגדרות Fi-Wi** במסך הבית.

 $\mathcal{O}(\mathrm{K})$ כדי לבחור פריט, השתמש בלחצנים  $\blacktriangleright\blacktriangleleft\blacktriangledown\blacktriangleleft\mathbf{V}$ , ואז לחץ על לחצן

- .2 בחר **Fi-Wi) מומלץ)**.
- .3 לחץ על הלחצן OK כדי להמשיך.
- .4 בחר **אשף הגדרת רשת אלחוטית**.
- .5 בחר את ה -SSID עבור הנתב האלחוטי מתוך לוח הבקרה של המדפסת ולאחר מכן לחץ על הלחצן OK.

*לתשומת לבך:* ❏ *אם ה-SSIDשאתה רוצה להתחבר אליו אינו מופיע בלוח הבקרהשל המדפסת, לחץ על הלחצן כדילעדכן את הרשימה. אם הוא עדיין אינו מוצג, בחר SSIDs נוספים, והזן את ה-SSID ישירות.*

❏ *אם אינך יודע את ה-SSID, בדוק אם הוא כתוב על תווית הנתב האלחוטי. אם אתה משתמש בנתב האלחוטי עם הגדרות ברירת המחדל שלו, השתמש ב -SSID המופיע על התווית.*

.6 הזו את הסיסמה.

בחר אם להדפיס דוח חיבור רשת בגמר קביעת ההגדרות.

לתשומת לבד:

*לתשומת לבך:* ❏ *הסיסמה רגישה לאותיות קטנות וגדולות באנגלית.*

<span id="page-31-0"></span>❏ *אם אינך יודע את שם הרשת (SSID(, בדוק אם המידע כתוב על תווית הנתב האלחוטי. אם אתה משתמש בנתב האלחוטי עם הגדרות ברירת המחדל שלו, השתמש ב -SSID המופיע על התווית. אם אין ביכולתך למצוא מידע כלשהו, עיין בתיעוד שסופק עם הנתב האלחוטי.*

.7 לאחר שתסיים, לחץ על הלחצן .

```
לתשומת לבד:
אם אינך מצליח להתחבר, טען נייר ולאחר מכן לחץ על הלחצן כדי להדפיס דוח חיבור. לתשומת לבך:
```
**מידע קשור**

- $\,$ והזנת הווים" בעמוד  $\,$
- | "בדיקת מצב חיבור [הרשת" בעמוד](#page-33-0) 34
- $_{140}$ כאשר אין ביכולתך לבצע הגדרות [רשת" בעמוד](#page-139-0) 140

# **ביצוע הגדרות Fi-Wi באמצעות התקנת לחצן**

תוכל להתקין רשת Wi-Fi באופן אוטומטי בלחיצת כפתור בנתב האלחוטי. אם יתמלאו התנאים הבאים, תוכל<br>להתקין את ה-Wi-Fi באמצעות שיטה זו.

❏הנתב האחלוטי תואם ל -WPS) התקנת Fi-Wi מוגנת).

ם חיבור ה- Wi-Fi הנוכחי בוצע באמצעות לחיצת כפתור בנתב האלחוטי. $\Box$ 

.1 בחר ב-**הגדרות Fi-Wi** במסך הבית.

 $\mathcal{O}(\mathrm{K})$ כדי לבחור פריט, השתמש בלחצנים  $\blacktriangleright\blacktriangleleft\blacktriangledown\blacktriangleleft\mathcal{V}$ , ואז לחץ על לחצן

- .2 בחר **Fi-Wi) מומלץ)**.
- .3 לחץ על הלחצן OK כדי להמשיך.
	- .4 בחר **הגדרה בלחיצה (WPS(**.
- .5 החזק את כפתור ה -[WPS [במצב לחוץ בנתב האלחוטי עד שנורית האבטחה תהבהב.

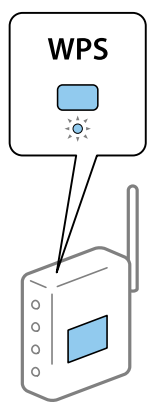

<span id="page-32-0"></span>אם אינך יודע היכן נמצא לחצן ה-[WPS], או שאין לחצנים בנתב האלחוטי, עיין בתיעוד שנלווה אל הנתב<br>האלחוטי שלר לפרטים נוספים.

.6 לחץ על לחצן  $\rm OK$  בלוח הבקרה של המדפסת. פעל בהתאם להוראות המוצגות על המסך לאחר מכן.

*לתשומת לבך: אם החיבור נכשל, הפעל את הנתב האלחוטי מחדש, קרב אותולמדפסת ונסה שוב. אם החיבור עדייןלא פועל, הדפס דוח חיבור רשת ובדוק את הפיתרון.*

**מידע קשור**

- | "בדיקת מצב חיבור [הרשת" בעמוד](#page-33-0) 34
- $_{140}$ כאשר אין ביכולתך לבצע הגדרות [רשת" בעמוד](#page-139-0) 140

# **ביצוע הגדרות Fi-Wi באמצעות הגדרת קוד (WPS (PIN**

תוכל להתחבר באופו אוטומטי לנתב אלחוטי באמצעות קוד PIN. תוכל להשתמש בשיטה זו כדי לבצע את ההתקנה האלחוטי. אם נתב אלחוטי תומך ב-WPS) הגדרה מוגנת Fi-Wi(. יש להשתמש במחשב כדי להזין קוד PIN לתוך הנתב

.1 בחר ב-**הגדרות Fi-Wi** במסך הבית.

כדי לבחור פריט, השתמש בלחצנים  $\blacktriangleright\blacktriangleleft\blacktriangledown$ , ואז לחץ על לחצן OK.

- .2 בחר **Fi-Wi) מומלץ)**.
- .3 לחץ על הלחצן OK כדי להמשיך.
	- .4 בחר **אחרים**.
	- .5 בחר **קוד (WPS (PIN**.
- 6. השתמש במחשב שלך כדי להזין את קוד ה-PIN (מספר בן שמונה ספרות) המוצג בלוח הבקרה של המדפסת<br>לתוך נתב אלחוטי בתוך שתי דקות.

*עיין בתיעוד הנלווה לנתב האלחוטי שלך לפרטים על הזנת קוד PIN. לתשומת לבך:*

.7 לחץ על לחצן OK במדפסת.

לאחר השלמת תהליך ההגדרה מוצגת הודעה על כך.

לתשומת לבד:

*לתשומת לבך: אם החיבור נכשל, הפעל את הנתב האלחוטי מחדש, קרב אותולמדפסת ונסה שוב. אם החיבור עדייןלא עובד, הדפס דוח חיבורים ובדוק את הפיתרון.*

**מידע קשור**

- | "בדיקת מצב חיבור [הרשת" בעמוד](#page-33-0) 34
- $_{140}$ כאשר אין ביכולתך לבצע הגדרות [רשת" בעמוד](#page-139-0) 140

# **בדיקת מצב חיבור הרשת**

תוכל לבדוק את מצב חיבור הרשת בדרך הבאה.

# **סמל רשת**

<span id="page-33-0"></span>תוכל לבדוק את מצב החיבור של הרשת ואת עוצמת גל הרדיו באמצעות סמל הרשת במסך הבית של המדפסת.

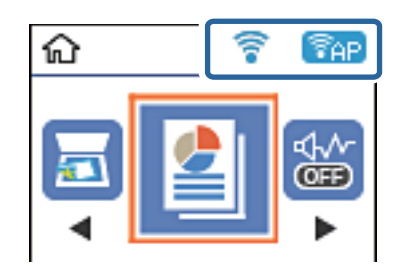

**מידע קשור**  $\textsc{16}$ בעמוד "LCD בעמוד" <br/>  $\blacklozenge$ 

## **הדפסת דוח חיבור רשת**

תוכל להדפיס דו"ח חיבור רשת כדי לבדוק את המצב בין המדפסת לבין הנתב האלחוטי.

- . $1$  טען ניירות.
- .2 בחר **הגדרות** במסך הבית, ולאחר מכן לחץ על לחצן OK.

. כדי לבחור פריט, השתמש בלחצנים  $\blacktriangleright\blacktriangleleft\nabla$ , ואז לחץ על לחצן OK.

- .3 בחר **הגדרות רשת** > **בדיקת התחברות**. בדיקת החיבור מתחילה.
- .4 לחץ על הלחצן  $\mathbb O$  כדי להדפיס דוח חיבור רשת. אם מתרחשת שגיאה, בדוק את דוח חיבור הרשת, ולאחר מכן בצע את הפתרונות המודפסים.

#### **מידע קשור**

 $_3$ הודעות ופתרונות בדוח חיבור [הרשת" בעמוד](#page-34-0)  $^\prime \blacktriangleleft$ 

### **הודעות ופתרונות בדוח חיבור הרשת**

<span id="page-34-0"></span>בדוק את ההודעות ואת קודי השגיאות בדוח חיבור הרשת, ולאחר מכן בצע את הפתרונות.

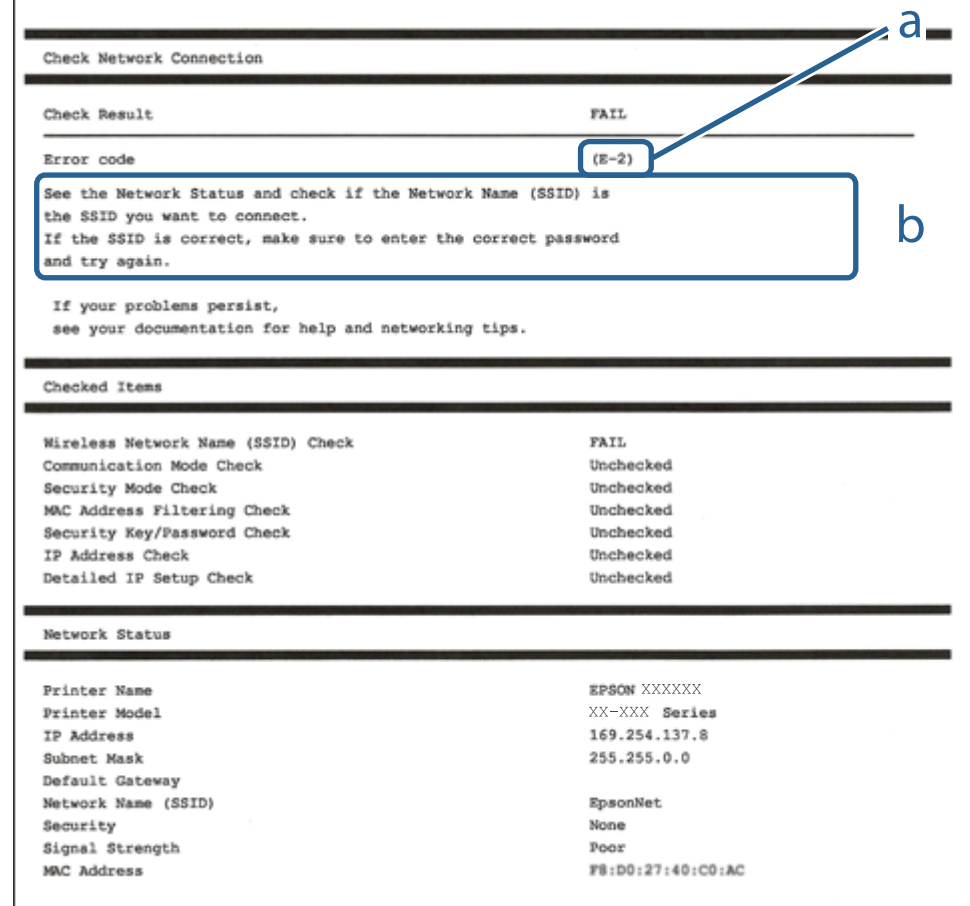

- א . קוד שגיאה
- ב. הודעות בסביבת הרשת
- **מידע קשור**  $36$ בעמוד "E-1" 36 בעמוד  $E$ -7, E-3 ,E-2" 37 "E-5" בעמוד  $E-5$ 37 "E-6" בעמוד  $E-6$ 37 "E-8" בעמוד  $E-8$ 38 "E-9" בעמוד  $E-9$ 38 "E-10" בעמוד  $E$  $38$ בעמוד "E-11"<br/>  $\blacklozenge$ 39 "E-12" בעמוד 39 39 "E-13" בעמוד  $E-13$  $\,$  הודעה בסביבת הרשת $\,$  בעמוד  $\,$

## **E-1**

### **פתרונות:**

הדא שכבל הרשת מחובר היטב למדפסת,  $\,$ לרכזת או לכל התקו רשת אחר.  $\Box$ 

ם ודא שהרכזת או התקן הרשת האחר דולקים. $\Box$ 

<span id="page-35-0"></span>מם רוצים להתחבר למדפסת באמצעות Wi-Fi צריך להגדיר מחדש את הגדרות ה-Wi-Fi של המדפסת כי הן Dx<br>מושבתות.

# **E-7 ,E-3 ,E-2**

**פתרונות:**

❏ודא שהראוטר האלחוטי דולק.

רדא שהמחשב או המכשיר מחוברים נכון לראוטר האלחוטי.  $\Box$ 

פבה את הראוטר האלחוטי. המתו כ10- שניות והדלק אותו מחדש.  $\Box$ 

הרב את המדפסת לראוטר האלחוטי ואם יש ביניהם חפצים שטלולים לחסום את התקשורת הזז אותם.  $\Box$ 

חיבור הרשת. ❏אם הזנת את שם הרשת (SSID (ידנית בדוק שהוא נכון. בדוק את ה -SSID בחלק **Status Network** בדוח

המוצג. אם ה-SSID המוצג משתמש בתדר לא תקין, באת ה-SSID האם לראוטר האלחוטי יש כמה SSID, בחר את הגיג.<br>המדפסת לא תציג אותו.

אם אתה משתמש בלחצן כדי ליצור חיבור לרשת, ודא שהראוטר האלחוטי תומך ב-WPS. אי אפשר להשתמש בלחצן כדי ליצור חיבור<br>בלחצו הזה אם הראוטר לא תומך ב-WPS.

תווים שאינם תווי ASCII.❏ ודא שה-SSID מכיל רק תווי ASCII) אותיות וסמלים). המדפסת לא יכולה להציג את ה -SSID אם הוא מכיל

הדא שאתה יודע את ה-SSID והסיסמה לפני החיבור לראוטר האלחוטי. אם אתה משתמש בהגדרות ברירת  $\Box$ המחדל של הראוטר האלחוטי, השתמש ב-SSID ובסיסמה שרשומים במדבקה שעל הראוטר. אם אינך יודע את<br>ה-SSID והסיסמה, פנה למי שהתקין את הראוטר האלחוטי או עיין במסמכים שצורפו אליו.

והסיסמה במסמכים שצורפו למכשיר. ❏אם תרצה להתחבר לרשת שנוצרה באמצעות פונקציית שיתוף החיבור במכשיר חכם, בדוק את ה -SSID

אם החיבור לרשת Wi-Fi מתנתק בפתאומיות בדוק את הדברים הבאים. אם אחד מהמצבים האלה קרה, אפס Twi מתנתק בפתאומיות ב<br>את הגדרות הרשת על ידי הורדת התוכנה מהאתר הבא והפעלתה. **התקנה** > [http://epson.sn](http://epson.sn/?q=2)

ם מכשיר חכם נוסף חובר לרשת באמצעות הלחצן.  $\Box$ 

❏רשת ה -Fi-Wi הוגדרה באמצעות שיטה אחרת שאינה לחצן התחברות.

### **מידע קשור**

- | "התחברות [למחשב" בעמוד](#page-20-0) 21
- | "ביצוע [הגדרות](#page-30-0) [Fi-Wi](#page-30-0) [מהמדפסת" בעמוד](#page-30-0) 31
## **E-5**

#### **פתרונות:**

ודא שסוג האבטחה של הראוטר האלחוטי מוגדר לאחת מהאפשרויות הבאות. אם הוא לא מוגדר כך, שנה את סוג<br>האבטחה בראוטר האלחוטי והגדר מחדש את הגדרות הרשת של המדפסת.

- WEP-64 bit (40 bit) $\Box$
- WEP-128 bit (104 bit) $\Box$
- \* (WPA PSK (TKIP/AES❏
- \* (WPA2 PSK (TKIP/AES❏
	- WPA (TKIP/AES)❏
	- WPA2 (TKIP/AES)❏
- .WPA2 Personal גם נקרא WPA Personal. WPA2 PSK גם נקרא WPA PSK \*

## **E-6**

**פתרונות:**

- בדוק אם הסינון של כתובות  $\rm MAC$ מושבת. אם הוא מופעל, שמור את כתובת ה-MAC של המדפסת כדי שהיא  $\Box$ לא תסונן. למידע נוסף, עיין במסמכים הנלווים של הראוטר האלחוטי. תוכל למצוא את כתובת ה-MAC של<br>המדפסת בקטע Network Status בדוח החיבור לרשת.
- ם הראוטר האלחוטי משתמש במנגנון אימות משותף עם אבטחת WEP, ודא שמפתח האימות והאינדקס  $\Box$ <br>ורוויח
- אם מספר המכשירים שניתן לחבר לראוטר האלחוטי קטן ממספר המכשירים שאתה רוצה לחבר לרשת, שנה את  $\Box$ ההגדרות של הראוטר האלחוטי כדי להגדיל את מספר המכשירים שניתן לחבר. למידע נוסף על ההגדרות, עיין<br>במסמכים הנלווים של הראוטר האלחוטי.

**מידע קשור**

 $_2$ 1 התחברות [למחשב" בעמוד](#page-20-0)  $\blacklozenge$ 

### **E-8**

#### **פתרונות:**

❏הפעל את DHCP בראוטר האחלוטי כאשר ההגדרה "קבל כתובתIP "מוגדרת לאפשרות **אוטו**.

 $\Box$ אם הגדרת את "קבל כתובת IP" לאפשרות "ידנית", כתובת ה-IP שהגדרת ידנית לא חוקית כי היא מחוץ<br>לטווח (למשל: 0.0.0.0). הגדר כתובת IP חוקית מלוח הבקרה של המדפסת או באמצעות Web Config.

**מידע קשור**

 $\,$  דהדפסת גליון מצב [רשת" בעמוד](#page-39-0) 40 $\,$ 

## **E-9**

**פתרונות:**

בדוק את הדברים הבאים.

❏ההתקנים דולקים.

ניתן לגשת לאינטרנט ולמחשבים או התקני רשת אחרים באותה הרשת מההתקנים שברצונך לחבר למדפסת.  $\Box$ 

אם בדקת את הדברים האלה והמדפסת עדיין לא מתחברת לרשת כבה את הראוטר האלחוטי. המתן כ10- שניות<br>והדלק אותו מחדש. אפס את הגדרות הרשת על ידי הורדת תוכנת ההתקנה מהאתר הבא והפעלתה.

**התקנה** > [http://epson.sn](http://epson.sn/?q=2)

**מידע קשור**

 $_2$ 1 התחברות [למחשב" בעמוד](#page-20-0)  $\blacklozenge$ 

### **E-10**

**פתרונות:**

בדוק את הדברים הבאים.

ם התקנים אחרים ברשת דולקים.  $\Box$ 

כתובות הרשת (כתובת IP, מסכת רשת משנה ושער ברירת המחדל) נכונות, אם הגדרת את ההגדרה "קבל  $\Box$ <br>כתובת IP" במדפסת לאפשרות "ידנית".

המחדל בקטע **Status Network** בדוח החיבור לרשת. אם הן שגויות, הגדר מחדש את כתובת הרשת. תוכל למצוא את כתובת ה -IP, מסכת רשת המשנה ושער ברירת

אם ההגדרה DHCP מופעלת עליך לשנות את ההגדרה "קבל כתובת IP לאפשרות **אוטו**. אם ברצונך להגדיר את באפשרות 'ידנית' במסך הגדרות הרשת. הגדר את מסכת רשת המשנה לערך [255.255.255.0]. כתובת ה -IP ידנית, בדוק את כתובת ה -IP של המדפסת בקטע **Status Network** בדוח חיבור הרשת, ואז בחר

אם המדפסת עדיין לא מתחברת לרשת כבה את הראוטר האלחוטי. המתן כ-10 שניות והדלק אותו מחדש.

**מידע קשור**

| "הדפסת גליון מצב [רשת" בעמוד](#page-39-0) 40

### **E-11**

**פתרונות:**

בדוק את הדברים הבאים.

❏כתובת שער ברירת המחדל נכונה, אם הגדרת את "הגדרת IP/TCP "במדפסת לאפשרות "ידנית".

ההתקן שמוגדר כשער ברירת המחדל דולק. $\Box$ 

בדוח החיבור לרשת. הגדר כתובת נכונה לשער ברירת המחדל. תוכללמצוא את כתובת שער ברירת המחדל בקטע **Status Network**

**מידע קשור**

| "הדפסת גליון מצב [רשת" בעמוד](#page-39-0) 40

### **E-12**

**פתרונות:**

בדוק את הדברים הבאים.

התקנים אחרים ברשת דולקים. $\Box$ 

 $\Box$ כתובות הרשת (כתובת  $\mathrm{IP}$  , מסכת רשת משנה ושער ברירת המחדל) נכונים, במידה והזנת אותם ידנית.

❏כתובות הרשת של שאר ההתקנים (מסכת רשת משנה ושער ברירת המחדל) זהות.

❏כתובת ה -IP לא מתנגשת עם התקנים אחרים.

אם בדקת את הדברים האלה והמדפסת עדיין לא מתחברת לרשת נסה את הפתרון הבא.

פבה את הראוטר האלחוטי. המתן כ10- שניות והדלק אותו מחדש.  $\Box$ 

הגדר מחדש את הגדרות הרשת באמצעות תוכנת ההתקנה. אפשר להוריד ולהפעיל אותה מהאתר הבא.  $\Box$ **התקנה** > [http://epson.sn](http://epson.sn/?q=2)

היתן לשמור מספר סיסמאות בראוטר אלחוטי שמשתמש באבטחת WEP. אם שמרת מספר סיסמאות, בדוק אם Q.<br>הסיסמה הראשונה ששמורה מוגדרת במדפסת.

#### **מידע קשור**

- $\,$  דהדפסת גליון מצב [רשת" בעמוד](#page-39-0) 40 $\,$ 
	- | "התחברות [למחשב" בעמוד](#page-20-0) 21

## **E-13**

**פתרונות:**

בדוק את הדברים הבאים.

התקני הרשת, כגון הראוטר האלחוטי, הרכזת והראוטר, דולקים. $\Box$ 

הפונקציה "הגדרת TCP/IP" בהתקני הרשת לא הוגדרה ידנית. (אם הפונקציה "הגדרת TCP/IP" במדפסת  $\Box$ הוגדרה אוטומטית בעוד שהפונקציה "הגדרת IP/TCP "של התקני רשת אחרים הוגדרה ידנית, ייתכן שהרשת של המדפסת שונה מזו של ההתקנים האחרים.)

אם בדקת את כל הדברים הנ"ל והבעיה נמשכת, נסה את הדברים הבאים.

 $\Box$ כבה את הראוטר האלחוטי. המתו כ10- שניות והדלק אותו מחדש.

הגדר את הגדרות הרשת במחשב שמחובר לאותה רשת כמו המדפסת באמצעות תוכנת ההתקנה. אפשר להוריד G<br>ולהפטיל אותה מהאתר הבא.

**התקנה** > [http://epson.sn](http://epson.sn/?q=2)

היתן לשמור מספר סיסמאות בראוטר אלחוטי שמשתמש באבטחת WEP. אם שמרת מספר סיסמאות, בדוק אם Q.<br>הסיסמה הראשונה ששמורה מוגדרת במדפסת.

**מידע קשור**

- | "הדפסת גליון מצב רשת" בעמוד 40
	- | "התחברות [למחשב" בעמוד](#page-20-0) 21

#### **הודעה בסביבת הרשת**

<span id="page-39-0"></span>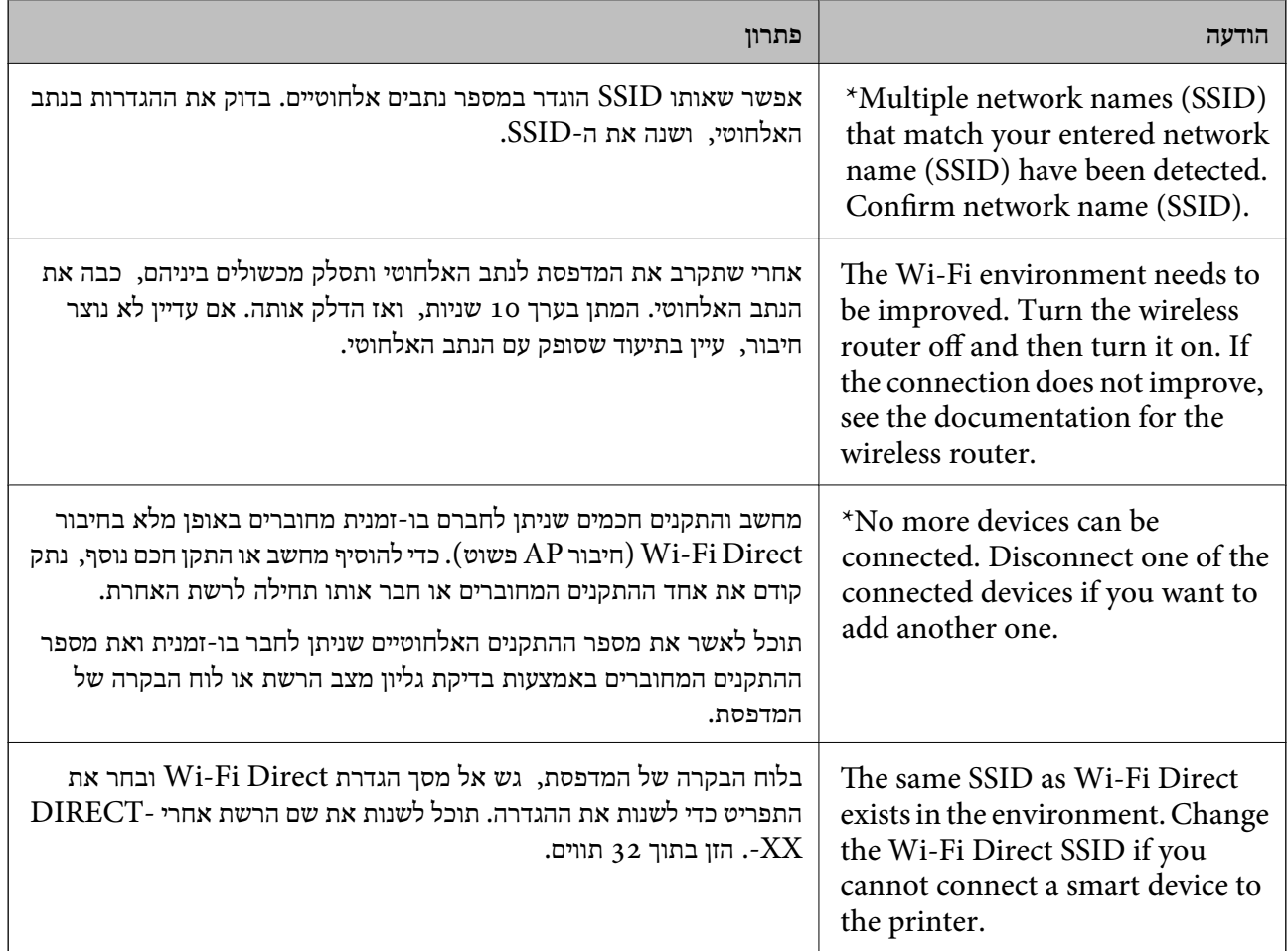

## **הדפסת גליון מצב רשת**

תוכל לבדוק את מידע הרשת המפורט באמצעות הדפסתו.

- . טען ניירות.  $1$
- .2 בחר ב-**הגדרות** במסך הבית.

כדי לבחור פריט, השתמש בלחצנים  $\blacktriangleright\blacktriangleleft\blacktriangledown$ , ואז לחץ על לחצן OK.

.3 בחר **הגדרות רשת** > **הדפס גיליון סטטוס**.

#### . $\Phi$  לחץ על כפתור  $\Omega$ .

גליון מצב הרשת יודפס.

# **החלפה או הוספה של נתבים אלחוטיים חדשים**

אם ה-SSID משתנה כתוצאה מהחלפה של נתב אלחוטי, או שנוסף נתב אלחוטי ונוצרת סביבת רשת חדשה, אפס<br>את הגדרות ה-Wi-Fi.

**מידע קשור**

 $\,$  שינוי שיטת החיבור למחשב" בעמוד  $\blacktriangleright$ 

## **שינוי שיטת החיבור למחשב**

שימוש בתוכנת ההתקנה כדי להגדיר מחדש שיטות חיבור שונה.

הגדרה מתוך אתר האינטרנט $\Box$ 

גש לאתר האינטרנט שלהלן, ואז הזן את שם המוצר. גש אל **התקנה**, והתחל לבצע את ההגדרה.

[http://epson.sn](http://epson.sn/?q=2)

**ש**הגדרה באמצעות דיסק תוכנה (רק עבור דגמים שהגיעו עם דיסק תוכנה ומשתמשים שמחשבים ה- Windows<br>שלהם מצוידים בכונני דיסקים).

הכנס למחשב את דיסק התוכנה, ולאחר פעל על פי ההנחיות שבמסך.

**בחירת שינוי שיטות החיבור**

פעל לפי ההוראות שעל-גבי המסך עד שיוצג המסך הבא.

ואז לחץ על **הבא**. בחר **יצירת חיבור מחדש אל מדפסת (לראוטר חדש ברשת אולהחלפה מ-USB לרשת וכו)** במסך התקנת תוכנות

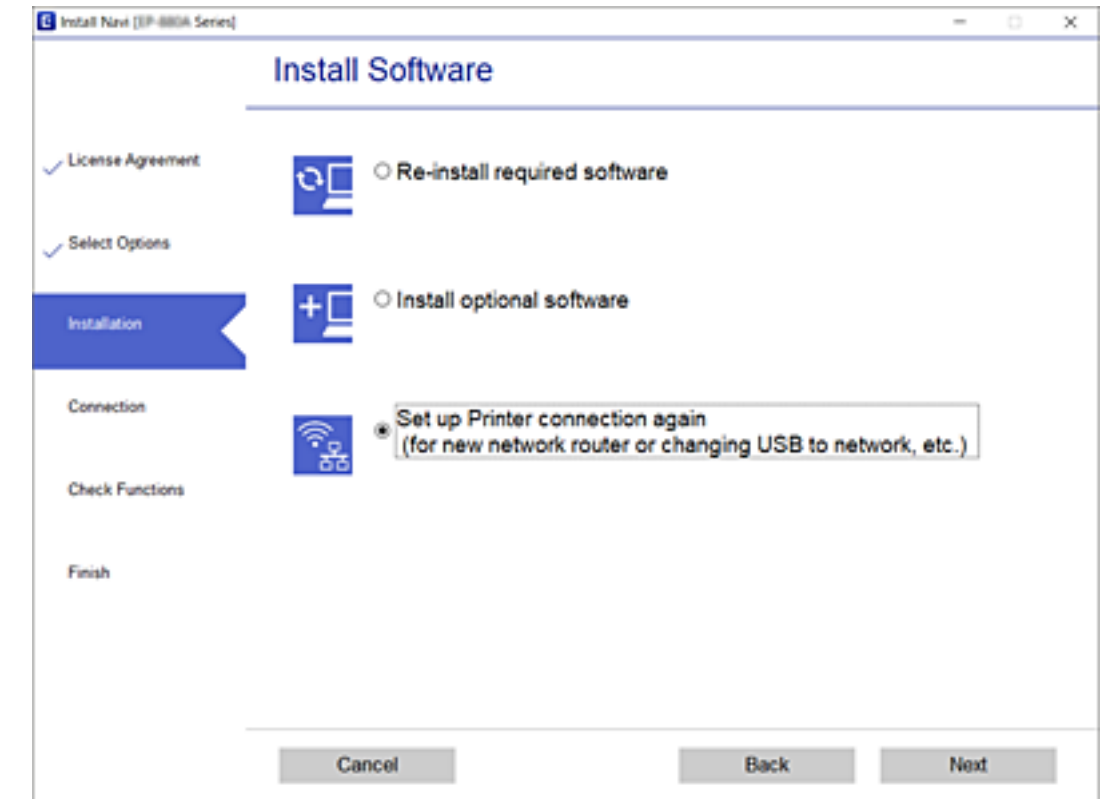

# **שינוי הגדרות Direct Fi-Wi) חיבור AP פשוט)**

הרשת והסיסמה. כאשר מאופשר חיבור Direct Fi-Wi) חיבור AP פשוט) תוכל לשנות את הגדרות Direct Fi-Wi כגון שם

.1 בחר ב-**הגדרות Fi-Wi** במסך הבית.

. כדי לבחור פריט, השתמש בלחצנים  $\blacktriangleright \blacktriangleleft \blacktriangledown$ , ואז לחץ על לחצן OK.

- .**Wi-Fi Direct** בחר .2
- .3 לחץ על לחצן אישור כדי להמשיך.
- .4 לחץ על לחצן אישור כדי להמשיך.
- 5. לחץ על הלחצן  $\blacktriangledown$  כדי להציג את מסך ההגדרה.
	- . בחר את פריט התפריט שברצונך לשנות.  $6$ תוכל לבחור את פרטי התפריטו הבאים.

❏**שינוי שם הרשת**

שנה את שם הרשת של Wi-Fi Direct (חיבור AP פשוט) (SSID) עבור חיבור המדפסת לשם שרירותי<br>כלשהו. תוכל להגדיר את שם הרשת (SSID) בתווי ASCII המוצגים במקלדת התוכנה בלוח הבקרה. בעת שינוי שם הרשת (SSID), מנותקים כל ההתקנים המחוברים. השתמש בשם הרשת החדש (SSID) אם<br>ברצונך לחבר מחדש את ההתקו.

#### ❏**שינוי הסיסמה**

שנה את סיסמת Wi-Fi Direct (חיבור AP פשוט) עבור חיבור המדפסת לערך שרירותי כלשהו. תוכל<br>להגדיר את הסיסמה בתווי ASCII המוצגים במקלדת התוכנה בלוח הבקרה.

בעת שינוי סיסמה, מנותקים כל ההתקנים המחוברים. השתמש בסיסמה החדשה אם ברצונך לחבר מחדש את ההתקן.

#### **Wi-Fi Direct את השבת**❏

השבת את הגדרות Wi-Fi Direct (חיבור AP פשוט) עבור המדפסת. בעת ההשבתה, כל ההתקנים<br>המחוברים למדפסת באמצעות חיבור Wi-Fi Direct (חיבור AP פשוט) ינותקו.

#### ❏**שחזור הגדרות ברירת מחדל**

שחזור כל הגדרות Wi-Fi Direct (חיבור AP פשוט) לערכי ברירת המחדל שלהם. יימחק המידע על חיבור Wi-Fi Direct (חיבור AP פשוט) של ההתקן החכם שנשמר במדפסת.

.7 פעל בהתאם להוראה שעל המסך.

## **השבתת Fi-Wi מלוח הבקרה**

כשה-Fi-Wi הופך ללא זמין, חיבור ה -Fi-Wi מתנתק.

.1 בחר ב-**הגדרות Fi-Wi** במסך הבית.

כדי לבחור פריט, השתמש בלחצנים  $\blacktriangleright\blacktriangleleft\blacktriangledown$ , ואז לחץ על לחצו OK.

- .2 בחר **Fi-Wi) מומלץ)**.
- .3 לחץ על הלחצן  $\rm OK$  כדי להמשיך.
	- .4 בחר **אחרים**.
	- .5 בחר **השבת Fi-Wi**.
- .6 בדוק את ההודעה ולאחר מכן לחץ על הלחצן OK.

## **ניתוק חיבור Direct Fi-Wi) חיבור AP פשוט) מלוח הבקרה**

יש שתי שיטות זמינות להשבתת חיבור Wi-Fi Direct (חיבור AP פשוט): תוכל להשבית את כל החיבורים באמצעות לוח הבקרה של המדפסת, או להשבית כל חיבור מהמחשב או מההתקן החכם. סעיף זה מסביר כיצד<br>להשרים אם רל החירורים

#### *חשוב:* c

*כאשר חיבור Direct Fi-Wi) חיבור APפשוט) מושבת, כל המחשבים וההתקנים החכמים המחוברים למדפסת בחיבור Direct Fi-Wi) חיבור AP פשוט) מנותקים.*

*לתשומת לבך: אם ברצונךלנתק התקן מסוים, נתק באמצעות ממשק הבקרה של המכשיר עצמו ולא מלוח הבקרה של המדפסת. השתמש באחת השיטות הבאות כדי לנתק את חיבור Direct Fi-Wi) חיבור AP פשוט) מתוך ההתקן.*

❏ *נתק את חיבור ה-Fi-Wi אל שם הרשת של המדפסת (SSID(.*

❏ *התחבר לשם רשת אחרת (SSID(.*

.1 בחר ב-**הגדרות Fi-Wi** במסך הבית.

. כדי לבחור פריט, השתמש בלחצנים  $\blacktriangleright\blacktriangleleft\nabla$ , ואז לחץ על לחצן OK.

- .**Wi-Fi Direct** בחר .2
- .3 לחץ על לחצן אישור כדי להמשיך.
- .4 לחץ על לחצן אישור כדי להמשיך.
- $\bullet$  לחץ על הלחצן  $\blacktriangledown$  כדי להציג את מסך ההגדרה.
	- .6 בחר **השבת את Direct Fi-Wi**.
- .7 בדוק את ההודעה ולאחר מכן לחץ על הלחצן אישור.

## **שחזור הגדרות הרשת מלוח הבקרה**

תוכל להחזיר את כל הגדרות הרשת לברירות המחדל שלהם.

.1 בחר ב-**הגדרות** במסך הבית.

כדי לבחור פריט, השתמש בלחצנים  $\blacktriangleright\blacktriangleleft\blacktriangledown$ , ואז לחץ על לחצן OK.

- .2 בחר **שחזר הגדרות ברירת מחדל** > **הגדרות רשת**.
- .3 בדוק את ההודעה ולאחר מכן לחץ על הלחצן OK.

# **הכנת המדפסת**

### **טעינת ניירות**

## **גודל הנייר וכמויות הדפים**

*גודל הנייר המוצג משתנה בהתאם למנהל ההתקן. לתשומת לבך:*

## **נייר מקורי של Epson**

<span id="page-44-0"></span>Epson ממליצה להשתמש בנייר מקורי של Epson כדי ליהנות מתוצאות הדפסה איכותיות.

*זמינות הנייר משתנה ממיקום למיקום. למידע עדכני על זמינות הנייר באזורך, פנה לתמיכה של Epson. לתשומת לבך:*

**נייר מתאים להדפסת מסמכים**

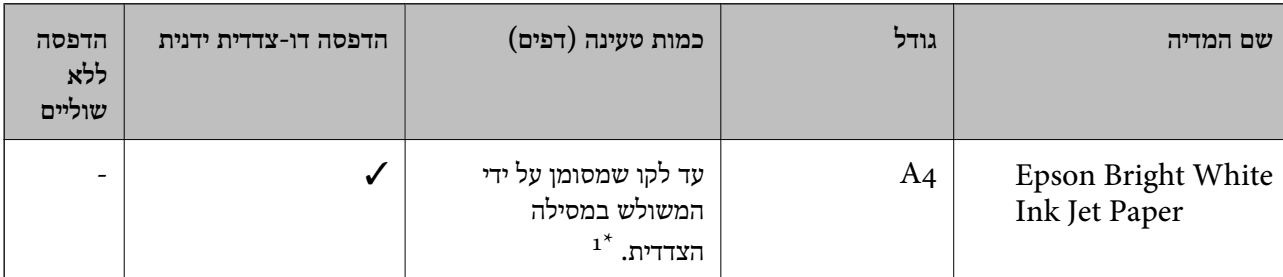

ם בהדפסה דו-צדדית ניתן להכניס עד 30 דפים שצד אחד שלהם כבר מודפס.

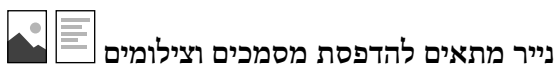

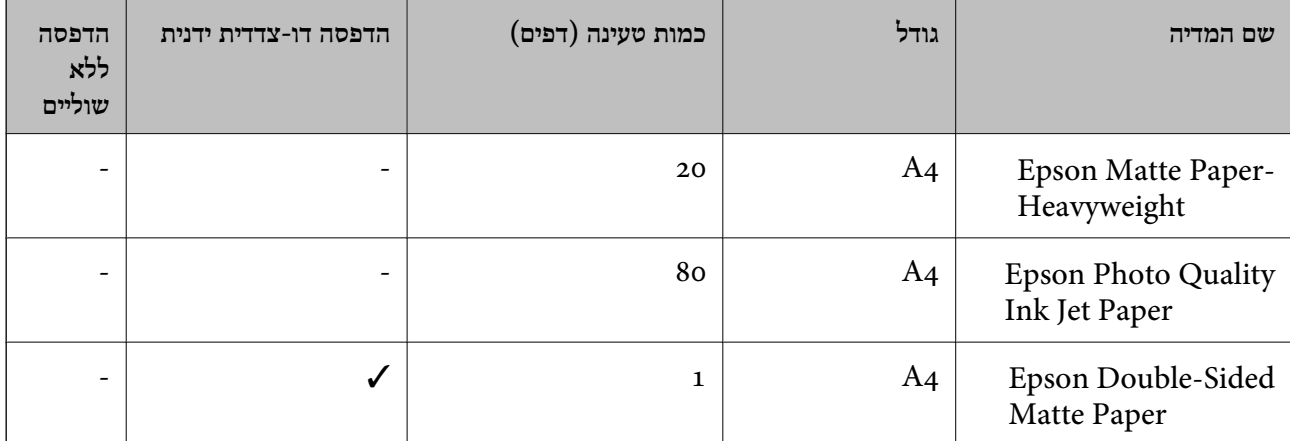

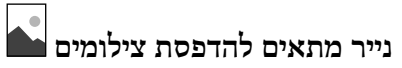

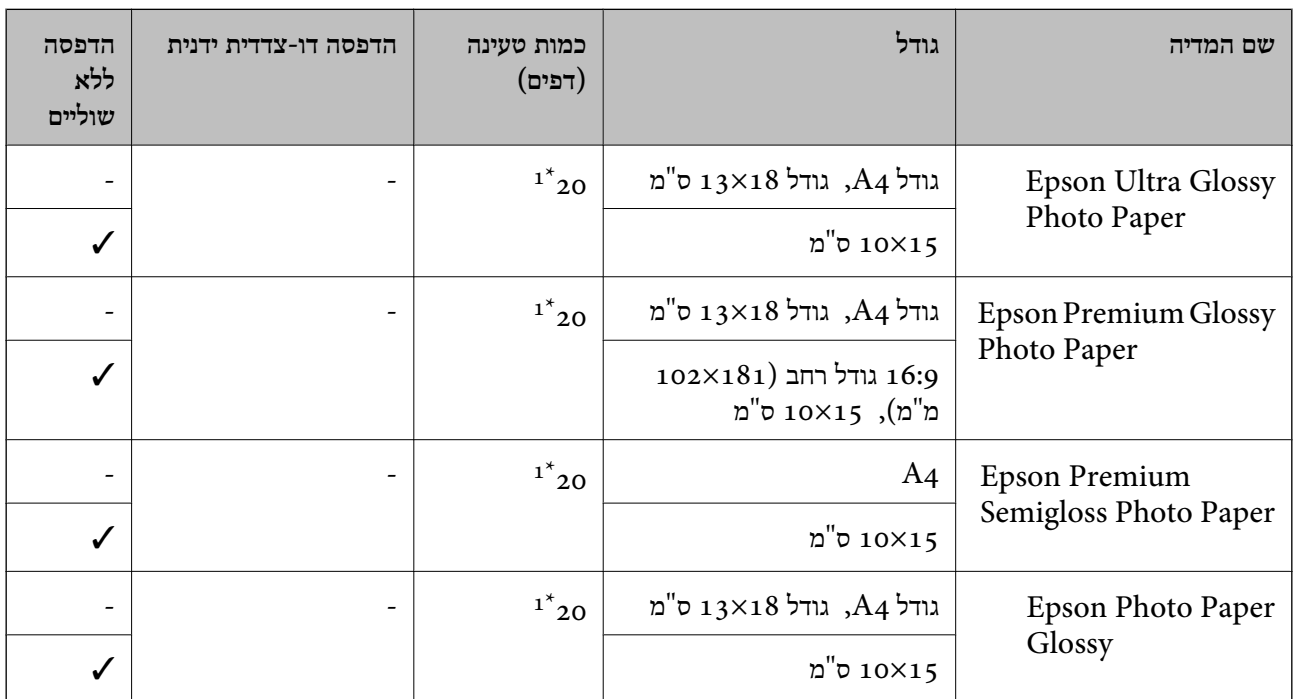

הכנס דף נייר אחד בכל פעם אם הדפים לא מוזנים היטב או אם ההדפסה בעלת גוונים לא שווים או כתמי מריחה.  $1^\star$ 

#### **נייר מסחרי זמין**

#### **ניירות רגילים**

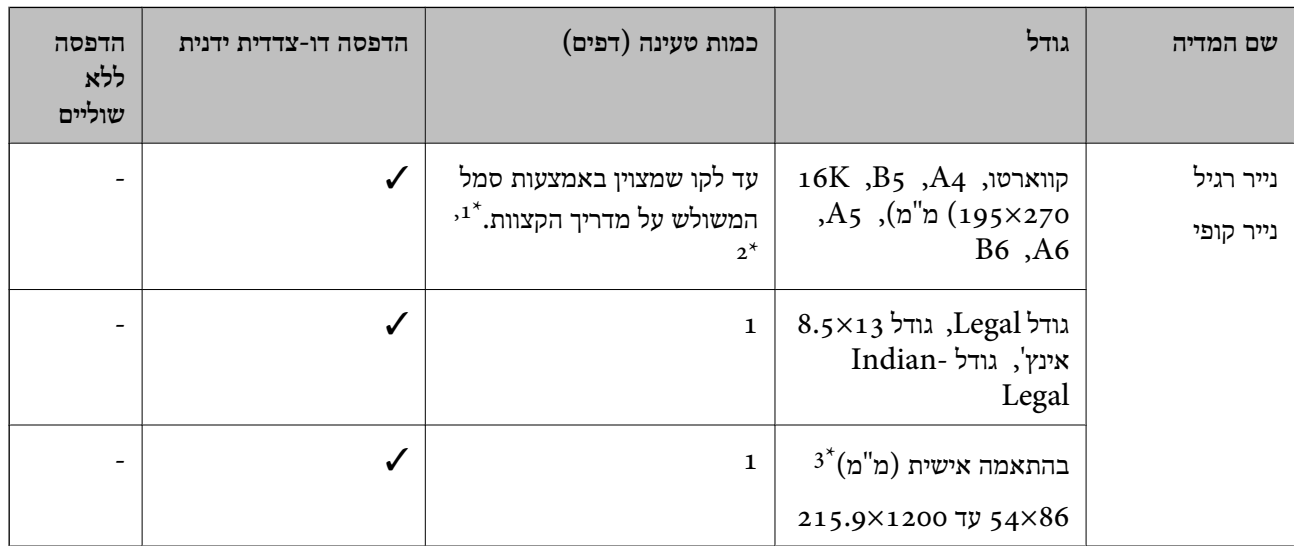

הכנס דף נייר אחד בכל פעם אם הדפים לא מוזנים היטב או אם ההדפסה בעלת גוונים לא שווים או כתמי מריחה.  $1^{\star}$ 

בהדפסה דו-צדדית ניתן להכניס עד 30 דפים שצד אחד שלהם כבר מודפס.  $2^\star$ 

אפשר להדפיס רק ממחשב.  $3^*$ 

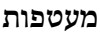

<span id="page-46-0"></span>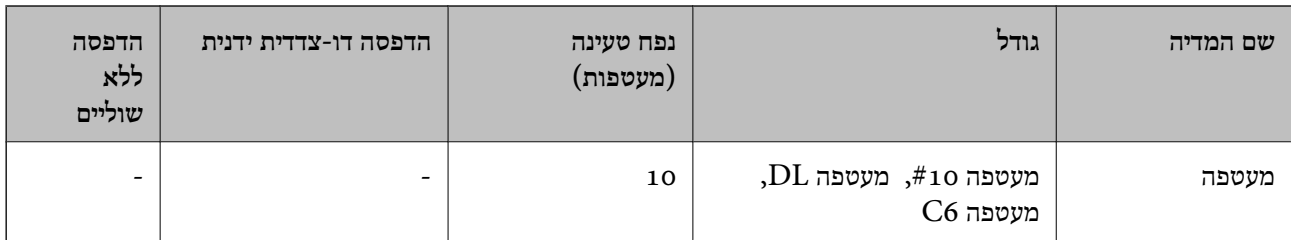

### **אמצעי זהירות לטיפול בנייר**

קרא את דפי ההוראות שסופקו עם הנייר.  $\square$ 

- על מנת להבטיח תדפיסים באיכות גבוהה על נייר מקורי של Epson, יש להשתמש בנייר בסביבה המתוארת T<br>בגליונות שסופקו עם הנייר.
- לפני הטענת הנייר במדפסת יש לאוורר את הנייר (לקחת חבילת דפים, להחזיקה ביד אחת ולהעביר את האגודל של $\Box$ היד השנייה על פני קצוות הדפים בצד השני כך שהדפים ייפרדו זה מזה) וליישר את הקצוות. נייר לתצלומים אסור<br>לאוורר ואסור לסלסל. פעולות אלה יכולות להזיק לצד הניתו להדפסה.

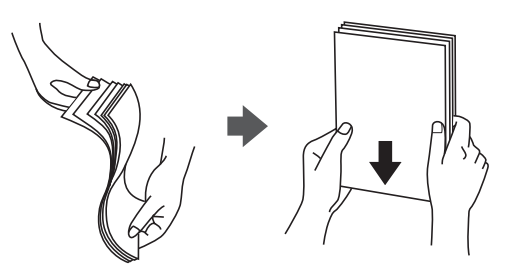

תם הנייר מסולסל יש לשטחו או לסלסל אותו מעט בכיוון הנגדי לפני הטעינה. הדפסה על נייר מסולסל עלולה לגרום Q<br>לתקיעת נייר ולמריחות על התדפיס.

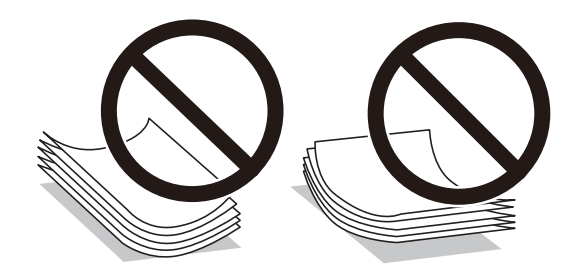

- על תשתמש בנייר גלי, קרוע, גזור, מקופל, לח, עבה מדי, דק מדי או נייר שהודבקו עליו מדבקות. שימוש בנייר ∏<br>מסוגים אלה עלול לגרום לתקיעת נייר ולמריחות על התדפיס.
- ע ודא שאתה משתמש בנייר עם סיבים לאורך. אם אינך בטוח מהו סוג הנייר שבו אתה משתמש, בדוק את המידע ∏<br>שעל חבילת הנייר או פנה ליצרן כדי לוודא מהו מפרט הנייר.

**מידע קשור**

| "מפרט [המדפסת" בעמוד](#page-156-0) 157

## **הטענת נייר לתוך ה -מזין נייר אחורי**

.1 פתח את מגן יחידת ההזנה ומשוך החוצה את תמיכת הנייר.

<span id="page-47-0"></span>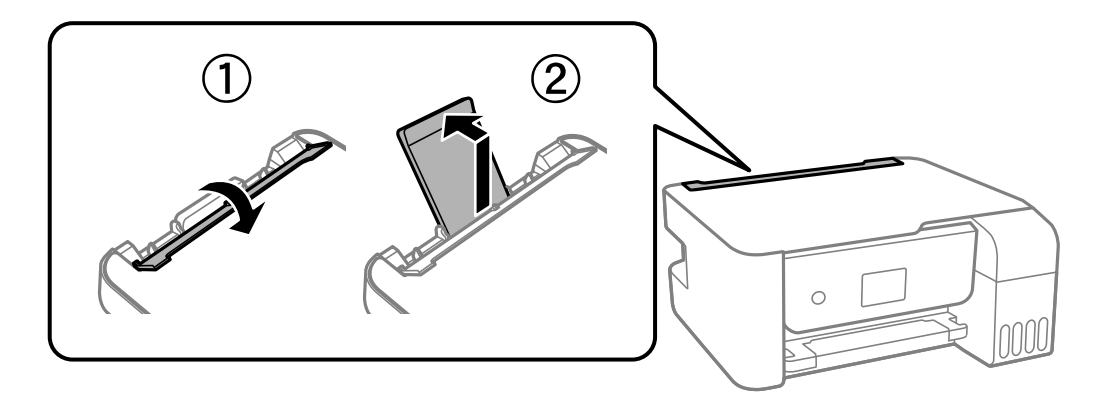

.2 החלק את מדריכי הקצה.

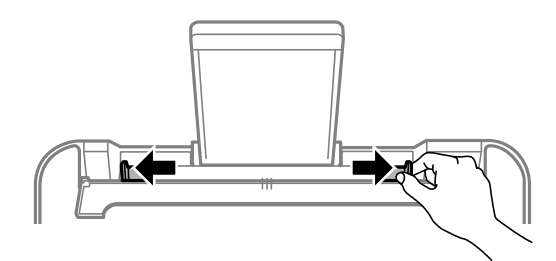

. הטען נייר במרכז תמיכת הנייר כשהצד הניתן להדפסה פונה כלפי מעלה.

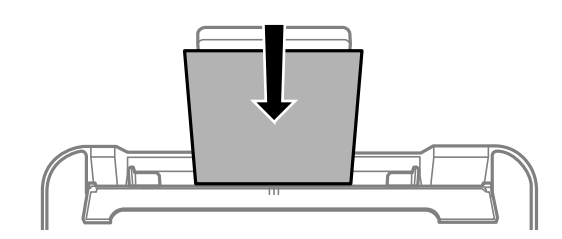

### *חשוב:* c

- ❏ *אל תכניס יותר דפים מהכמות המרבית של דפים שניתן. לגבי נייר רגיל, אל תטען מעבר מתחת לסמל*d *שמופיע במסילות הצדדיות.*
- ❏ *טען תחילה את הקצה הקצר. עם זאת, אם הגדרת את הקצה הארוך כרוחב של גודל נייר הנקבע על ידי המשתמש, טען את הנייר עם הקצה הארוך תחילה.*

❏נייר מחורר

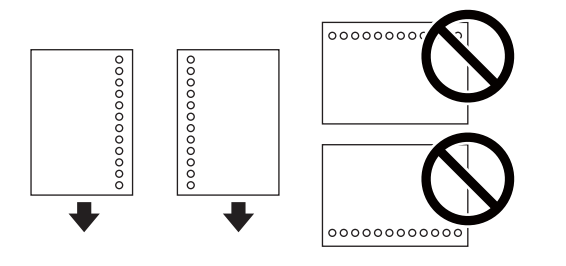

*לתשומת לבך:* ❏ *טען גיליון יחיד של נייר רגיל בגודל מוגדר עם חורי כריכה משמאל או מימין.*

❏ *התאם את מיקום ההדפסה של הקובץ כדי לא להדפיס על החורים.*

.4 החלק את מוליכי הקצוות עד לקצוות הנייר ולאחר מכן סגור את מגן יחידת ההזנה.

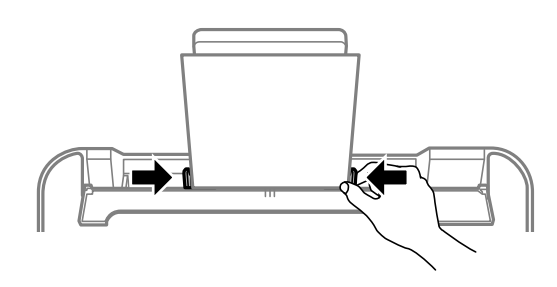

*אל תניח עצמים על מגן מזין הנייר. הדבר עלול למנוע את הזנת הנייר.*

.5 הגדר בלוח הבקרה את גודל הנייר שהזנת ב-מזין נייר אחורי ואת סוגו.

. כדי לבחור פריט, השתמש בלחצנים  $\blacktriangleright\blacktriangleleft\nabla$ , ואז לחץ על לחצן OK.

*חשוב:* c

ניתן להציג את המסך של הגדרות גודל הדף וסוג הנייר גם באמצעות בחירת הגדרות > הגדרת המדפסת > הגדרות<br>מקור דפים > הגדרת הנייר. *מקור דפים <sup>&</sup>gt; הגדרת הנייר.*

.6 החלק את מגש הפלט החוצה.

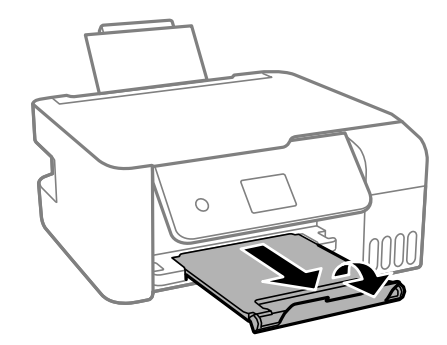

*לתשומת לבך: החזר את שארית הנייר לאריזתו. אם תשאיר אותו במדפסת, הנייר עלול להסתלסל או איכות ההדפסה עלולה לרדת.*

**מידע קשור**

- $\gamma$  אמצעי זהירות לטיפול [בנייר" בעמוד](#page-46-0)' $\blacktriangleright$ 
	- | "גודל הנייר וכמויות [הדפים" בעמוד](#page-44-0) 45
- | "טעינת מעטפות ואמצעי זהירות" בעמוד 50
	- | "טעינת ניירות [ארוכים" בעמוד](#page-50-0) 51

#### **טעינת מעטפות ואמצעי זהירות**

יש לטעון מעטפות כשהצד הקצר שלהן פונה קדימה במרכז ודש המעטפה כלפי מטה, ולהחליק את מדריכי הקצה עד<br>לקצוות המעטפות.

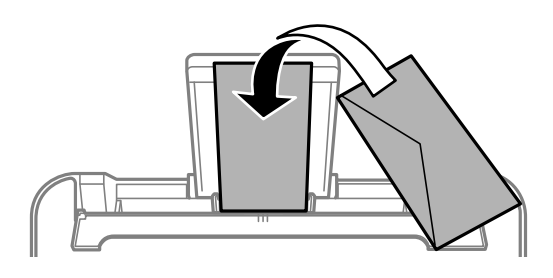

עוורר את המעטפות ויישר את הקצוות לפני טעינתן למדפסת.אם המעטפות בערימה מלאות אוויר יש ללחוץ עליהן ∏<br>כדי לשטח אותן לפני הטעינה.

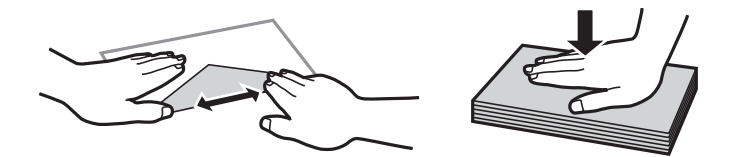

אל תשתמש במעטפות מסולסלות או מקופלות.שימוש במעטפות אלה עלול לגרום לתקיעת נייר ולמריחות על $\Box$ 

 $\Box$ אל תשתמש במעטפות בעלי משטחים דביקים על פני הדשים או במעטפות בעלות חלונות.

הימנע משימוש במעטפות דקות מדי, הו עלולות להסתלסל בשעת ההדפסה. $\Box$ 

#### **מידע קשור**

- | "גודל הנייר וכמויות [הדפים" בעמוד](#page-44-0) 45
- $\pm 48$  "הטענת נייר לתוך ה-מזין נייר [אחורי" בעמוד](#page-47-0)" $\blacklozenge$

### **טעינת ניירות ארוכים**

<span id="page-50-0"></span>כאשר טוענים נייר ארוך יותר מגודל legal, יש לאחסן את תמיכת הנייר ואז להשטיח את הקצה המוביל של הנייר.

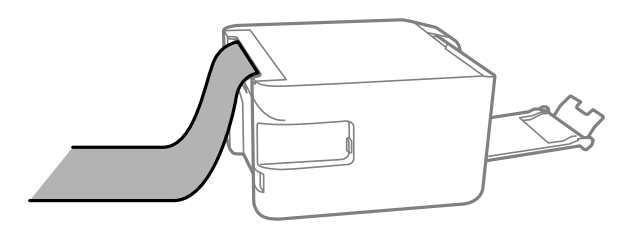

**מידע קשור**

- | "גודל הנייר וכמויות [הדפים" בעמוד](#page-44-0) 45
- $\,$  הטענת נייר לתוך ה-מזין נייר אחורי $\,$  בעמוד  $\,\blacktriangleright\,$

#### **רשימת סוג הנייר**

כדי ליהנות מתוצאות ההדפסה הטובות ביותר יש לבחור סוג נייר בהתאם למדיה שבה משתמשים.

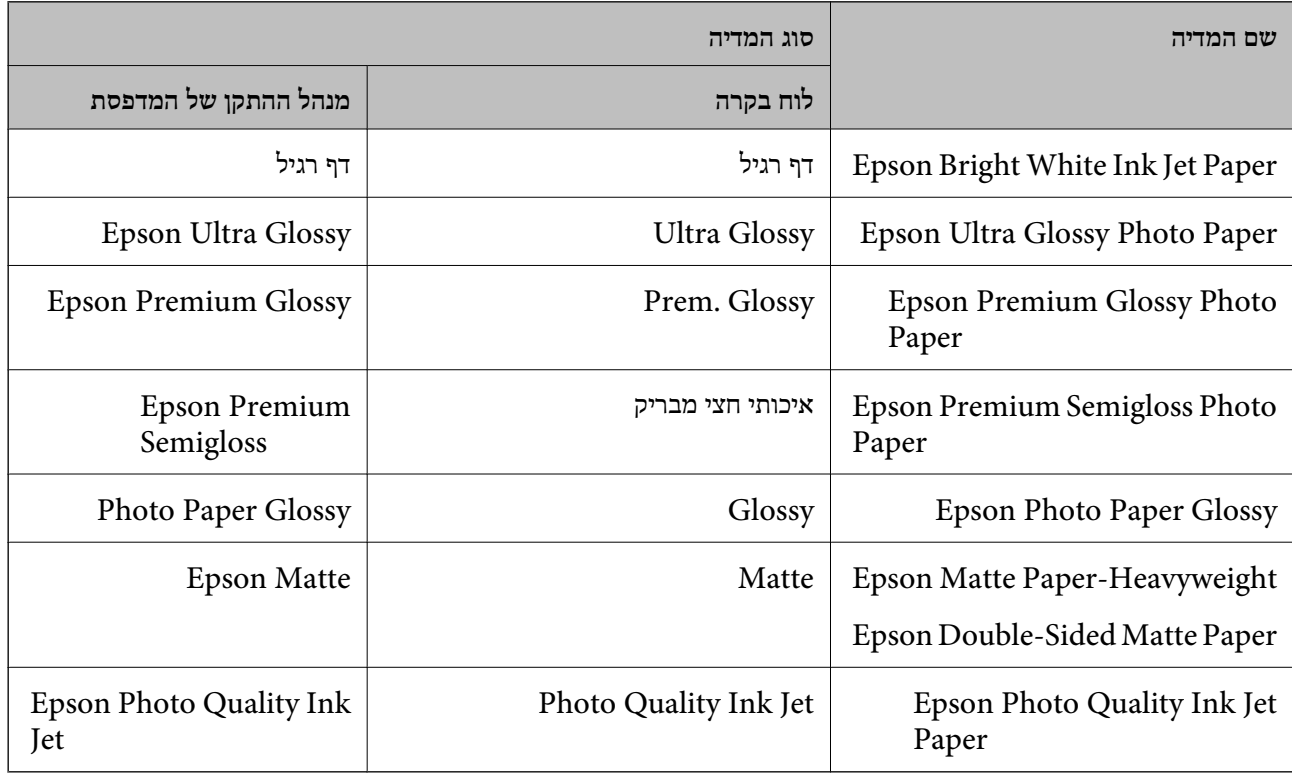

## **הנחת המסמכים המקוריים**

## **הנח את המסמכים המקוריים על משטח סריקה**

#### *חשוב:* c

*כאשר מניחים מסמכים מקוריים גדולים ומסורבלים, כגון ספרים, יש למנוע מהאור החיצוני להאיר ישירות על משטח סריקה.*

.1 פתח את מכסה המסמכים.

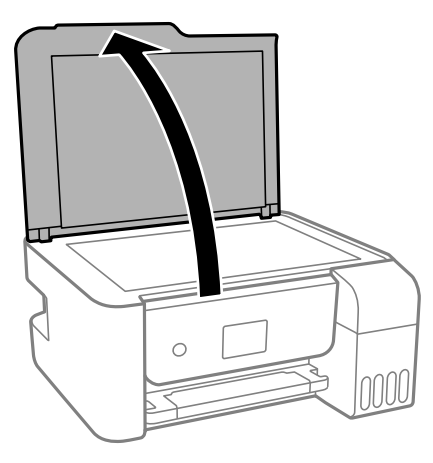

.2 הסר אבק או כתמים כלשהם ממשטח משטח סריקה באמצעות מטלית רכה, יבשה ונקיה.

*לתשומת לבך: פסולת או לכלוך כלשהם על גבי משטח סריקה, עלולים לגרום להרחבת טווח הסריקה באופן שיכלול אותם, כך שתמונת המקור תזוז ממקומה או תוקטן.*

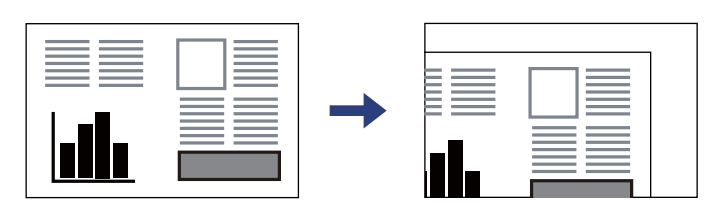

.3 הנח את המקור כשפניו למטה והחלק אותו אל סימן הפינה.

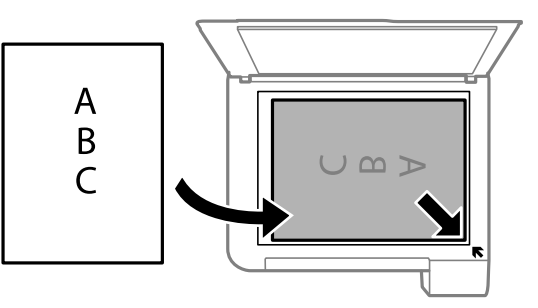

*טווח של 1.5 מ "מ מהקצוות של משטח סריקה אינו נסרק. לתשומת לבך:*

.4 סגור את המכסה בעדינות.

*חשוב:* c

*אין להפעיל כוח רב מדי על ה-משטח סריקה או על מכסה המסמכים. אחרת, הם עלולים להינזק.*

.5 סלק את המסמכים המקוריים לאחר הסריקה.

*אם משאירים את המסמכים המקוריים על משטח סריקה לזמן ממושך הם עלולים להידבק למשטח הזכוכית. לתשומת לבך:*

### **הנחת תעודת זהות להעתקה**

הנח תעודת זהות במרחק 5 מ"מ מסימן הפניה של משטח סריקה.

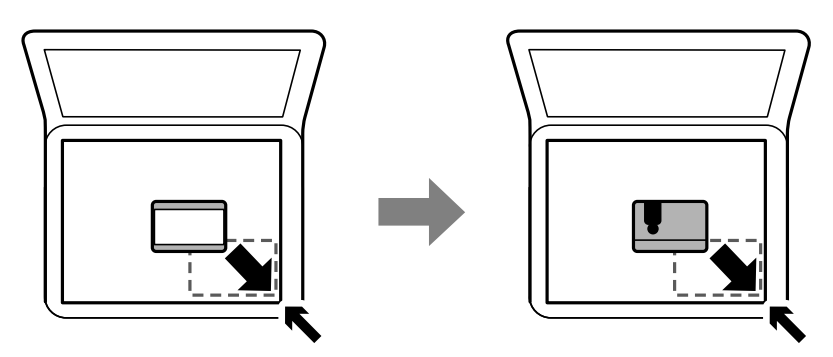

**אפשרויות תפריט עבור הגדרות**

בחר **הגדרות** במסך הבית של המדפסת כדי לבצע הגדרות שונות.

#### **אפשרויות תפריט עבור תחזוקה**

בחר את התפריטים בלוח הבקרה כמתואר להלן.

**הגדרות** > **תחזוקה**

בדיקת פיה:

בחר תכונה זו כדי לבדוק אם יש סתימה בנחירי ראש ההדפסה. המדפסת מדפיסה דפוס בדיקת נחירים.

ניקוי הראש:

בחר תכונה זו כדי לנקות נחירים סתומים בראש ההדפסה.

ניקוי מכני:

בחר תכונה זו כדי להחליף את כל הדיו בתוך צינורות הדיו. תהליך זה צורך יותר דיו מאפשר הניקוי<br>הרגיל. עיין ב"מידע קשור" להלן, לפרטים על השימוש בתכונה זו.

יישור הראש:

בחר תכונה זו כדי לכוון את ראש ההדפסה על מנת לשפר את איכות ההדפסה.

❏יישור אנכי

בצע תכונה זו אם התדפיסים שלך נראים מטושטשים או שכיתוב או קווים אינם ישרים.

❏יישור אופקי

בחר תכונה זו אם מופיעים פסים אופקיים במרווחים סדירים בתדפיסים שלך.

איפוס רמת הדיו:

בחר תכונה זאת כדי לאפס את מפלסי הדיו למצב %100 לפני מילוי מכלי הדיו מחדש.

ניקוי מיישר הנייר:

בחר תכונה זו אם קיימים כתמי דיו על גבי הגלילים הפנימיים. המדפסת מזינה נייר כדי לנקות את הגלילים<br>הפנימיים.

#### **מידע קשור**

- | "בדיקת ראש ההדפסה [וניקויו" בעמוד](#page-110-0) 111
	- | "הפעלת ניקוי [מכני" בעמוד](#page-112-0) 113
	- $114$ יישור ראש [ההדפסה" בעמוד](#page-113-0)  $\blacklozenge$ 
		- | "מילוי מכלי [הדיו" בעמוד](#page-105-0) 106
- $\bf 115$ ניקוי נתיב הנייר ממריחות [דיו" בעמוד](#page-114-0)  $\blacklozenge$

#### **אפשרויות תפריט עבור הגדרת המדפסת**

בחר את התפריטים בלוח הבקרה כמתואר להלן.

**הגדרות** > **הגדרת המדפסת**

הגדרות מקור דפים:

הגדרת הנייר:

בחר בגודל הנייר ובסוג הנייר שטענת במקור הנייר.

#### :A4/Letter מעבר אוטו

בחר **מופעל** על מנת להזין את הנייר ממקור הנייר שהוגדר כגודל 4A כשאין מקור נייר שמוגדר לגודל קווארטו או כדי להזין את הנייר ממקור הנייר שהוגדר כגודל קווארטו כשאין מקור נייר<br>שמוגדר כ-A4.

#### הודעת שגיאה:

בחר **מופעל** כדי להציג הודעת שגיאה כאשר גודל הנייר או סוג הנייר שנבחרו אינם תואמים את<br>הנייר שהוטטו.

#### הצגת הגדרת הנייר:

זו, לא תוכל להדפיס מתוך iPhone או iPad באמצעות AirPrint. בחר **מופעל** כדילהציג את מסך **הגדרת הנייר** בעת טעינת נייר לתוך מקור הנייר. אם תשבית תכונה

מצב שקט:

בהתאם למיקום שבו המוצר נרכש, ייתכן שלא תהיה לו את התכונה הזו.

בחר **מופעל** על מנת לצמצם את הרעש במהלך ההדפסה, אך פעולה זו עשויה להוריד את מהירות ההדפסה.יתכן שלא יהיה הבדל במידת הרעש של המדפסת, תלוי בסוג הנייר ובהגדרות איכות ההדפסה שבחרת.

כיבוי טיימר:

ייתכן שתכונה זו, או התכונה **הגדרות כיבוי**, כלולה במוצר שברשותך, בהתאם למיקום הרכישה.

בחר הגדרה זו כדילכבות את המדפסת באופן אוטומטי כאשר אין היא נמצאת בשימוש במשך פרק זמן מוגדר. ניתן לכוונן את משך הזמן לפני שהגדרת ניהול צריכת החשמל תופעל. כל הגדלה תשפיע על<br>יעילות האנרגיה של המוצר. יש להתחשב בסביבה לפני שמבצעים שינויים.

הגדרות כיבוי:

ייתכן שתכונה זו, או התכונה **כיבוי טיימר**, כלולה במוצר שברשותך, בהתאם למיקום הרכישה.

❏הכיבוי אינו פעיל

בחר הגדרה זו כדילכבות את המדפסת באופן אוטומטי כאשר אין היא נמצאת בשימוש במשך פרק זמן מוגדר. כל הגדלה תשפיע על יעילות האנרגיה של המוצר. יש להתחשב בסביבה לפני שמבצעים<br>שיוויים.

❏הכיבוי מנותק

בחר הגדרה זו כדי לכבות את המדפסת לאחר 30 דקות כאשר כל היציאות, כולל יציאת ה-USB<br>מנותקות. אפשר שתכונה זו לא תהיה זמינה, בהתאם לאזורך.

שפה/Language:

בחר את השפה המוצגת במסך הגביש הנוזלי.

טיימר שינה:

כוון את משך הזמן הדרוש כדי להיכנס למצב שינה (מצב חסכון באנרגיה) כאשר המדפסת לא בצעה<br>שום פעולה. מסך הגביש הנוזלי יוחשך כאשר חולף משך הזמן שהוגדר.

חיבור מחשב באמצעות USB:

בחר <mark>הפוך לזמין</mark> על מנת לאפשר למחשב לגשת למדפסת כאשר היא מחוברת באמצעות USB. כאשר<br>בוחרים הפור <mark>ללא זמיו</mark> מוגבלות ההדפסה והסריקה שאינו נשלחות באמצעות חיבור רשת.

**מידע קשור**

| "חיסכון [בחשמל — לוח](#page-57-0) הבקרה" בעמוד 58

### **אפשרויות תפריט עבור כל ההגדרות של הרשת הקווית או Fi-Wi**

בחר את התפריטים בלוח הבקרה כמתואר להלן.

**הגדרות** > **כל ההגדרות של הרשת הקווית או Fi-Wi**

הדפס גיליון סטטוס מדפיס גיליון מצב רשת.

:Wi-Fi הגדרות

הגדר או שנה את הגדרות הרשת האלחוטית. בחר את שיטת הקישור מתוך האפשרויות הבאות ולאחר<br>מכן פעל בהתאם להוראות המוצגות בלוח הבקרה.

:(מומלץ) Wi-Fi $\Box$ 

Wi-Fi Direct❏

בדיקת התחברות

בודק את המצב של החיבור לרשת ומדפיס את דו<sup>"</sup>ח חיבור הרשת. אם יש בעיה בחיבור ניתן לעיין בדוח כדי<br>לנסות לפתור אותה.

**מידע קשור**

- | "ביצוע [הגדרות](#page-30-0) [Fi-Wi](#page-30-0) [באמצעות](#page-30-0) הזנת ה [-SSID](#page-30-0) [והסיסמה" בעמוד](#page-30-0) 31
	- | "ביצוע [הגדרות](#page-31-0) [Fi-Wi](#page-31-0) באמצעות התקנת [לחצן" בעמוד](#page-31-0) 32
- | "ביצוע [הגדרות](#page-32-0) [Fi-Wi](#page-32-0) [באמצעות](#page-32-0) הגדרת קוד [\(WPS \(PIN "בעמוד](#page-32-0) 33
	- $\,$  חיבור Direct איט) Mi-Fi Direct היבור  $^\prime\,$ 
		- | "הדפסת גליון מצב [רשת" בעמוד](#page-39-0) 40
		- $_3$ בדיקת מצב חיבור [הרשת" בעמוד](#page-33-0) 34 $\blacktriangleright$

## **אפשרויות תפריט עבור שירותי Connect Epson**

בחר את התפריטים בלוח הבקרה כמתואר להלן.

**הגדרות** > **שירותי Connect Epson**

רשום/מחק:

רשום את המדפסת בשירותי Connect Epson או מחק אותה מהם.

למדריכי שימוש, עיין באתר הפורטל הבא.

[https://www.epsonconnect.com/](HTTPS://WWW.EPSONCONNECT.COM/)

(בלבד אירופה ([http://www.epsonconnect.eu](http://www.epsonconnect.eu/)

השהה/המשך:

בחר אם להשעות את שירותי Connect Epson או לחדש אותם.

כתובת דוא"ל:

בדוק את כתובת הדוא"ל של המדפסת הרשומה בשירותי Connect Epson.

סטטוס:

בדוק אם המדפסת רשומה בשירותי Connect Epson ואם היא מחוברת אליהם.

**מידע קשור**

 $|128\rangle$ הדפסה באמצעות שירות [רשת" בעמוד](#page-127-0)  $\blacklozenge$ 

## **אפשרויות תפריט עבור שירותי הדפסה שלCloud Google**

בחר את התפריטים בלוח הבקרה כמתואר להלן. **הגדרות** > **שירותי הדפסה שלCloud Google**

השהה/המשך:

בחר אם להשעות או לחדש את שירותי Print Cloud Google.

בטל רישום:

בטל את רישום שירותי Print Cloud Google.

סטטוס:

בדוק אם המדפסת רשומה בשירותי Google Cloud Print ואם היא מחוברת אליהם.

לרישום ומדריכי שימוש, עיין באתר הפורטל הבא. [https://www.epsonconnect.com/](HTTPS://WWW.EPSONCONNECT.COM/) (אירופה בלבד) [http://www.epsonconnect.eu](http://www.epsonconnect.eu/)

## **אפשרויות תפריט עבור גיליון סטטוס ההדפסה**

בחר את התפריטים בלוח הבקרה כמתואר להלן. **הגדרות** > **גיליון סטטוס ההדפסה**

גיליון סטטוס תצורה:

הדפס דפי מידע עם ההגדרות וסטטוס המדפסת כפי שהם כעת.

גיליון סטטוס החומרים:

הדפס גליונות מידע עם סטטוס החומרים המתכלים.

גיליון היסטוריית שימוש:

הדפס דפי מידע המציגים את ההסטוריה של השימוש במדפסת.

#### **אפשרויות תפריט עבור מונה הדפסות**

בחר את התפריטים בלוח הבקרה כמתואר להלן.

**הגדרות** > **מונה הדפסות**

מציג את מספרם הכולל של התדפיסים, התדפיסים בשחור לבן ותדפיסי הצבע, כולל פריטים כגון דף הסטטוס,<br>שהודפסו מאז שרכשת את המדפסת.

## <span id="page-57-0"></span>**אפשרויות תפריט עבור שחזור הגדרות ברירת מחדל**

בחר את התפריטים בלוח הבקרה כמתואר להלן. **הגדרות** > **שחזור הגדרות ברירת מחדל**

מאפס את התפריטים הבאים לברירות המחדל שלהם.

❏הגדרות רשת

❏הגדרות צילום

❏הגדרות סריקה

❏נקה את כל הנתונים וההגדרות

#### **אפשרויות תפריט עבור עדכון קושחה**

בחר את התפריטים בלוח הבקרה כמתואר להלן.

**הגדרות** > **עדכון קושחה**

עדכן:

בודק אם הגירסה המעודכנת ביותר של התוכנה הועלתה לשרת הרשת.אם יש עדכון זמין, תוכל לבחור אם<br>להתחיל בביצוע העדכוו או לא.

גרסה נוכחית:

הצג את גירסת הקושחה הנוכחית של המדפסת שלך.

הודעה:

בודק באופן תקופתי את עדכוני הקושחה ומודיע לך אם יש עדכון זמין.

## **חיסכון בחשמל**

המדפסת נכנסת למצב שינה או נכבית אוטומטית אם לא עושים שום פעולה בתוך משך זמן מוגדר. ניתן לכוונן את משך הזמן לפני שהגדרת ניהול צריכת החשמל תופעל. כל הגדלה תשפיע על היעילות האנרגטית של המוצר. יש<br>להתחשב בסביבה לפני שמבצעים שינויים.

בהתאם למיקום שבו רכשת אותה, ייתכן שלמדפסת תהיה תכונה שמכבה אותה אוטומטית אחרי 30 דקות אם היא<br>לא תהיה מחוררת לרשת.

## **חיסכון בחשמל — לוח הבקרה**

.1 בחר ב-**הגדרות** במסך הבית.

 $\mathcal{O}(\mathrm{K})$ כדי לבחור פריט, השתמש בלחצנים  $\blacktriangleright\blacktriangleleft\blacktriangledown\blacktriangleleft\mathcal{V}$ , ואז לחץ על לחצן

.2 בחר **הגדרת המדפסת**.

3. בצע אחת מהפעולות הבאות.<br>*לתשומת לבך: ייתכן שבמוצר שברשותך כלולה התכונה הגדרות כיבוי או כיבוי טיימר, בהתאם למיקום הרכישה. לתשומת לבך:*

❏בחר באפשרות **טיימר שינה** או **הגדרות כיבוי** > **הכיבוי אינו פעיל** או **הכיבוי מנותק** וערוך את ההגדרות.

❏בחר באפשרות **טיימר שינה** או **כיבוי טיימר** וערוך את ההגדרות.

## **הדפסה**

## **הדפסה מתוך מנהל התקן המדפסת במערכת הפעלה Windows**

## **גישה אל מנהל ההתקן של המדפסת**

בעת גישה אל מנהל ההתקן של המדפסת מתוך לוח הבקרה של המחשב, ההגדרות תיושמנה על כל<br>האפליקציות.

**גישה אל מנהל ההתקן של המדפסת מלוח הבקרה**

Windows 10/Windows Server 2016❏

לחץ על לחצן 'התחל' ואז בחר מערכת > Windows>לוח הבקרה > הצג התקנים ומדפסות תחת חומרה וקול.<br>לחץ לחיצה ימנית, או לחיצה שמאלית ממושכת, על המדפסת, ובחר באפשרות העדפות הדפסה.

Windows 8.1/Windows 8/Windows Server 2012 R2/Windows Server 2012❏

בחר שולחן עבודה > הגדרות > לוח הבקרה > הצג התקנים ומדפסות תחת חומרה וקול. לחץ לחיצה ימנית, או<br>לחיצה שמאלית ממושכת, על המדפסת, ובחר באפשרות העדפות הדפסה.

Windows 7/Windows Server 2008 R2❏

הימני על המדפסת שלך ובחר **העדפות הדפסה**. לחץ עללחצן 'התחל' ובחר **לוח הבקרה** <sup>&</sup>gt; **הצג התקנים ומדפסות** תחת **חומרה וקול**. לחץ באמצעות לחצן העכבר

Windows Vista/Windows Server 2008<del></del>

המדפסת שלך ובחר **העדפות הדפסה**. לחץ על לחצן 'התחל' ובחר **לוח הבקרה** <sup>&</sup>gt; **מדפסות** תחת **חומרה וקול**. לחץ באמצעות לחצן העכבר הימני על

Windows XP/Windows Server 2003 R2/Windows Server 2003❏

העכבר הימני על המדפסת שלך ובחר **העדפות הדפסה**. לחץ עללחצן 'התחל' ובחר **לוח הבקרה** <sup>&</sup>gt;**מדפסות ורכיבי חומרה אחרים** <sup>&</sup>gt;**מדפסות ופקסים**. לחץ באמצעות לחצן

**גישה למנהל ההתקן של המדפסת מסמל המדפסת בשורת המשימות**

סמל המדפסת בשורת המשימות של שולחן העבודה הוא סמל קיצור דרך המאפשר לגשת במהירות למנהל ההתקן<br>של המדפסת

הבקרה. לחיצה כפולה על סמל זה מאפשרת לבדוק את מצב המדפסת. אם מקליקים על סמל המדפסת ובוחרים ב-**הגדרות מדפסת** אפשר לגשת לאותו חלון הגדרות מדפסת המוצג מלוח

אם סמל המדפסת אינו מוצג בשורת המשימות, היכנס אל חלון מנהל ההתקן של המדפסת, לחץ על <mark>העדפות מעקב</mark> על<br>הלשונית תחזוקה ולאחר מכו בחר ב-הוס**ו את סמל קיצור הדרד לשורת המשימות**. *הלשונית תחזוקה ולאחר מכן בחר ב -הוסף את סמל קיצור הדרך לשורת המשימות.*

#### **יסודות ההדפסה**

<span id="page-60-0"></span>*הפעולות יכולות להשתנות, תלוי ביישום. לקבלת מידע נוסף, עיין בעזרה של היישום. לתשומת לבך:*

.1 פתח את הקובץ שברצונך להדפיס.

טען נייר לתוך המדפסת אם עדיין לא טענו לתוכה נייר.

- .2 בחר **הדפס** או **הגדרות עמוד** מתוך התפריט **קובץ**.
	- .3 בחר את המדפסת שלך.
- .4 בחר **העדפות** או **מאפיינים** כדי לגשת אל חלון מנהל ההתקן של המדפסת.

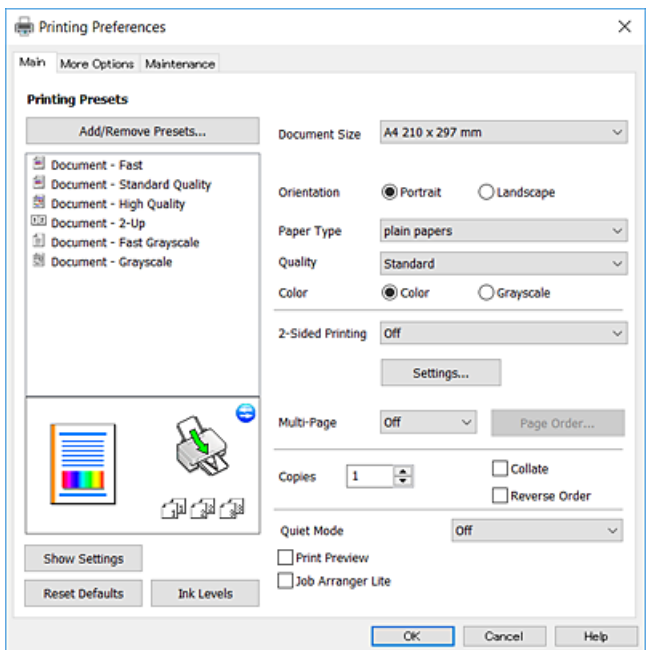

.5 שנה את ההגדרות בהתאם לצורך.

לפרטים, עיין באפשרויות התפריט עבור מנהל התקן המדפסת.

*לתשומת לבך:* ❏ *להסבר על פריטי ההגדרות תוכל גם לעיין בעזרה המקוונת. לחיצת עכבר ימנית על פריט מציגה את עזרה.*

❏ *כאשר אתה בוחר תצוגה לפני ההדפסה, ביכולתך לצפות בתצוגה מקדימה של המסמך שלך לפני הדפסתו.*

- .6 לחץ **אישור** כדי לסגור את חלון מנהל ההתקן של המדפסת.
	- .7 לחץ על **הדפס**.

כאשר אתה בוחר **תצוגה לפני ההדפסה,** מוצג חלון של תצוגה מקדימה. כדי לשנות את ההגדרות, לחץ **ביטול, ו**אז<br>חזור טל הנוהל החל משלב 2. *חזור על הנוהל החל משלב .2*

**מידע קשור**

- | "גודל הנייר וכמויות [הדפים" בעמוד](#page-44-0) 45
- $\pm 48$  "הטענת נייר לתוך ה-מזין נייר [אחורי" בעמוד](#page-47-0)" $\blacklozenge$

| "לשונית [ראשי" בעמוד](#page-75-0) 76

#### **הדפסה דו-צדדית**

תוכל להדפיס משני צידי הנייר. הפוך את הנייר כדי להדפיס על צידו השני כאשר המדפסת סיימה להדפיס את הצד<br>הראשון. תוכל גם להדפיס חוברת שאפשר ליצור אותה באמצעות סידור העמודים מחדש וקיפול התדפיס.

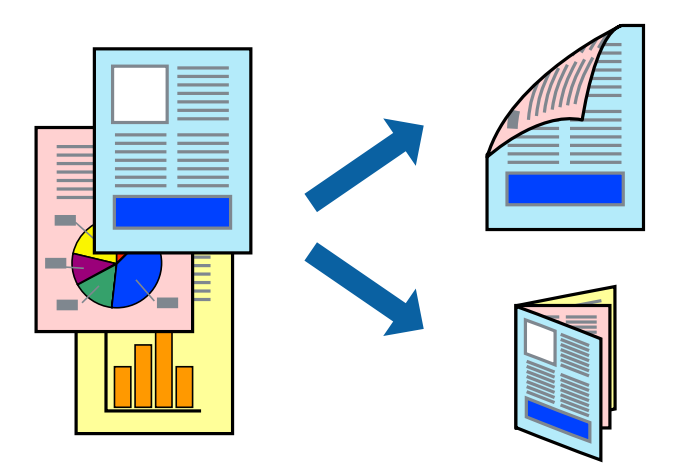

לתשומת לבד:

*לתשומת לבך:* ❏ *תכונה זאת אינה זמינה בשביל הדפסה ללא גבולות.*

❏ *אם אינך משתמש בנייר המתאים להדפסה דו-צדדית, איכות ההדפסה עלולה להיות ירודה והנייר עלול להיתקע.*

❏ *דיו עלולה להיספג מבעד לנייר ולהגיע אל צדו השני.*

#### **מידע קשור**

| "גודל הנייר וכמויות [הדפים" בעמוד](#page-44-0) 45

#### **הגדרות הדפסה**

הדפסה דו-צדדית זמינה כאשר האפשרות EPSON Status Monitor 3 מאופשרת. עם זאת, יתכן שהיא לא<br>תהיה זמינה כאשר ניגשים למדפסת באמצעות רשת או כשמשתמשים בה כמדפסת משותפת.

*לתשומת לבך: על מנת לאפשר את 3 Monitor Status EPSON, לחץ הגדרות מורחבות בלשונית תחזוקה ואז בחר את הפעל את .EPSON Status Monitor 3*

- .1 בלשונית **ראשי** של מנהל התקן המדפסת, בחר אפשרות מתוך **הדפסה דו-צדדית**.
	- .2 לחץ על **Settings**, קבע את ההגדרות המתאימות ולאחר מכן לחץ על **אישור**. *כדי להדפיס חוברת מקופלת בחר באפשרות חוברת. לתשומת לבך:*
		- .3 לחץ על **הדפס**.

כשהדפסת הצד הראשון נגמרת מוצג חלון מוקפץ במחשב. פעל בהתאם להוראות המוצגות על המסך.

**מידע קשור**

- $6$ יסודות [ההדפסה" בעמוד](#page-60-0)  $\blacklozenge$ 
	- | "לשונית [ראשי" בעמוד](#page-75-0) 76

## **הדפסת כמה עמודים על גיליון אחד**

באפשרותך להדפיס שני עמודים או ארבעה עמודים על גיליון נייר אחד.

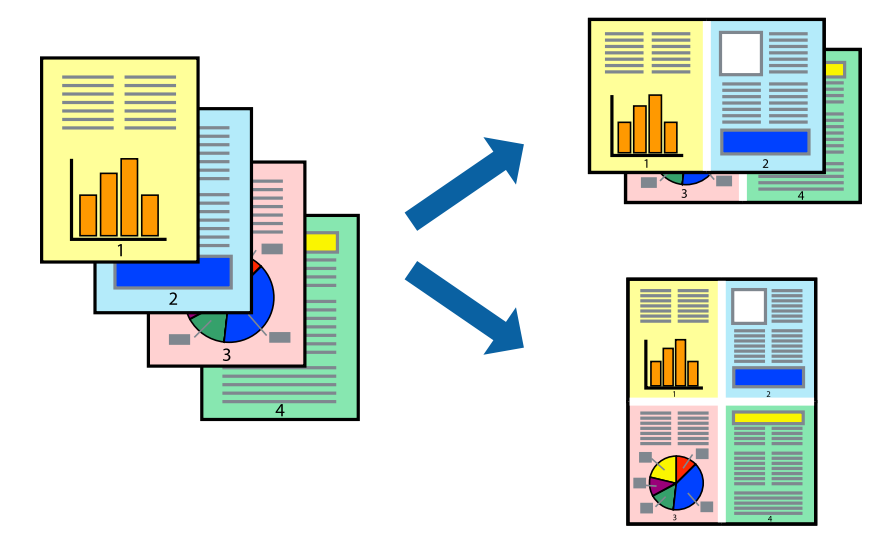

#### **הגדרות הדפסה**

בלשונית **ראשי** של מנהל התקן המדפסת, לחץ **2 עמודים בדף** או **4 עמודים בדף** כהגדרה של **ריבוי עמודים**. *תכונה זאת אינה זמינה בשביל הדפסה ללא גבולות. לתשומת לבך:*

**מידע קשור**

- $6$ יסודות [ההדפסה" בעמוד](#page-60-0)  $\blacklozenge$ 
	- | "לשונית [ראשי" בעמוד](#page-75-0) 76

## **הדפסה והערמה בהתאם לסדר העמודים (הדפסה בסדר הפוך)**

תוכל להדפיס מהעמוד האחרון כך שהמסמכים ייערמו בהתאם לסדר העמודים.

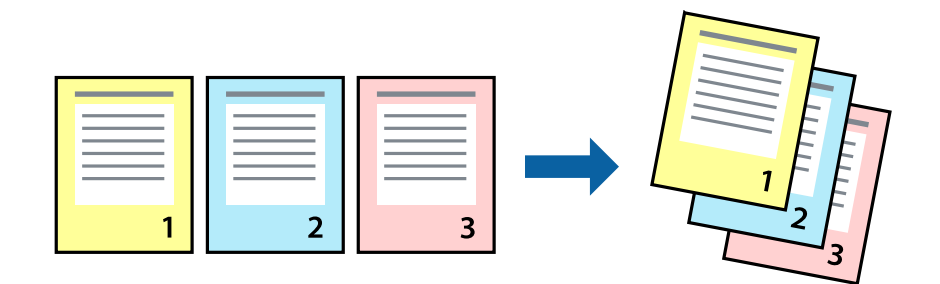

#### **הגדרות הדפסה**

בחר **סדר הפוך** בלשונית **ראשי** של מנהל ההתקן של המדפסת.

**מידע קשור**  $6$ יסודות [ההדפסה" בעמוד](#page-60-0)  $\blacklozenge$ 

| "לשונית [ראשי" בעמוד](#page-75-0) 76

### **הדפסת מסמך שהוקטן או הוגדל**

תוכל להקטין או להגדיל את גודל המסמך בשיעור ספציפי באחוזים או כך שיתאים לגודל הנייר שהטענת לתוך<br>המדפסת.

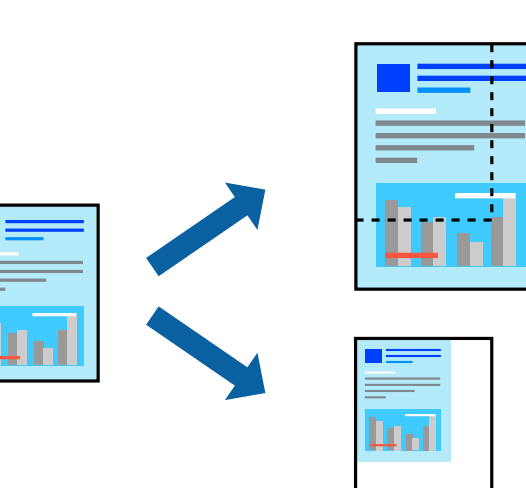

#### **הגדרות הדפסה**

בלשונית מנהל ההתקן של המדפסת, **אפשרויות נוספות**, בחר את גודל המסמך מהגדרת **גודל המסמך**.בחר את גודל הנייר שעליו ברצונך להדפיס מהגדרת הנייר שיוצא.בחר באפשרות הקטן/הגדל מסמך ולאחר מכן באפשרות התאם<br>לעמוד או הגדל ל-.כאשר אתה בוחר הגדל ל-, הזן אחוז.

בחר **מרכז** כדי להדפיס את התמונות במרכז העמוד.

*תכונה זאת אינה זמינה בשביל הדפסה ללא גבולות. לתשומת לבך:*

#### **מידע קשור**

- $6$ יסודות [ההדפסה" בעמוד](#page-60-0)  $\blacklozenge$
- | "לשונית אפשרויות [נוספות" בעמוד](#page-76-0) 77

## **הדפסת תמונה אחת על גבי דפים רבים על מנת להגדילה (ובכך ליצור פוסטר)**

תכונה זו מאפשרת להדפיס תמונה אחת על מספר דפים.כך ניתן ליצור פוסטר גדול באמצעות הדבקתם זה אל זה.

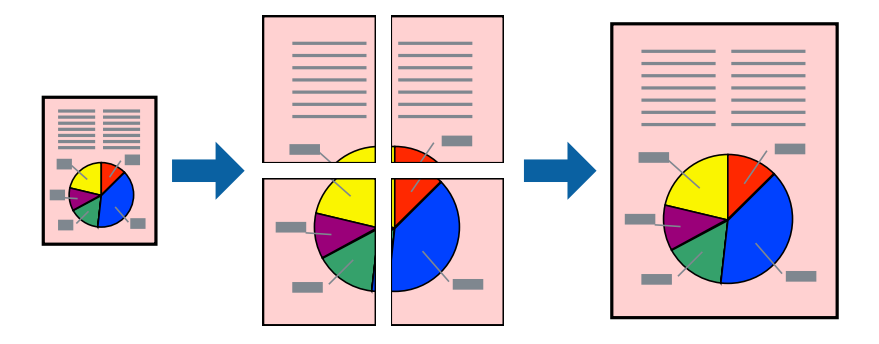

*תכונה זאת אינה זמינה בשביל הדפסה ללא גבולות. לתשומת לבך:*

#### **הגדרות הדפסה**

בלשונית מנהל התקן המדפסת **ראשי** בחר **פוסטר 1x**,**2 פוסטר 2x**,**2 פוסטר 3x**,**3** או **פוסטר 4x4** כהגדרת **ריבוי עמודים**. אם תלחץ על **הגדרות**, תוכללבחור את הפנלים שאין ברצונךלהדפיס. תוכלגם לבחור את אפשרויות מדריך החיתוך.

**מידע קשור**

- $6$ יסודות [ההדפסה" בעמוד](#page-60-0)  $\blacklozenge$ 
	- | "לשונית [ראשי" בעמוד](#page-75-0) 76

#### **הכנת פוסטרים באמצעות סימוני יישור חופפים**

הנה דוגמה לאופן שבו אפשר להכין פוסטר כאשר בוחרים **פוסטר 2x2** ובוחרים **סימוני יישור חופפים** ב-**הדפס שולי חיתוך**.

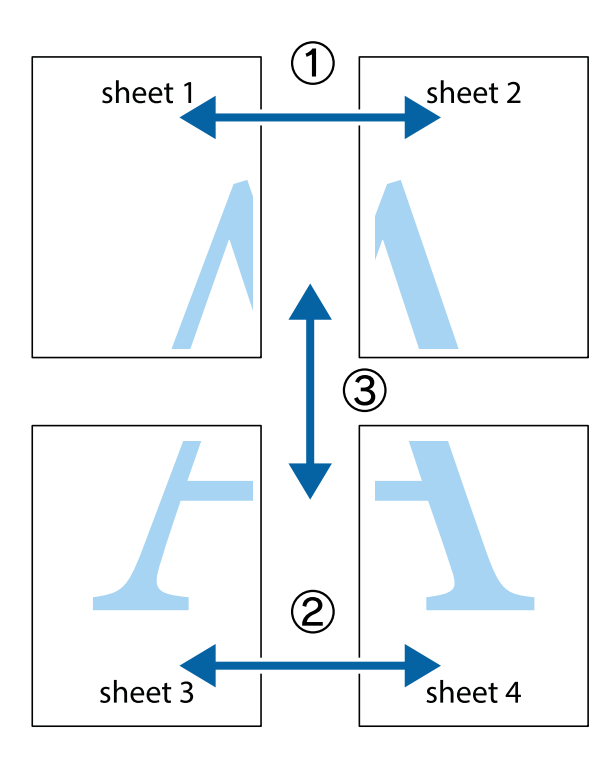

הצלב העליונים והתחתונים. .1 הכן את 1 Sheet ואת 2 Sheet. גזור את השוליים של 1 Sheet לאורך הקו הכחול האנכי דרך המרכז של סימני

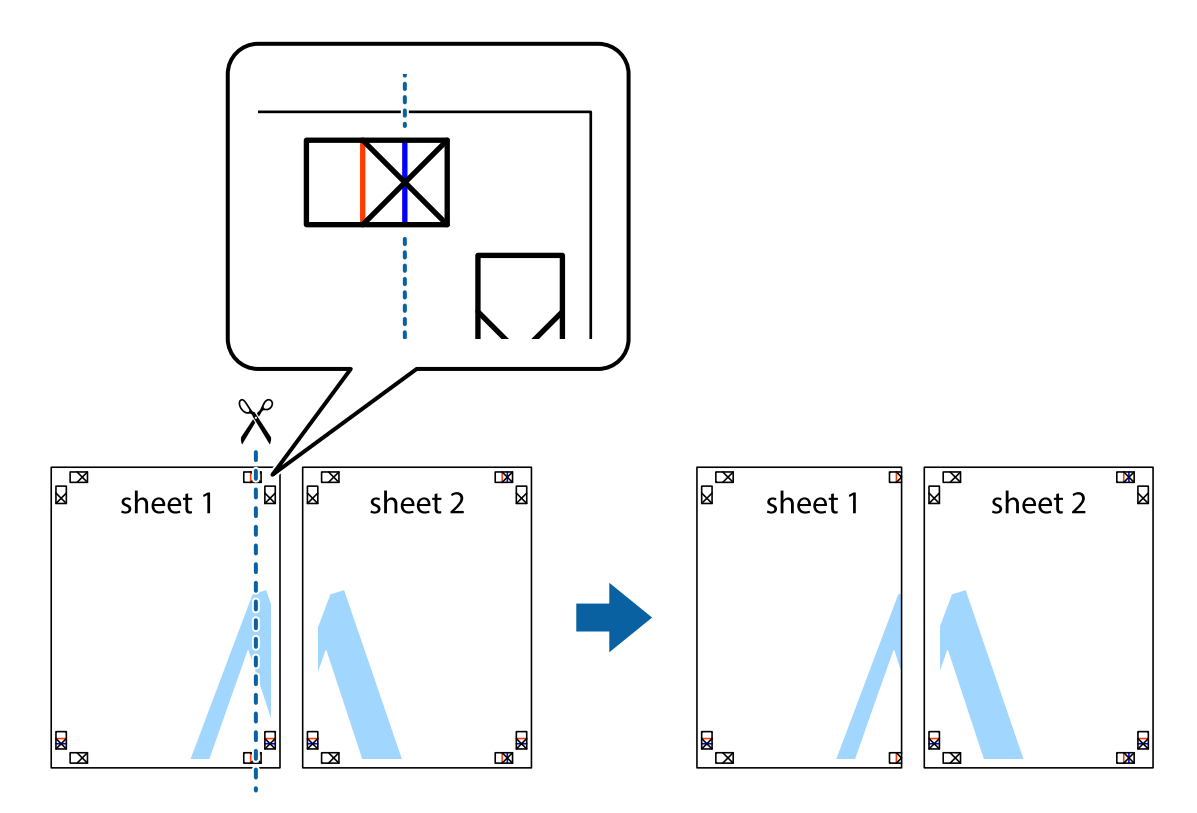

8. הנח את הקצה של Sheet 1 בקצה העליון של 2 Sheet ויישר את סימני הצלב; לאחר מכן הדבק בסרט הדבקה<br>את שני הגיליונות יחד מהצד האחורי, הדבקה זמנית.

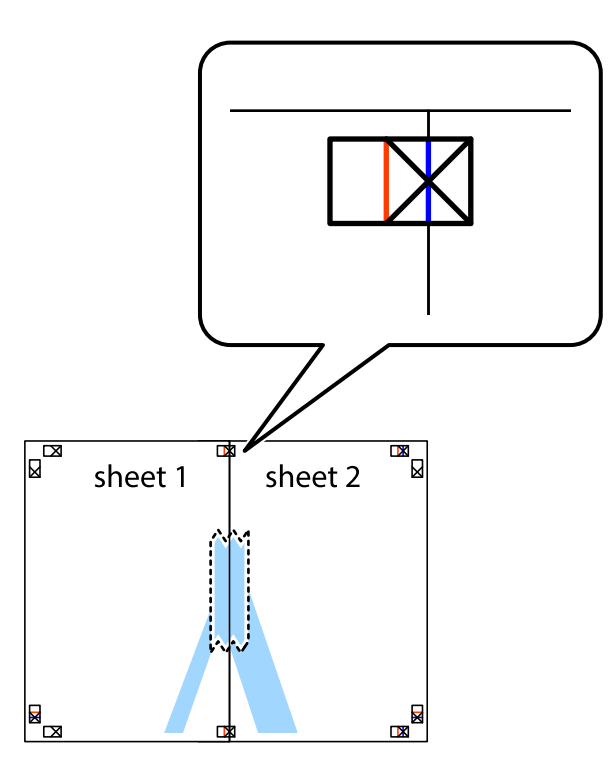

3. גזור את שני הגיליונות המודבקים לשניים לאורך הקו האדום האנכי דרך סמני היישור (הפעם, הקו לשמאל סימני<br>הצלב).

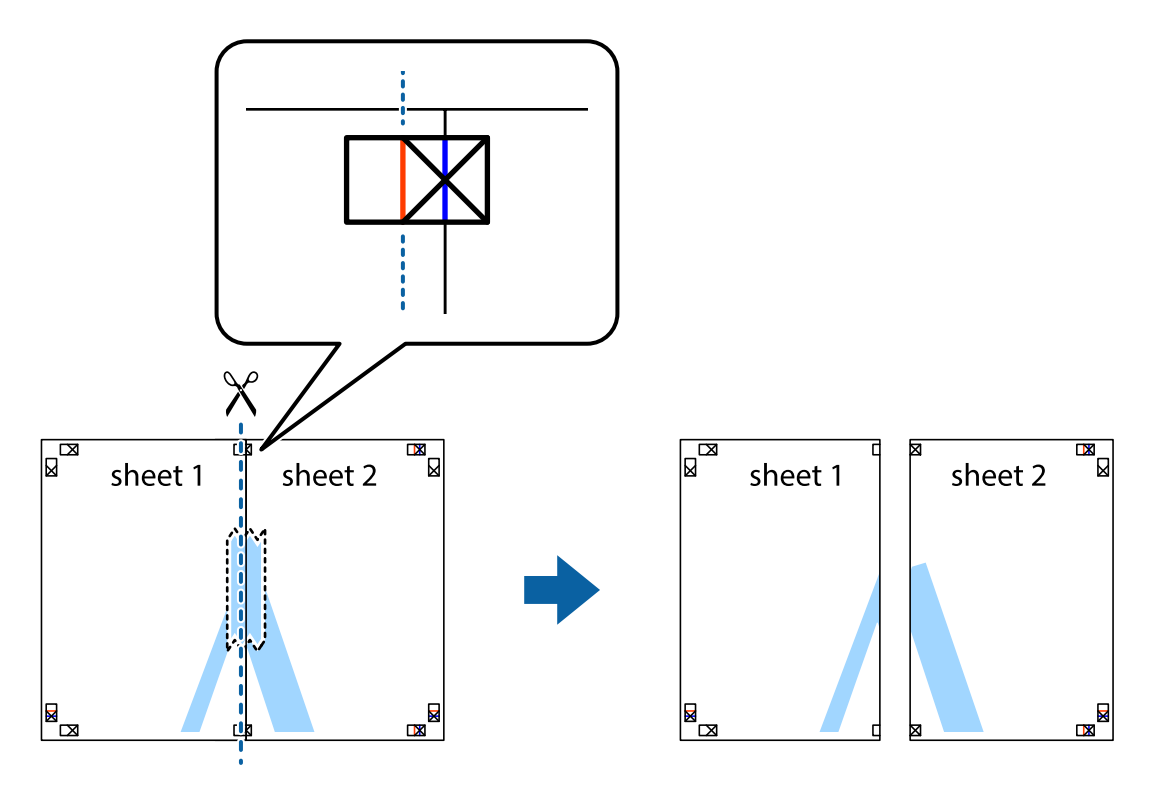

.4 הדבק בסרט הדבקה את שני הגיליונות יחד מהצד האחורי.

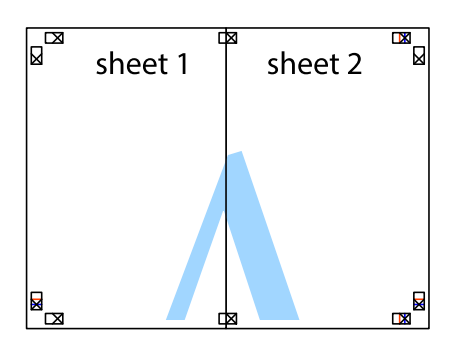

- .5 חזור על שלבים 1 עד 4 כדי להדביק יחד בסרט הדבקה את 3 Sheet ואת 4 Sheet.
- והימניים. .6 גזור את השוליים של 1 Sheet ושל 2 Sheet לאורך הקו הכחול האופקי דרך המרכז של סימני הצלב השמאליים

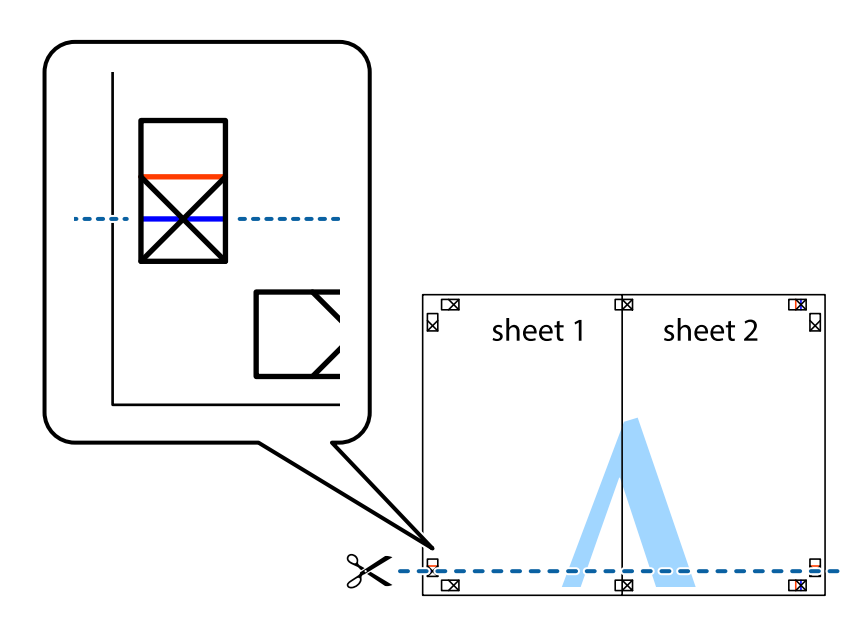

#### **הדפסה**

7. הנח את הקצה של Sheet 1 ושל 2 Sheet על גבי 3 Sheet ו-4 Sheet, יישר את סימני הצלב ולאחר מכן הדבק<br>בסרט הדבקה את שני הגיליונות יחד מהצד האחורי, הדבקה זמנית.

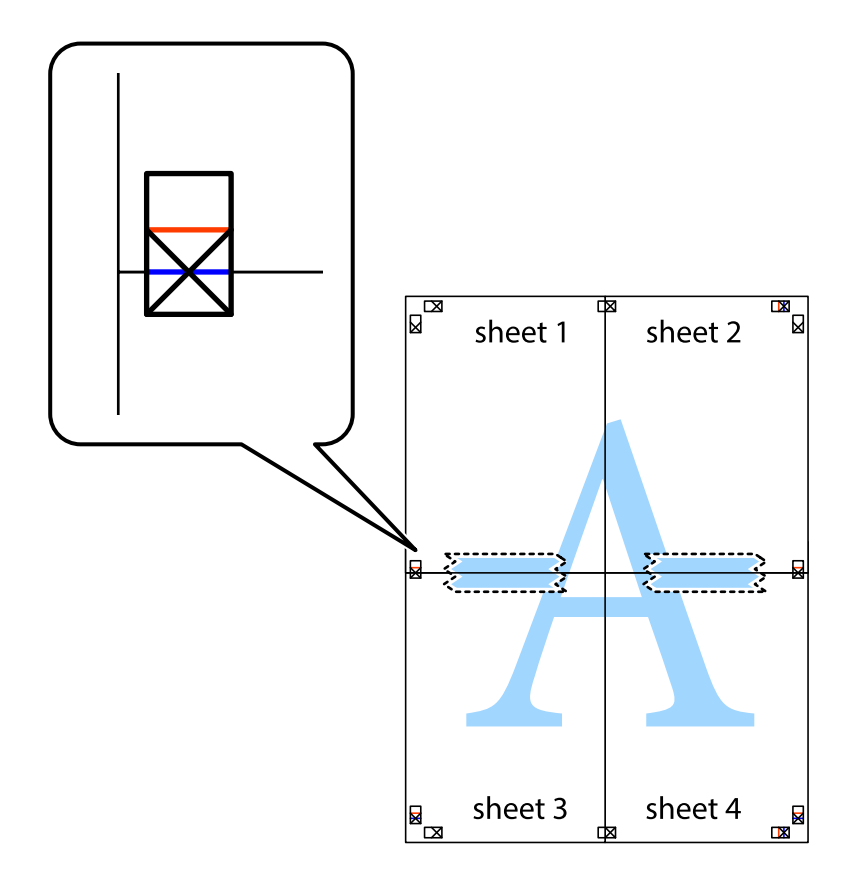

הצלב). .8 גזור את שני הגיליונות המודבקים לשניים לאורך הקו האדום האופקי דרך סמני היישור (הפעם, הקו מעללסימני

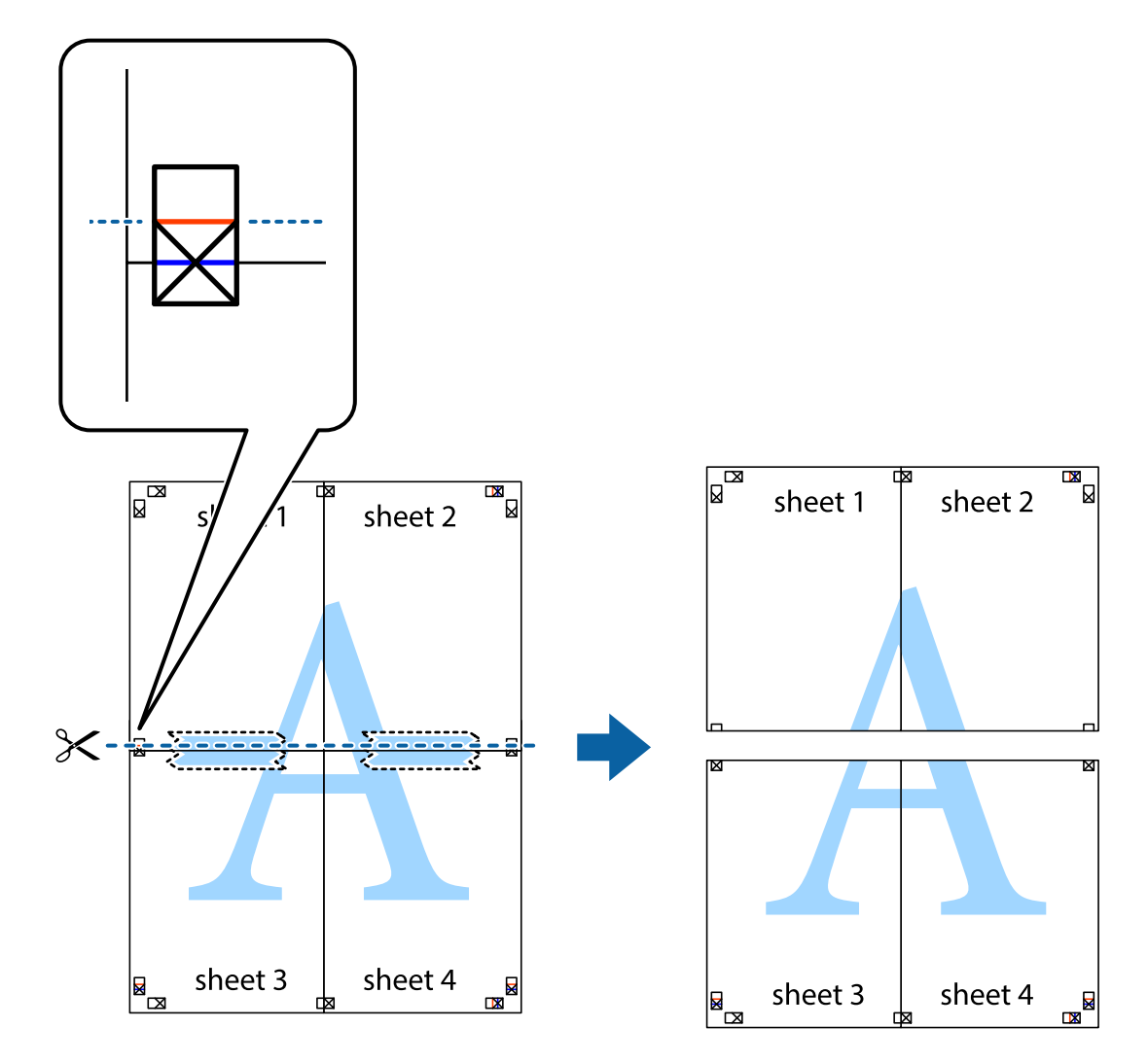

.9 הדבק בסרט הדבקה את שני הגיליונות יחד מהצד האחורי.

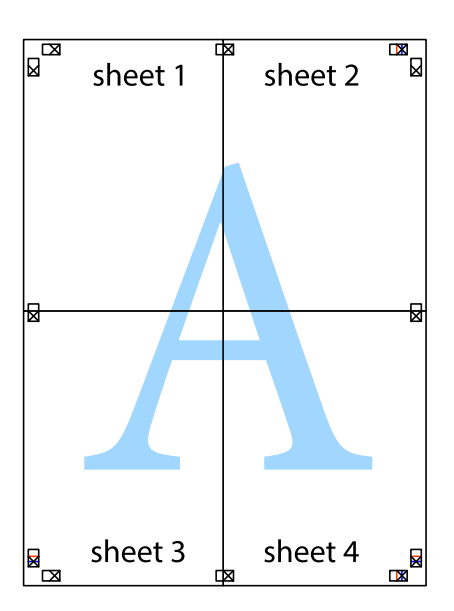

.10גזור את השוליים שנשארו לאורך המוליך החיצוני.

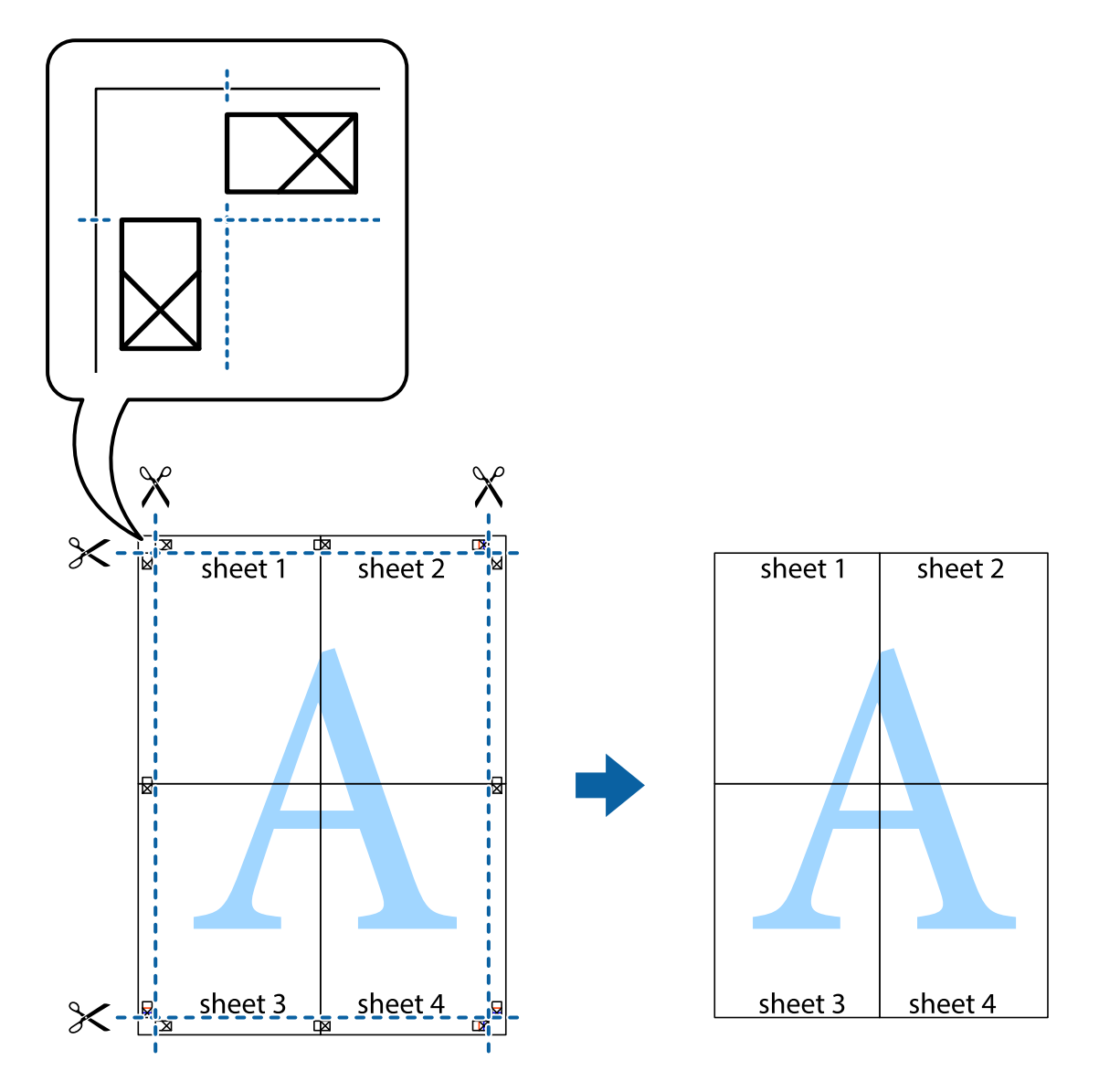

**הדפסה**

## **הדפסה עם כותרת עליונה וכותרת תחתונה**

באפשרותך להדפיס מידע כגון שם משתמש ותאריך הדפסה בתור כותרות עליונות או תחתונות.

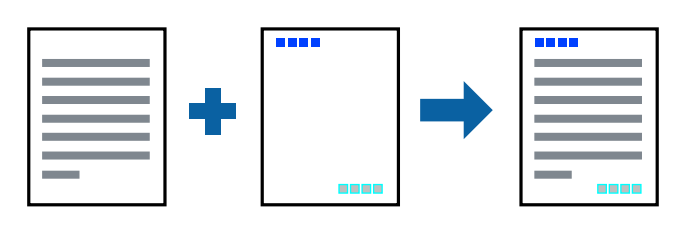

**הגדרות הדפסה**

**הגדרות** ואז בחר את הפריטים שברצונך להדפיס. בלשונית **אפשרויות נוספות** של מנהל התקן המדפסת לחץ **תכונות סימני מים**, ואז בחר **כותרת עליונה/תחתונה**. לחץ

**מידע קשור**

 $6$ יסודות [ההדפסה" בעמוד](#page-60-0)  $\blacklozenge$ 

| "לשונית אפשרויות [נוספות" בעמוד](#page-76-0) 77

### **הדפסת סימן מים**

באפשרותך להדפיס סימן מים כגון "סודי" על-גבי התדפיסים שלך. באפשרותך גם להוסיף סימן מים משלך.

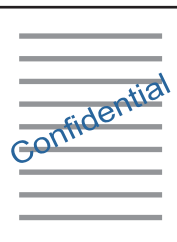

*תכונה זאת אינה זמינה בשביל הדפסה ללא גבולות. לתשומת לבך:*

#### **הגדרות הדפסה**

בלשונית <mark>אפשרויות נוספות</mark> של מנהל התקן המדפסת לחץ תכונות סימני מים, ואז בחר סימן מים.לחץ על <mark>הגדרות</mark> כדי<br>לשנות פרטים כגוו גודל. צפיפות או מיקום סימו המים.

**מידע קשור**

- $6$ יסודות [ההדפסה" בעמוד](#page-60-0)  $\blacklozenge$
- $\gamma$ לשונית אפשרויות [נוספות" בעמוד](#page-76-0) 77 $^{\bullet}$

#### **הדפסת קבצים מרובים יחד**

Job Arranger Lite מאפשר לך לשלב כמה קבצים שנוצרו בידי יישומים שונים ואז להדפיסם כעבודת הדפסה<br>אחת.באפשרותך לקבוע את הגדרות ההדפסה לקבצים משולבים, כגון פריסה מרובת עמודים והדפסה דו-צדדית.

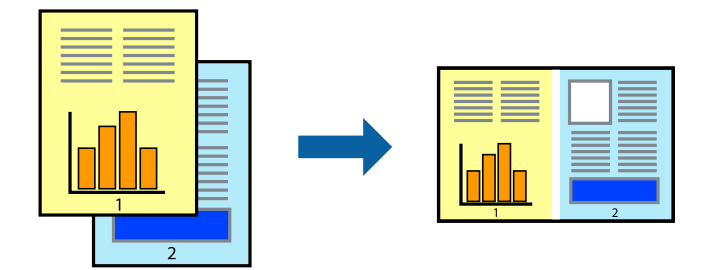
### **הגדרות הדפסה**

בחר **ראשי** בלשונית **Lite Arranger Job** של מנהל ההתקן של המדפסת.כאשר אתה מתחיללהדפיס, מוצג חלון Job Arranger Lite באשר החלון Job Arranger Lite פתוח, פתח את הקובץ שברצונך לשלב עם הקובץ.<br>הנוכחי וחזור על השלבים הנ"ל.

כאשר אתה בוחר משימת הדפסה שנוספה אל פרויקט הדפסה בחלון Lite Arranger Job תוכללערוך את פריסת העמוד.

לחץ **הדפס** מתוך תפריט **קובץ** כדי להתחיל להדפיס.

אם תסגור את חלון Job Arranger Lite לפני שתוסיף את כל נתוני ההדפסה אל פרויקט הדפסה תבוטל עבודת ההדפסה *עליה אתה עובד כרגע.לחץ שמור מתוך תפריט קובץ כדילשמור את העבודה הנוכחית.הסיומת של הקבצים השמורים היא ."ecl"*

*כדילפתוח פרויקט הדפסה, לחץ Lite Arranger Job בלשונית תחזוקה של מנהל התקן המדפסת, על מנת לפתוח את חלון Lite Arranger Job.כעת בחר פתח מהתפריט קובץ כדי לבחור את הקובץ.*

**מידע קשור**

- $6$ יסודות [ההדפסה" בעמוד](#page-60-0)  $\blacklozenge$ 
	- | "לשונית [ראשי" בעמוד](#page-75-0) 76

# **הדפסה תוך שימוש בתכונת Print Universal Color**

תוכל לשפר את המראה של כיתובים ותמונות בתדפיסים.

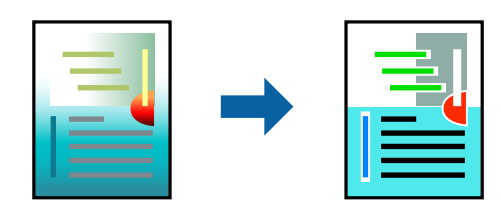

הדפסה בצבע אוניברסלי תכונה זו זמינה כאשר בוחרים בהגדרות הבאות.

❏סוג נייר: נייר רגיל

❏איכות: **רגיל** או איכות גבוהה יותר

**צבע** :Print Color❏

או מאוחר יותר Microsoft® Office אפליקציות: 2007  $\Box$ 

❏גודל כיתוב: 96 נקודות או קטן יותר

### **הגדרות הדפסה**

בלשונית <mark>אפשרויות נוספות</mark> של מנהל התקן המדפסת, לחץ <mark>אפשרויות תמונה</mark> בהגדרת תיקון צבעים.בחר אפשרות<br>מתור הגדרת הדפסה בצבע אוניברסלי.לחץ על אפשרויות שיפור כדי לבצע הגדרות נוספות.

*לתשומת לבך:* ❏ *דפוסים עלולים לשנות תווים מסוימים, כגון "+" הנראה כמו "±".*

❏ *דפוסים ספציפיים לאפליקציה וקווים תחתונים עלולים לשנות את התוכן המודפס תוך שימוש בהגדרות אלה.*

❏ *איכות ההדפסה עלולה לרדת בצילומים ותמונות אחרות כאשר משתמשים בהגדרותהדפסה בצבע אוניברסלי.*

❏ *ההדפסה איטית יותר כאשר משתמשים בהגדרות הדפסה בצבע אוניברסלי.*

### **מידע קשור**

- $6$ יסודות [ההדפסה" בעמוד](#page-60-0)  $\blacklozenge$
- | "לשונית אפשרויות [נוספות" בעמוד](#page-76-0) 77

## **התאמת צבע התדפיס**

באפשרותך להתאים את הצבעים המשמשים בעבודת ההדפסה. התאמות אלה אינן חלות על הנתונים המקוריים.

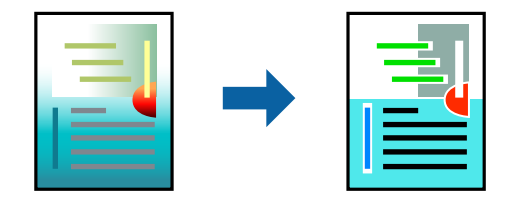

### **הגדרות הדפסה**

כדי לפתוח את חלון **תיקון צבעים** ואז בחר את שיטת תיקון הצבע. בלשונית **אפשרויות נוספות** של מנהל התקן המדפסת, בחר **מותאם אישית** כהגדרה של **תיקון צבעים**. לחץ **מתקדם**

- *לתשומת לבך:* ❏ *אוטומטי נבחרת כברירת המחדל בלשונית אפשרויות נוספות. באמצעות הגדרה זו, הצבעים מותאמים אוטומטית לסוג הנייר ולהגדרות של איכות ההדפסה.*
- ❏ *שיפור תמונה בחלון תיקון צבעים משנה את הצבע באמצעות ניתוח מיקום הנושא. משום כך אם שינית את מיקום האובייקט באמצעות הקטנה, הגדלה, חיתוך או סיבוב התמונה, יתכן שהצבע ישתנה באופןלא צפוי. בחירה בהגדרה של הדפסה ללא גבולות משנה את מיקום האובייקט וגורמת לשינויי צבעים. אם התמונה אינה ממוקדת, יתכן שהגוון יהיה לא טבעי. אם הצבע משתנה או נעשה לא טבעי, הדפס במצב אחר כלשהו, שאינו שיפור תמונה.*

### **מידע קשור**

- $6$ יסודות [ההדפסה" בעמוד](#page-60-0)  $\blacklozenge$
- | "לשונית אפשרויות [נוספות" בעמוד](#page-76-0) 77

## **הדפסה שמדגישה קווים דקים**

תוכל לעבות קווים דקים שהם שקים מכדי להדפיס.

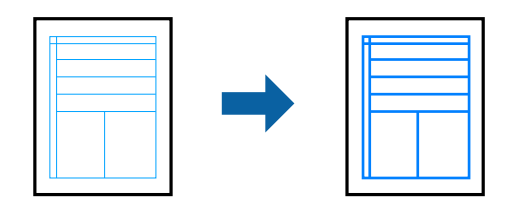

### **הגדרות הדפסה**

בלשונית **אפשרויות נוספות**של מנהל התקן המדפסת, לחץ **אפשרויות תמונה** בהגדרת **תיקון צבעים**.בחר **הדגשקווים דקים**.

**מידע קשור**

- $6$ יסודות [ההדפסה" בעמוד](#page-60-0)  $\blacklozenge$
- | "לשונית אפשרויות [נוספות" בעמוד](#page-76-0) 77

## **הדפסת ברקודים ברורים**

תוכל להדפיס ברקוד ברור ובכך להקל על סריקתו. יש לאפשר תכונה זו רק אם לא ניתן לסרוק את הברקוד<br>שהדפסת.

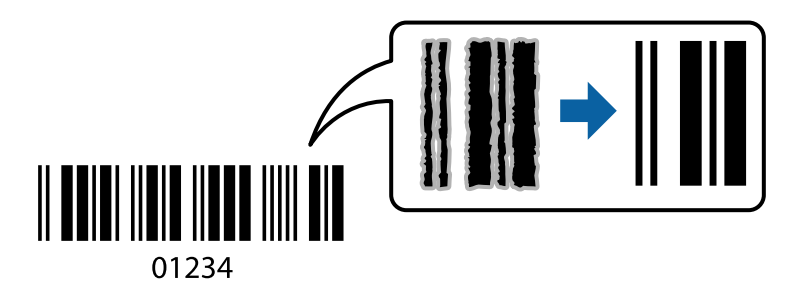

תוכל להשתמש בתכונה זו בתנאים הבאים.

❏נייר: נייר רגיל, נייר צילום, או מעטפה

❏איכות: **רגיל**

ניתן לשנות את איכות ההדפסה במהלך ההדפסה. אפשר שמהירות ההדפסה תהיה איטית יותר וצפיפות ההדפסה<br>תהיה גבוהה יותר.

*בהתאם לנסיבות, אפשר שלא תמיד ניתן יהיה לצמצם את הטשטוש. לתשומת לבך:*

### **הגדרות הדפסה**

בלשונית **תחזוקה** של מנהל התקן המדפסת לחץ **הגדרות מורחבות**, ואז בחר **מצב ברקוד**.

### **מידע קשור**

- $6$ יסודות [ההדפסה" בעמוד](#page-60-0)  $\blacklozenge$
- | "לשונית [תחזוקה" בעמוד](#page-77-0) 78

# **ביטול הדפסה**

<span id="page-75-0"></span>תוכל לבטל עבודת הדפסה מהמחשב.אולם, אין באפשרותך לבטל אי אפשר לבטל עבודת הדפסה מהמחשב ברגע<br>שהיא נשלחה למדפסת בשלמותה.במקרה זה. בטל את עבודה ההדפסה באמצעות לוח הבקרה של המדפסת.

## **ביטול**

במחשב שלך, לחץ לחיצה ימנית על המדפסת שלך בתוך <mark>התקנים ומדפסות, מדפסות, א</mark>ו בתוך <mark>מדפסות ופקסים.</mark>לחץ<br>ר**א**ה מה נמצא בהדפסה, לחץ לחיצה ימנית על העבודה שברצונך לבטל, ואז בחר ביטול.

# **אפשרויות תפריט עבור מנהל התקן המדפסת**

פתח את חלון ההדפסה באפליקציה, בחר את המדפסת ואז גש לחלון מנהל התקן המדפסת.

*התפריטים עשויים להשתנות בהתאם לאפשרות שבחרת. לתשומת לבך:*

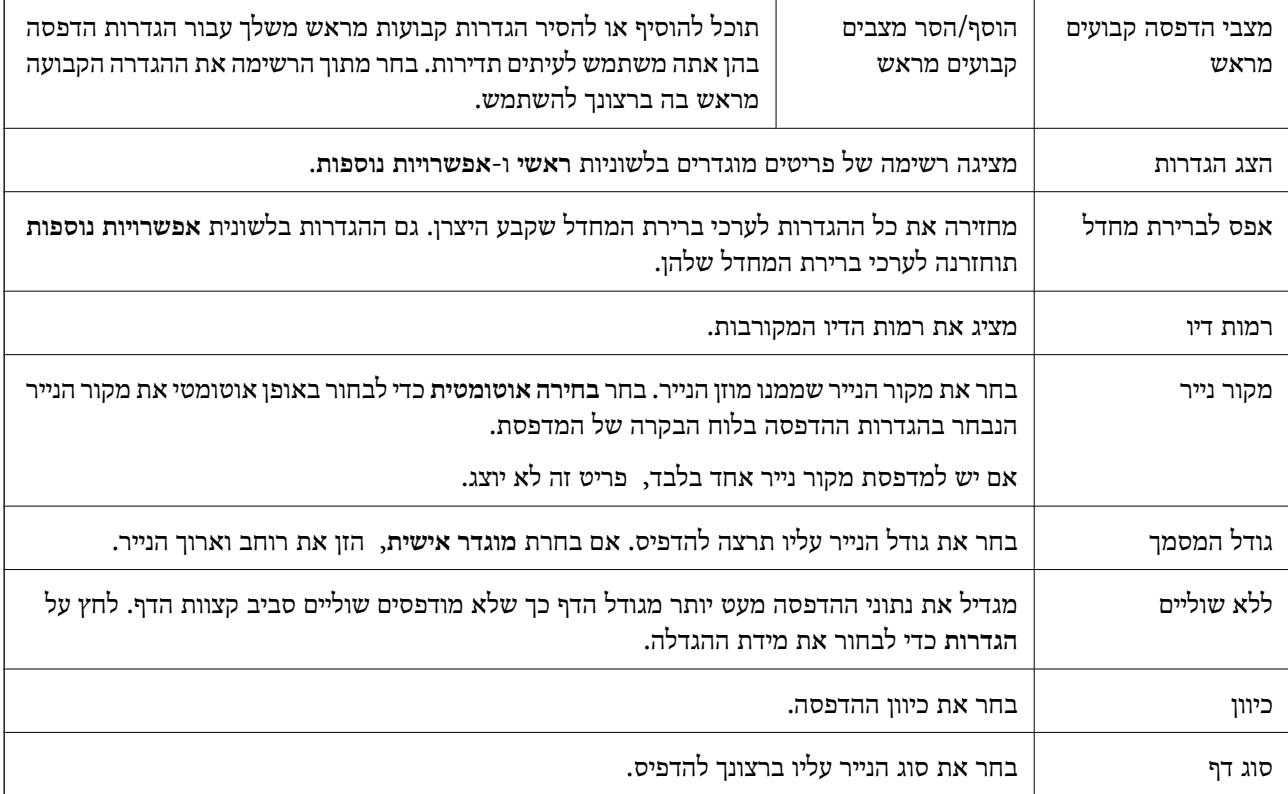

## **לשונית ראשי**

<span id="page-76-0"></span>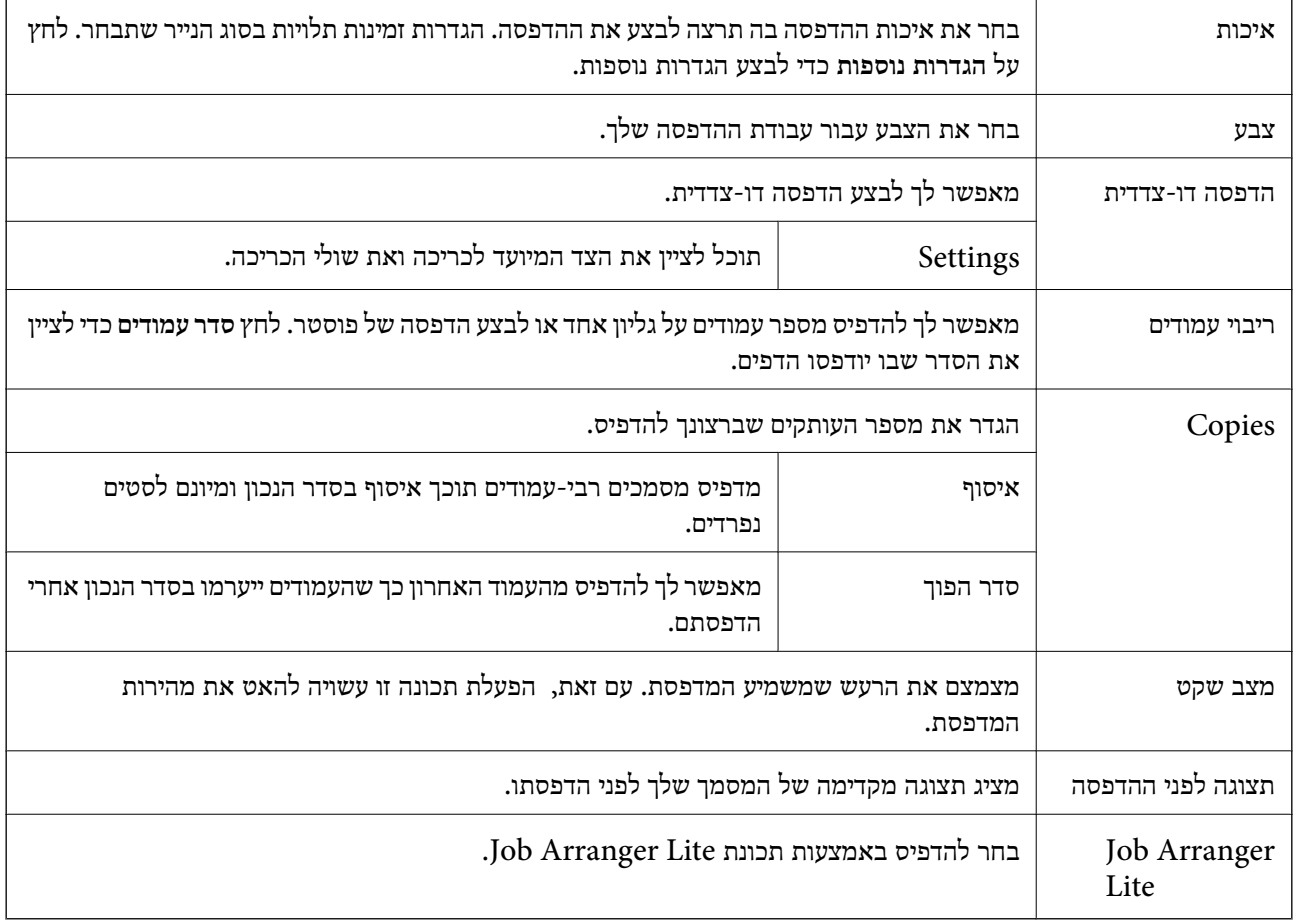

# **לשונית אפשרויות נוספות**

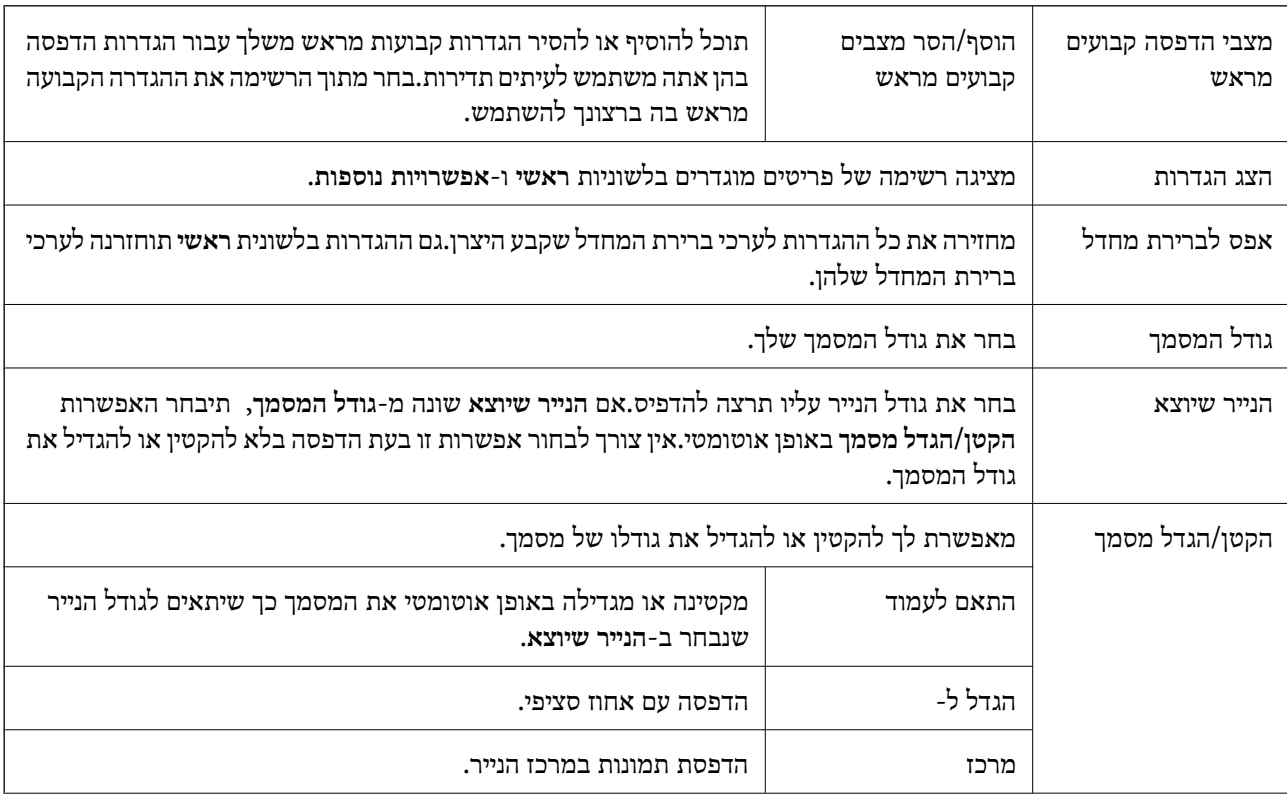

<span id="page-77-0"></span>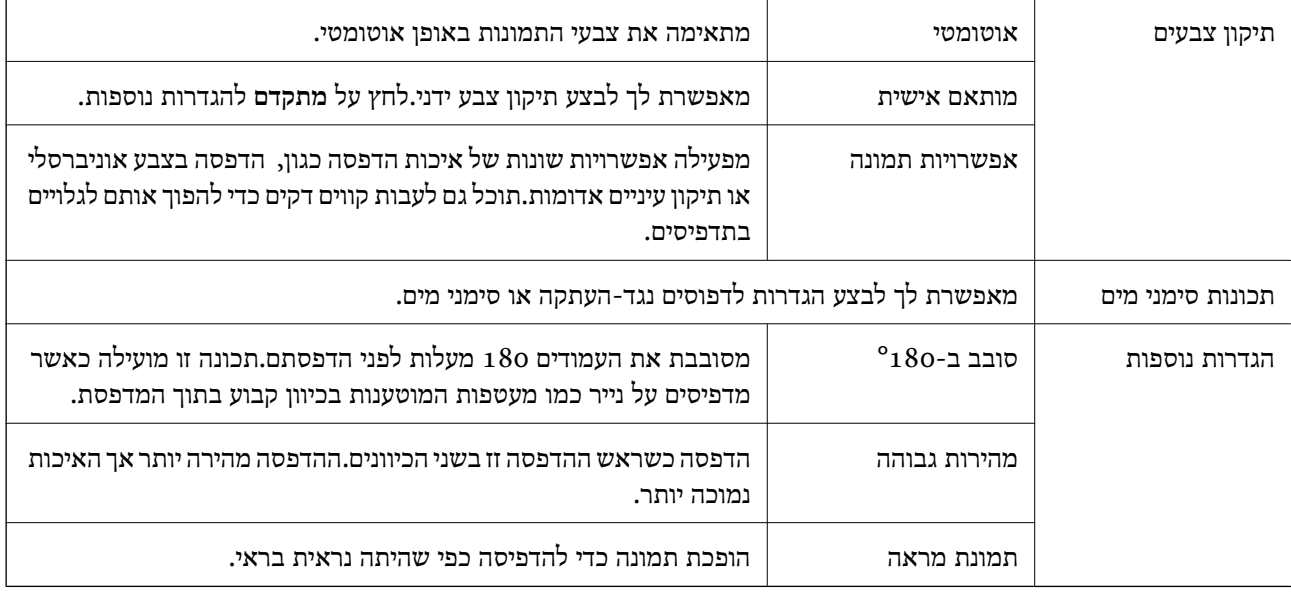

# **לשונית תחזוקה**

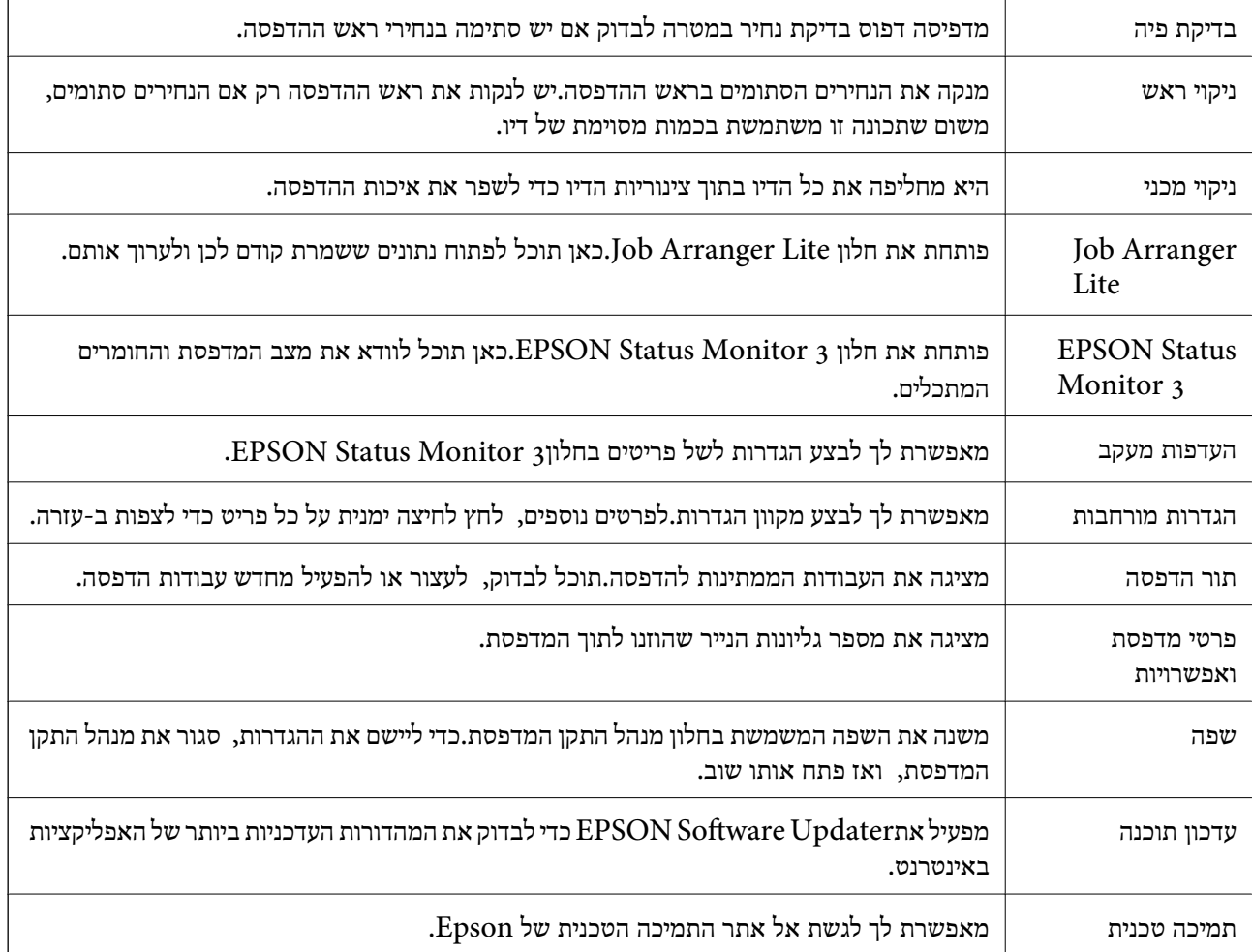

# <span id="page-78-0"></span>**הדפסה מתוך מנהל התקן המדפסת במערכת הפעלה Mac OS**

## **יסודות ההדפסה**

*הפעולות עשויות להשתנות בהתאם ליישום.לקבלת מידע נוסף, עיין בעזרה של היישום. לתשומת לבך:*

.1 פתח את הקובץ שברצונך להדפיס. טען נייר לתוך המדפסת אם עדיין לא טענו לתוכה נייר.

.2 בחר באפשרות **הדפס** בתפריט **קובץ** או בכל פקודה אחרת שתעביר אותך לתיבת הדו-שיח הדפסה.

במידת הצורך, לחץ **הצג פרטים** או d כדי להרחיב את חלון ההדפסה.

- .3 בחר את המדפסת שלך.
- .4 בחר באפשרות **הגדרות הדפסה** בתפריט שנפתח.

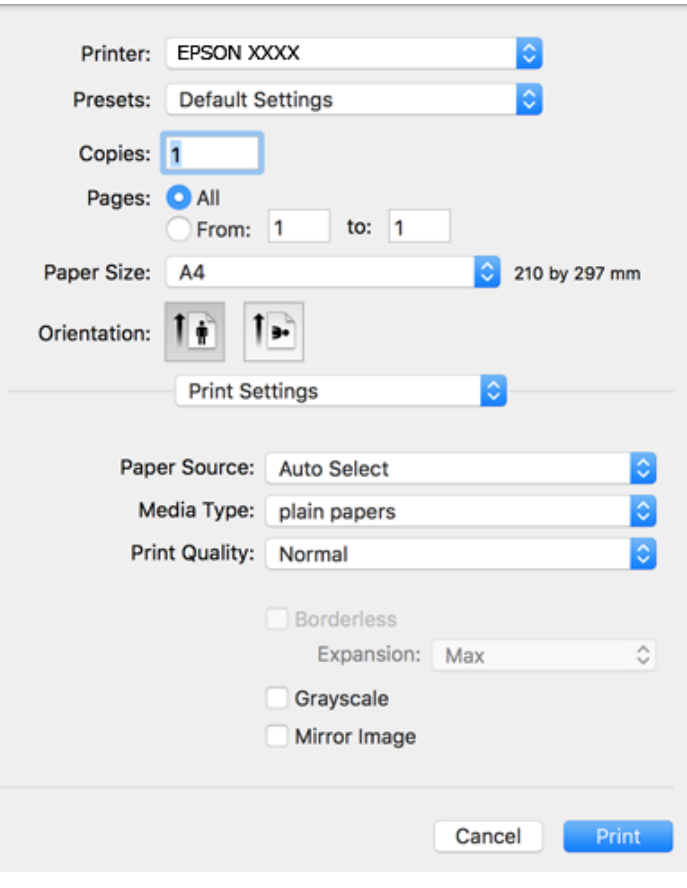

*לתשומת לבך: במערכת ההפעלה Lion Mountain X OS ואילך, אם התפריט הגדרות הדפסה אינו מוצג, סימן שמנהל ההתקן למדפסת Epson לא הותקן כהלכה.*

*בחר באפשרות העדפות מערכת מתוך התפריט <sup>&</sup>gt; מדפסות וסורקים (או הדפסה וסריקה, הדפסה ופקס), הסר את המדפסת והוסף אותה מחדש.כדי להוסיף מדפסת עיין בהוראות הבאות.*

*[http://epson.sn](http://epson.sn/?q=2)*

- .5 שנה את ההגדרות בהתאם לצורך. לפרטים, עיין באפשרויות התפריט עבור מנהל התקן המדפסת.
	- .6 לחץ על **הדפס**.

**מידע קשור**

- | "גודל הנייר וכמויות [הדפים" בעמוד](#page-44-0) 45
- $\,$  הטענת נייר לתוך ה-מזין נייר אחורי $\,$  בעמוד  $\,\blacktriangleright\,$
- $84$  "אפשרויות תפריט עבור הגדרות [הדפסה" בעמוד](#page-83-0)  $\bullet$

# **הדפסת כמה עמודים על גיליון אחד**

באפשרותך להדפיס שני עמודים או ארבעה עמודים על גיליון נייר אחד.

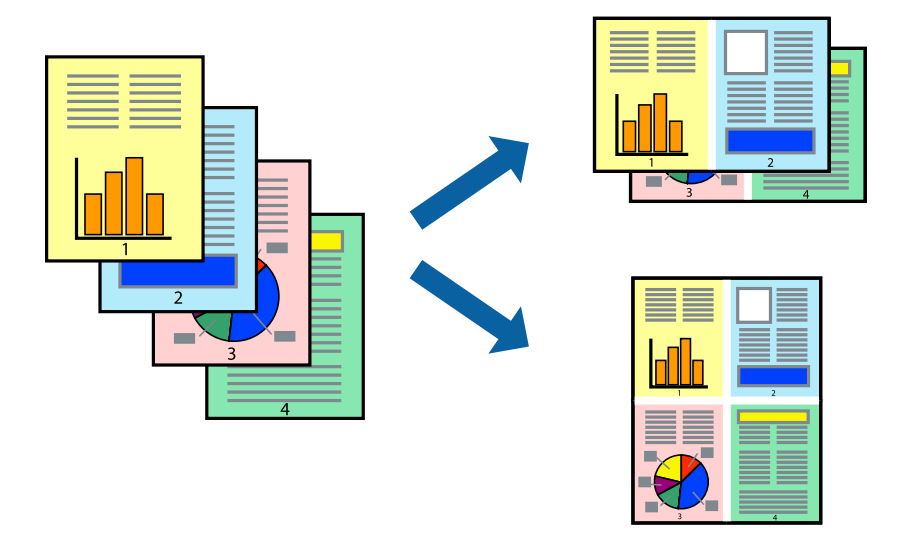

### **הגדרות הדפסה**

העמודים) ואת **גבול**. בחר <sup>ב</sup> **פריסה** מהתפריט המוקפץ.הגדר את מספר העמודים <sup>ב</sup> **מספר עמודים בכל גיליון**, את **כיוון הפריסה** (סדר

**מידע קשור**

- | "יסודות [ההדפסה" בעמוד](#page-78-0) 79
- | "אפשרויות תפריט [לפריסה" בעמוד](#page-82-0) 83

# **הדפסה והערמה בהתאם לסדר העמודים (הדפסה בסדר הפוך)**

תוכל להדפיס מהעמוד האחרון כך שהמסמכים ייערמו בהתאם לסדר העמודים.

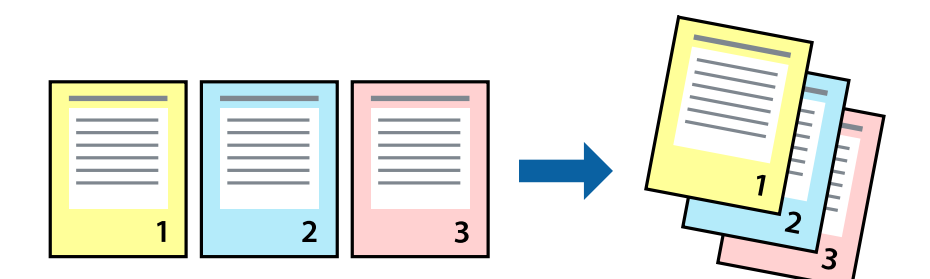

### **הגדרות הדפסה**

בחר ב**טיפול בנייר** מהתפריט המוקפץ.בחר **הפוך** כהגדרת **סדר העמודים**.

**מידע קשור**

- | "יסודות [ההדפסה" בעמוד](#page-78-0) 79
- $8$ 83 "אפשרויות תפריט עבור טיפול [בנייר" בעמוד](#page-82-0) $\blacktriangleright$

# **הדפסת מסמך שהוקטן או הוגדל**

תוכל להקטין או להגדיל את גודל המסמך בשיעור ספציפי באחוזים או כך שיתאים לגודל הנייר שהטענת לתוך<br>המדפסת

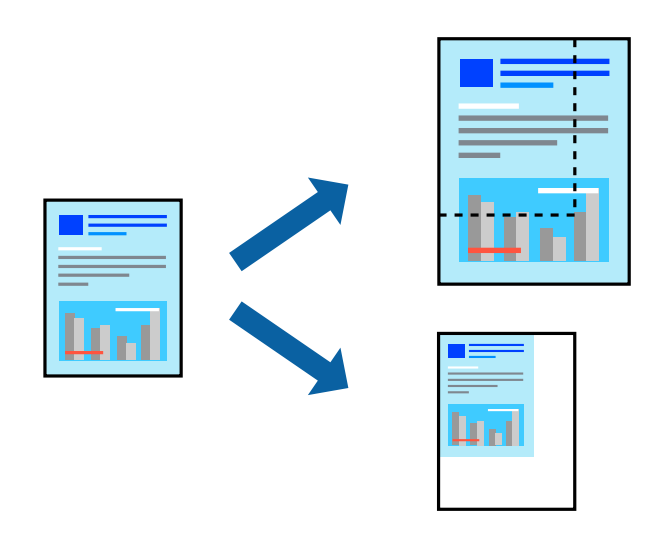

### **הגדרות הדפסה**

כדילהתאים את גודל הנייר בעת הדפסה, בחר **טיפול בנייר** מתוך התפריט הקופץ ואז בחר**שנה את הגודל כדילהתאים לגודל הנייר**.בחר את גודל הנייר שהטענת במדפסת בתוך **גודל נייר היעד**.בעת הקטנת גודלו של מסמך, בחר **הקטן בלבד**.

בעת הדפסה על פי אחוז ספציפי, בצע את אחת הפעולות הבאות.

❏בחר **הדפס** מתוך התפריט **קובץ** באפליקציה.בחר **מדפסת**, הזן אחוז בתוך **שנה גודל**, ואז לחץ **הדפס**.

**גודל**, ואז לחץ **אישור**. ❏בחר **הגדרת עמוד** מתוך התפריט **קובץ** באפליקציה.בחר את המדפסתשלך בתוך **פורמט עבור**, הזן אחוז בתוך**שנה**

*בחר את גודל הנייר שהגדרת באפליקציה כהגדרת גודל הנייר. לתשומת לבך:*

**מידע קשור**

- | "יסודות [ההדפסה" בעמוד](#page-78-0) 79
- $8$  אפשרויות תפריט עבור טיפול [בנייר" בעמוד](#page-82-0)"  $\blacklozenge$

## **התאמת צבע התדפיס**

באפשרותך להתאים את הצבעים המשמשים בעבודת ההדפסה. התאמות אלה אינן חלות על הנתונים המקוריים.

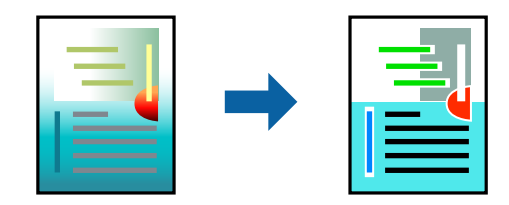

### **הגדרות הדפסה**

בחר ב- **התאמת צבעים** מהתפריט המוקפץ ולאחר מכן בחר **Controls Color EPSON**.בחר ב-**אפשרויות צבע** מהתפריט המוקפץ ולאחר מכן בחר באחת האפשרויות הזמינות.לחץ על החץ לצד <mark>הגדרות מתקדמות</mark> ואז בצע<br>הגדרות מפורטות יותר.

**מידע קשור**

- | "יסודות [ההדפסה" בעמוד](#page-78-0) 79
- $8$ בעמוד בעמוד [צבעים" בעמוד](#page-82-0)  $\blacklozenge$
- $8$ אפשרויות תפריט עבור אפשרויות [צבע" בעמוד](#page-83-0)  $\bullet$

# **ביטול הדפסה**

תוכל לבטל עבודת הדפסה מהמחשב.אולם, אין באפשרותך לבטל אי אפשר לבטל עבודת הדפסה מהמחשב ברגע<br>שהיא נשלחה למדפסת בשלמותה.במקרה זה, בטל את עבודה ההדפסה באמצעות לוח הבקרה של המדפסת.

## **ביטול**

לחץ על סמל המדפסת ב-**תחנת עגינה**.בחר את העבודה שאתה רוצה לבטל, ואז בצע אחת מהפעולות הבאות.

ואילך OS X Mountain Lion❏

לחץ על  $\mathbb X$  לצד מד ההתקדמות.

v10.7.x עד Mac OS X v10.6.8❏ לחץ על **מחק**.

# **אפשרויות תפריט עבור מנהל התקן המדפסת**

<span id="page-82-0"></span>פתח את חלון ההדפסה באפליקציה, בחר את המדפסת ואז גש לחלון מנהל התקן המדפסת. *התפריטים עשויים להשתנות בהתאם לאפשרות שבחרת. לתשומת לבך:*

## **אפשרויות תפריט לפריסה**

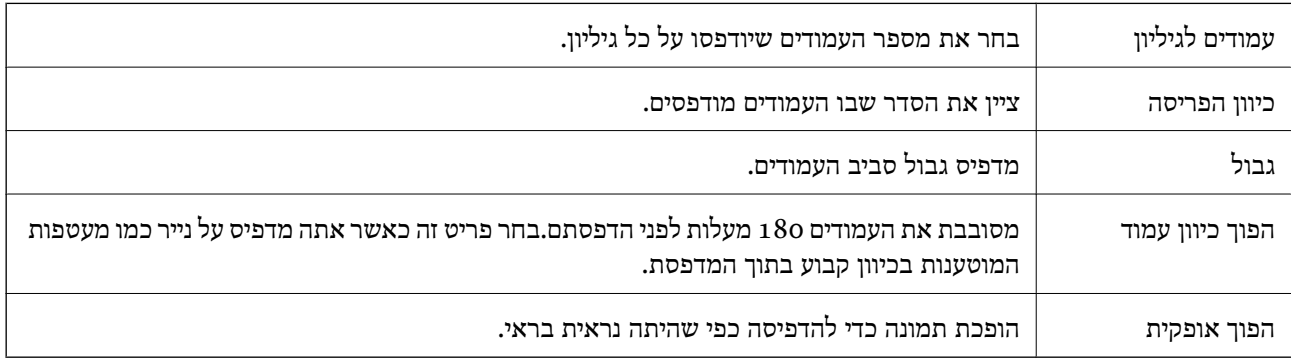

## **אפשרויות תפריט עבור התאמת צבעים**

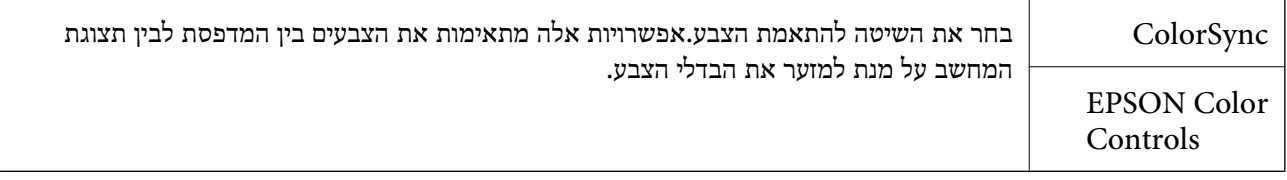

# **אפשרויות תפריט עבור טיפול בנייר**

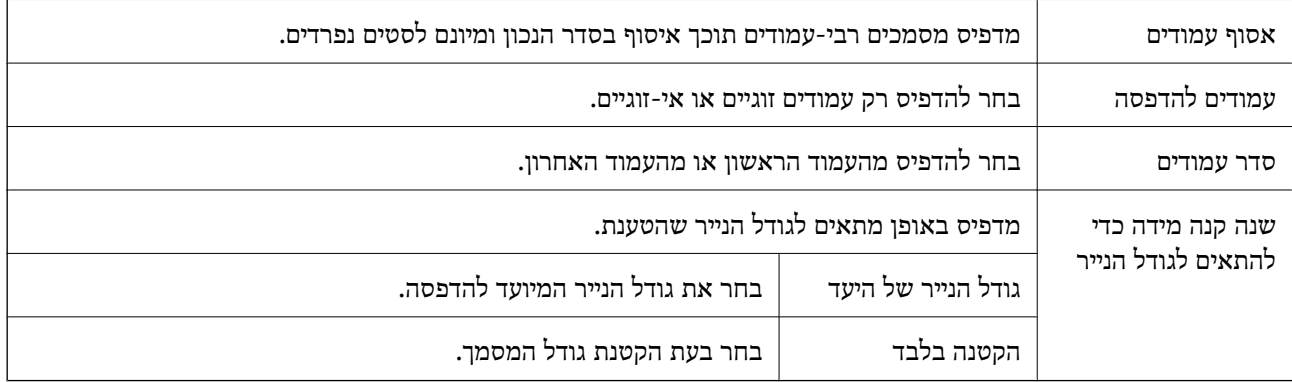

### **אפשרויות תפריט עבור עמוד השער**

<span id="page-83-0"></span>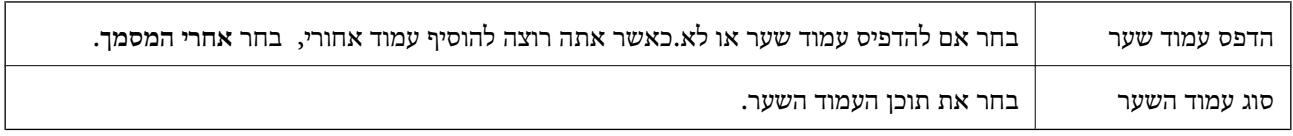

### **אפשרויות תפריט עבור הגדרות הדפסה**

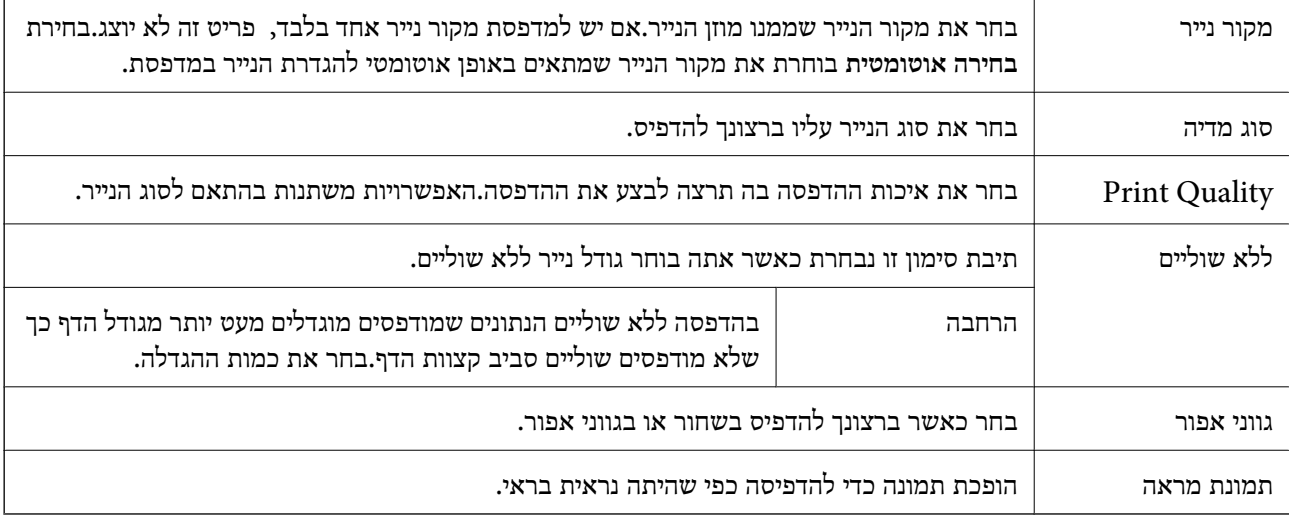

### **אפשרויות תפריט עבור אפשרויות צבע**

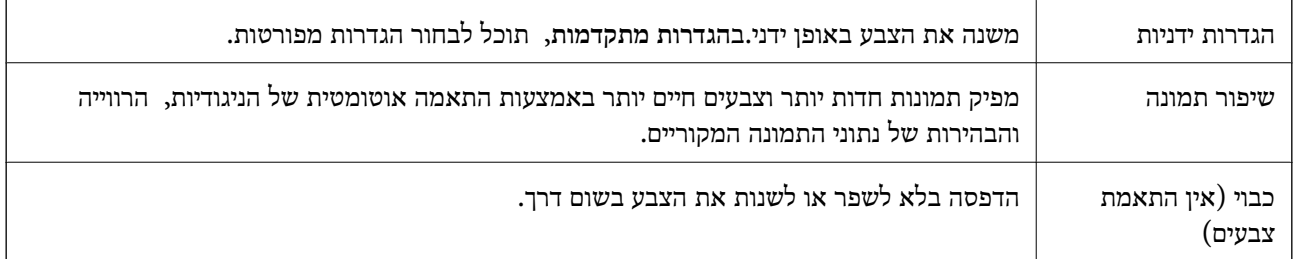

# **קביעת הגדרות הפעלה למנהל התקן המדפסת של OS Mac**

# **גישה אל חלון ההגדרות התפעוליות במנהל ההתקן של המדפסת במערכת ההפעלה Mac OS**

ולאחר מכן בחר את המדפסת.לחץ על **אפשרויות וציוד** <sup>&</sup>gt; **אפשרויות** (או **מנהל התקן**). בחר באפשרות **העדפות המערכת** מתוך התפריט <sup>&</sup>gt; **מדפסות וסורקים** (או **הדפסה וסריקה**, **הדפסה ופקס**),

# **הגדרות מנהל ההתקן של מדפסת במערכת ההפעלה OS Mac**

❏דלג על עמוד ריק: דילוג על עמודים ריקים כדי לא להדפיס אותם.

ם מצב שקט: הדפסה שקטה.עם זאת, ההדפסה עשויה להיות איטית יותר. $\Box$ 

הדפסה במהירות גבוהה: הדפסה כשראש ההדפסה זז בשני הכיוונים.ההדפסה מהירה יותר אך האיכות נמוכה  $\Box$ <br>יותר

הסר שוליים לבנים: הסרת שוליים לא נחוצים בזמן הדפסה ללא שוליים. $\Box$ 

הודעות אזהרה: אפשרות למנהל ההתקן של המדפסת להציג הודעות שגיאה. $\Box$ 

❏צור תקשורת דו-כיוונית: בדרך כלל יש להגדיר זאת במצב **מופעל**.בחר באפשרות **כבוי** אם אי אפשר לקבל את פרטי המדפסת בגלל שהמדפסת משותפת עם מחשבים במערכת ההפעלה Windows או ברשת או בגלל כל<br>סיבה אחרת.

# **הדפסה מהתקנים חכמים**

# **שימוש ביישום iPrint Epson**

הוא יישום שמאפשר להדפיס תמונות, מסמכים ודפי אינטרנט ממכשירים חכמים כמו סמארטפון או Epson iPrint טאבלט. ניתן להשתמש בו להדפסה מקומית, כדי להדפיס ממכשיר חכם שמחובר לאותה רשת אלחוטית כמו המדפסת, או להדפסה מרחוק, כדי להדפיס דרך האינטרנט ממקום אחר. כדי להשתמש בהדפסה מרחוק עליך לרשום<br>את המדפסת לשירות Epson Connect.

אם תפעיל את Epson iPrint כאשר המדפסת אינה מחוברת לרשת, תוצג הודעה המורה לך להתחבר אל<br>המדפסת. פעל לפי ההוראות כדי להשלים את החיבור. לתנאי התפעול, עיין בכתובת האינטרנט שלהלן.

<http://epson.sn>

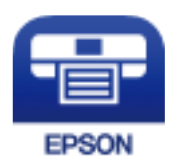

**מידע קשור**  $_{128}$ הדפסה באמצעות שירות [רשת" בעמוד](#page-127-0)  $\bullet$ 

# **Epson iPrint התקנת**

 $\rm{OR}$ ניתן להתקין את Epson i $\rm{Print}$  במכשיר החכם באמצעות הזנת כתובת האינטרנט או סריקת קוד OR. <http://ipr.to/c>

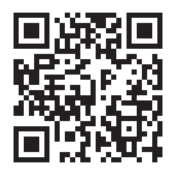

# **הדפסה באמצעות iPrint Epson**

פתח את iPrint Epson במכשיר החכם ובחר את הפריט שבו ברצונך להשתמש ממסך הבית. המסכים הבאים עשויים להשתנות ללא התראה מראש. התוכן עשוי להשתנות בהתאם למוצר.

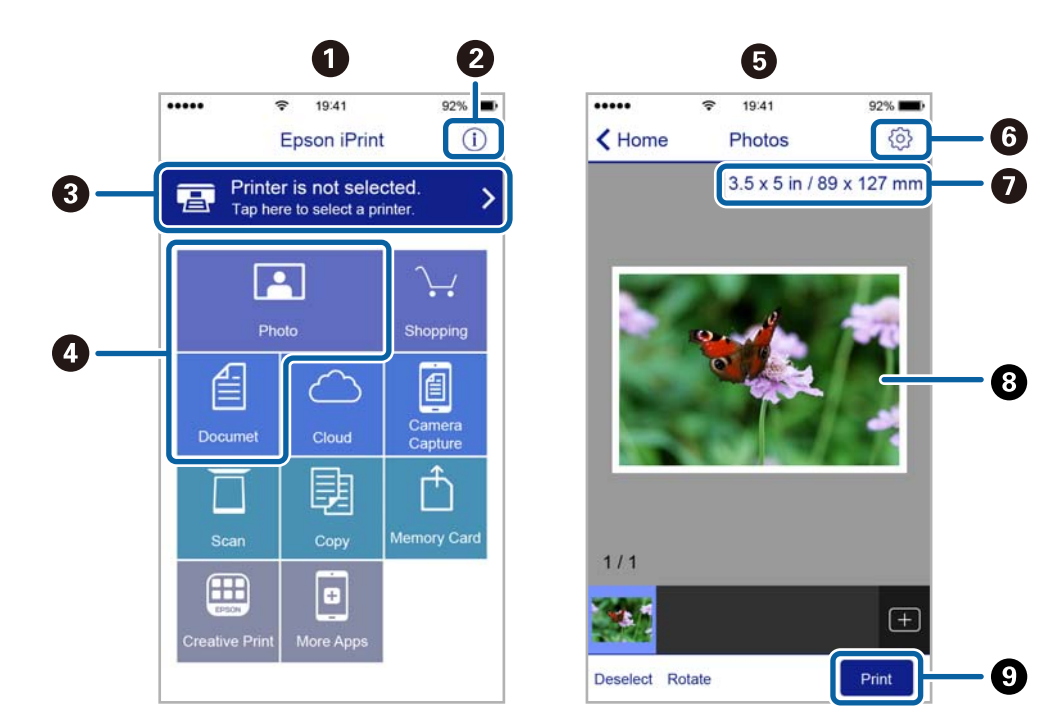

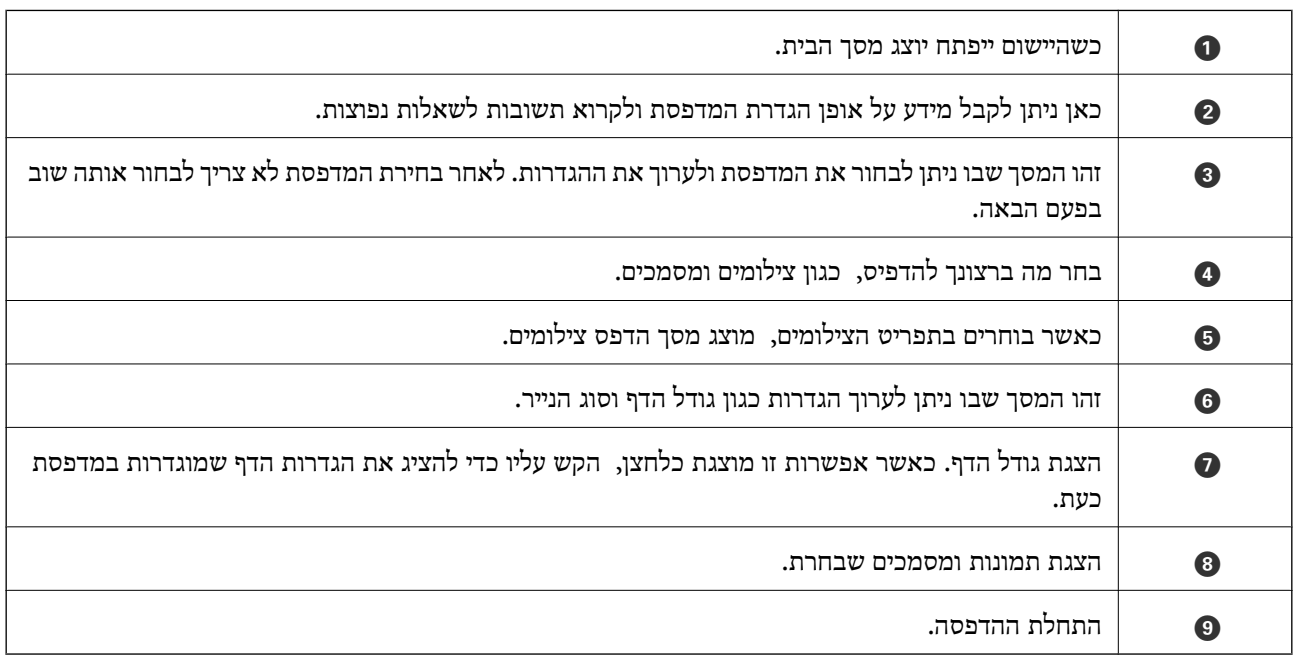

*כדילהדפיס מתפריט המסמכים באמצעות מכשיר iPhone, iPad ו-touch iPod שפועלת בו מערכת ההפעלה iOS, לתשומת לבך: הפעל את iPrint Epson לאחר העברת המסמך שברצונך להדפיס באמצעות הפונקציה לשיתוף קבצים ב -iTunes.*

# **Epson Print Enabler-ב השימוש**

תוכל להדפיס באופן אלחוטי את המסמכים, הדוא"ל הצילומים ועמודי האינטרנט שלך ישירות מתוך טלפון או טבלט AndroidAndroid) גרסה 4.4 או מאוחרת ממנה). באמצעות כמה הקשות, יגלה התקן ה- Android<br>שברשותך מדפסת Epson שמחוברת לאותה רשת אלחוטית.

*הפעולות יכולות להשתנות בהתאם להתקן. לתשומת לבך:*

- .1 הכנס דף למדפסת.
- .2 הגדר את המדפסת שלך עבור הדפסה אלחוטית.
- .3 בהתקן ה -Android שלך, התקן את התוסף של Enabler Print Epson מ-Play Google.
	- .4 חבר את התקן ה -Android שלך לאותה רשת אלחוטית שהמדפסת שלך משתמשת בה.
- Enabler Print. .5 גש אל **הגדרות** בהתקן ה -Android שברשותך, בחר **התקנים מחוברים** <sup>&</sup>gt; **הדפסה**, ואז אפשר את Epson
	- .6 מתוך אפליקציית Android כמו Chrome, הקש על סמל התפריט והדפס את מה שנמצא על המסך. *אם אינך רואה את המדפסת שלך, הקש כל המדפסות ובחר את המדפסת שלך. לתשומת לבך:*

**מידע קשור**

- $\pm 48$  "הטענת נייר לתוך ה-מזין נייר [אחורי" בעמוד](#page-47-0)" $\blacklozenge$ 
	- | "התחברות להתקן [חכם" בעמוד](#page-21-0) 22

# **שימוש ביישום AirPrint**

AirPrint מאפשר הדפסה אלחוטית מיידית ממכשירי iPad ,iPhone, ו- iPod touch שפועלת בהם הגרסה<br>הטדכנית ביותר של iOS. וממחשבי Mac שפוטלת בהם הגרסה הטדכנית ביותר של OS X או macOS.

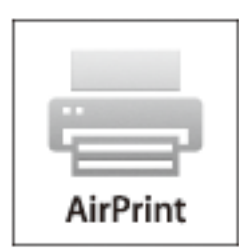

.<br>אם הפכת את הודעות תצורת הנייר ללא זמינות בלוח הבקרה של המוצר שלך, אינך יכול להשתמש ב-AirPrint.ראה *הקישור להלן כדי להפוך את ההודעות לזמינות אם יש בכך צורך.*

.1 טען נייר במוצר.

- .2 הגדר את המוצר להדפסה אלחוטית.היעזר בקישור שלהלן. [http://epson.sn](http://epson.sn/?q=2)
- .3 חבר את מכשיר Apple שברשותך לאותה רשת אלחוטית שבה משתמשת המדפסת.
	- .4 הדפס מהמכשיר למדפסת. *לקבלת פרטים, עיין בדף AirPrint באתר האינטרנט של Apple. לתשומת לבך:*

# **ביטול העבודה הנמצאת בביצוע**

לחץ על הלחצן  $\heartsuit$  בלוח הבקרה של המדפסת כדי לבטל את משימת ההדפסה הנוכחית.

# **העתקה**

# **העתקה**

- .1 הכנס דף למדפסת.
- .2 הנח את עותקי המקור.
- .3 בחר ב-**צלם** במסך הבית.

. כדי לבחור פריט, השתמש בלחצנים  $\blacktriangleright \blacktriangleleft \blacktriangledown$ , ואז לחץ על לחצן OK.

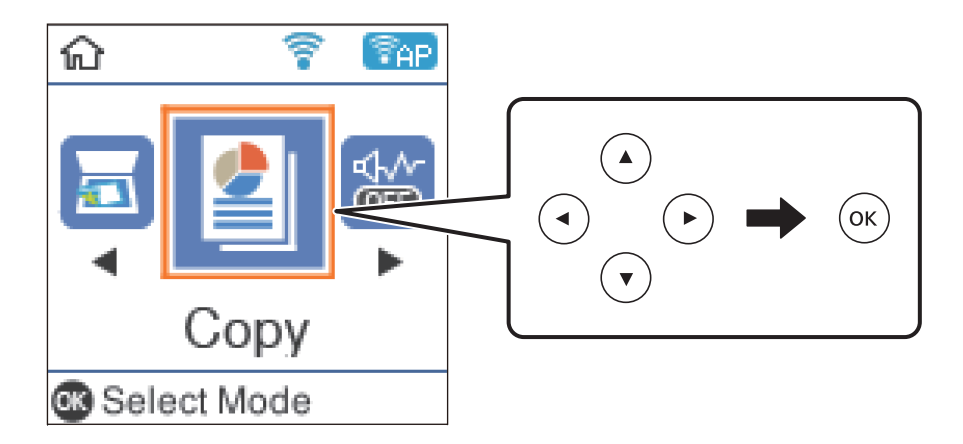

- .4 הגדר את מספר העותקים.
- .5 בחר העתקה בצבע או העתקה בשחור-לבן.
- ה לחץ על OK כדי להציג ולבדוק את הגדרות ההדפסה. כדי לשנות את ההגדרות, לחץ על לחצן  $\blacktriangledown$  חבר את פרטי.  $6$ ת האגדרות ההגדרות. כדילשנות את ההגדרות את ההגדרות. לאחר שתסיים, לחץ על הלחצן על הלחצן

.<br>אם ברצונך להעתיק מסמך באמצעות הקטנה או הגדלה של גודל המסמך באחוז מסוים, בחר כל פריט חוץ מהאפשרות *התאמה אוטומטית כהגדרת הקטן/הגדל. ציין שיעור באחוזים בשדה גודל מותאם אישית.*

. $\circ$ לחץ על לחצו  $\circ$ .

**מידע קשור**

- | "הנחת המסמכים [המקוריים" בעמוד](#page-51-0) 52
- | "אפשרויות תפריט [להעתקה" בעמוד](#page-89-0) 90

# **העתקת מסמכי מקור רבים אל גליון אחד**

.1 בחר ב-**צלם** במסך הבית.

 $\mathcal{O}(\mathrm{K})$ כדי לבחור פריט, השתמש בלחצנים  $\blacktriangleright\blacktriangleleft\blacktriangledown\blacktriangleleft\mathcal{V}$ , ואז לחץ על לחצן

- <span id="page-89-0"></span> $\blacksquare$  לחץ על לחצן  $\rm OK$  כדי להציג את הגדרות ההדפסה, ואז לחץ על הלחצן.  $\blacksquare$ 
	- .3 בחר **up2-** כהגדרת **ריבוי עמודים**, ואז לחץ על הלחצן OK.
	- .4 בחר את סדר הפריסה עבור ההגדרה **סדר פריסה**, ואז לחץ על לחצן OK.
- .5 בחר את האוריינטציה של מסמך המקור עבור הגדרת **כיוון המקור** ואז לחץ על לחצן OK.
	- .6 בדוק את פרטי הגדרת ההדפסה, שנה אותם בהתאם לצורך, ואז לחץ על לחצן OK.

. $\circ$ לחץ על לחצו  $\circ$ .

# **אפשרויות תפריט להעתקה**

*התפריטים הזמינים משתנים לפי הפריסה שבחרת. לתשומת לבך:*

מספר העותקים:

הזנת מספר העותקים.

### ש /ל :

מעתיק את המקור בשחור-לבן.

### צבע:

מעתיק את המקור בצבע.

### צפיפות:

הגדלת רמת הצפיפות כשתוצאות ההעתקה דהויות. במקרים בהם הדיו נמרח, הקטן את הרמת הצפיפות.

### גודל הדף:

בחר את גודל הדף שטענת.

### סוג הדף:

בחר את סוג הדף שטענת.

### הקטן/הגדל:

פעולה זאת מגדילה את המסמכים המקוריים או מקטינה אותם.

❏גודל ממשי

מעתיק בהגדלה של .%100

### התאמה אוטומטית  $\Box$

מזהה את אזור הסריקה ומגדיל או מקטין את המקור באופן אוטומטי כדי שיתאים לגודל הנייר שבחרת. כאשר יש שוליים לבנים סביב המקור, השוליים הלבנים המתחילים בסימן הפינה על גבי משטח סריקה<br>מזוהים בתור אזור הסריקה אולם יתכו שהשוליים בקצה ממול יחתכו.

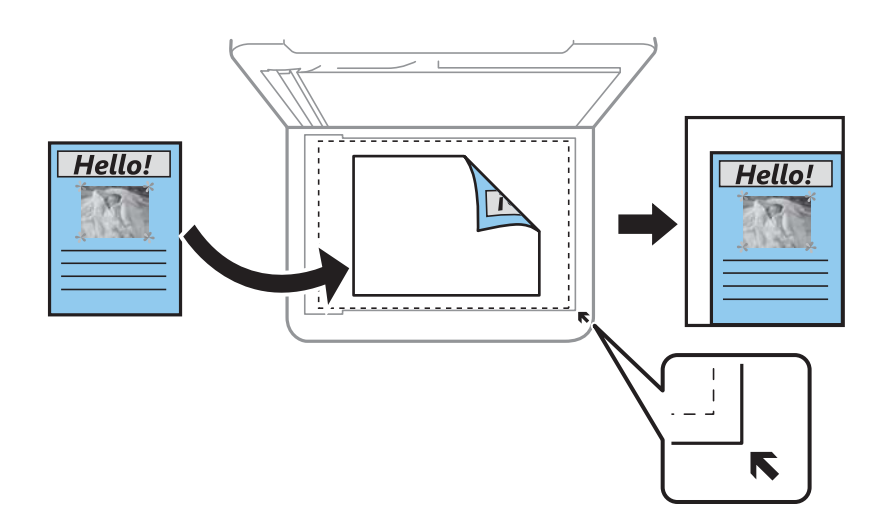

### ❏מותאם אישית

בחר כדי לציין אם להגדיל את המקור או להקטין אותו.

### גודל מותאם אישית:

מציין את שיעור ההגדלה או ההקטנה של המקור בתחום של 25 עד 400 אחוזים.

### גודל מקור:

בחר את גודל המקור שלך. כאשר אתה מעתיק מסמכי מקור שהגודל שלהם אינו סטנדרטי, בחר את<br>הגדול הכי קרוב לזה של עותק המקור שלר.

### ריבוי עמודים:

### שמוד אחד  $\Box$

מעתיק מסמך מקור בעל צד אחד אל דף יחיד.

### $2$ -up $\Box$

מעתיק שני מסמכי מקור עם צד אחד לגיליון אחד עם פריסה של שני עמודים בגיליון. בחר את סדר<br>הפריסה והכיוון של מסמר המקור שלך.

### איכות:

בחר את איכות ההדפסה. **טיוטה** מספקת הדפסה מהירה יותר אך ההדפסות עשויות להיות דהויות מעט.<br>גבוהה מספקת הדפסה באיכות גבוהה יותר אך מהירות ההדפסה עשויה להיות איטית יותר.

### צילום ת"ז :

סורק את שני הצדדים של תעודה מזהה ומעתיק אל צד אחד של נייר בגודל 4A.

### צילום ללא שוליים:

מעתיק בלי שוליים בקצוות. התמונה מוגדלת מעט כדי לסלק את השוליים מקצה הנייר. בחר כמה להגדיל<br>בהגדרת **הרחבה**.

# **סריקה**

# **סריקה באמצעות לוח הבקרה**

תוכל לשלוח תמונות סרוקות מלוח הבקרה של המדפסת אל היעדים הבאים.

למחשב (JPEG(/למחשב (PDF(/למחשב (דוא"ל )/למחשב (מותאם אישית)

תוכל לשמור את התמונה הסרוקה במחשב המחובר למדפסת. לפני הסריקה, התקן במשחב שלך את<br>Epson Scan 2 ואת Epson Event Manager.

ל WSD

תוכל לשמור את התמונה הסרוקה במחשב המחובר למדפסת, באמצעות תכונת WSD. אם אתה משתמש במערכת הפעלה Windows 7/Windows Vista, עליך לצבע את הגדרות WSD במחשב<br>שלר לפני ביצוע הסריקה.

**מידע קשור**

- | "סריקה למחשב" בעמוד 92
- | ["סריקה](#page-95-0) תוך שימוש ב[-WSD "בעמוד](#page-95-0) 96

# **סריקה למחשב**

*לפני הסריקה, התקן במשחב שלך את 2 Scan Epson ואת Manager Event Epson. לתשומת לבך:*

- .1 הנח את עותקי המקור.
- .2 בחר ב-**סרוק** במסך הבית.

כדי לבחור פריט, השתמש בלחצנים  $\blacktriangleright\blacktriangleleft\nabla$ , ואז לחץ על לחצן OK.

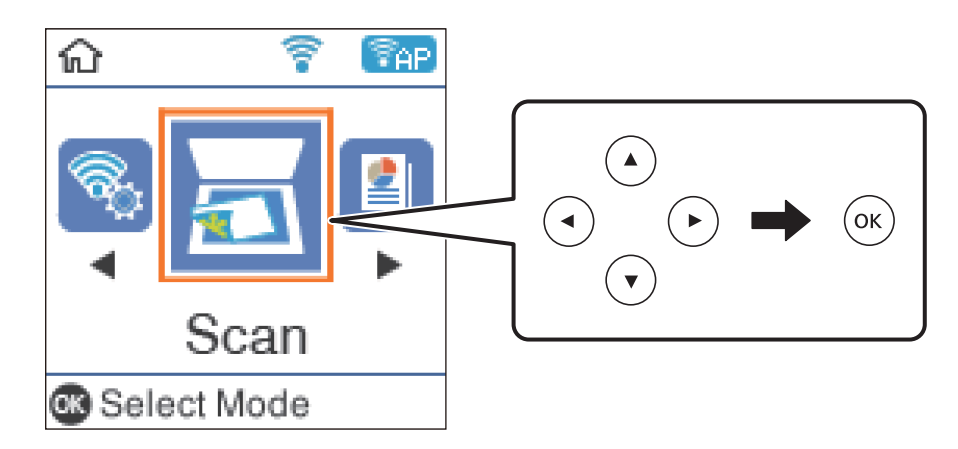

.3 בחר כיצד לשמור את התמונה הסרוקה למחשב מהתפריטים הבאים ואז לחץ על לחצן OK. ❏**למחשב (JPEG(**: שומר את התמונה הסרוקה בפורמט JPEG.

❏**למחשב (PDF(**: שומר את התמונה הסרוקה בפורמט PDF.

❏**למחשב (דוא"ל )**: מפעיל את לקוח הדוא"ל במחשב ואז מצרף אותה באופן אוטומטי לדוא"ל .

- ❏**למחשב (מותאם אישית)**: שומר את התמונה הסרוקה תוך שימוש בהגדרות שב- Event Epson Manager. תוכל לשנות את הגדרות הסריקה כגון גודל הסריקה, התיקייה שיש לשמור בה או תבנית השמירה.
	- .4 בחר את המחשב שבו תרצה לשמור את התמונות הסרוקות.

- *לתשומת לבך:* ❏ *באפשרותך לשנות את הגדרות הסריקה כגון גודל הסריקה, התיקייה שיש לשמור בה או תבנית השמירה — .Epson Event Manager באמצעות*
- ❏ *כאשר המדפסת מחוברת לרשת, תוכללבחור את המחשב שבו ברצונךלשמור את התמונה הסרוקה. תוכללהציע עד <sup>20</sup> מחשבים בלוח הבקרה של המדפסת. אם הגדרת שם הסריקה דרך הרשת (אותיות וספרות) ב - Epson Manager Event, הוא יוצג בלוח הבקרה.*
	- .5 לחץ על לחצן √.

**מידע קשור**

| "הנחת המסמכים [המקוריים" בעמוד](#page-51-0) 52

# **בצע הגדרות מותאמות אישית בתוך Manager Event Epson**

תוכל להגדיר את הגדרות הסריקה עבור **למחשב (מותאם אישית)** בתוך Manager Event Epson. לפרטים ראה העזרה של Manager Event Epson.

.Epson Event Manager את התחל .1

.2 ודא שהסורק שלך נבחר כ- **סורק** בלשונית **הגדרות לחצן** במסך הראשי.

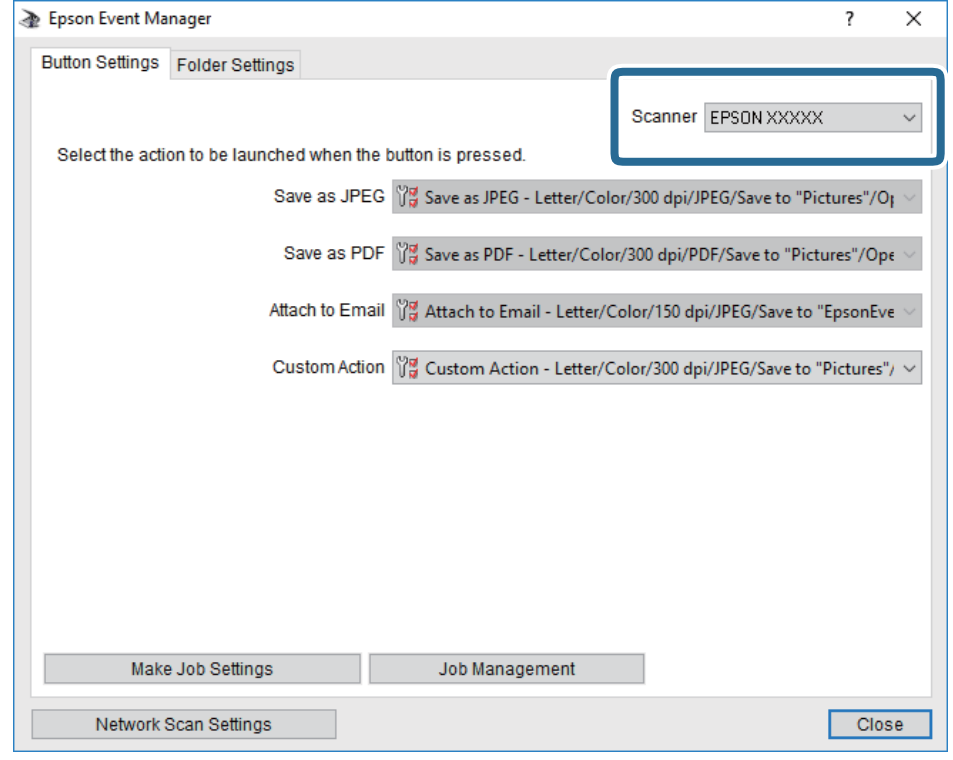

.3 לחץ על **בצע הגדרות עבודה**.

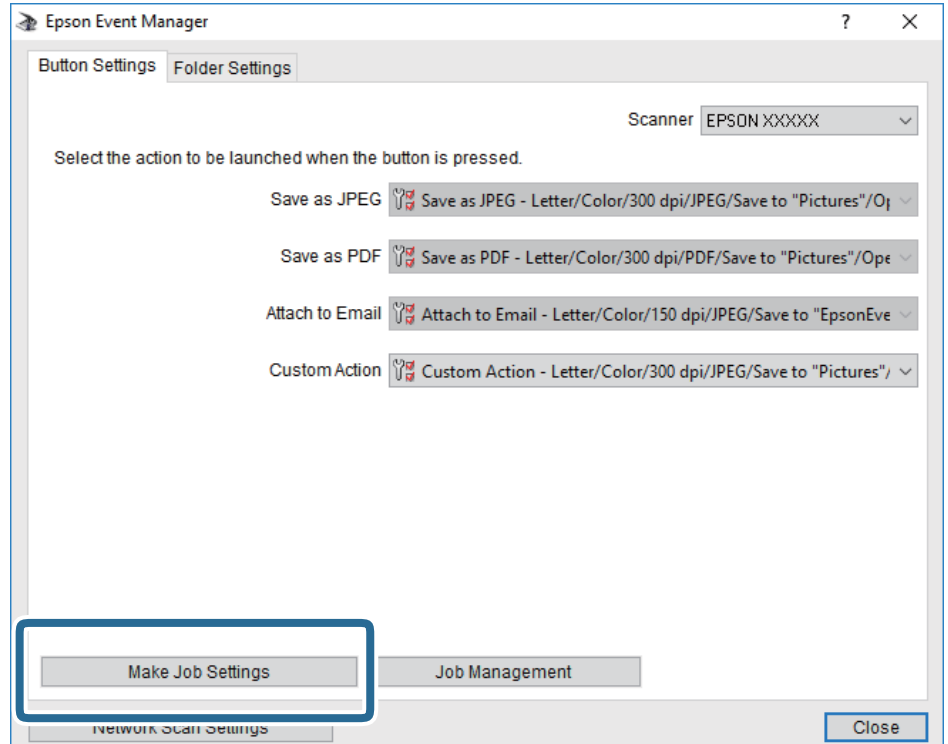

.4 בצע הגדרות סריקה במסך **הגדרות עבודה**.

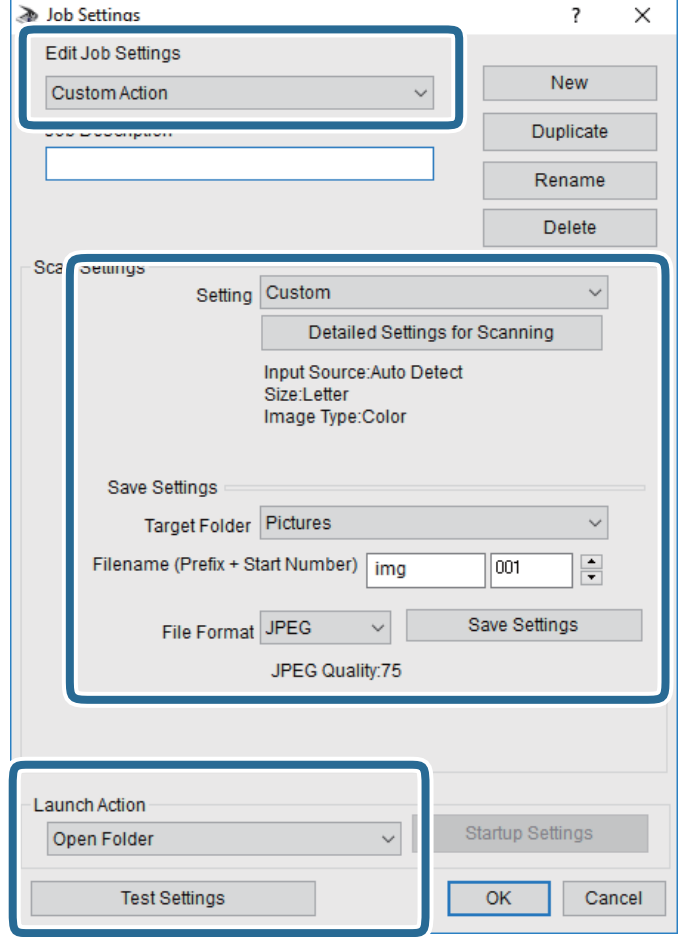

❏ערוך הגדרות עבודה: בחר **פעולה מותאמת אישית**.

**מפורטות** על מנת להגדיר פריטים כמו הרזולוציה או הצבע לשמירת התמונה הסרוקה. ❏הגדרה: סרוק תוך שימוש בהגדרות הטובות ביותר עבור סוג מסמך המקור הנבחר. לחץ **הגדרות סריקה**

תיקיית יעד: בחר את תיקיית השמירה עבור התמונה הסרוקה.  $\Box$ 

❏שם הקובץ (קידומת + מספר): שנה את ההגדרות עבור שם הקובץ שברצונך לשמור.

❏פורמט קובץ: בחר את פורמט השמירה.

❏פעולת פתיחה: בחר את הפעולה בעת סריקה.

הגדרות בדיקה: מתחיל את סריקת הבדיקה תוך שימוש בהגדרות הנוכחיות. $\Box$ 

.5 הקש **אישור** כדי לחזור אל המסך הראשי.

.6 ודא ש -**פעולה מותאמת אישית** נבחר ברשימת **פעולה מותאמת אישית**.

<span id="page-95-0"></span>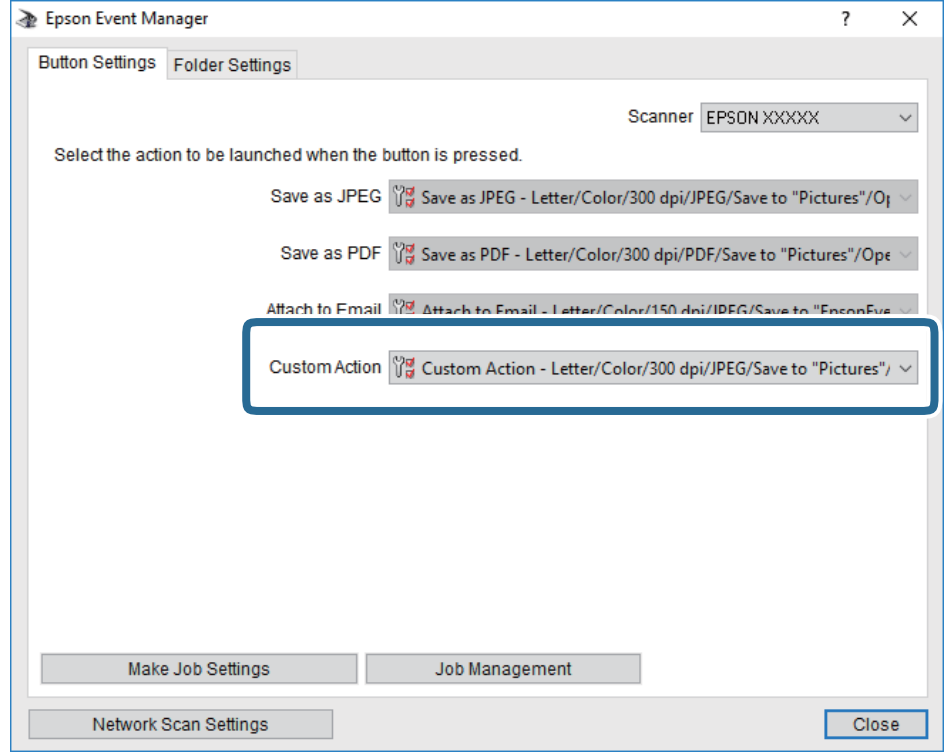

.7 לחץ **סגור** כדי לסגור את Manager Event Epson.

# **סריקה תוך שימוש ב-WSD**

*לתשומת לבך:* ❏ *תכונה זו זמינה רק למחשבים עם מערכת ההפעלה Windows8/ Windows8.1/ Windows10/ Windows .7/Windows Vista*

- ❏ *אם משתמשים במערכת ההפעלה Vista Windows7/ Windows, יש להגדיר את המחשב מראש באמצעות תכונה זו.*
	- .1 הנח את עותקי המקור.

.2 בחר ב-**סרוק** במסך הבית.

. כדי לבחור פריט, השתמש בלחצנים  $\blacktriangleright\blacktriangleleft\nabla$ , ואז לחץ על לחצן OK.

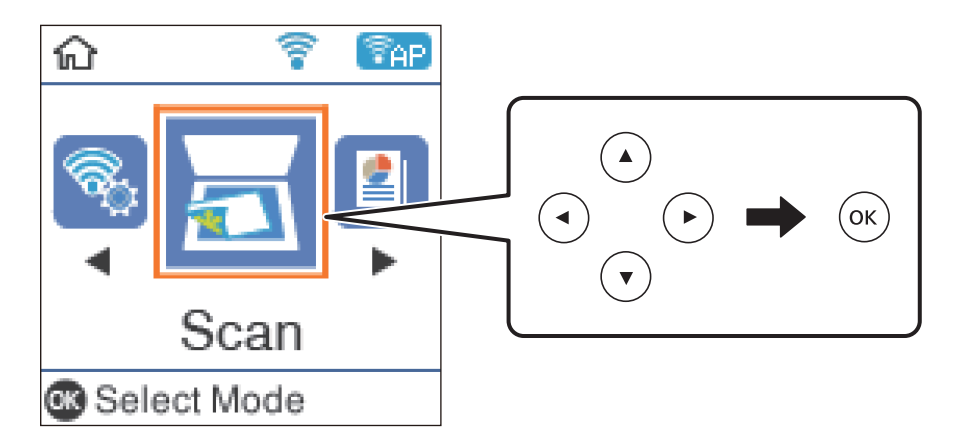

- .3 בחר **ל WSD**.
	- .4 בחר מחשב.
- $\cdot$ . לחץ על לחצן  $\cdot$

## **הגדרת יציאת WSD**

סעיף זה מסביר כיצד להגדיר יציאת WSD עבור Vista Windows7/ Windows.

*עבור 8 Windows8.1/ Windows10/ Windows, מוגדרת יציאת WSD באופן אוטומטי. לתשומת לבך:*

על מנת להגדיר יציאת WSD דרושים הדברים הבאים.

❏המדפסת והמחשב מחוברים לרשת.

ם מנהל ההתקן של המדפסת הותקן במחשב. $\Box$ 

- .1 הדלק את המדפסת.
- .2 לחץ "התחל" ואז לחץ **רשת** במחשב.
- .3 לחץ לחיצה ימנית על המדפסת, ואז לחץ על **התקן**. לחץ **המשך** כאשר יוצג מסך **בקרת חשבון משתמש**.

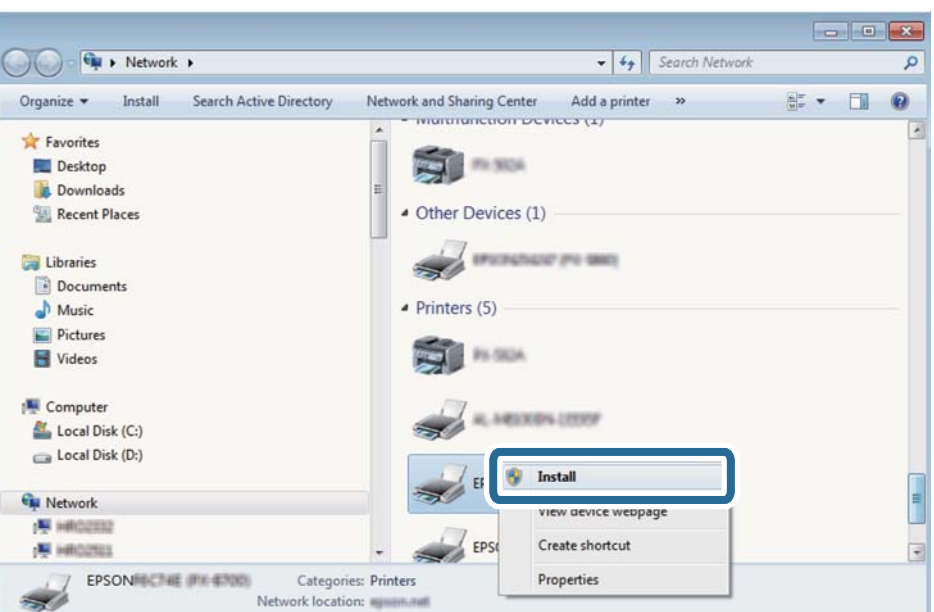

לחץ **הסר התקנה** והתחל שוב אם מסך **הסר התקנה** מוצג.

*לתשומת לבך: שם המדפסת שצריךלהגדיר ברשת ושם הדגם ((XXXX-XX (XXXXXX EPSON (מוצגים במסך הרשת. תוכל לבדוק את שם המדפסת שהוגדר ברשת בלוח הבקרה של המדפסת או באמצעות הדפסת גליון מצב רשת.*

.4 לחץ **ההתקן שלך מוכן לשימוש**.

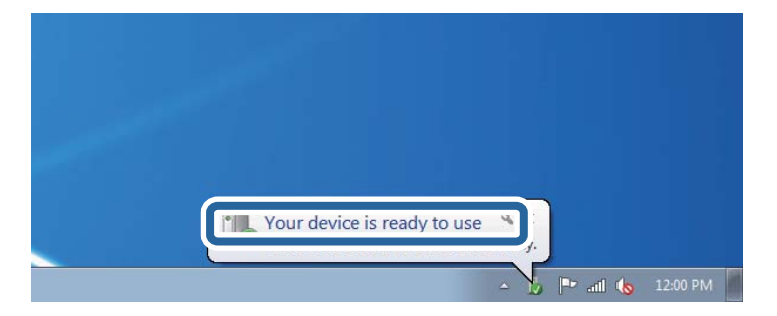

.5 בדוק את ההודעה, ואז לחץ **סגור**.

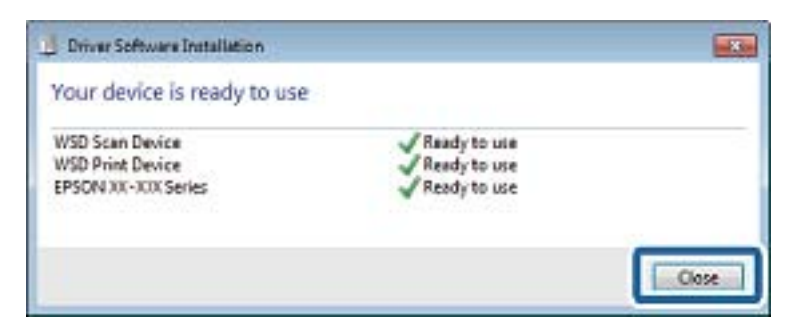

.6 פתח את מסך **ההתקנים והמדפסות**.

```
Windows 7❏
```
לחץ "התחל" > **לוח הבקרה** > **חומרה וקול** או **חומרה** > **התקנים ומדפסות**.

- Windows Vista❏ לחץ "התחל" > **לוח בקרה** > **חומרה וקול** > **מדפסות**.
	- .7 ודא שמוצג סמל עם שם המדפסת ברשת. בחר את שם המדפסת כאשר אתה משתמש ב-WSD.

# **סריקה ממחשב**

# **סריקה באמצעות 2 Scan Epson**

ניתן לסרוק באמצעות מנהל ההתקן של הסורק "Epson Scan 2". ניתן לסרוק את מסמכי המקור באמצעות<br>ההגדרות המפורטות שמתאימות למסמכי טקסט.

להסבר על כל פריט הגדרות ראה העזרה של 2 Scan Epson.

- .1 הנח את עותקי המקור.
- . התחל את Epson Scan 2.
- .3 קבע את ההגדרות שלהלן בכרטיסייה **הגדרות ראשיות**.

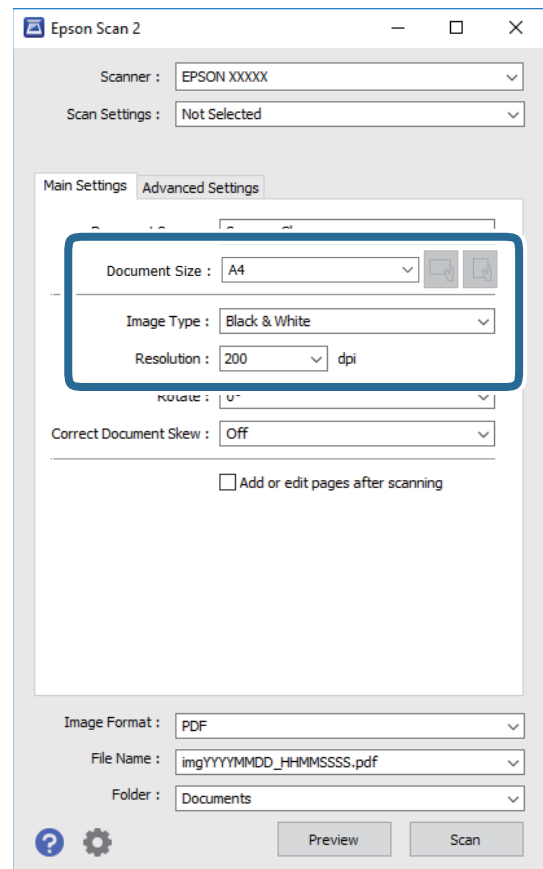

 $\Box$ גודל מסמך: בחר את גודל מסמך המקור שהנחת.

ה לחצני  $\mathbb{C} \setminus \mathbb{C}$  ; אוריינטציה מקורית): בחר את האוריינטציה המוגדרת של מסמך המקור שהנחת זה  $\Box$  :  $\Box$ 

סוג תמונה: בחר את הצבע לשמירת התמונה הסרוקה.  $\Box$ 

❏רזולוציה: בחר את הרזולוציה.

*הגדרת מקור המסמך נקבעה כ -משטח הסריקה. לא תוכל לשנות הגדרה זו. לתשומת לבך:*

.4 במידת הצורך, בצע הגדרות סריקה אחרות.

המקדימה ייפתח, ותוצג התצוגה המקדימה של התמונה. ❏תוכללצפות בתצוגה מקדימהשל התמונה הסרוקה באמצעות לחיצה על כפתור **תצוגה מקדימה**. חלון התצוגה

שלהלן. ❏בלשונית **הגדרות מתקדמות**, תוכל לבצע התאמות תמונה מפורטות המתאימות למסמכי טקסט, כגון אלו

הסר רקע: הסר את הרקע ממסמכים מקור. $\Box$ 

- שיפור טקסט: תוכל לחדד ולהבהיר אותיות מטושטשות במסמר המקור. $\Box$
- הלוקה אוטומטית לאזורים: תוכל לחדד אותיות ולהחליק תמונות בעת ביצוע סריקת שחור-לבן עבור מסמך G<br>המכיל תמונות.
- ⊒שיפור צבע: תוכל להסיר את הצבע שצויין מהתמונה הסרוקה, ואז לשמור אותה בגווני אפור או בשחור-<br>לבו.
	- ❏סף: תוכל להתאים את הגבול עבור קובץ מונוכרום בינרי (שחור לבן).
		- ם מסכת חידוד: תוכל לשפר ולחדד את קווי המתאר של התמונה. $\Box$
- ⊡תיקון סריקה: תוכל להסיר דפוסי moiré (צללים דמויי-רשת) המופיעים כאשר סורקים דברי דפוס כגון µחני עת.<br>כתבי עת
	- ם מילוי שוליים: תוכל להסיר את הצל שנוצר סביב התמונה הסרוקה.  $\Box$
- פלט תמונה כפולה (Windows בלבד): תוכל לסרוק פעם אחת ולשמור שתי תמונות עם הגדרות פלט Q<br>שונות בטת ובטונה אחת.

לתשומת לבד:

*אפשר שכמה פריטים לא יהיו זמינים בהתאם להגדרות אחרות שביצעת. לתשומת לבך:*

.5 הגדר את הגדרות שמירת הקובץ.

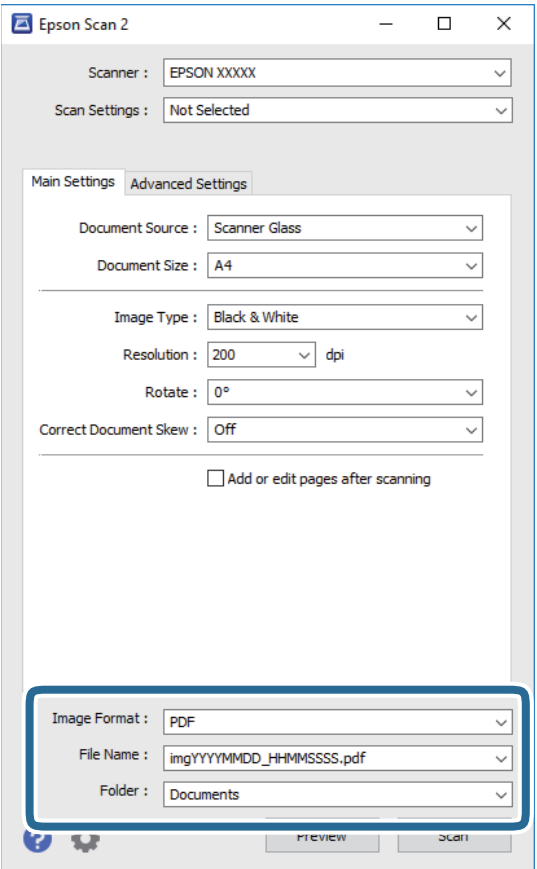

ם פורמט תמונה: בחר את פורמט השמירה מהרשימה.  $\Box$ 

מהרשימה אחרי בחירת פורמט השמירה. תוכללבצע הגדרות מפורטות עבור כל פורמט שמירה פרט לפורמטים BITMAP ו-PNG. בחר **אפשרויות**

שם הקובץ: אשר את שם הקובץ המוצג כמיועד לשמירה.  $\square$ תוכל לשנות את ההגדרות עבור שם הקובץ באמצעות בחירת **הגדרות** מתוך הרשימה.

תיקיה: בחר מתוך הרשימה את תיקיית השמירה עבור התמונה הסרוקה.  $\Box$ תוכל לבחור תיקיה אחרת או ליצור תיקיה חדשה באמצעות בחירת **בחר** מתוך הרשימה.

.6 לחץ על **סרוק**.

### **מידע קשור**

| "הנחת המסמכים [המקוריים" בעמוד](#page-51-0) 52

# **סריקה ממכשירים חכמים**

iPrint של Epson הוא יישום המאפשר לסרוק תמונות ומסמכים ממכשיר חכם, כגון טלפון חכם או טאבלט,<br>המחובר לאותה רשת אלחוטית של המדפסת. את הנתונים שנסרקו ניתן לשמור במכשיר חכם או בשירותי ענן,<br>לשלוח בדוא"ל או להדפיס.

אם תפעיל את Epson iPrint כאשר המדפסת אינה מחוברת לרשת, תוצג הודעה המורה לך להתחבר אל<br>המדפסת. פעל לפי ההוראות כדי להשלים את החיבור. לתנאי התפעול, עיין בכתובת האינטרנט שלהלן.

<http://epson.sn>

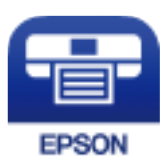

# **Epson iPrint התקנת**

 $\rm{QR}$ ניתן להתקין את Epson iPrint במכשיר החכם באמצעות הזנת כתובת האינטרנט או סריקת קוד <http://ipr.to/c>

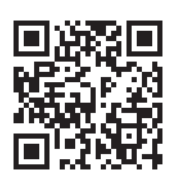

# **סריקה באמצעות iPrint Epson**

פתח את iPrint Epson במכשיר החכם ובחר את הפריט שבו ברצונך להשתמש ממסך הבית. המסכים הבאים עשויים להשתנות ללא התראה מראש.

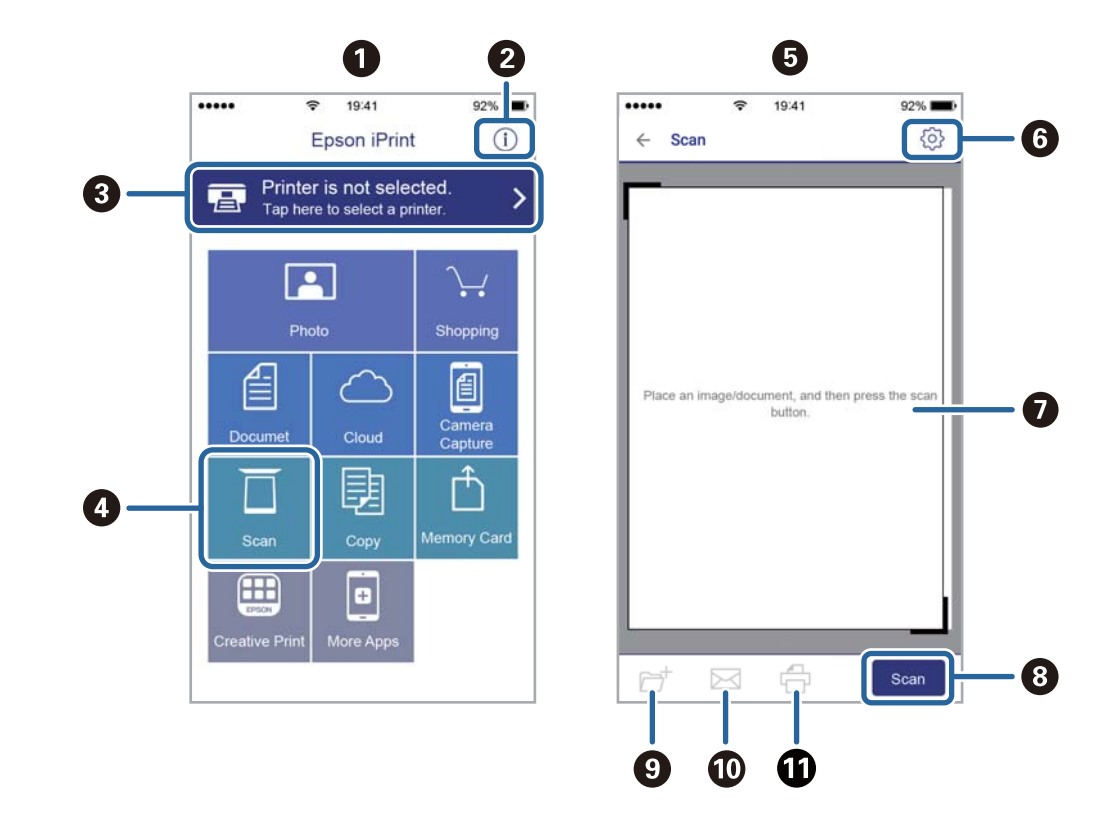

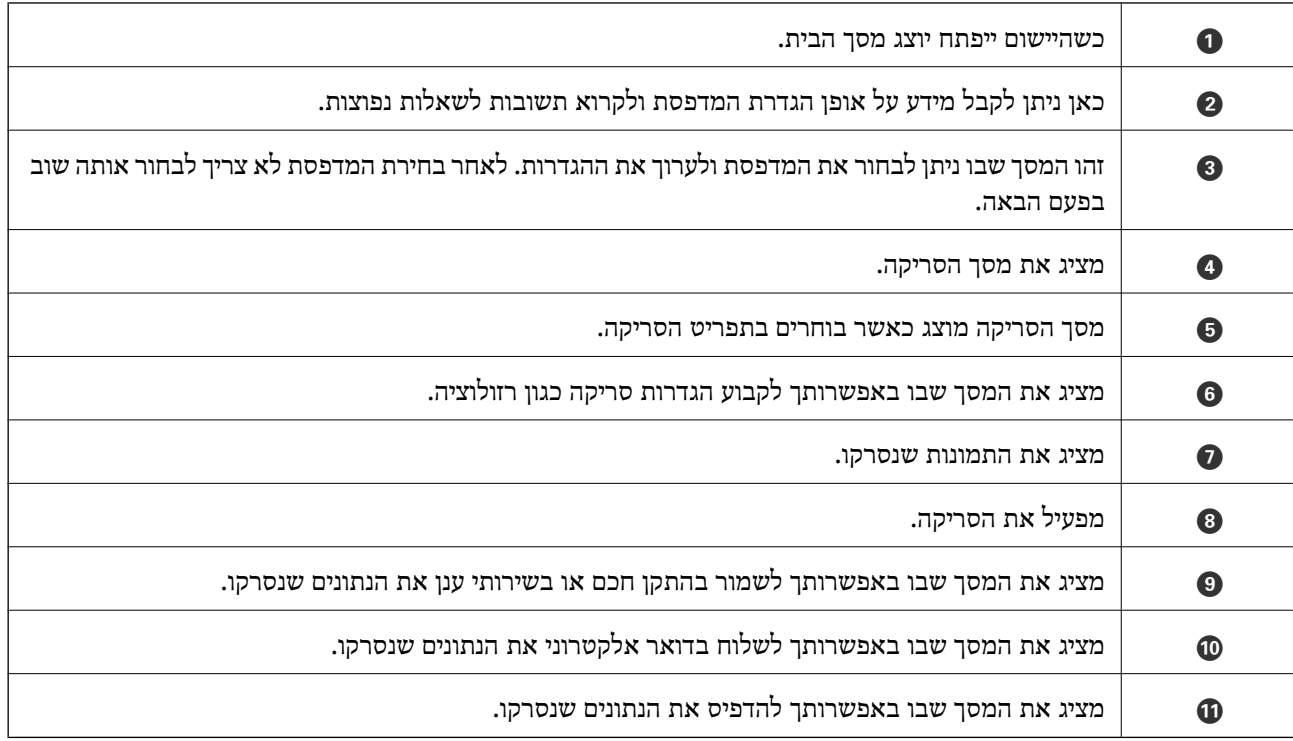

# **מילוי דיו מחדש**

# **בדיקת מפלסי הדיו**

כדי לוודא כמה דיו נשארה בפועל יש לבדוק חזותית את כל מפלסי הדיו בכל מכלי המדפסת. באפשרותך לבדוק את מפלסי הדיו, בקירוב, מהמחשב.

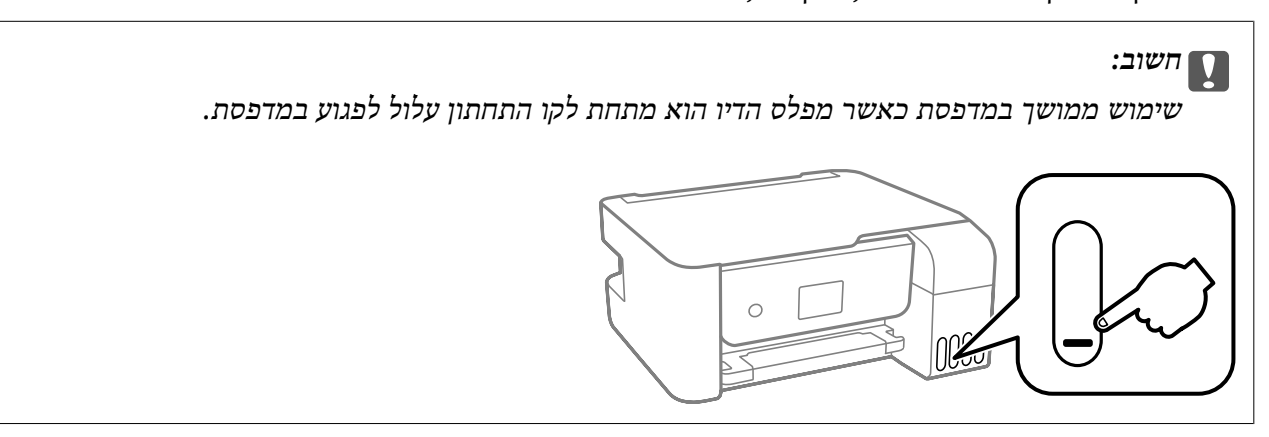

# **בדיקת מפלסי הדיו — Windows**

- .1 גש אל חלון מנהל ההתקן של המדפסת.
- .2 לחץ על **3 Monitor Status EPSON** בלשונית **תחזוקה**.

*לתשומת לבך: אם 3 Monitor Status EPSON אינו זמין, היכנס אל מנהל ההתקן של המדפסת, לחץ על הגדרות מורחבות בלשונית תחזוקה ולאחר מכן בחר הפעל את 3 Monitor Status EPSON.*

# **בדיקת מפלסי הדיו — OS Mac**

- ולאחר מכן בחר את המדפסת. .1 בחר באפשרות **העדפות המערכת** מתוך התפריט <sup>&</sup>gt; **מדפסות וסורקים** (או **הדפסה וסריקה**, **הדפסה ופקס**),
	- .2 לחץ על **אפשרויות וציוד** > **שירות** > **פתח שירות מדפסת**.
		- .**EPSON Status Monitor** על לחץ .3

# **קודים של בקבוקי דיו**

חברת Epson ממליצה להשתמש בבקבוקי דיו מקוריים של Epson. להלן הקודים של בקבוקי דיו מקוריים של Epson.

# *חשוב:* c

❏ *האחריות של Epson אינה מכסה נזק שייגרם משימוש בדיו אחר מזה שצוין, כולל בדיולא מקורי של Epson ושאינו מיועד למדפסת זו או דיו של ספקים אחרים.*

❏ *מוצרים אחרים שאינם תוצרת Epson עלולים לגרום לנזקשאינו כלול באחריות של Epson ובנסיבות מסוימות עלולים לגרום למדפסת להתנהג בחוסר יציבות.*

*לתשומת לבך:* ❏ *הקודיםשל בקבוק הדיו עשויים להשתנות ממדינה אחת לשנייה. צור קשר עם התמיכהשל Epsonכדילקבל את הקודים הנכונים באזור שלך.*

❏ *אמנם יתכן שהבקבוקים מכילים חומרים ממוחזרים אולם עובדה זאת אינה משפיעה על תפקוד המדפסת ועל ביצועיה.*

❏ *המפרט והמראה של בקבוק הדיו יכולים להשתנות ללא הודעה מראש, לשם שיפור.*

### **עבור אירופה**

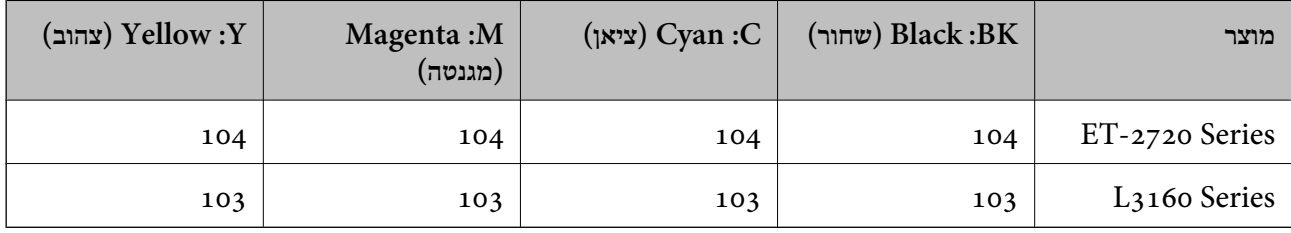

*בקרו באתר האינטרנט שלהלן כדי למצוא מידע על תפוקות בקבוק הדיו של Epson. לתשומת לבך:*

### *<http://www.epson.eu/pageyield>*

### **משתמשים באוסטרליה ובניו זילנד**

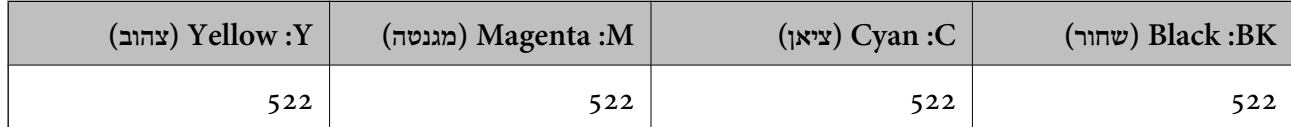

**מידע קשור**

 $\,$ ואתר אינטרנט לתמיכה [טכנית" בעמוד](#page-167-0) 168 $\,$ 

# **אמצעי זהירות בנושא בקבוקי דיו**

לפני מילוי דיו מחדש קרא את ההוראות להלן.

**אחסון אמצעי אזהרה עבור דיו**

שמור את בקבוקי הדיו הרחק מאור שמש ישיר.  $\Box$ 

 $\Box$ אל תאחסן את בקבוקי הדיו בטמפרטורות גבוהות או קפואות.

- לאחר שמביאים בקבוק דיו מאחסון במקרר יש לאפשר לו להתחמם בטמפרטורת החדר למשך שלוש שעות לפחות  $\Box$ <br>לפוי השימוש רו
	- ברגע שאתה פותח בקבוק דיו, אנו ממליצים להשתמש בו בהקדם האפשרי.  $\Box$ 
		- ם מומלץ להשתמש בבקבוקי הדיו לפני התאריך המודפס על גבי האריזה. $\Box$
- אסור לפתוח את אריזת בקבוק הדיו בטרם מוכנים להתקין אותו במדפסת.הבקבוק ארוז בריק כדי לשמור על ∏אסור לפתוח את ארי<br>אמינותו.אם משאירים בקבוק דיו מחוץ לאריזה לזמו ממושר לפני השימוש בה יתכו שלא יהיה אפשר להדפיס.
- בעת אחסון או העברה של בקבוק דיו, אל תטה את הבקבוק ועל תחשוף אותו למכות או לשינויים<br>בטמפרטורה.אחרת הדיו עלולה לדלוף אפילו אם הפקק של בקבוק הדיו מהודק כהלכה.ודא שכאשר אתה מהדק את הפקק הבקבוק נמצא במצב מאונך, ונקוט אמצעי זהירות כדי למנוע מהדיו לדלוף בעת העברת הבקבוק,<br>למשל, באמצעות הנחת הבקבוק בשקית.
	- **אמצעי זהירות בעת מילוי חוזר של דיו**
- כדי להבטיח קבלת איכות הדפסה מעולה וכדי לעזור לשמור על ראש ההדפסה יש רזרבה משתנה של דיו הנשארת  $\Box$ במכל הדיו לשם הבטיחות כאשר המדפסת מציינת שיש למלא את המכל מחדש.התפוקה המצוינת אינה כוללת את<br>הרזררה הזו.
- על לספל בזהירות בדיו עבור מדפסת זו. הדיו עלול להינתז בעת מילוי מכלי הדיו או מילוים מחדש. אם דיו מגיעה ∏<br>לבגדים או לחפצים, ייתכן שהיא לא תרד מהם.
	- השתמש בבקבוקי דיו עם קוד החלק הנכון עבור מדפסת זאת. $\Box$ 
		- $\Box$ אל תנער את בקבוקי הדיו במרץ רב מדי ואל תלחץ עליהם.
	- כדי לקבל תוצאות הדפסה מיטביות אל תישאר עם מפלסי דיו נמוכים על פני תקופות זמן ארוכות.  $\Box$
	- כדי ליהנות מתוצאות ההדפסה הטובות ביותר מלא את מכלי הדיו עד לקו העליון לפחות פעם בשנה.  $\Box$
- עימוש ממושך במדפסת כאשר מפלס הדיו הוא מתחת לקו התחתון עלול לפגוע במדפסת.Epson ממליצה למלאΩ<br>את מכלי הדיו עד לקו העליון בזמן שהמדפסת כבויה כדי לאפס את כמות הדיו.

### **צריכת דיו**

- פעל מנת לשמור שביצועי ראש ההדפסה יהיו מיטביים, המדפסת צורכת כמות דיו מסוימת מכל מכלי הדיו בשעת ⊋<br>פעולות תחזוקה כגון ניקוי ראש ההדפסה. אפשר גם שהמדפסת תצרוך מעט דיו כאשר מדליקים אותה.
- כאשר מדפיסים בשחור-לבן או בגווני אפור אפשר להשתמש בדיו צבעונית במקום בשחורה, תלוי בהגדרות סוג $\Box$ הנייר או בהגדרות איכות ההדפסה. הסיבה לכך היא שלשם יצירת הצבע השחור משתמשים בתערובת של דיו<br>צבטונית.
- הדיו בבקבוקי הדיו שסופקו עם המדפסת נצרכת חלקית במהלך ההקמה הראשונית של המדפסת.כדי לשמור על  $\Box$ הדפסות איכותיות ראש ההדפסה שבמדפסת ייטען בדיו במלואו.תהליך חד-פעמי זה צורך כמות מסוימת של דיו<br>ולכו יתכו שהבקבוקים הללו ידפיסו פחות עמודים בהשוואה לבקבוקי דיו אחרים.
- ⊡התפוקות שצוינו יכולות להשתנות, תלוי בתמונות שמדפיסים, בסוג הנייר שמשתמשים בו, בתדירות ההדפסות<br>ובתנאי סביבה כגון טמפרטורה.

# **מילוי מכלי הדיו**

אפשר למלא דיו מחדש בכל עת.

# *חשוב:* c

*חברת Epson ממליצה להשתמש בבקבוקי דיו מקוריים של Epson.*

.1 בחר ב-**תחזוקה** במסך הבית.

כדי לבחור פריט, השתמש בלחצנים  $\blacktriangleright\blacktriangleleft\nabla$ , ואז לחץ על לחצן OK.

- .2 בחר **איפוס רמת הדיו**, ולאחר מכן לחץ על לחצן x.
	- . אשר את ההודעה, ולחץ על הלחצן  $\alpha$ .
		- .4 את מכסה מיכל הדיו.

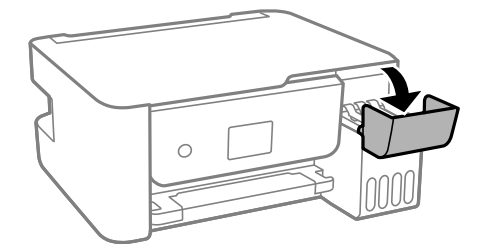

.5 פתח את פקק מיכל הדיו.

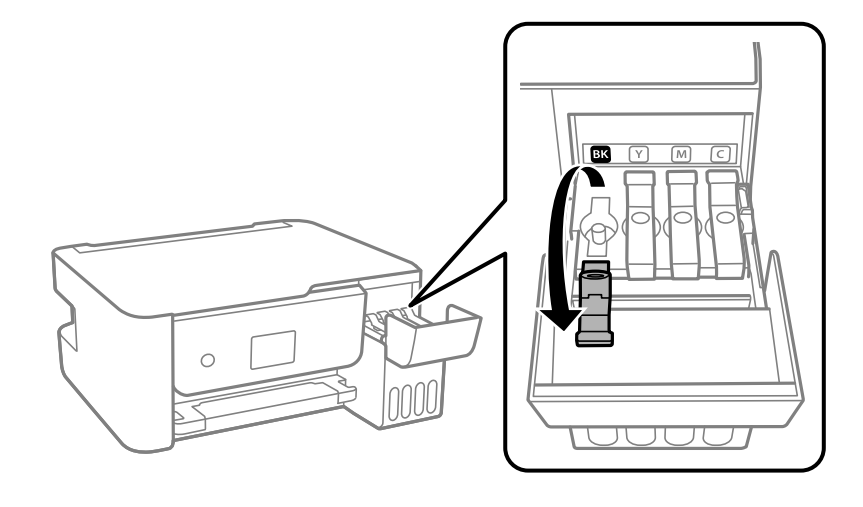

# *חשוב:* c

*ודא שצבע מכל הדיו מתאים לצבע הדיו שברצונך למלא.*

תוך החזקת בקבוק הדיו במצב זקוף, סובב את המכסה אט אט כדי להסירו.  $6\,$ 

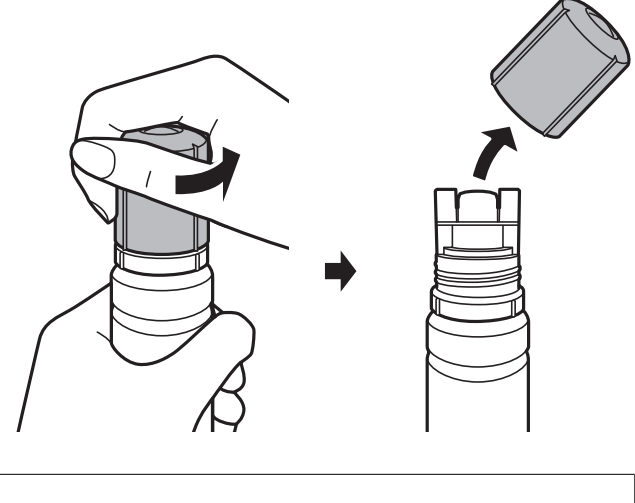

# *חשוב:* c

❏ *הקפד לא לשפוך דיו.*

❏ *אל תיגע בחלקו העליון של בקבוק הדיו אחרי הסרת המכסה; משום שאתה עלול להתלכלך בדיו.*

המילוי. .7 ישר את קצה הבקבוק בקו אחד עם פתח המילוי, ואז העמד את הבקבוק לאט כדי להכניס אותו לתוך פתח

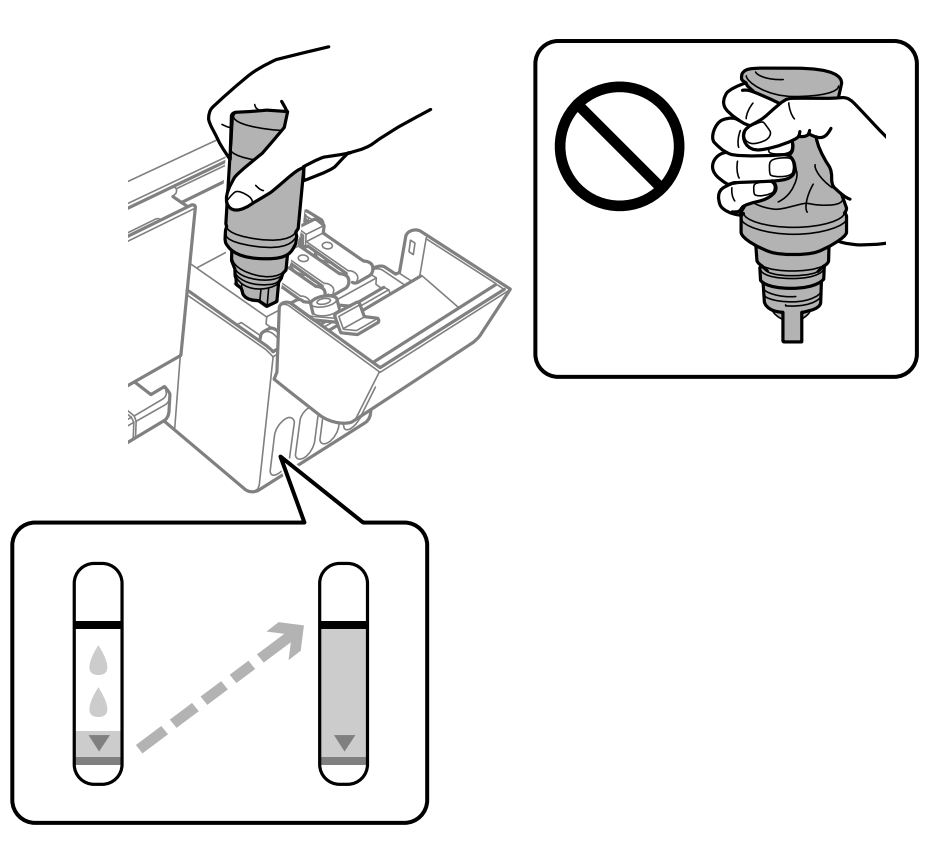
### *חשוב:* c

*אל תאפשר לחלקו העליון של בקבוק הדיו להיחבט כנגד עצמים כלשהם אחרי הסרת המכסה; משום שהדיו עלול להישפך.*

*לתשומת לבך:* ❏ *אם הדיו אינו מתחיל לזרום לתוך המכל, הסר את בקבוק הדיו ונסה להכניס אותו מחדש.*

ניתן לאפס את כמות הדיו גם אם לא מילאת את הדיו עד לפס העליון.עם זאת, המדפסת לא תתריע או תעצור את  $\Box$ *פעולתה לפני שכמות הדיו תרד מתחת לפס התחתון.*

.8 כאשר מגיעה הדיו אל המפלס העליון, משוך החוצה את הבקבוק.

בדרך כלל, די להחזיק את הבקבוק, בלא ללחוץ עליו, כדי שהדיו יישפך לתוך המכל. זרימת הדיו מפסיקה באופן<br>אוטומטי כאשר הדיו מתמלא עד לקו העליון.

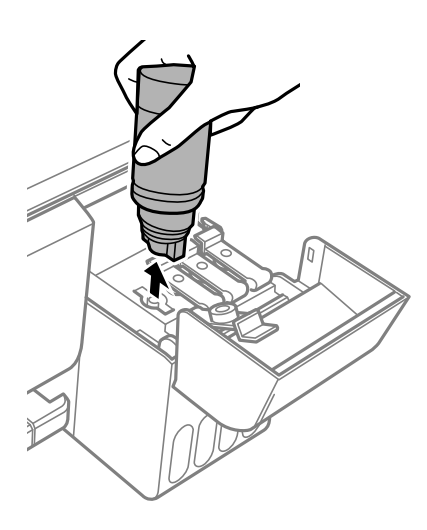

#### *חשוב:* c

*אל תשאיר את בקבוק הדיו כשהוא מוכנס; הדבר עלול להזיק לבקבוק או לגרום לדליפת דיו.*

.9 הדק את פקק בקבוק הדיו.

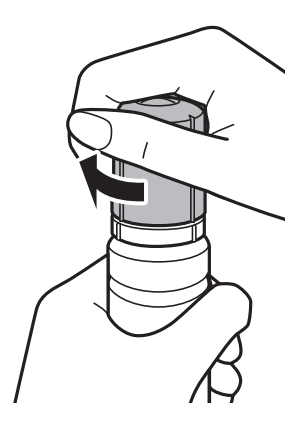

# לתשומת לבך:<br>אם נשארת כמות כלשהי של דיו בבקבוק הדיו, הדק את המכסה ואחסן את הבקבוק במצב אנכי לשימוש עתידי.

.10סגור היטב את המכסה של מיכל הדיו.

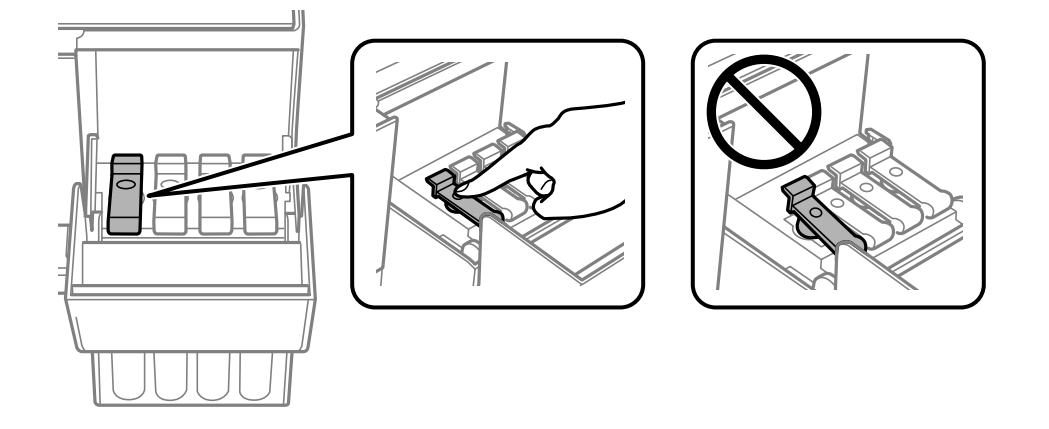

. $\bigcirc$ סגור היטב את מכסה מיכל הדיו ואז לחץ על לחצן  $\cdot$ 

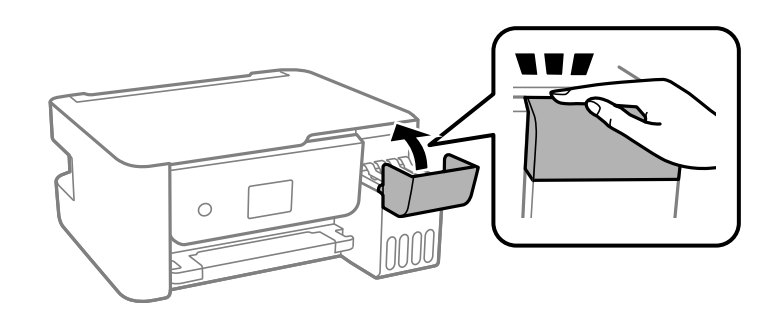

- .<br>12בחר את צבע הדיו שמילאת מחדש עד לקו העליון.
	- .13 לחץ על לחצן  $\hat{\mathbb{V}}$  כדי לאפס את מפלס הדיו.

.0K אשר את ההודעה, ואז לחץ על הלחצן. $14$ 

### *חשוב:* c

*אם תמשיך להשתמש במדפסת אחרי שתאפס את רמת הדיו בלא למלא מחדש את מיכל הדיו עד לקו העליון, אפשר שתתבצע הדפסה ללא דיו, והדבר יגרום נזק למדפסת. לפני שתתחיל להדפיס, דאג לבדוק חזותית את מפלסי הדיו בכל מכלי הדיו.*

#### **מידע קשור**

- $\,$  "קודים של בקבוקי [דיו" בעמוד](#page-103-0)  $\,$
- אמצעי זהירות בנושא בקבוקי [דיו" בעמוד](#page-104-0) 105 $^{\prime\prime}$ 
	- | "דיו [שנשפך" בעמוד](#page-155-0) 156

# **תחזוקת המדפסת**

# **מניעת ההתייבשות של ראש ההדפסה**

השתמש תמיד בלחצן ההפעלה בעת כיבוי והדלקת המדפסת.

בדוק שנורית ההפעלה כבויה לפני שתנתק את כבל החשמל.

<span id="page-110-0"></span>הדיו עצמו עלול להתייבש אם אין הוא מכוסה. בדיוק כמו הנחת מכסה על עט נובע או עט שמן כדי למנוע התייבשות<br>שלה, ודא שראש ההדפסה מכוסה כראוי כדי למנוע את התייבשות הדיו.

אחרי ניתוק כבל החשמל או במקרה של הפסקת חשמל במהלך פעולת המדפסת, אפשר שראש ההדפסה לא יכוסה<br>כראוי. אם משאירים את ראש ההדפסה כמות שהוא, הוא יתייבש ויגרום לנחירים (יציאות הדיו) להתייבש.

במקרים אלה, הדלק את המדפסת וכבה אותה שוב, במהירות האפשרית על מנת לכסות את ראש ההדפסה.

# **בדיקת ראש ההדפסה וניקויו**

אם הנחירים סתומים התדפיסים נעשים דהויים, יש רצועות נראות לעין או שמופיעים צבעים לא צפויים. כשאיכות ההדפסה יורדת השתמש בתכונת בדיקת הנחירים ובדוק אם הנחירים סתומים. אם הנחירים סתומים נקה את ראש ההדפסה.

### *חשוב:* c

❏ *בשעת ניקוי הראש אסור לפתוח את מכסה פנימי ואסור לכבות את המדפסת. אם ניקוי הראש לא הושלם יתכן שלא תוכל להדפיס.*

❏ *נקה את ראש ההדפסה רק אם איכות ההדפסה יורדת, כיוון שניקוי הראש צורך דיו.*

❏ *אם כמות הדיו נמוכה ייתכן שלא תוכל לנקות את ראש ההדפסה.*

❏ *אם איכות ההדפסה לא השתפרה לאחר החזרה על בדיקת הנחירים ועל ניקוי הראש כשלוש פעמים, המתן לפחות 12 שעות ללא הדפסה ולאחר מכן בדוק שוב את הנחירים. מומלץ לכבות את המדפסת. אם איכות ההדפסה עדייןלא השתפרה, הפעלניקוי מכני. אם איכות ההדפסה עדייןלא השתפרה, צור קשר עם התמיכה של Epson.*

❏ *כדי למנוע מראש ההדפסה להתייבש, אל תנתק את המדפסת כשהיא דולקת.*

# **בדיקת ראש ההדפסה וניקויו — לוח הבקרה**

- .1 הכנס למדפסת דף רגיל בגודל 4A.
	- .2 בחר ב-**תחזוקה** במסך הבית.

כדי לבחור פריט, השתמש בלחצנים  $\blacktriangleright\blacktriangleleft\nabla$ , ואז לחץ על לחצן OK.

- .3 בחר **בדיקת פיה**.
- .4 פעל לפי ההוראות שמופיעות על המסך להדפסת תבנית בדיקת החרירים.

.5 בדוק את תבנית ההדפסה.

לסגור את תכונת בדיקת הנחירים. אין צורך בשלבים נוספים. ❏אם אינך רואה קווים שבורים או קטעים חסרים כמו בדפוס "OK "הבא, הנחירים אינם סתומים. בחר **לא** כדי

סתומים בתבנית קווים שבורים או קטעים חסרים, כפי שמוצג בתבנית "NG" אפשר שנחירי ראש ההדפסה Q"<br>סתומים. עבור לשלב הבא.

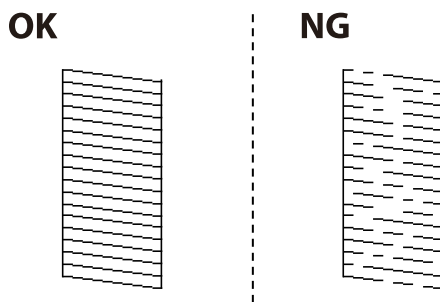

- .6 בחר **כן**, ואז פעל בהתאם להוראות המוצגות על המסך לניקוי ראש ההדפסה.
- 7. בגמר הניקוי, הדפס שוב את תבנית הבדיקה של נחירי ראש ההדפסה. חזור על הניקוי ועל הדפסת התבנית עד<br>שכל הקווים יודפסו בשלמותם.

#### **מידע קשור**

 $\,$  הטענת נייר לתוך ה-מזין נייר אחורי $\,$  בעמוד  $\,\blacktriangleright\,$ 

### **בדיקת ראש ההדפסה וניקויו — Windows**

- .1 טען במדפסת נייר רגיל בגודל 4A.
- .2 גש אל חלון מנהל ההתקן של המדפסת.
	- .3 לחץ על **בדיקת פיה** בלשונית **תחזוקה**.
		- .4 מלא את ההוראות על המסך.

#### **מידע קשור**

- $\,$  הטענת נייר לתוך ה-מזין נייר אחורי $\,$  בעמוד  $\,\blacktriangleright\,$
- | "גישה אל מנהל ההתקן של [המדפסת" בעמוד](#page-59-0) 60

### **בדיקת ראש ההדפסה וניקויו — OS Mac**

- .1 הכנס למדפסת דף רגיל בגודל 4A.
- ולאחר מכן בחר את המדפסת. .2 בחר באפשרות **העדפות המערכת** מתוך התפריט <sup>&</sup>gt; **מדפסות וסורקים** (או **הדפסה וסריקה**, **הדפסה ופקס**),
	- .3 לחץ על **אפשרויות וציוד** > **שירות** > **פתח שירות מדפסת**.

- .4 לחץ על **בדיקת פיה**.
- .5 פעל בהתאם להוראות המוצגות על המסך.

**מידע קשור**

 $\,$  הטענת נייר לתוך ה-מזין נייר אחורי $\,$  בעמוד  $\,\blacktriangleright\,$ 

# **הפעלת ניקוי מכני**

<span id="page-112-0"></span>שירות **ניקוי מכני** מאפשר להחליף את כל הדיו בתוך צינורות הדיו.במצבים הבאים, אפשר יהיה עליך להשתמש<br>בתוכנה זו כדי לשפר את איכות ההדפסה.

הדפסת או בצעת ניקוי ראש כאשר מפלסי הדיו היו נמוכים מכדי שניתו יהיה לראותם בחלונות מכל הדיו.  $\Box$ 

בצעת את בדיקת הנחירים ואת ניקוי הראש מספר פעמים ואז המתנת 12 שעות לפחות ללא הדפסה, אך איכות  $\Box$ <br>ההדפסה לא השתפרה.

קרא את ההוראות הבאות לפני הפעלת תכונה זו.

#### *חשוב:* c

*ודא שיש מספיק דיו במכלי הדיו.*

*בדוק חזותית שכל מכלי הדיו מלאים לפחות כדי שליש.מפלסי דיו נמוכים במהלך ביצוע ניקוי מכני עלולים לפגוע במוצר.*

#### *חשוב:* c

*יש להמתין 12 שעות בין כל ביצוע של ניקוי מכני.*

*בדרך כלל, די בביצוע של ניקוי מכני אחד כדי לפתור את בעיות איכות ההדפסה בתוך 12 שעות.לכן, כדי למנוע שימוש בדיו שלא לצורך, עליך להמתין 12 שעות לפני שתנסה שוב.*

#### *חשוב:* c

*תכונה זאת משפיעה על חיי השירות של כריות הדיו.כריות הדיו מגיעות לקצה הקיבולת שלהן מוקדם יותר כאשר מפעילים תכונה זאת.אם כריות הדיו הגיעולסוף חיי השירות שלהן, צור קשר עם שירות התמיכה של Epson כדי לבקש שיחליפו לך אותן.*

#### לתשומת לבד:

*לתשומת לבך: כאשר מפלסי הדיו אינם מספיקים עבור ביצוע ניקוי מכני, לא תוכל להפעיל תכונה זו.גם במקרה זה, אפשר שעדיין יהיו מפלסים מספיקים להדפסה.*

# **הפעלת ניקוי מכני — לוח בקרה**

קרא את ההוראות עבור ניקוי מכני לפני הפעלת תכונה זו.

.1 כבה את המדפסת.

- . תוך החזקת לחצו  $\mathbb C$  לחץ על הלחצו  ${\mathsf C}$  כדי להציג את מסך האימות עד שנורית ההפעלה תהבהב.
- <span id="page-113-0"></span>.3 פעל בהתאם להוראות שעל גבי המסך כדי להפעיל את תכונת ניקוי מכני. לתשומת לבד: ...<br>אם אין ביכולתך להפעיל תכונה זו, פתור את הבעיות המוצגות על גבי המסך. לאחר מכן, פעל על פי נוהל זה משלב 1 *כדי להפעיל תכונה זו שוב.*
	- .4 אחרי הפעלת תכונה זו, הפעל את בדיקת הנחירים כדי לוודא שהנחירים אינם סתומים. לפרטים על הדרך הנכונה להפעיל בדיקת נחירים, עיין במידע הרלוונטי להלן.

**מידע קשור**

 $\,$  "בדיקת ראש ההדפסה [וניקויו" בעמוד](#page-110-0) 111 $\,$ 

# **הפעלת ניקוי מכני — Windows**

- .1 עבור לחלון של מנהל ההתקן של המדפסת.
	- .2 לחץ על **ניקוי מכני** בכרטיסייה **תחזוקה**.
- .3 פעל בהתאם להוראות המוצגות על המסך.

לתשומת לבד: ...<br>אם אין ביכולתך להפעיל תכונה זו, פתור את הבעיות המוצגות בלוח הבקרה של המדפסת.לאחר מכן, פעל על פי נוהל *זה משלב 1 כדי להפעיל תכונה זו שוב.*

**מידע קשור**

| "גישה אל מנהל ההתקן של [המדפסת" בעמוד](#page-59-0) 60

# **הפעלת ניקוי מכני — OS Mac**

- ולאחר מכן בחר את המדפסת. .1 בחר באפשרות **העדפות המערכת** מתוך התפריט <sup>&</sup>gt; **מדפסות וסורקים** (או **הדפסה וסריקה**, **הדפסה ופקס**),
	- .2 לחץ על **אפשרויות וציוד** > **שירות** > **פתח שירות מדפסת**.
		- .3 לחץ על **ניקוי מכני**.
		- .4 פעל בהתאם להוראות המוצגות על המסך.

```
...<br>אם אין ביכולתך להפעיל תכונה זו,  פתור את הבעיות המוצגות בלוח הבקרה של המדפסת.לאחר מכן,  פעל על פי נוהל
                                                                      זה משלב 1 כדי להפעיל תכונה זו שוב.
```
### **יישור ראש ההדפסה**

אם תוצאות ההדפסה מכילות את הבעיות הבאות, יישר את ראש ההדפסה כדי לשפר את התדפיסים.

קווים אנכיים נראים עקומים או שהתדפיסים נראים מטושטשים  $\Box$ 

❏מופיעים פסים אופקיים במרווחים סדירים

### **יישור ראש ההדפסה — לוח הבקרה**

.1 בחר ב-**תחזוקה** במסך הבית.

כדי לבחור פריט, השתמש בלחצנים  $\blacktriangleright\blacktriangleleft\nabla$ , ואז לחץ על לחצן OK.

- .2 בחר **יישור הראש**.
- .3 בחר את תפריט ההתאמה שברצונך להתאים כדי לשפר את התדפיסים בהתאם למצב של תוצאות ההדפסה.

❏קווים אנכיים נראים עקומים או שהתדפיסים נראים מטושטשים: בחר **יישור אנכי**.

❏מופיעים פסים אופקיים במרווחים סדירים: בחר **יישור אופקי**.

.4 פעל בהתאם להוראות המוצגות על המסר.  $\mathcal A$ 

**מידע קשור**

 $\,$  הטענת נייר לתוך ה-מזין נייר אחורי $\,$  בעמוד  $\,\blacktriangleright\,$ 

# **ניקוי נתיב הנייר ממריחות דיו**

כאשר התדפיסים מרוחים או שרוטים, נקה את הגלגלת בפנים.

*חשוב:* c

*אין להשתמש בנייר טישו לניקוי בתוך המדפסת. נחירי ראש ההדפסה עלולים להיסתם מסיבי בד.*

- $\rm _1$  טען נייר רגיל בגודל  $\rm A4$  לתוך חריץ מזין נייר אחורי.  $\rm _1$ 
	- .2 בחר ב-**תחזוקה** במסך הבית.

כדי לבחור פריט, השתמש בלחצנים  $\blacktriangleright \blacktriangleleft \blacktriangledown$ , ואז לחץ על לחצו OK.

- .3 בחר **ניקוי מיישר הנייר**.
- .4 פעל לפי ההוראות שמופיעות על המסך לניקוי נתיב הנייר. חזור על התהליך עד שהנייר לא יוכתם בדיו.

**מידע קשור**

 $\,$  הטענת נייר לתוך ה-מזין נייר אחורי $\,$  בעמוד  $\,\blacktriangleright\,$ 

# **ניקוי משטח סריקה**

כאשר ההעתקים או התמונות הסרוקות מרוחים, נקה את משטח סריקה.

### *חשוב:* c

*לעולם אל תשתמש באלכוהול או במדלל לניקוי המדפסת. הכימיקלים האלה עלולים להזיק למדפסת.*

.1 פתח את מכסה המסמכים.

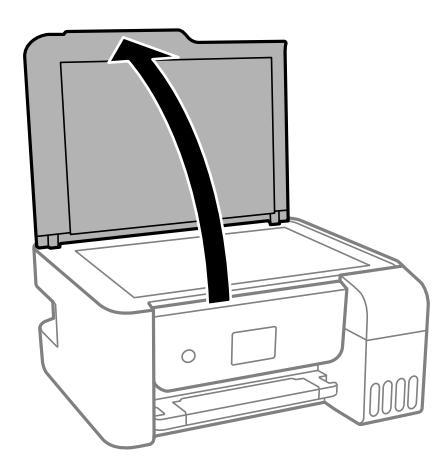

.2 השתמש בסמרטוט רך, יבש ונקי כדי לנקות את משטח משטח סריקה.

#### *חשוב:* c

❏ *אם משטח הזכוכית מוכתם בשומן או בחומר אחרשקשה להסירו, השתמשבכמות קטנהשל מנקה זגוגיות ובסמרטוט רך כדי להסירו. נגב את כל שאריות הנוזל.*

❏ *אל תלחץ חזק מדי על משטח הזכוכית.*

❏ *הקפד לא לשרוט את משטח הזכוכית ולא לפגוע בו. משטח זכוכית פגוע יכול להפחית את איכות הסריקה.*

# **בדיקת המספר הכולל של העמודים שהוזנו דרך המדפסת**

באפשרותך לבדוק את המספר הכולל של העמודים שהוזנו דרך המדפסת.

### **בדיקת המספר הכולל של העמודים שהוזנו דרך המדפסת — לוח הבקרה**

המידע מודפס עם תבנית הבדיקה של הנחירים.

- .1 הכנס למדפסת דף רגיל בגודל 4A.
	- .2 בחר ב-**תחזוקה** במסך הבית.

. כדי לבחור פריט, השתמש בלחצנים  $\blacktriangleright \blacktriangleleft \blacktriangledown$ , ואז לחץ על לחצן OK.

- .3 בחר **בדיקת פיה**.
- .4 פעל לפי ההוראות שמופיעות על המסך להדפסת תבנית בדיקת החרירים.

**מידע קשור**

```
\, הטענת נייר לתוך ה-מזין נייר אחורי\, בעמוד \,\blacktriangleright\,
```
### **בדיקת המספר הכולל של העמודים שהוזנו דרך המדפסת — Windows**

- .1 גש אל חלון מנהל ההתקן של המדפסת.
- .2 לחץ על **פרטי מדפסת ואפשרויות** בלשונית **תחזוקה**.

**מידע קשור**

| "גישה אל מנהל ההתקן של [המדפסת" בעמוד](#page-59-0) 60

# **בדיקת מספרם הכולל של העמודים שהוזנו דרך המדפסת — OS Mac**

- ולאחר מכן בחר את המדפסת. .1 בחר באפשרות **העדפות המערכת** מתוך התפריט <sup>&</sup>gt; **מדפסות וסורקים** (או **הדפסה וסריקה**, **הדפסה ופקס**),
	- .2 לחץ על **אפשרויות וציוד** > **שירות** > **פתח שירות מדפסת**.
		- .**Printer and Option Information** על לחץ .3

# **שירותי רשת ומידע על התוכנה**

<span id="page-117-0"></span>סעיף זה מציג את שירותי הרשת ומוצרי התוכנה שזמינים עבור המדפסת שלך באתר של Epson או בדיסק התוכנה<br>המצורף.

# **אפליקציה עבור הגדרת תצורת פעולות מדפסת (Web (Config**

Config Web הוא יישום הפועל בדפדפן אינטרנט כגון Explorer Internet ו-Safari, במחשב או בהתקן חכם. באפשרותך לאשר את מצב המדפסת או לשנות את הגדרות שירותי הרשת ואת הגדרות המדפסת. כדי<br>להשתמש ב Web Config, חבר את המדפסת ואת המחשב או את ההתקן לאותה הרשת.

הדפדפנים להלן נתמכים.

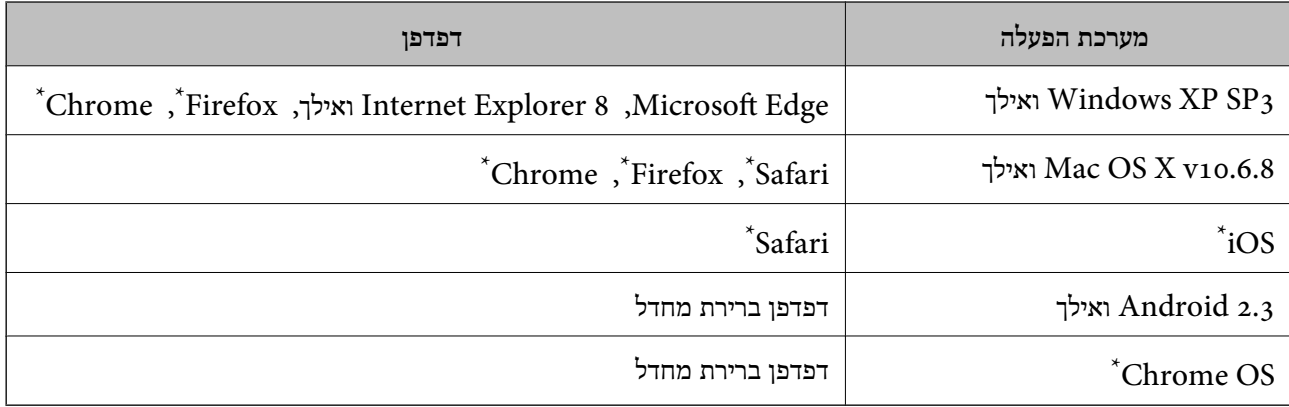

השתמש בגרסה העדכנית ביותר.

תבנית:

# **הפעלת Config Web בדפדפן אינטרנט**

. בדוק את כתובת ה-IP של המדפסת.

בחר **הגדרות** > **כל ההגדרות של הרשת הקווית או** > **Fi-Wiבדיקת התחברות** מלוח הבקרה כדי להפעיל את  $\rm\,1P$ בדיקת החיבור. לחץ על הלחצן $\rm\,3$  או על לחצן  $\rm\,OK$  כדי להדפיס את דו"ח חיבור הרשת. בדוק את כתובת ה-של המדפסת בדו"ח חיבור הרשת המודפס.

.2 הפעל דפדפן אינטרנט ממחשב או מהתקן חכם ולאחר מכן הזן את כתובת ה -IP של המדפסת.

```
/:http:IPv4)/כתובת ה-IP של המדפסת/
6IPv: http//:]כתובת ה -IP של המדפסת]/
                             דוגמאות:
      http://192.168.100.201/ :IPv4
   http://[2001:db8::1000:1]/ :IPv6
```
*באמצעות המכשיר החכם באפשרותך להפעיל את Config Web ממסך התחזוקה של iPrint Epson. לתשומת לבך:*

```
מידע קשור
| "שימוש ביישום iPrint Epson "בעמוד 85
```
# **Windows-ב Web Config הפעלת**

בעת חיבור של מחשב למדפסת באמצעות WSD, בצע את הפעולות שלהלן להפעלת Config Web.

.1 פתח את רשימת המדפסות במחשב.

Windows 10/Windows Server 2016❏ לחץ על לחצן 'התחל' ואז בחר **מערכת** > **Windowsלוח הבקרה** > **הצג התקנים ומדפסות** תחת **חומרה וקול**.

- Windows 8.1/Windows 8/Windows Server 2012 R2/Windows Server 2012❏ בחר **שולחן עבודה** > **הגדרות** > **לוח בקרה** > **הצג התקנים ומדפסות** ב **חומרה וקול** (או **חומרה**).
	- Windows 7/Windows Server 2008 R2❏ לחץ על לחצן 'התחל' ובחר **לוח הבקרה** > **הצג התקנים ומדפסות** תחת **חומרה וקול**.
		- Windows Vista/Windows Server 2008❏ לחץ על לחצן 'התחל' ובחר **לוח הבקרה** > **מדפסות** תחת **חומרה וקול**.
			- .2 לחץ באמצעות לחצן העכבר הימני על המדפסת שלך ובחר **מאפיינים**.
				- .3 בחר בלשונית **שירותי אינטרנט** ולחץ על ה -URL.

# **Mac OS-ב Web Config הפעלת**

- ולאחר מכן בחר את המדפסת. .1 בחר באפשרות **העדפות המערכת** מתוך התפריט <sup>&</sup>gt; **מדפסות וסורקים** (או **הדפסה וסריקה**, **הדפסה ופקס**),
	- .2 לחץ על **אפשרויות וציוד** > **הראה דף אינטרנט של מדפסת**.

# **יישום לסריקה של מסמכים ותמונות (2 Scan Epson(**

2 Scan Epson הוא יישום המיועד לבקרה על הסריקה.באפשרותך להתאים הגדרות אלה: גודל, רזולוציה, בהירות, ניגודיות ואיכות של התמונה הסרוקה.תוכל גם להפעיל את Epson Scan 2 מתוך אפליקציית סריקה<br>תואמת-TWAIN.לקבלת מידע נוסף, עיין בעזרה של היישום.

**הפעלה ב -Windows**

לתשומת לבד: *עבור מערכות הפעלה Server Windows ודא שתכונת חוויית שולחן העבודה הותקנה. לתשומת לבך:*

Windows 10/Windows Server 2016❏

לחץ על הלחצן 'התחל', ואז בחר **EPSON** < **2 Scan Epson**.

- Windows 8.1/Windows 8/Windows Server 2012 R2/Windows Server 2012❏ הזן את שם היישום בצ'ארם החיפוש ולאחר מכן בחר בסמל המוצג.
- Windows 7/Windows Vista/Windows XP/Windows Server 2008 R2/Windows❏ Server 2008/Windows Server 2003 R2/Windows Server 2003

**2 Scan**. לחץ על לחצן 'התחל', ולאחר מכן בחר **כל התוכניות** או **תוכניות** <sup>&</sup>gt; **EPSON** <sup>&</sup>lt; **2 Scan Epson** <sup>&</sup>lt;**Epson**

**הפעלה ב -OS Mac**

*לתשומת לבך: 2 Scan Epson אינו תומך בתכונת החלפת המשתמשים המהירה של OS Mac.כבה את החלפת המשתמשים המהירה.*

בחר באפשרות **עבור אל** > **יישומים** > **Software Epson** < **2 Scan Epson**.

#### **מידע קשור**

- $\,$  סריקה באמצעות 2  $^{\circ}$ Epson Scan "סריקה  $^{\bullet}$
- | "התקנת האפליקציות העדכניות [ביותר" בעמוד](#page-123-0) 124

### **הוספת סורק הרשת**

פני שתשתמש ב2- Scan Epson, עליך להוסיף את סורק הרשת.

- .1 הפעל את התוכנה, ואז לחץ **הוסף** במסך **הגדרות סורק**.
	- לתשומת לבד:

*לתשומת לבך:* ❏ *אם הוסף מסומן באפור, לחץ אפשר ביצוע עריכה.*

❏ *אם מוצג המסך הראשי של 2 Scan Epson הרי שהוא כבר חובר לסורק.אם ברצונךלהתחבר לרשת אחרת, בחר סורק <sup>&</sup>gt; הגדרות כדי לפתוח את מסך הגדרות סורק.*

.2 הוסף את סורק הרשת.הזן את הפריטים הבאים, ואז לחץ על **הוסף**.

❏**דגם**: בחר את הסורק שברצונך להוסיף.

❏**שם**: הזן את שם הסורק בפחות מ- 32 תווים.

❏**חפשרשת**: כאשר המחשב והסורק נמצאים באותה רשת, מוצגת כתובת ה -IP.אם היא אינה מוצגת, לחץ על הלחצן .אם כתובת ה -IP עדיין אינה מוצגת, לחץ **הזן כתובת**, ואז הזן ישירות את כתובת ה -IP.

.3 בחר את הסורק במסך **הגדרות סורק** ואז לחץ **אישור**.

# **אפליקציה להגדרת תצורת פעולות סריקה מלוח הבקרה (Epson Event Manager)**

Manager Event Epson הוא יישום המאפשר לנהל סריקה מלוח הבקרה ולשמור תמונות במחשב.באפשרותך להוסיף הגדרות משלך כהגדרות קבועות מראש כגון סוג המסמך, מיקום התיקייה לשמירה ותבנית התמונה.לקבלת<br>מידע נוסף, עייו בעזרה של היישום.

*מערכות הפעלה Server Windows אינן נתמכות. לתשומת לבך:*

**הפעלה ב -Windows**

### Windows 10<del>□</del>

לחץ על הלחצן 'התחל', ואז בחר **Software Epson** < **Manager Event**.

### Windows 8.1/Windows 8❏

הזן את שם היישום בצ'ארם החיפוש ולאחר מכן בחר בסמל המוצג.

### Windows 7/Windows Vista/Windows XP❏

לחץ על לחצן 'התחל' ואז בחר **כל התכניות** או **תוכניות** > **Software Epson** < **Manager Event**.

**הפעלה ב -OS Mac**

.**Event Manager** < **Epson Software** < **אפליקציות** > **אל עבור**

**מידע קשור**

| "התקנת האפליקציות העדכניות [ביותר" בעמוד](#page-123-0) 124

# **אפליקציה להדפסת תמונות (+Photo Epson(**

+Photo Epson היא אפליקציה המאפשרת להדפיס בקלות תמונות במגוון פריסות שונות. תוכל גם לבצע תיקון תמונה ולשנות את התנוחה בעת צפיה בתצוגה מקדימה של המסמך שלך. תוכל גם להבהיר את התמונות שלך באמצעות הוספת טקסט וחותמות בכל מקום שתרצה. הדפסה על נייר צילום מקורי של Epson, משפרת באופן<br>מיטבי את ביצועי הדיו ויוצרת גימור יפה בעל איכות צבע מעולה.

לקבלת מידע נוסף, עיין בעזרה של היישום.

*לתשומת לבך:* ❏ *מערכות הפעלה Server Windows אינן נתמכות.*

❏ *יש להתקין את מנהל ההתקן עבור מדפסת זו על מנת להשתמש באפלקיציה זו.*

❏ *באפשרותך גם להדפיס תמונות באמצעות Print Photo Easy Epson. לקבלת מידע נוסף, עיין בעזרה של היישום.*

**התחלה**

### Windows 10/Windows Server 2016❏

לחץ על הלחצן 'התחל', ואז בחר **Software Epson** < **+Photo Epson**.

Windows 8.1/Windows 8/Windows Server 2012 R2/Windows Server 2012❏ הזן את שם היישום בצ'ארם החיפוש ולאחר מכן בחר בסמל המוצג.

Windows 7/Windows Vista/Windows XP/Windows Server 2008 R2/Windows❏ Server 2008/Windows Server 2003 R2/Windows Server 2003 לחץ על לחצן התחל ובחר **כל התכניות** או **תוכניות** > **Software Epson** < **+Photo Epson**.

> **הפעלה ב -OS Mac** בחר באפשרות **עבור אל** > **יישומים** > **Software Epson** < **+Photo Epson**.

> > **מידע קשור**

| "התקנת האפליקציות העדכניות [ביותר" בעמוד](#page-123-0) 124

# **אפליקציה עבור הדפסת דפי אינטרנט (Print Web-E(**

E-Web Print הוא יישום המאפשר להדפיס בקלות דפי אינטרנט בעלי פריסות שונות. לקבלת מידע נוסף, עיין<br>בעזרה של היישום. ניתן לגשת לעזרה מתפריט E-Web Print בסרגל הכלים E-Web Print.

*לתשומת לבך:* ❏ *מערכות הפעלה Server Windows אינן נתמכות.*

❏ *אין תמיכה ב -OS Mac.*

❏ *חפש דפדפנים נתמכים ואת הגרסה העדכנית ביותר באתר ההורדות.*

**התחלה**

כשמתקינים Print Web-E הוא מופיע בדפדפן שלך. לחץ על **Print** או על **Clip**.

**מידע קשור** | "התקנת האפליקציות העדכניות [ביותר" בעמוד](#page-123-0) 124

# **יישום לסריקה והעבר של מסמכים ותמונות (Photo Easy (Scan**

Easy Photo Scan הוא יישום המאפשר לסרוק תמונות ולשלוח בקלות את התמונה הסרוקה למחשב או לשירות<br>ענו. ניתו גם להתאים בקלות את התמונה הסרוקה. לקבלת מידע נוסף, עיין בעזרה של היישום. לתשומת לבד: *לתשומת לבך:*

❏אין תמיכה במערכות הפעלה Server Windows.

 $\Box$ כדי להשתמש ביישום זה יש להתקין את מנהל ההתקן של הסורק 2 Epson Scan.

### **הפעלה ב -Windows**

### Windows 10❏

לחץ על הלחצן 'התחל' ואז בחר **תוכנת** > **Epsonסריקת צילומים קלה**.

### Windows 8.1/Windows 8❏

הזן את שם היישום בצ'ארם החיפוש ולאחר מכן בחר בסמל המוצג.

### Windows 7/Windows Vista/Windows XP❏

<span id="page-122-0"></span>לחץ על לחצן התחל ובחר **כל התכניות** או **תוכניות** > **Software Epson** < **Scan Photo Easy**.

### **הפעלה ב -OS Mac**

בחר באפשרות **עבור אל** > **יישומים** > **Software Epson** < **Scan Photo Easy**.

# **כלי עדכון תוכנה (Updater Software EPSON(**

EPSON Software Updater הוא יישום הבודק אם יש באינטרנט תוכנה חדשה או מעודכנת ומתקין אותה.<br>באפשרותך גם לעדכן את הקושחה של המדפסת ואת הוראות ההפעלה שלה.

*מערכות הפעלה Server Windows אינן נתמכות. לתשומת לבך:*

#### **שיטות התקנה**

הורד את Updater Software EPSON מתוך אתר האינטרנט של Epson.

אם אתה משתמש במחשב בעל מערכת הפעלה Windows ואינך יכול להוריד אותו מאתר האינטרנט, תוכל להתקין<br>אותו מתוך התקליטור המצורף.

### [http://www.epson.com](http://www.epson.com/)

### **הפעלה ב -Windows**

### Windows 10❏

לחץ על הלחצן 'התחל', ואז בחר **Software Epson** < **Updater Software EPSON**.

### Windows 8.1/Windows 8❏

הזן את שם היישום בצ'ארם החיפוש ולאחר מכן בחר בסמל המוצג.

### Windows 7/Windows Vista/Windows XP❏

**Updater**. לחץ עללחצן 'התחל', ולאחר מכן בחר **כל התוכניות** או **תוכניות** <sup>&</sup>gt; **Software Epson** <sup>&</sup>lt;**Software EPSON**

*לתשומת לבך: באפשרותךלהפעיל את Updater Software EPSON בלחיצה על סמל המדפסת בשורת המשימות שבשולחן העבודה ולאחריה בחירה באפשרות עדכון תוכנה.*

### **הפעלה ב -OS Mac**

בחר באפשרות **עבור אל** > **יישומים** > **Software Epson** < **Updater Software EPSON**.

# <span id="page-123-0"></span>**אפליקציה להגדרת התצורהשל התקנים רבים (EpsonNet (Config**

EpsonNet Config הוא יישום המאפשר להגדיר את כתובות ממשק הרשת ואת הפרוטוקולים שלה.לפרטים<br>נוספים, עיין במדריך התפעול עבור EpsonNet Config או בעזרה של האפליקציה.

**הפעלה ב -Windows**

Windows 10/Windows Server 2016❏

לחץ על הלחצן 'התחל', ואז בחר **EpsonNet** < **Config EpsonNet**.

Windows 8.1/Windows 8/Windows Server 2012 R2/Windows Server 2012❏

הזן את שם היישום בצ'ארם החיפוש ולאחר מכן בחר בסמל המוצג.

Windows 7/Windows Vista/Windows XP/Windows Server 2008 R2/Windows❏ Server 2008/Windows Server 2003 R2/Windows Server 2003

**Config**. לחץ עללחצן התחלובחר **כל התכניות** או **תוכניות** <sup>&</sup>gt; **EpsonNet** <sup>&</sup>lt; **SE Config EpsonNet** <sup>&</sup>lt; **EpsonNet**

**הפעלה ב -OS Mac**

**EpsonNet** <sup>&</sup>lt; **EpsonNet Config SE** <sup>&</sup>lt; **EpsonNet** <sup>&</sup>lt; **Epson Software** <sup>&</sup>lt; **אפליקציות** <sup>&</sup>gt; **אל עבור** .**Config**

# **התקנת האפליקציות העדכניות ביותר**

*כאשר מתקינים יישום כלשהו מחדש יש להסירו קודם. לתשומת לבך:*

.1 ודא שהמחשב והמדפסת זמינים לתקשורת, ושהמדפסת מחוברת לאינטרנט.

.EPSON Software Updater את התחל .2 צילום המסך הוא דוגמה במערכת הפעלה Windows.

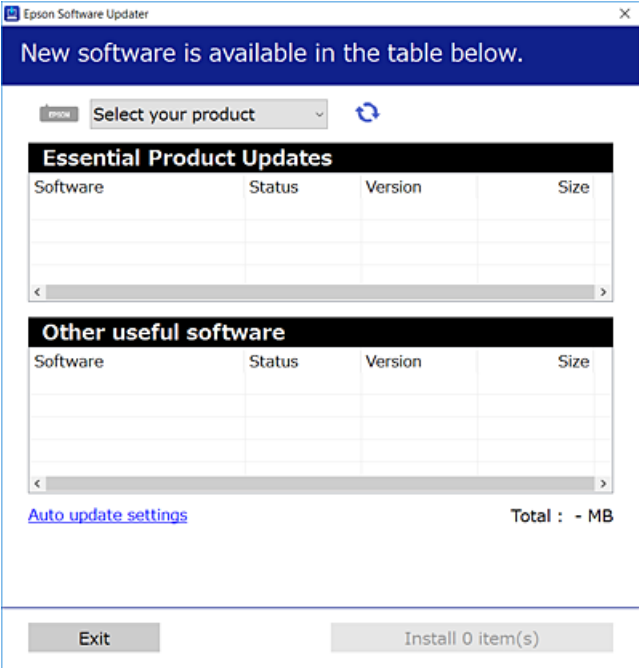

- $\cdot$ 3 עבור Windows, בחר את המדפסת שלך ואז לחץ  $\bullet$  כדי לבדוק את האפליקציות העדכניות הזמינות.
	- .4 בחר את הפריטים שברצונך להתקין או לעדכן, ולאחר מכן לחץ על לחצן ההתקנה.

#### *חשוב:* c

*אל תכבה את המדפסת ואל תנתק אותו לפני השלמת העדכון; אחרת, עלולה להתרחש במדפסת תקלה.*

*לתשומת לבך:* ❏ *תוכל להוריד את האפליקציות העדכניות ביותר מאתר האינטרנט של Epson.*

*[http://www.epson.com](http://www.epson.com/)*

❏ *אם אתה משתמש במערכות הפעלה Server Windows לא תוכל להשתמש ב -Software EPSON Updater. הורד את האפליקציות העדכניות ביותר מאתר האינטרנט של Epson.*

```
מידע קשור
בעמוד (EPSON Software Updater <br/>ולי עדכון הוכנה ("בלי עדכון בעמוד 123
                                  | "הסרת אפליקציות" בעמוד 126
```
# **עדכון קושחת המדפסת באמצעות לוח הבקרה**

אם המדפסת מחוברת לאינטרנט, תוכל לעדכן את קושחת המדפסת באמצעות לוח הבקרה. אפשר גם להגדיר<br>למדפסת לבדוק באופן סדיר אם קיימים עדכוני קושח ולהודיע לך במידה ויש עדכונים זמינים מסוג זה.

.1 בחר ב-**הגדרות** במסך הבית.

 $\rm _{20K}$ כדי לבחור פריט, השתמש בלחצנים  $\blacktriangleright\blacktriangleleft\nabla$ , ואז לחץ על לחצן

.2 בחר באפשרות **עדכון קושחה** > **עדכן**.

לתשומת לבד: *אפשר הודעה כדי להגדיר למדפסת לבדוק באופן סדיר אם קיימים עדכוני קושחה זמינים. לתשומת לבך:*

- <span id="page-125-0"></span>.3 בדוק את ההודעה המוצגת על גבי המסך, ולחץ על לחצן האישור כדי להתחיל לחפש עדכונים זמינים.
- 4. אם מוצגת הודעה על גבי מסך הגביש הנוזלי, המודיעה לך שקיים עדכון קושחה זמין, פעל בהתאם להוראות שעל<br>גבי המסר כדי להתחיל את העדכוו.

#### *חשוב:* c

- ❏ *אל תכבה את המדפסת ואל תנתק אותו לפני השלמת העדכון; אחרת, עלולה להתרחש במדפסת תקלה.*
- ❏ *אם עדכון הקושחה לא הושלם אולא הצליח, המדפסת אינה נדלקת באופן רגיל, ומסך הגביש הנוזלי יציג את ההודעה "Mode Recovery "בפעם הבאה שמדליקים את המדפסת. במצב זה, עליךלעדכן שוב את הקושחה באמצעות מחשב. חבר את המדפסת למחשב באמצעות כבלUSB. לא תוכללעדכן את הקושחה באמצעות חיבור רשת כל זמן שההודעה "Mode Recovery "מוצגת במדפסת. במחשב, גש לאתר Epson המקומי שלך, והורד משם את הקושחה העדכנית ביותר עבור המדפסת. לשלבים הבאים, עיין בהוראות המוצגות באתר האינטרנט.*

# **הסרת אפליקציות**

היכנס למחשב שלך כמנהל. הזן את סיסמת המנהל אם המחשב מנחה אותך לעשות זאת.

# **הסרת אפליקציות — Windows**

- .1 לחץ על הכפתור  $\mathrm{C}$  כדי לכבות את המדפסת.
	- .2 צא מכל היישומים הרצים.
		- .3 פתח את **לוח הבקרה**:

Windows 10/Windows Server 2016❏ לחץ על לחצן 'התחל' ואז בחר **מערכת Windows** < **לוח בקרה**.

- Windows 8.1/Windows 8/Windows Server 2012 R2/Windows Server 2012❏ בחר **שולחן עבודה** > **הגדרות** > **לוח בקרה**.
- Windows 7/Windows Vista/Windows XP/Windows Server 2008 R2/Windows❏ Server 2008/Windows Server 2003 R2/Windows Server 2003 לחץ על לחצן 'התחל' ובחר **לוח הבקרה**.

.4 פתח את **הסר התקנת תכנית** (או **הוספה או הסרה של תוכניות**):

Windows 10/Windows 8.1/Windows 8/Windows 7/Windows Vista/Windows❏ Server 2016/Windows Server 2012 R2/Windows Server 2012/Windows Server 2008 R2/Windows Server 2008

בחר **הסר התקנת תכנית** ב**תוכניות**.

Windows XP/Windows Server 2003 R2/Windows Server 2003❏ לחץ על **הוספה או הסרה של תוכניות**.

.5 בחר את היישום שברצונך להסיר.

לא תוכל להסיר את התקנת מנהל התקן המדפסת אם קיימות עבודות הדפסה. מחק או המתן להדפסת העבודות<br>לפני הסרת ההתקנה.

.6 הסר את היישומים:

Windows 10/Windows 8.1/Windows 8/Windows 7/Windows Vista/Windows❏ Server 2016/Windows Server 2012 R2/Windows Server 2012/Windows Server 2008 R2/Windows Server 2008

לחץ על **הסר התקנה/שנה** או על **הסר התקנה**.

Windows XP/Windows Server 2003 R2/Windows Server 2003❏ לחץ על **הסר התקנה/שנה** או על **הסר**.

*אם מופיע חלון בקרת חשבון משתמש לחץ על המשך. לתשומת לבך:*

.7 פעל בהתאם להוראות המוצגות על המסך.

# **הסרת אפליקציות — OS Mac**

- .EPSON Software Updater באמצעות Uninstaller את הורד .1 לאחר הורדת ה -Uninstaller אין צורך להוריד אותו שוב בכל פעם שבו מסירים את היישום.
	- . לחץ על הכפתור  $\bigcup$  כדי לכבות את המדפסת.  $_2$
- **וסרוק**, **הדפסה ופקס**), ואחר כך הסר את המדפסת מרשימת המדפסות הזמינות. .3 כדי להסיר את מנהל ההתקן של המדפסת, בחר **העדפות מערכת** מתפריט <sup>&</sup>gt; **מדפסות וסורקים** (או **הדפס**
	- .4 צא מכל היישומים הרצים.
	- .5 בחר באפשרות **עבור אל** > **יישומים** > **Software Epson** < **Uninstaller**.
		- .6 בחר את היישום שברצונך להסיר ואחר כך לחץ על **Uninstall**.

#### *חשוב:* c

*ה-Uninstaller מסיר מהמחשב את כל מנהלי ההתקנים של מדפסות הזרקת דיו של Epson.אם יש כמה מדפסות הזרקת דיו של Epson בשימוש וברצונךלמחוק מנהלי התקנים מסוימים בלבד, מחק קודם את כולם ואז התקן שוב את מנהל ההתקן הנחוץ של המדפסת.*

לתשומת לבך:<br>אם אינך יכול למצוא ברשימת היישומים את היישום שברצונך להסיר אינך יכול להסיר תוך שימוש ב-*Uninstaller.במצב זה, בחר עבור אל <sup>&</sup>gt; יישומים <sup>&</sup>gt; Software Epson, בחר ביישום שברצונך להסיר ואחר כך גרור אותו אל סמל האשפה.*

**מידע קשור**

ו בעמוד (EPSON Software Updater "כלי עדכון תוכנה "בעמוד 123

# **הדפסה באמצעות שירות רשת**

באמצעות שירות Connect Epson העומד לרשותך באינטרנט באפשרותך להדפיס מהטלפון החכם שלך, ממחשב הלוח שלך או מהמחשב הנייד בכל מקום ובכל שעה.כדי להשתמש בשירות זה, עליך לרשום את המשתמש<br>ואת המדפסת בשירות Epson Connect.

התכונות הזמינות באינטרנט הן כלהלן.

### Email Print❏

כאשר אתה שולח דוא"ל עם צרופות כגון מסמכים או תמונות אל כתובת דוא"ל שהוקצתה למדפסת, ביכולתך<br>להדפיס את הדוא"ל והצרופות מאתרים מרוחקים כמו ביתך או מדפסת במשרד.

### Epson iPrint❏

אפליקציה זו מיועדת עבור iOS ועבור Android, ומאפשרת לך להדפיס מטלפון חכם או טבלט.תוכל להדפיס<br>מסמכים. תמונות ואתרי אינטרנט באמצעות שליחתם ישירות למדפסת המחוברת לאותו LAN אלחוטי.

### Remote Print Driver❏

זהו מנהל התקן משותף שיש לא תמיכה במנהל ההתקן להדפסה מרחוק.כאשר אתה מדפיס באמצעות מדפסת<br>הנמצאת באתר מרוחק, תוכל להדפיס באמצעות שינוי המדפסת בבחלון האפליקציות הרגילות.

### לפרטים ראה את אתר הפורטל Connect Epson.

<https://www.epsonconnect.com/>

(בלבד אירופה ([http://www.epsonconnect.eu](http://www.epsonconnect.eu/)

# **פתרון בעיות**

# **בדיקת מצב המדפסת**

# **בדיקת קודי שגיאה על גבי מסך ה -LCD**

אם מופיע קוד במסך ה-LCD, פירוש הדבר הוא שיש שגיאה או שיש מידע הדורש את תשומת לבך. אם מוצג<br>קוד, פעל בהתאם לפתרונות שלהלן כדי לפתור את הבעיה.

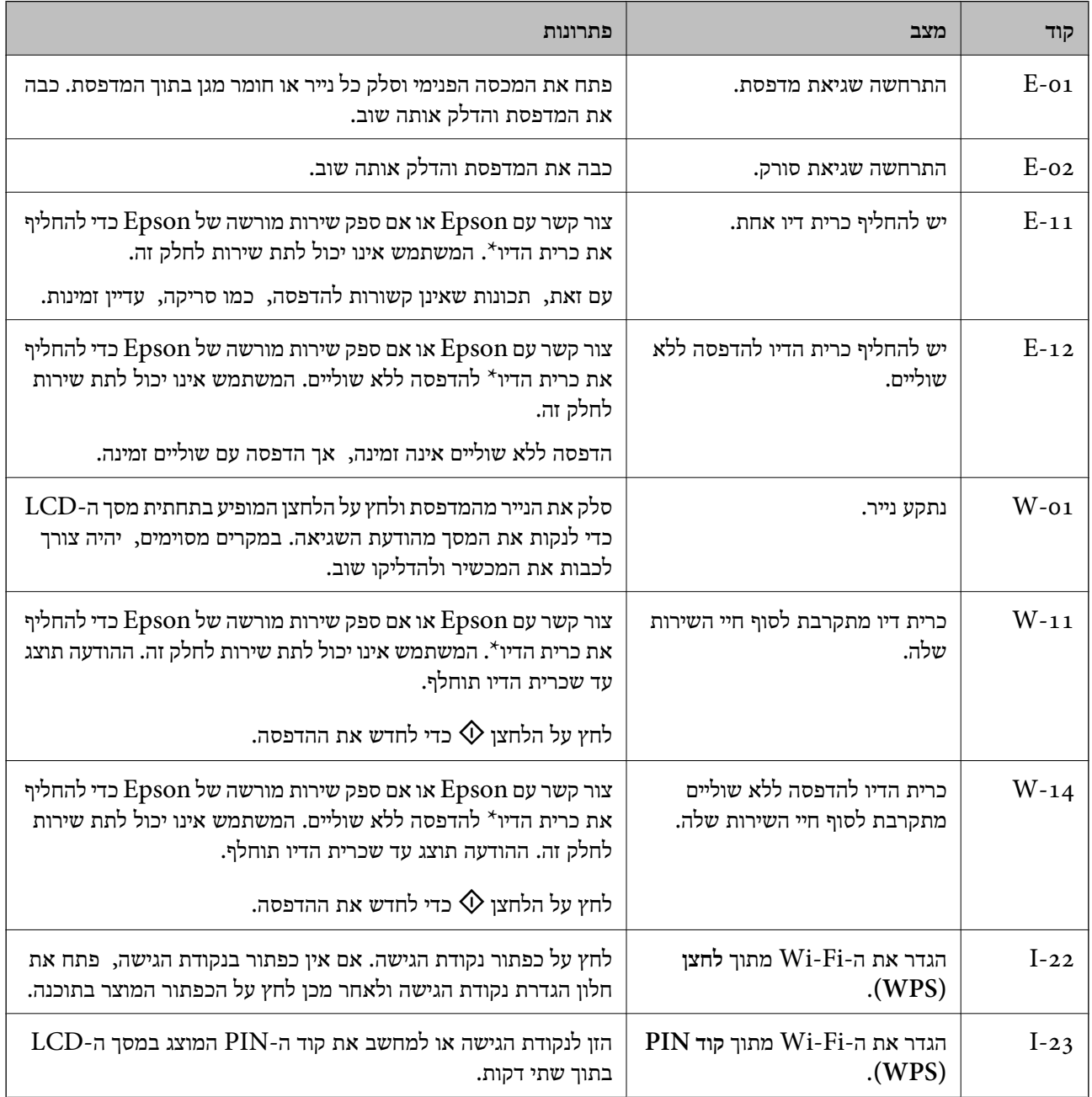

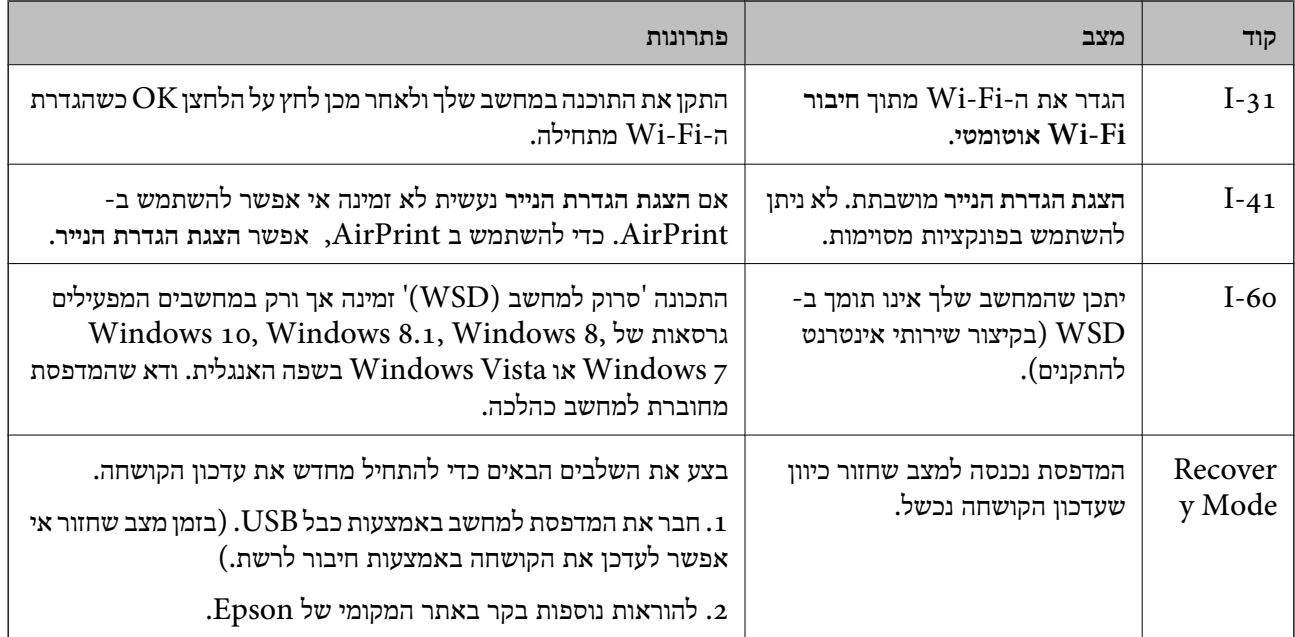

\* במחזורי הדפסה מסוימים יתכן שכמות קטנה של דיו עודפת תיאסף בכרית הדיו. כדי למנוע דליפה מכרית הדיו,<br>המדפסת מעוצבת כר שתפסיק להדפיס כאשר כרית הדיו מגיעה לקצה גבול יכולת הספיגה שלה. הצורר בכר. והתדירות, משתנים בהתאם למספר הדפים שמודפסים, סוג החומר שמודפס ומספר מחזורי הניקוי שהמדפסת<br>מבצעת. הצורך להחליף את כרית הדיו, אין פירושו הוא שהמדפסת הפסיקה לפעול בהתאם למפרט שלה. המדפסת תודיע לך כאשר יש להחליף את כרית הדיו ואת הפעולה הזאת יכול לעשות רק איש שירות מוסמך של Epson.<br>אחריות Epson אינה כוללת את עלות ההחלפה הזאת.

#### **מידע קשור**

- | "סילוק נייר [חסום" בעמוד](#page-130-0) 131
- | "יצירת קשר עם [התמיכה](#page-168-0) של [Epson "בעמוד](#page-168-0) 169
- | "התקנת האפליקציות העדכניות [ביותר" בעמוד](#page-123-0) 124

# **בדיקת מצב המדפסת — Windows**

- .1 גש אל חלון מנהל ההתקן של המדפסת.
- .2 לחץ על **3 Monitor Status EPSON** בלשונית **תחזוקה**.

*לתשומת לבך:* ❏ *באפשרותך גם לבדוק את מצב המדפסת בעזרת לחיצה פעמיים על סמל המדפסת בשורת המשימות. אם סמל המדפסת לא התווסףלשורת המשימות, לחץ על העדפות מעקב בלשונית תחזוקה ולאחר מכן בחר הוסף את סמל קיצור הדרך לשורת המשימות.*

❏ *אם 3 Monitor Status EPSON אינו זמין, היכנס אל מנהל ההתקן של המדפסת, לחץ על הגדרות מורחבות בלשונית תחזוקה ולאחר מכן בחר הפעל את 3 Monitor Status EPSON.*

**מידע קשור**

| "גישה אל מנהל ההתקן של [המדפסת" בעמוד](#page-59-0) 60

# **בדיקת מצב המדפסת — OS Mac**

- <span id="page-130-0"></span>ולאחר מכן בחר את המדפסת. .1 בחר באפשרות **העדפות המערכת** מתוך התפריט <sup>&</sup>gt; **מדפסות וסורקים** (או **הדפסה וסריקה**, **הדפסה ופקס**),
	- .2 לחץ על **אפשרויות וציוד** > **שירות** > **פתח שירות מדפסת**.
		- .**EPSON Status Monitor** על לחץ .3

תוכל לבדוק את מצב המדפסת, רמות הדיו ומצב השגיאה.

# **בדיקת מצב התוכנה**

<mark>אפשר שיהיה ביכולתך לפתור את הבעיה בא</mark>מצעות עדכון התוכנה לגרסה העדכנית ביותר שלה. כדי לבדוק את מצב<br>התוכנה. יש להשתמש בכלי עדכוו התוכנה.

**מידע קשור**

- בעמוד (EPSON Software Updater) בעמוד ביעמוד (EPSON Software
	- | "התקנת האפליקציות העדכניות [ביותר" בעמוד](#page-123-0) 124

# **סילוק נייר חסום**

בדוק מהי השגיאה המופיעה על גבי לוח הבקרה ומלא את ההוראות כדי לסלק את הנייר התקוע, כולל פיסות נייר<br>קרועות.לאחר מכן, מחק את השגיאה.

*חשוב:* c

❏ *סלק בזהירות את הנייר התקוע.הסרת הנייר בחוזק רב מדי יכולה לגרום לנזק למדפסת.*

❏ *בעת הסרת נייר חסום, הימנע מלהטות את המדפסת, מלהציב אותה במאונך או מלהפוך אותה; אחרת הדיו עלולה לדלוף.*

# **סילוק נייר תקוע ב-מזין נייר אחורי**

סלק את הנייר התקוע.

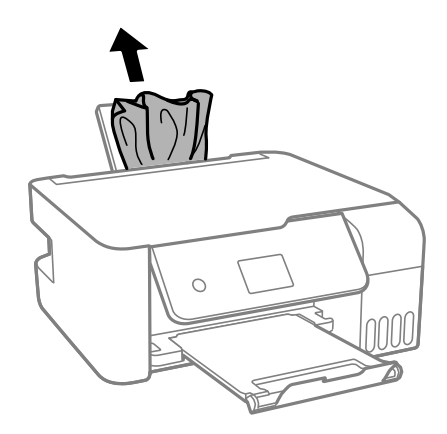

# **סילוק נייר תקוע מתוך המדפסת**

# !*זהירות:*

*לעולם אל תיגע בלחצנים שעלגבילוח הבקרה כאשר ידך בתוך המדפסת. אם המדפסת מתחילה לפעול היא יכולה לגרום לפציעה. היזהר לא לגעת בחלקים הבולטים, כדי להימנע מפציעה.*

.1 הרם את לוח הבקרה.

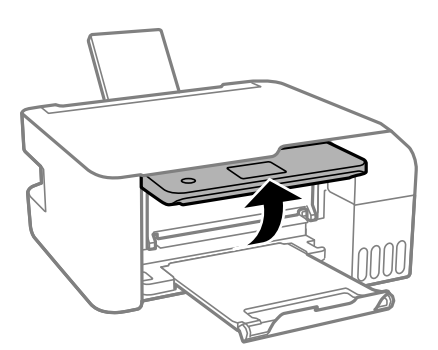

.2 פתח את המכסה הפנימי.

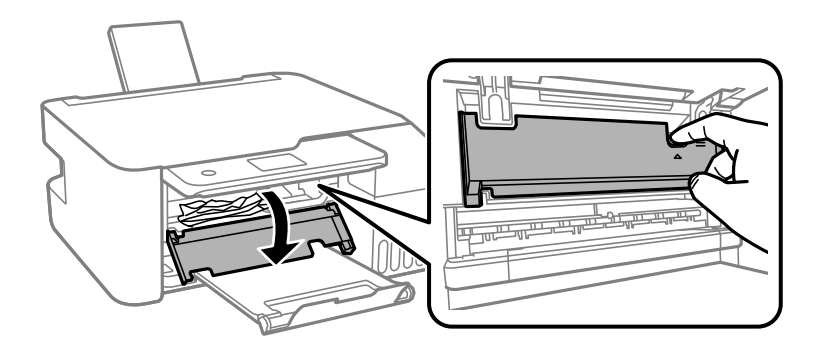

.3 הוצא את הנייר התקוע.

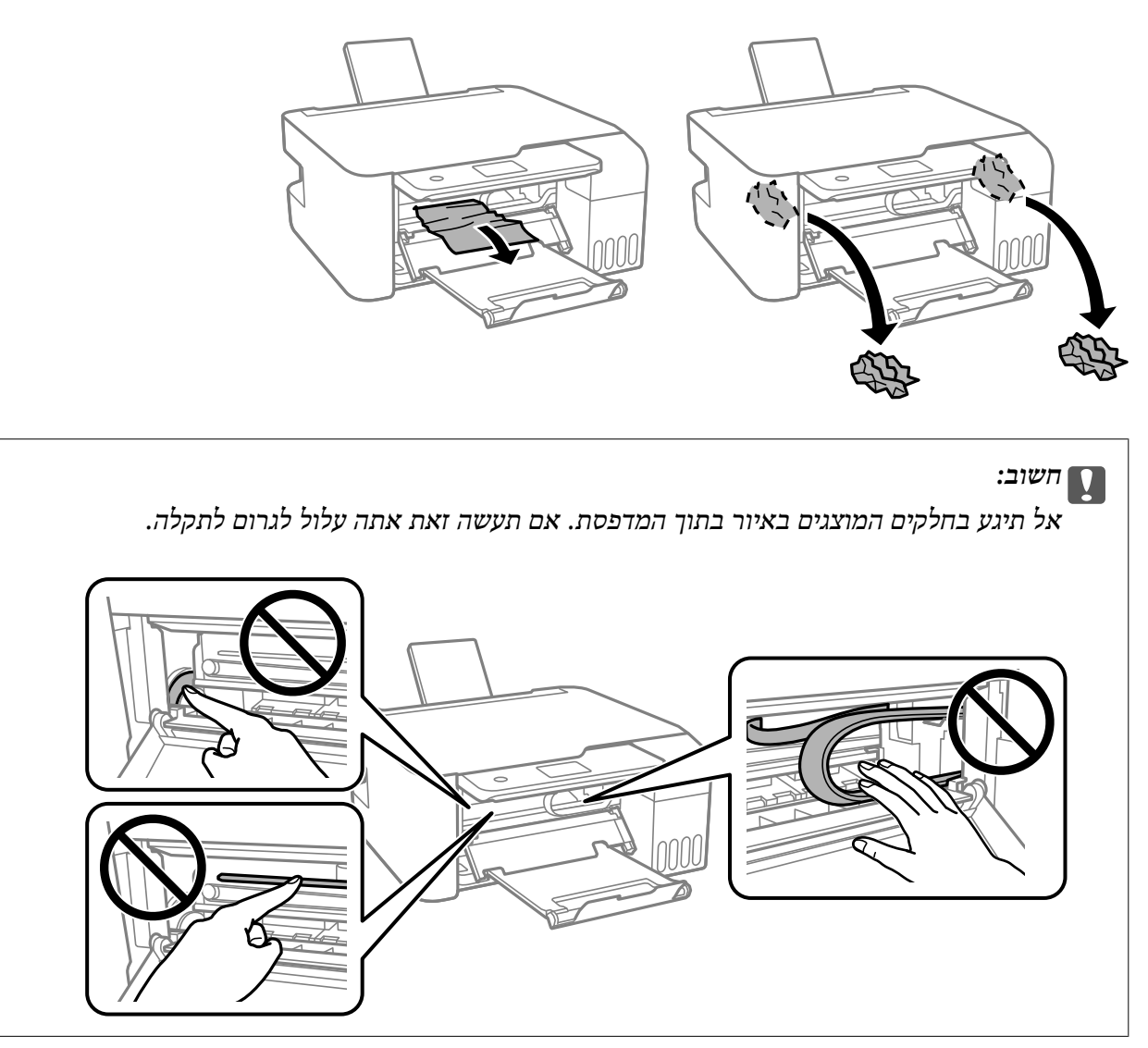

.4 סגור את המכסה הפנימי.

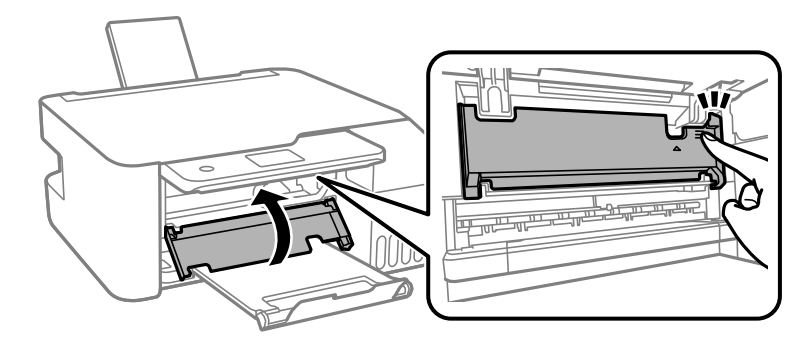

.5 סגור את לוח הבקרה.

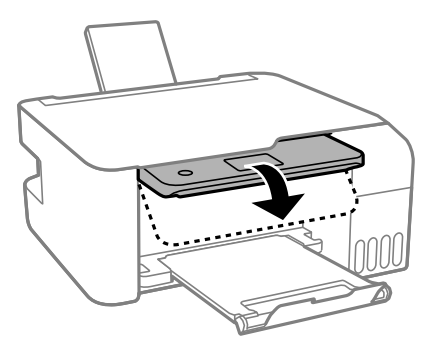

# **הנייר אינו מוזן כהלכה**

בדוק את הדברים הבאים ובצע את הפעולות הנדרשות כדי לפתור את הבעיה.

הנח את המדפסת על משטח שטוח והפעל אותה בתנאי הסביבה המומלצים. $\Box$ 

ם השתמש בנייר הנתמך בידי מדפסת זאת.

ם מלא את ההוראות בנושא אמצעי זהירות לטיפול בנייר.  $\Box$ 

אל תכניס יותר דפים מהכמות המרבית של דפים שניתן.אם אתה משתמש בדף רגיל אל תשים עוד דפים מעבר לקו G אל תשים עוד ד<br>שמסומו על ידי המשולש במסילה הצדדית.

הדא שגודל הנייר וסוג הנייר תואמים לגודל ולסוג הנייר שהכנסת בפועל למדפסת.  $\Box$ 

 $\Box$ אל תניח עצמים על מגן מזין הנייר.

#### **מידע קשור**

- $\,$ "מפרט [סביבתי" בעמוד](#page-161-0)  $\,$
- $\gamma$  אמצעי זהירות לטיפול [בנייר" בעמוד](#page-46-0)' $\blacktriangleright$ 
	- | "גודל הנייר וכמויות [הדפים" בעמוד](#page-44-0) 45
		- | "רשימת סוג [הנייר" בעמוד](#page-50-0) 51

### **נייר תקוע**

טען דף בכיוון הנכון והחלק את המסילות הצדדיות לאורך קצוות הדף.  $\Box$ 

אם הכנסת כמה דפים הכנס דף נייר אחר בכל פעם. $\Box$ 

#### **מידע קשור**

- | "סילוק נייר [חסום" בעמוד](#page-130-0) 131
- $\,$  הטענת נייר לתוך ה-מזין נייר אחורי $\,$  בעמוד  $\,\blacktriangleright\,$

### **הנייר מוזן עקום**

טען דף בכיוון הנכון והחלק את המסילות הצדדיות לאורך קצוות הדף.

**מידע קשור**

 $\,$  הטענת נייר לתוך ה-מזין נייר אחורי $\,$  בעמוד  $\,\blacktriangleright\,$ 

### **כמה דפי נייר מוזנים ביחד**

❏הכנס דף נייר אחד בכל פעם.

מם כמה דפי נייר מוזנים ביחד בזמן הדפסה דו-צדדית, הוצא את הנייר שהכנסת למדפסת לפני שאתה מכניס G<br>מחדש את הוייר

### **מתרחשת שגיאת אין נייר**

אם מתרחשת שגיאת <sup>י</sup>אין נייר<sup>י</sup> למרות שיש נייר בתוך ה-מזין נייר אחורי, הכנס את הנייר שוב במרכז ה-מזין נייר<br>אחורי.

# **בעיות באספקת החשמל ובלוח הבקרה**

# **המדפסת לא נדלקת**

❏ודא שכבל החשמל מחובר כהלכה.

ם החזק את הלחצן  $\rm{U}$  לחוץ זמן ארוך קצת יותר.  $\Box$ 

### **המדפסת לא נכבית**

החזק את הלחצן  $\complement$  לחוץ זמן ארוך קצת יותר. אם עדיין אינך מצליח לכבות את המדפסת, נתק את כבל החשמל מהחשמל. כדילמנוע מראש ההדפסה להתייבש לחלוטין, הדלק את המדפסת שוב וכבה אותה באמצעות לחיצה על  $\bigcup$  הלחצו

### **המוצר נכבה באופן אוטומטי**

**מנותק**. ❏בחר באפשרות **הגדרות כיבוי** תחת **הגדרות**, ולאחר מכן השבת את ההגדרות **הכיבוי אינו פעיל** ו-**הכיבוי**

❏השבת את ההגדרה **כיבוי טיימר** תחת **הגדרות**.

*ייתכן שבמוצר שברשותך כלולה התכונה הגדרות כיבוי או כיבוי טיימר, בהתאם למיקום הרכישה. לתשומת לבך:*

# **מסך ה -LCD מחשיך**

המדפסת נמצאת במצב שינה. לחץ על לחצן כלשהו בלוח הבקרה כדי להחזיר את מסך ה-LCD למצבו הקודם.

# **לא ניתן להדפיס ממחשב**

# **בדיקת החיבור (USB(**

❏חבר את כבל ה -USB היטב אל המדפסת ואל המחשב.

ם אם אתה משתמש ברכזת USB נסה לחבר את המדפסת ישירות אל המחשב. $\Box$ 

 $\Box$ אם לא ניתן לזהות את כבל ה-USB, שנה את הכניסה או שנה את כבל ה-USB.

ם המדפסת אינה מצליחה להדפיס באמצעות חיבור  $\text{USB}$ , נסה את הצעדים הבאים.  $\Box$ 

נתק את כבל ה-USB מהמחשב. לחץ לחיצה ימנית על סמל המדפסת המוצג במחשב, ואז בחר **הסר התקן.**<br>עכשיו, חבר את כבל ה-USB אל המחשב ונסה הדפסת בדיקה.

<mark>אפס את חיבור ה-USB באמצעות יישום השלבים במדריך זה לשינוי שיטת החיבור למחשב. לפרטים, עיין</mark><br>בקישור מידע הרלוונטי שלהלו.

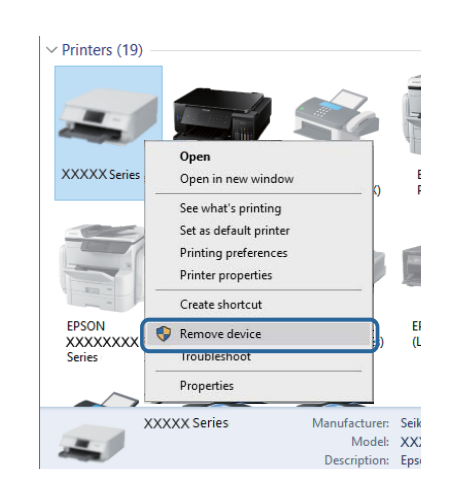

#### **מידע קשור**

 $\,$  שינוי שיטת החיבור [למחשב" בעמוד](#page-40-0)  $\blacktriangleright$ 

# **בדיקת החיבור (רשת)**

- עתרי שינוי הנתב האלחוטי או הספק שלך, נסה ליצור שוב הגדרות רשת עבור המדפסת. חבר את המחשב או את ∏<br>ההתקן החכם לאותו SSID של המדפסת.
- כבה את ההתקנים שאתה רוצה לחבר אל הרשת. המתן כ $\alpha$ 10 שניות, ולאחר מכן הדלק את ההתקנים בסדר $\Box$ הבא: נתב אלחוטי, מחשב או התקן חכם, ואז את המדפסת. קרב את המדפסת והמחשב או ההתקן החכם אל<br>הנתב האלחוטי כדי לסייע לתקשורת גלי הרדיו, ואז נסה לבצע שוב את הגדרות הרשת.
- ⊡ הדפס את דו"ח חיבור הרשת. לפרטים, עיין בקישור מידע הרלוונטי שלהלן. אם הדו"ח מראה שחיבור הרשת <br>נכשל, בדוק את דו"ח חיבור הרשת ופעל בהתאם לפתרונות המודפסים בו.
- $\_$ אם כתובת ה-IP שהוקצתה למדפסת היא XXXXXX.169.254 $\Box$  ומסכת תת-הרשת היא 55.255.0.0 $\Box$ אפשר שכתובת ה-IP לא הוקצתה נכונה. אתחל שוב את הנתב האלחוטי או אפס את הגדרות הרשת עבור<br>המדפסת. אם פטולה זו אינה פותרת את הבטיה. טייו בתיטוד טבור הנתב האלחוטי.

פוסה לגשת לכל אתר אינטרנט מהמחשב כדי לוודא שהגדרות הרשת של המחשב נכונות. אם אינך יכול לגשת לשום Gופט<br>אתר אינטרנט, הרי שיש בעיה במחשב. בדוק את חיבור הרשת של המחשב.

**מידע קשור**

- $_2$ 1 התחברות [למחשב" בעמוד](#page-20-0)  $\blacklozenge$
- $_3$ 4 "הדפסת דוח חיבור [רשת" בעמוד](#page-33-0)  $\blacklozenge$

### **בדיקת התוכנה והנתונים**

- ❏ודא שהותקן מנהל התקן מדפסת מקורי של Epson.אם לא הותקן מנהל התקן מדפסת מקורי של Epson, הפונקציות הזמינות מוגבלות.אנו ממליצים להשתמש במנהל התקן מדפסת מקורי של Epson.לפרטים, <sup>י</sup>עיין<br>בקישור מידע הרלוונטי שלהלו.
- אם אתה מדפיס נתונים בכמות גדולה זיכרון המחשב עלול לאזול.הדפס את התמונה ברזולוציה נמוכה יותר או G<br>במידות קטנות יותר.

#### **מידע קשור**

- $_{137}$ בדיקת מנהלי התקן מדפסת מקוריים של "Epson" בעמוד ל
	- | "התקנת האפליקציות העדכניות [ביותר" בעמוד](#page-123-0) 124

### **בדיקת מנהלי התקן מדפסת מקוריים של Epson**

תוכל לבדוק אם מנהל התקן מדפסת מקורי של Epson מותקן במחשב שלך באמצעות אחת מהשיטות הבאות.

### **Windows**

את חלון תכונות שרת ההדפסה. בחר **לוח בקרה** <sup>&</sup>gt; **צפה בהתקנים ומדפסות** (**מדפסות**, **מדפסות ופקסים**), ואז בצע את הפעולות הבאות כדילפתוח

Windows 10/Windows 8.1/Windows 8/Windows 7/Windows Server 2016/Windows❏ Server 2012 R2/Windows Server 2012/Windows Server 2008 R2

לחץ על סמל המדפסת, ואז לחץ **תכונות שרת הדפסה** בראש החלון.

- Windows Vista/Windows Server 2008❏ לחץ לחיצה ימנית על תיקיית **מדפסות** ואז לחץ על **הפעל כמנהל** > **תכונות שרת**.
- Windows XP/Windows Server 2003 R2/Windows Server 2003❏ מתוך תפריט **קובץ** בחר **תכונות שרת**.

מקורי במחשב שלך. לחץ על לשונית **מנהל התקן**.אם שם המדפסת שלך מוצג ברשימה, זהו סימן שמותקן מנהל התקן מדפסת Epson

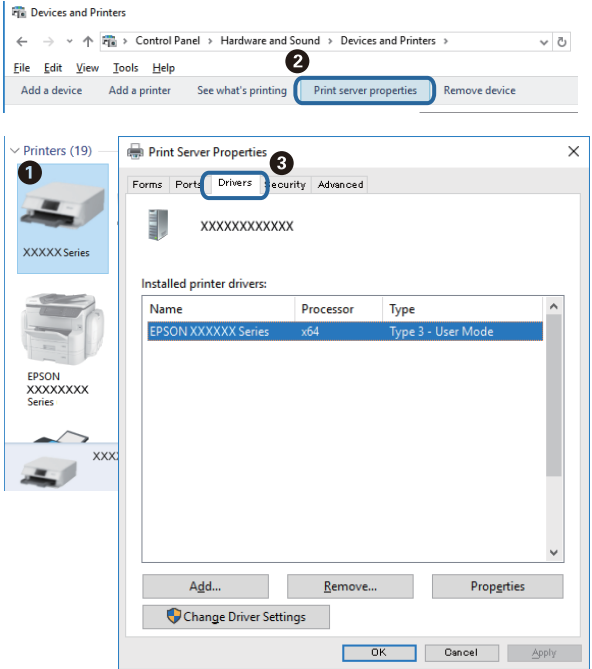

### **Mac OS**

בחר באפשרות **העדפות המערכת** מתוך התפריט > **מדפסות וסורקים** (או **הדפסה וסריקה**, **הדפסה ופקס**), **עזר** בחלון, הרי שמנהל התקן מדפסת מקורי של Epson מותקן במחשב שלך. ולאחר מכן בחר את המדפסת.לחץ **אפשרויות וחומרים מתכלים**, ואם מוצגות לשונית <sup>ה</sup>**אפשרויות** ולשונית **תוכנת**

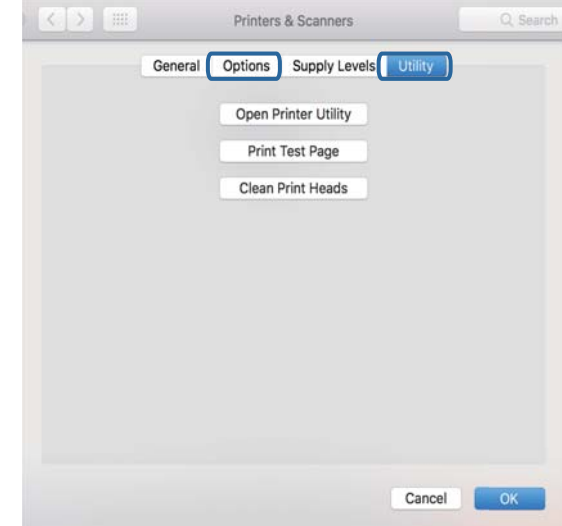

#### **מידע קשור**

| "התקנת האפליקציות העדכניות [ביותר" בעמוד](#page-123-0) 124

# **בדיקת מצב המדפסת מהמחשב (Windows(**

לחץ על **תור הדפסה** בלשונית **תחזוקה** של מנהל ההתקן של המדפסת ולאחר מכן בדוק את הגורמים להלן.

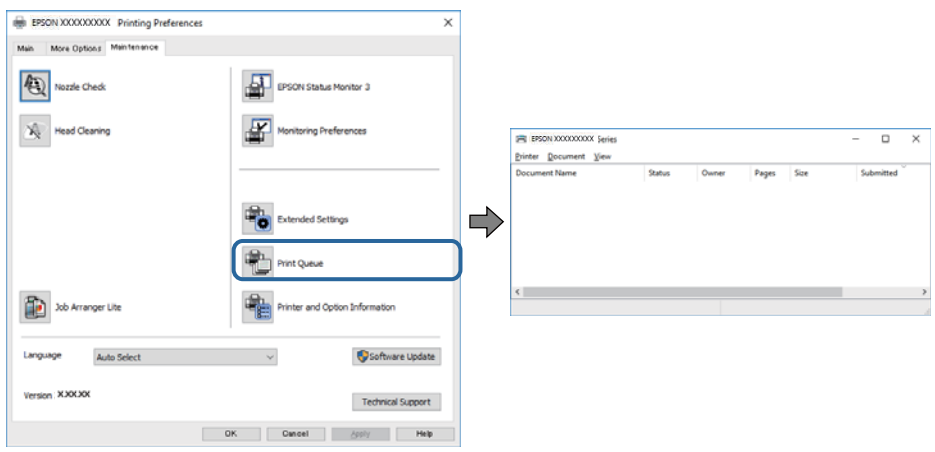

בדוק אם יש עבודות הדפסה בהשהיה. $\Box$ 

אם נשארו נתונים מיותר, בחר **בטל את כל המסמכים** מתוך תפריט ה **מדפסת**.

 $\Box$ ודא שהמדפסת אינה לא מקוונת או ממתינה.

<mark>אם המדפסת לא מקוונת או אם היא ממתינה, נקה את ההגדרה הרלוונטית למצבה (לא מקוונת או ממתינה)</mark><br>מהתפריט **מדפסת.** 

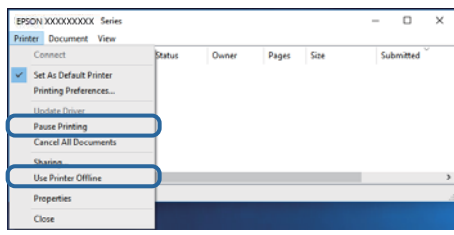

התפריט). ❏ודא שהמדפסת נבחרה כמדפסת ברירת המחדל מהתפריט **מדפסת** (אמור להיות סימן ביקורת בפריט

אם המדפסת לא נבחרה בתור מדפסת ברירת המחדל, הגדר אותה בתור מדפסת ברירת המחדל. אם קיימים לבחור את הסמל. סמלים רבים <sup>ב</sup>**לוח הבקרה** <sup>&</sup>gt; **צפה בהתקנים ומדפסות** (**מדפסות**, **מדפסות ופקסים**), עיין בהוראות שלהלן כדי

דוגמה)

חיבור USB: מדפסות מסדרת XXXX EPSON סדרת

חיבור רשת: מדפסות מסדרת XXXX EPSON סדרת

אם תתקין את מנהל ההתקן של המדפסת פעמים רבות, אפשרשתיצור בכך עותקים של מנהל התקן המדפסת. אם ואז ללחוץ **הסר התקן**. נוצרים עותקים כגון, "סדרתXXXX EPSON) עותק 1)" ישללחוץ לחיצה ימנית על סמן מנהל ההתקןשהועתק

❏ודא שיציאת המדפסת נבחרה בצורה נכונה ב **תכונה** > **יציאה** מתפריט ה **מדפסת** כדלהלן.

בחר "**USBXXX** "עבור חיבור USB, או "**Port Print EpsonNet** "עבור חיבור רשת.

# **בדיקת מצב המדפסת מהמחשב (OS Mac(**

ודא שמצב המדפסת אינו **השהיה**.

לחץ פעמיים על סמל המדפסת.אם המדפסת בהשהיה, לחץ על **חדש פעולה** (או על **חדש את פעולת המדפסת**). בחר ב-**העדפות מערכת** מתוך התפריט <sup>&</sup>gt; **מדפסות וסורקים** (או **הדפסה וסריקה**, **הדפסה ופקס**), ולאחר מכן

# **כאשר אין ביכולתך לבצע הגדרות רשת**

❏כבה את ההתקנים שאתה רוצה לחבר אל הרשת. המתן כ-10 שניות, ולאחר מכן הדלק את ההתקנים בסדר הנתב האלחוטי כדי לסייע לתקשורת גלי הרדיו, ואז נסה לבצע שוב את הגדרות הרשת.

דוח חיבור הרשת, ולאחר מכן בצע את הפתרונות המודפסים. ❏בחר **הגדרות** <sup>&</sup>gt; **הגדרות רשת** <sup>&</sup>gt; **בדיקת התחברות**, ואז הדפס דו"ח חיבור רשת. אם מתרחשת שגיאה, בדוק את

**מידע קשור**

- $_3$ 4 "הדפסת דוח חיבור [רשת" בעמוד](#page-33-0)  $\blacklozenge$
- $_3$ הודעות ופתרונות בדוח חיבור [הרשת" בעמוד](#page-34-0)  $^\prime \blacktriangleleft$

# **אין אפשרות להתחבר מהתקנים אף על פי שאין בעיה בהגדרות הרשת**

אם אין אפשרות להתחבר מהמחשב או מהתקן חכם אל המדפסת אף על פי שבדוח חיבור הרשת לא מופיעה שום<br>בעיה, עיין בהמשך.

אם אתה משתמש בכמה נתבים אלחוטיים באותו הזמן ייתכן שלא תוכל להשתמש במדפסת מהמחשב או מההתקן R החכם, תלוי בהגדרות של הנתבים האלחוטיים. חבר את המחשב או את ההתקן החכם לאותו נתב אלחוטי כמו<br>המדפסת.

השבת את פונקציית הקשירה בהתקן החכם במידה והיא אופשרה.

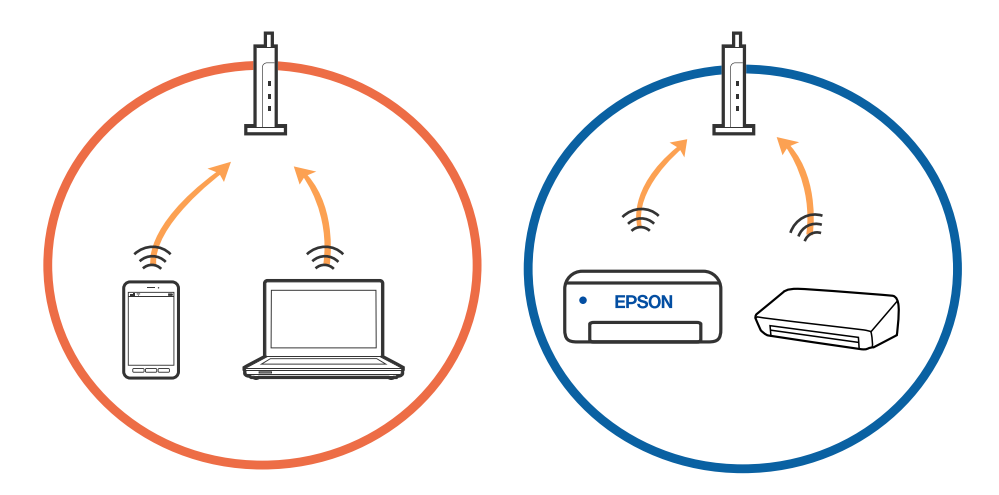

יתכן שלא תוכל להתחבר לנתב האלחוטי כאשר יש לנתב האלחוטי ריבוי של SSID וכאשר התקנים מחוברים GSID ו-SSID<br>ל-SSID שונים באותו נתב אלחוטי. חבר את המחשב או את ההתקן החכם לאותו

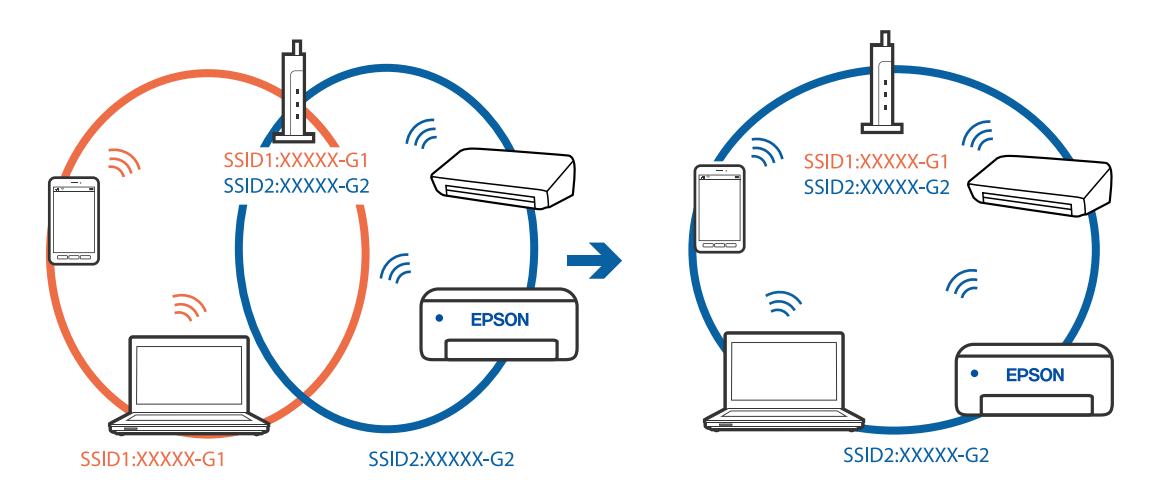

❏לנתב אלחוטי התואם גם לתקן a802.11 IEEE וגם לתקן g802.11 IEEE יש SSID בGHz -2.4 וב-5 אם אתה מחבר את המחשב או את התקן החכם אל  $\rm Si\rm\ddot{D}$  ב $\rm SHz$  - לא תוכל להתחבר למדפסת כיוון  $\rm GHz$ שהמדפסת תומכת בתקשורת ב-4 GHz - בלבד. חבר את המחשב או את ההתקן החכם לאותו SSID של המדפסת.

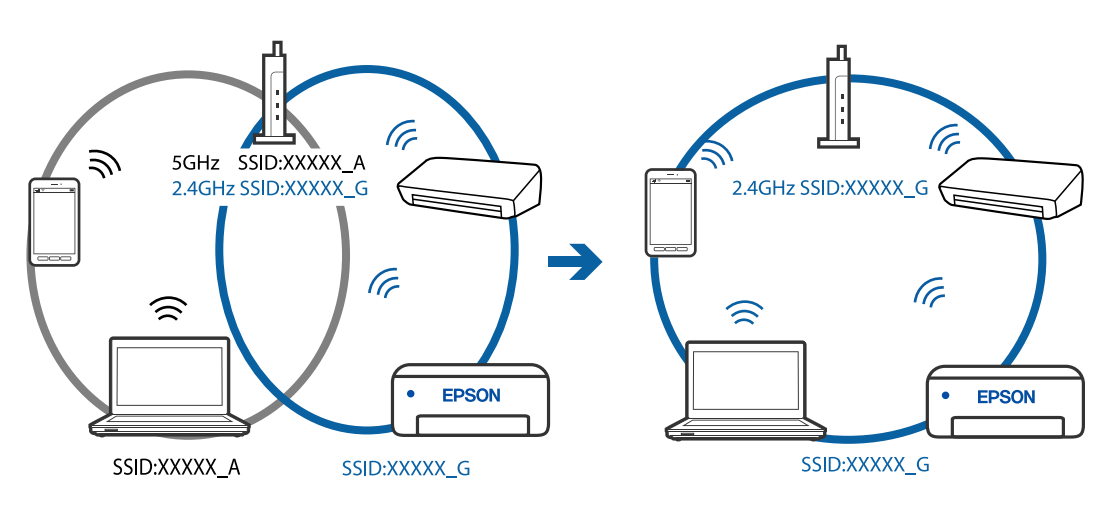

למרבית הנתבים האלחוטיים יש תכונת מפריד פרטיות החוסם את התקשורת בין ההתקנים מחוברים. אם אין  $\Box$ ביכולתך ליצור תקשורת בין מדפסת ומחשב או התקן החכם אף על פי שהם מחוברים לאותה הרשת, השבת את<br>מפריד הפרטיות בנתב האלחוטי. לפרטים נוספים, עיין במדריך שסופק עם הנתב האלחוטי.

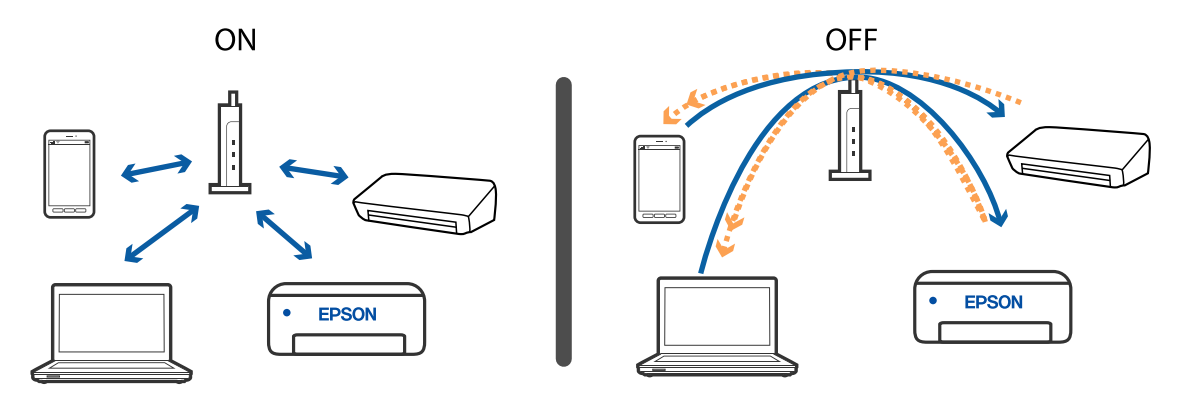

**מידע קשור**

- $_{142}$ בדיקת ה-SSID המחובר למדפסת" בעמוד 142  $\bullet$ 
	- $\texttt{142}$  "בדיקת ה-SSID עבור המחשב" בעמוד ל

# **בדיקת ה -SSID המחובר למדפסת**

תוכל לבדוק את ה -SSID באמצעות הדפסת דו"ח חיבור רשת, דף מצב רשת או Config Web.

#### **מידע קשור**

- $_3$ 4 "הדפסת דוח חיבור [רשת" בעמוד](#page-33-0)  $\blacklozenge$
- $\,$  דהדפסת גליון מצב [רשת" בעמוד](#page-39-0) 40 $\,$

# **בדיקת ה -SSID עבור המחשב**

### **Windows**

לחץ על המחובר ברשימה שתוצג. להף העבודה. בדוק את השם של ה-SSID המחובר ברשימה שתוצג.

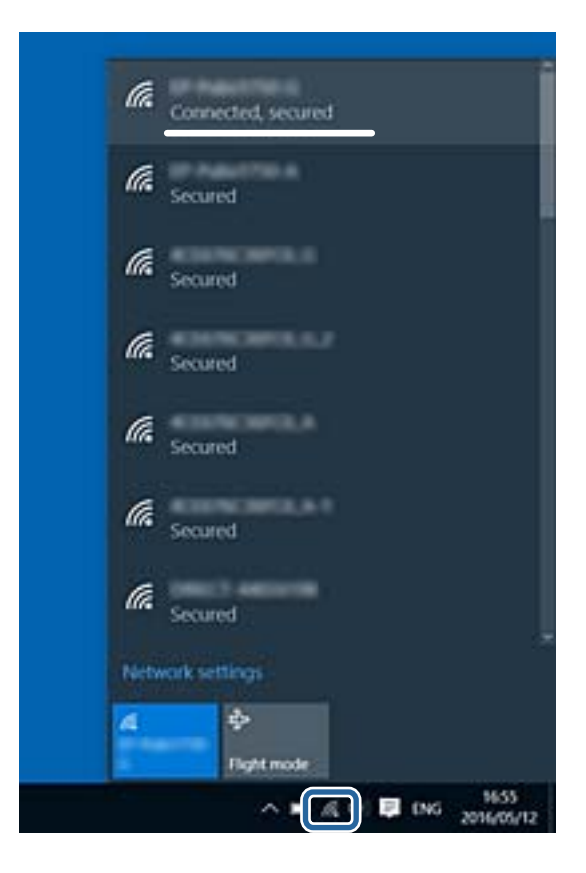

#### **Mac OS**

ביקורת. לחץ על סמל ה -Fi-Wi בראש מסך המחשב. תוצג רשימה של SSID כאשר ה -SSID המחובר מסומן בסימן

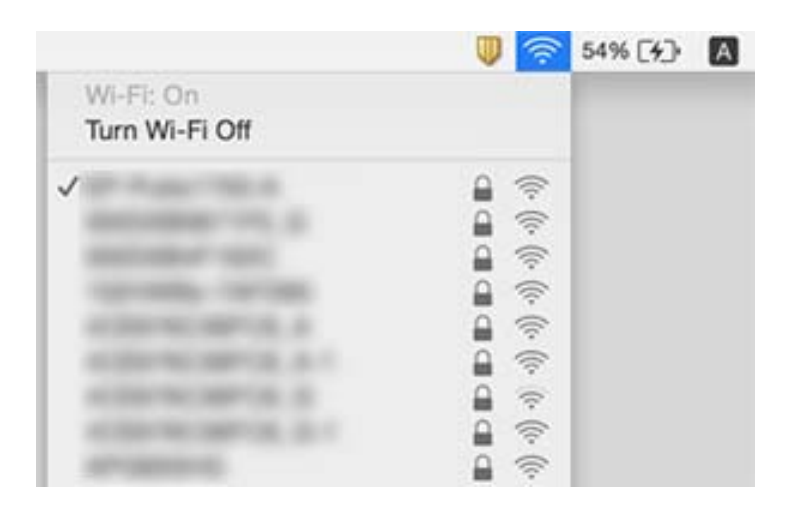

# **לא יכול להדפיס מ-iPhone או iPad**

❏חבר את ה -iPhone או ה -iPad לאותה רשת (SSID (שאליה מחוברת המדפסת.

❏אפשר **הצגת הגדרת הנייר** בתפריטים הבאים.

**הגדרות** > **הגדרת המדפסת** > **הגדרות מקור נייר** > **הצגת הגדרת הנייר**

 $\blacksquare$ הפוך את ההגדרה AirPrint לזמינה ב-Web Config.

**מידע קשור**

- | "התחברות להתקן [חכם" בעמוד](#page-21-0) 22
- $_{118}$ בעמוד "(Web Config) אפליקציה עבור הגדרת תצורת פעולות מדפסת "

### **בעיות בתדפיסים**

### **התדפיס משופשף או שחסר בו צבע**

עם לא השתמשת במדפסת הרבה זמן, ייתכן שפיות ראש ההדפסה סתומות ולא יוציאו את הדיו.בצע בדיקת פיה ∏אם הדיקת היה ⊋<br>ולאחר מכן נקה את ראש ההדפסה אם אחת מהפיות בראש ההדפסה סתומות.

אם הדפסת בזמן שמפלסי הדיו היו נמוכים מכדי שניתן לראותם בחלונות מכלי הדיו, מלא מחדש את מכלי הדיו עד $\Box$ לקווים העליונים ואז החלף את הדיו בתוך שפופרות הדיו באמצעות תוכנת העזר ניקוי מכני.אחר שתשתמש<br>בתוכנת העזר, בצע בדיקת נחירים כדי לוודא שאיכות ההדפסה השתפרה.

**מידע קשור**

- | "בדיקת ראש ההדפסה [וניקויו" בעמוד](#page-110-0) 111
	- | "מילוי מכלי [הדיו" בעמוד](#page-105-0) 106

| "הפעלת ניקוי [מכני" בעמוד](#page-112-0) 113

# **מופיעים פסים או צבעים בלתי צפויים**

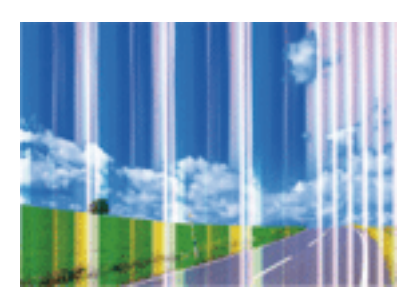

יתכן שנחירי ראש ההדפסה סתומים. בצע בדיקת נחיר במטרה לבדוק אם יש סתימה בנחירי ראש ההדפסה. נקה את<br>ראש ההדפסה אם נחירים כלשהם בראש ההדפסה סתומים.

**מידע קשור** | "בדיקת ראש ההדפסה [וניקויו" בעמוד](#page-110-0) 111

# **פסים צבעוניים מופיעים במרווחים קבועים של כ2.5- ס"מ**

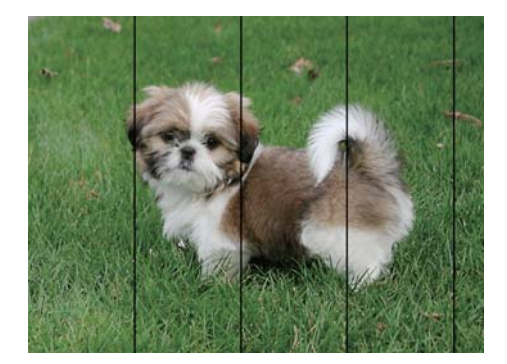

בחר בהגדרת סוג הנייר המתאימה לסוג הנייר המוטען במדפסת. $\Box$ 

❏ישר את ראש ההדפסה.

❏בעת הדפסה על נייר רגיל, הדפס באמצעות הגדרת איכות גבוהה יותר.

**מידע קשור**  $114$ יישור ראש [ההדפסה" בעמוד](#page-113-0)  $\blacklozenge$
## **תדפיסים מטושטשים, רצועות אנכיות או יציאה מהיישור**

# enthanen ane r Aufdruck. W  $\sqrt{5008}$  "Regel

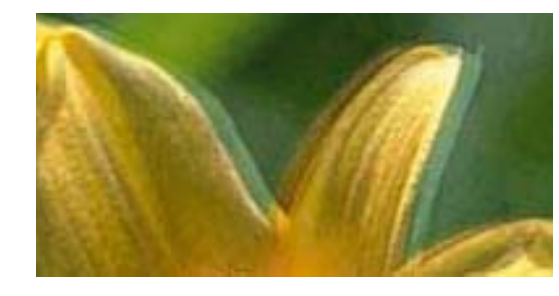

יישר את ראש ההדפסה באמצעות התכונה **יישור אנכי**.

**מידע קשור**  $114$ יישור ראש [ההדפסה" בעמוד](#page-113-0)  $\blacklozenge$ 

### **איכות ההדפסה לא משתפרת גם אחרי יישור ראש ההדפסה**

בזמן הדפסה דו-כיוונית (או במהירות גבוהה) ראש ההדפסה מדפיס כשהוא נע בשני הכיוונים וקווים אנכיים עשויים להיות לא ישרים.אם איכות ההדפסה לא משתפרת השבת את ההגדרה הדפסה דו-כיוונית (או במהירות<br>גבוהה).השבתת הגדרה זו עשויה להאט את מהירות ההדפסה.

### Windows❏

הסר את הסימון מהאפשרות **מהירות גבוהה** בכרטיסייה **אפשרויות נוספות** של מנהל ההתקן של המדפסת.

### Mac OS❏

בחר באפשרות **העדפות המערכת** מתוך התפריט > **מדפסות וסורקים** (או **הדפסה וסריקה**, **הדפסה ופקס**), ההגדרה **הדפסה במהירות גבוהה**. ולאחר מכן בחר את המדפסת.לחץ על **אפשרויות וציוד** <sup>&</sup>gt; **אפשרויות** (או **מנהל התקן**).בחר באפשרות **כבוי** עבור

### **איכות ההדפסה גרועה**

בדוק את הגורמים להלן אם איכות ההדפסה גרועה בגלל הדפסים מטושטשים, רצועות, צבעים חסרים, צבעים<br>דהויים ויישור שגוי בתדפיסים.

#### **בדיקת המדפסת**

❏ודא שטעינת הדיו הראשונית הושלמה.

ם מלא מחדש את מיכל הדיו אם מפלס הדיו נמצא מתחת לקו התחתון.  $\Box$ 

בצע בדיקת פיה ולאחר מכן נקה את ראש ההדפסה אם אחת מהפיות בראש ההדפסה סתומות. $\Box$ 

 $\Box$ ישר את ראש ההדפסה

### **בדיקת הנייר**

ם השתמש בנייר הנתמך בידי מדפסת זאת.

ל תדפיס על נייר לח, נייר שניזוק או נייר ישו מדי. $\Box$ 

ם אם הנייר מסולסל או המעטפות נפוחות, שטח אותם. $\Box$ 

 $\Box$ אל תערום את הנייר מיד לאחר ההדפסה.

- על יבש את התדפיסים מיד לפני שתתייק או תציג אותם.כשהתדפיסים מתייבשים יש להימנע מאור שמש ישיר, לא Ω<br>להשתמש במייבש ולא לנגוע בצד המודפס של הנייר.
- של כשמדפיסים תמונות או תצלומים מומלץ להשתמש בנייר מקורי של Epson במקום בנייר רגיל.הדפס על צד הנייר C<br>של Epson שאפשר להדפיס טליו.

**בדיקת הגדרות ההדפסה**

בחר בהגדרת סוג הנייר המתאימה לסוג הנייר המוטעו במדפסת.  $\Box$ 

❏הדפס באיכות גבוהה יותר.

**בדיקת בקבוק הדיו**

השתמש בבקבוקי דיו עם קוד החלק הנכון עבור מדפסת זאת. $\Box$ 

ם מומלץ להשתמש בבקבוקי הדיו לפני התאריך המודפס על גבי האריזה. $\Box$ 

ם נסה להשתמש בבקבוקי דיו מקוריים של Epson.מוצר זה מיועד להתאים צבעים על סמך שימוש בבקבוקי דיו ⊡<br>מקוריים של Epson.השימוש בבקבוקי דיו שאינם מקוריים יכול לגרום לירידה באיכות ההדפסה.

**מידע קשור**

- | "בדיקת ראש ההדפסה [וניקויו" בעמוד](#page-110-0) 111
	- $114$ יישור ראש [ההדפסה" בעמוד](#page-113-0)  $\blacklozenge$
	- | "גודל הנייר וכמויות [הדפים" בעמוד](#page-44-0) 45
		- | "רשימת סוג [הנייר" בעמוד](#page-50-0) 51
	- $\gamma$  אמצעי זהירות לטיפול [בנייר" בעמוד](#page-46-0)' $\blacktriangleright$

### **הנייר מרוח או שרוט**

כאשר מופיעות רצועות אופקיות או שיש מריחה בראש או בתחתית הנייר, טען נייר בכיוון הנכון והחלק את מדריכי **□**<br>הקצוות עד לקצוות הנייר.

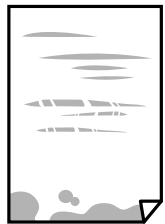

כאשר מופיעות רצועות אנכיות או שהנייר מרוח, יש לנקות את נתיב הנייר.  $\Box$ 

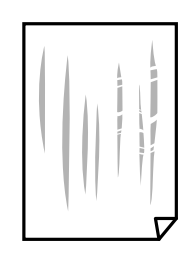

הנח את הנייר על גבי משטח שטוח על מנת לוודא שהוא לא מתעקל. אם הוא אינו ישר, יישר אותו.  $\Box$ בשעת הדפסה ידנית על שני צדי הגיליון יש לוודא שהדיו יבשה לגמרי לפני הטענת הנייר מחדש.  $\Box$ 

**מידע קשור**

- $\pm 48$  "הטענת נייר לתוך ה-מזין נייר [אחורי" בעמוד](#page-47-0)" $\blacklozenge$ 
	- $\bf 115$ ניקוי נתיב הנייר ממריחות [דיו" בעמוד](#page-114-0)  $\blacklozenge$

### **התמונות המודפסות דביקות**

אפשר שאתה מדפיס בצד הלא נכון של נייר התמונות. ודא שאתה מדפיס על הצד המיועד להדפסה. אחרי שמדפיסים בצד הלא נכון של נייר צילום, יש לנקות את נתיב הנייר.

**מידע קשור**

 $\bf 115$ ניקוי נתיב הנייר ממריחות [דיו" בעמוד](#page-114-0)  $\blacklozenge$ 

# **התמונות מודפסות בצבעים לא צפויים**

כאשר מדפיסים ממנהל התקן ההדפסה של מערכת הפעלה Windows מיושמת הגדרת תיקון הצילומים האוטומטי<br>של Epson כברירת מחדל, בהתאם לסוג הנייר. כדי לשנות הגדרה זו.

בלשונית **אפשרויות נוספות** בחר את **מותאם אישית** בתוך **תיקון צבעים**, ואזלחץ על **מתקדם**. שנה את ההגדרה **תיקון** בשיטה אחרת כלשהי לתיקון צבע מחוץ לשיטה של **שיפור תמונה** בתוך **ניהול צבעים**. **סצנה** מההגדרה **תיקון אוטומטי** לאחת האפשרויות האחרות. אם לא הצלחת לשנות את ההגדרה, עליך להשתמש

> **מידע קשור**  $74$  "התאמת צבע [התדפיס" בעמוד](#page-73-0)" $\blacktriangleright$

# **לא ניתן להדפיס ללא שוליים**

הגדר <sup>י</sup>ללא שוליים<sup>י</sup> בהגדרות המדפסת. אם תבחר סוג נייר שאינו תומך בהדפסה ללא שוליים, לא תוכל לבחור את<br>האפשרות **ללא שוליים**. בחר סוג נייר שתומך בהדפסה ללא שוליים.

# **קצוות התמונה נגזרים בעת הדפסה ללא שוליים**

בהדפסה ללא שוליים התמונה מוגדלת מעט והשטח הבולט נגזר.בחר הגדרת הגדלה קטנה יותר.

❏לוח בקרה

שנה את הגדרת **הרחבה**.

### Windows❏

ההגדרות. לחץ **הגדרות** לצד תיבת הסימון **ללא שוליים** בלשונית מנהל ההתקן של המדפסת **ראשי** ולאחר מכן שנה את

Mac OS❏

שנה את הגדרת **הרחבה** מהתפריט **הגדרות הדפסה** של דיאלוג ההדפסה.

# **המיקום, הגודל או השוליים של התדפיס שגויים**

טען דף בכיוון הנכון והחלק את המסילות הצדדיות לאורך קצוות הדף.  $\Box$ 

באשר מניחים את המקור על גבי משטח סריקה יש ליישר את הפינה של המקור עם הפינה המסומנת בסמלΩ<br>במסגרת של משטח סריקה. אם קצוות ההעתק חתוכים יש להרחיק את המקור קצת מהפינה.

כאשר אתה מניח את מסמכי המקור על משטח סריקה, נקה את משטח סריקה ואת מכסה המסמכים. אם יש אבק $\Box$ אם כתמים על הזכוכית, שטח ההעתקה יכול להתרחב כדי לכלול את האבק או את הכתמים וכך נגרמים מצב<br>העתקה שגוי או תמונות קטנות.

❏בחר בהגדרה המתאימה של **גודל מקור** בהגדרות ההעתקה.

❏בחר את ההגדרה המתאימה לגודל הנייר.

התאם את הגדרת השוליים ביישום כר שהשוליים יהיו בתור השטח הניתו להדפסה. $\Box$ 

#### **מידע קשור**

- $\,$  הטענת נייר לתוך ה-מזין נייר אחורי $\,$  בעמוד  $\,\blacktriangleright\,$
- | "הנח את המסמכים המקוריים על משטח [סריקה" בעמוד](#page-51-0) 52
	- $|116\rangle$ ניקוי משטח [סריקה" בעמוד](#page-115-0)  $\blacklozenge$ 
		- | "שטח בר [הדפסה" בעמוד](#page-156-0) 157

# **התווים המודפסים הם שגויים או מעורבבים**

ם חבר את כבל ה-USB היטב אל המדפסת ואל המחשב. $\Box$ 

❏בטל כל עבודת הדפסה הנמצאת בהשהיה.

ש בשעת ההדפסה אל תכניס את המחשב למצב <mark>תרדמה</mark> או למצב שינה. בפעם הבאה שתדליק את המחשב יתכן ⊡<br>שיודפסו עמודים של טקסט מעורבב.

אם אתה משתמש במנהל התקן מדפסת בו השתמשת בעבר, אפשר שהתווים המודפסים יהיו מעורבבים. ודא $\Box$ שמנהל ההתקן של המדפסת בו אתה משתמש, מתאים למדפסת זו. בדוק את שם המדפסת בראש חלון מנהל<br>ההתקן של המדפסת.

### **התמונה המודפסת היא הפוכה**

נקה הגדרות של תמונת ראי במנהל ההתקן של המדפסת או ביישום.

### Windows❏

נקה את **תמונת מראה** בלשונית **אפשרויות נוספות** של מנהל ההתקן של המדפסת.

### Mac OS❏

נקה **תמונת מראה** מהתפריט **הגדרות הדפסה** של דיאלוג ההדפסה.

### **דפוסים דמויי-מוזאיקה בתדפיסים**

בהדפסת תמונות או תצלומים הדפסה תוך שימוש בנתוני רזולוציה גבוהה. תמונות באתרי אינטרנט הן לעתים קרובות<br>ברזולוציה נמוכה אף על פי שהו נראות טוב מספיק בתצוגה ולכו איכות ההדפסה עלולה לרדת.

# **בתמונה שהועתקה מופיעים צבעים בלתי אחידים, מריחות, נקודות או קווים ישרים.**

❏נקה את נתיב הניירות.

❏נקה את משטח סריקה.

אל תלחץ חזק מדי על המקור או מכסה המסמכים כשאתה שם את המקור על משטח סריקה.  $\square$ 

ם אם הדיו מרוח הקטן את הגדרת הצפיפות. $\Box$ 

### **מידע קשור**  $\bf 115$ ניקוי נתיב הנייר ממריחות [דיו" בעמוד](#page-114-0)  $\blacklozenge$  $|116|$ 'ניקוי משטח [סריקה" בעמוד](#page-115-0) 116

# **תבנית moiré) קווקווים) מופיעה בתמונה שהועתקה**

שנה את ההגדרה 'הקטן' ו'הגדל' או הנח את מסמך המקור בזווית מעט שונה.

# **תמונה של הצד ההפוך של המקור מופיעה בתמונה המועתקת.**

כשהמסמך המקורי הוא דק, הנח את המסמך המקורי על משטח סריקה ולאחר מכן הנח עליו פיסת נייר G<br>שחורה.

הפחת הגדרת צפיפות ההעתקה בלוח הבקרה. $\Box$ 

# **לא היה אפשר לפתור את בעיית התדפיס**

אם ניסית את כל הפתרונות ולא פתרת את הבעיה נסה להסיר את מנהל ההתקן של המדפסת ולהתקינו מחדש.

**מידע קשור**

- | "הסרת [אפליקציות" בעמוד](#page-125-0) 126
- | "התקנת האפליקציות העדכניות [ביותר" בעמוד](#page-123-0) 124

# **בעיות הדפסה אחרות**

### **ההדפסה אטית מדי**

❏סגור יישומים הפתוחים שלא לצורך.

הקטן את איכות ההדפסה. הדפסה באיכות גבוהה מאטה את ההדפסה. $\Box$ 

⊡הפוך את ההגדרה הדו-כיוונית (או הגדרת המהירות הגבוהה) לזמינה. כאשר הגדרה זאת הופכת לזמינה ראש<br>ההדפסה מדפיס כשהוא נע בשני הכיוונים ומהירות ההדפסה גודלת.

Windows❏

בחר **מהירות גבוהה** בכרטיסייה **אפשרויות נוספות** של מנהל ההתקן של המדפסת.

Mac OS**□** 

בחר באפשרות **העדפות המערכת** מתוך התפריט > **מדפסות וסורקים** (או **הדפסה וסריקה**, **הדפסה מופעל** עבור ההגדרה **הדפסה במהירות גבוהה**. **ופקס**), ולאחר מכן בחר את המדפסת. לחץ על **אפשרויות וציוד** <sup>&</sup>gt; **אפשרויות** (או **מנהל התקן**). בחר באפשרות

הפוך מצב שקט ללא זמין. תכונה זאת מאטה את ההדפסה $\Box$ 

❏לוח בקרה

בחר במסך הבית, ואז השבת את **מצב שקט**.

Windows❏

בחר באפשרות **כבוי** עבור ההגדרה **מצב שקט** בכרטיסייה **ראשי** של מנהל ההתקן של המדפסת.

Mac OS❏

בחר באפשרות **העדפות המערכת** מתוך התפריט > **מדפסות וסורקים** (או **הדפסה וסריקה**, **הדפסה כבוי** עבור ההגדרה **מצב שקט**. **ופקס**), ולאחר מכן בחר את המדפסת. לחץ על **אפשרויות וציוד** <sup>&</sup>gt; **אפשרויות** (או **מנהל התקן**). בחר באפשרות

# **ההדפסה או ההעתקה מואטת באופן דרמטי במהלך פעולה רציפה**

ההדפסה או ההעתקה מואטת כדי למנוע ממנגנון המדפסת להתחמם יותר מדי ולהינזק. אולם, תוכל להמשיך בפעולה. כדי לחזור למהירות רגילה יש להשאיר את המדפסת במצב סרק למשך 30 דקות לפחות. המהירות אינה<br>חוזרת למהירות רגילה אם אספקת החשמל מכובה.

# **אי אפשר להתחיל בסריקה**

חבר את כבל ה-USB היטב אל המדפסת ואל המחשב. אם אתה משתמש ברכזת USB נסה לחבר את המדפסת G<br>ישירות אל המחשב.

ם אם אתה סורק ברזולוציה גבוהה ברשת, ייתכן שתהיה שגיאת תקשורת. הקטן את הרזולוציה. $\Box$ 

 $\Sigma$ ודא שהמדפסת (הסורק) הנכונים נבחרו ב-2 $\square$  Epson Scan  $\square$ 

### **בדוק אם המדפסת מזוהה בעת שימוש ב Windows**

במערכת ההפעלה Windows, ודא שהמדפסת (סורק) מוצגת בתפריט **סורק ומצלמה**. המדפסת (סורק) צריכה 2 Scan Epson. עיין בהוראות הבאות כדי לעבור אל התפריט **סורק ומצלמה**. להופיע בתור "XXXXX EPSON) שם המדפסת)". אם המדפסת (סורק) לא מופיעה הסר והתקן מחדש את

### Windows 10❏

**הצג סורקים ומצלמות** ובדוק אם המדפסת מוצגת. לחץ עללחצן התחלואז בחר את **מערכת Windows** <sup>&</sup>lt; **לוח בקרה**, הזן את "סורק ומצלמה" בחיפוש, לחץ על

### Windows 8.1/Windows 8/Windows Server 2012 R2/Windows Server 2012❏

**ומצלמה** ובדוק אם המדפסת מוצגת. בחר באפשרות**שולחן העבודה** <sup>&</sup>gt;**הגדרות**>**לוח הבקרה**. הזן "סורק ומצלמה" בצ'ארם החיפוש, לחץ על **הצג סורק**

### Windows 7/Windows Server 2008 R2❏

לחץ על לחצן התחל ובחר את **לוח הבקרה** הזן את "סורק ומצלמה" בחיפוש, לחץ על **הצג סורקים ומצלמות** ובדוק<br>אם המדפסת מוצגת.

### Windows Vista/Windows Server 2008❏

לחץ על לחצן התחל, בחר את **לוח הבקרה** > **חומרה וקול** > **סורקים ומצלמות** ובדוק אם המדפסת מוצגת.

### Windows XP/Windows Server 2003 R2/Windows Server 2003❏

לחץ על לחצן התחל, בחר את **לוח הבקרה** > **מדפסות וחומרה אחרת** > **סורקים ומצלמות** ובדוק אם המדפסת מוצגת.

#### **מידע קשור**

- | "הסרת [אפליקציות" בעמוד](#page-125-0) 126
- | "התקנת האפליקציות העדכניות [ביותר" בעמוד](#page-123-0) 124

# **אי אפשר להתחיל לסרוק כשמשתמשים בלוח הבקרה**

❏ודא ש - 2 Scan Epson ו-Manager Event Epson מותקנים כהלכה.

 $\square$ בדוק את הגדרת הסריקה המוקצית ב-Epson Event Manager.

### **מידע קשור**

- ויישום לסריקה של [מסמכים](#page-118-0) ותמונות (2 Epson Scan)" בעמוד 119
- | "אפליקציה להגדרת תצורת פעולות סריקה מלוח הבקרה [\(Manager Event Epson "\(בעמוד](#page-120-0) 121

# **בעיות בתמונה הסרוקה**

# **הצבעים לא אחידים או שיש לכלוך או כתמים כשסורקים ממשטח הסריקה**

❏נקה את משטח הסריקה.

❏נקה את הלכלוך שנדבק למקור.

על תלחץ חזק מדי על המקור או על מכסה המסמכים. אם תלחץ חזק מדי הסריקה עשויה להיות מטושטשת, ∏<br>מרוחה או טם כתמים.

**מידע קשור**

 $|116|$ 'ניקוי משטח [סריקה" בעמוד](#page-115-0) 116

### **איכות התמונה גסה**

סרוק. ❏בתוך 2 Scan Epson, התאם את התמונה תוך שימוש בפריטים בלשונית **הגדרות מתקדמות** ולאחר מכן,

אם הרזולוציה נמוכה, נסה להגביר את הרזולוציה ולאחר מכן את הסריקה.  $\Box$ 

**מידע קשור**

 $\,$  סריקה באמצעות 2  $^{\circ}$ Epson Scan "סריקה  $^{\bullet}$ 

### **חומר חיצוני מופיע ברקע התמונות**

אפשר שהתמונות בגב מסמך המקור יופיעו בתמונה הסרוקה.

❏בתוך 2 Scan Epson, בחר את לשונית **הגדרות מתקדמות** ואז התאם את **בהירות**.

בלשונית **הגדרות מתקדמות**. אפשר שתכונה זולא תהיה זמינה, בהתאם להגדרות בלשונית **הגדרות ראשיות** <sup>&</sup>gt; **סוג תמונה** או הגדרות אחרות

❏בתוך 2 Scan Epson, בחר בלשונית**הגדרות מתקדמות** ואז **אפשרות תמונה** > **שיפור טקסט**.

בעת ביצוע סריקה מזכוכית הסורק, הנח נייר שחור או לוח כתיבה על גבי מסמך המקור.  $\Box$ 

**מידע קשור**

| "הנח את המסמכים המקוריים על משטח [סריקה" בעמוד](#page-51-0) 52  $\,$  סריקה באמצעות 2  $^{\circ}$ Epson Scan "סריקה  $^{\bullet}$ 

### **הטקסט מטושטש**

❏בתוך 2 Scan Epson, בחר בלשונית**הגדרות מתקדמות** ואז **אפשרות תמונה** > **שיפור טקסט**.

בלשונית **הגדרות מתקדמות**. כאשר מעלים את ה -**סף**, השחור מתחזק. ❏בתוך 2 Scan Epson, כאשר **סוג תמונה** בתוך לשונית **הגדרות ראשיות** הוגדרה למצב **שחור-לבן**, התאם **סף**

הרזולוציה נמוכה, נסה להגביר את הרזולוציה ולאחר מכן את הסריקה. $\Box$ 

**מידע קשור**

 $\,$  סריקה באמצעות 2  $^{\circ}$ Epson Scan "סריקה  $^{\bullet}$ 

# **מופיעות תבניות מוארה (צלליות דמויות רשת)**

אם המקור הוא מסמך מודפס, ייתכן שיופיעו תבניות מוארה (צלליות דמויות רשת) בתמונה הסרוקה.

❏בכרטיסייה **הגדרות מתקדמות** בתוכנה 2 Scan Epson, בחר באפשרות **תיקון סריקה**.

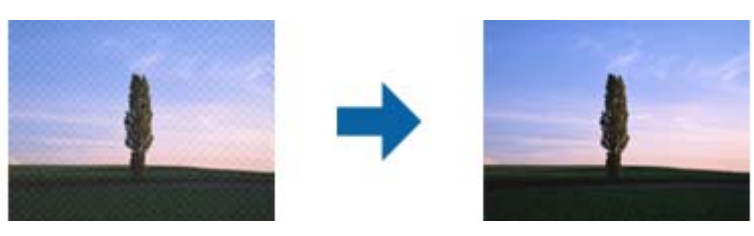

שנה את הרזולוציה ונסה לסרוק שוב. $\Box$ 

**מידע קשור**  $\,$  סריקה באמצעות 2  $^{\circ}$ Epson Scan "סריקה  $^{\bullet}$ 

# **לא יכול לסרוק את השטח הנכון בזכוכיות הסורק**

רדא שמסמך המקור הונח נכונה כנגד קווי היישור.  $\Box$ 

אם קצה התמונה הסרוקה חסר,  $\,$ הזז מעט את מסמך המקור מקצה זכוכית הסורק.  $\Box$ 

בעת ביצוע סריקה מלוח הבקרה ובחירת פונקציית החיתוך של אזור הסריקה האוטומטית, סלק כל לכלוך או $\Box$ פסולת מזכוכית הסריקה ומכסה המסמכים. אם יש לכלוך או פסולת סביב מסמך המקור, טווח הסריקה מתרחב<br>רדי לרלול אותו.

**מידע קשור**

| "הנח את המסמכים המקוריים על משטח [סריקה" בעמוד](#page-51-0) 52

# **טקסט אינו מזוהה נכונה כאשר שומרים אותו בתור PDF ניתן לחיפוש**

בלשונית **טקסט**. ❏בחלון**אפשרויות של פורמט תמונה** בתוך 2 Scan Epson, ודא שהאפשרות **שפת טקסט** הוגדרה בצורה נכונה

 $\Box$ ודא שהמקור הונח בצורה נכונה.

 $\Box$ יש להשתמש במקור בעל כתב ברור. זיהוי הכתב עשוי להשתבש עבור הסוגים הבאים של מסמכי מקור.

ם מסמכי מקור שהועתקו מספר פעמים  $\Box$ 

❏מסמכי מקור שהתקבלו באמצעות הפקס (ברזולוציות נמוכות)

מסכי מקור שבהם המרווח בין אותיות או המרווח בין שורות קטן מדי $\Box$ 

מסכי מקור בעלי שורות או הדגשה בקו תחתון על פני הטקסט $\Box$ 

ם מסמכי מקור עם כתב יד $\Box$ 

❏מסמכי מקור עם קפלים או קמטים

∟בתוך Epson Scan 2, כאשר סוג תמונה בתוך לשונית הגדרות ראשיות הוגדרה למצב שחור-לבן, התאם סף<br>בלשונית הגדרות מתקדמות. כאשר אתה מעלה את סף, השטח של הצבע השחור הופך לגדול יותר.

❏בתוך 2 Scan Epson, בחר בלשונית**הגדרות מתקדמות** ואז **אפשרות תמונה** > **שיפור טקסט**.

**מידע קשור**

 $\,$  סריקה באמצעות 2  $^{\circ}$ Epson Scan "סריקה  $^{\bullet}$ 

# **לא ניתן לפתור בעיות בתמונה סרוקה**

Utility. אם ניסית את כל הפתרונות והבעיה לא נפתרה, אפס את הגדרות 2 Scan Epson באמצעות 2 Scan Epson

*Utility 2 Scan Epson היא אפליקציה המגיעה עם 2 Scan Epson. לתשומת לבך:*

.Epson Scan 2 Utility את התחל .1

Windows 10/Windows Server 2016❏ לחץ על לחצן 'התחל', ואז בחר **EPSON** < **Utility 2 Scan Epson**.

Windows 8.1/Windows 8/Windows Server 2012 R2/Windows Server 2012❏ הזן את שם האפליקציה בצ'ארם החיפוש ולאחר מכן בחר בסמל המוצג.

Windows 7/Windows Vista/Windows XP/Windows Server 2008 R2/Windows❏ Server 2008/Windows Server 2003 R2/Windows Server 2003 **Utility**. לחץ עללחצן 'התחל' ואז בחר **כל התוכניות** או **תוכניות** <sup>&</sup>gt;**EPSON** <sup>&</sup>lt;**2 Scan Epson**<sup>&</sup>lt; **2 Scan Epson**

Mac OS❏

בחר באפשרות **עבור אל** > **יישומים** > **Software Epson** < **Utility 2 Scan Epson**.

- .2 בחר את לשונית **אחר**.
	- .3 לחץ על **איפוס**.

*אם האתחול אינו פותר את הבעיה, הסר את 2 Scan Epson והתקן מחדש. לתשומת לבך:*

**מידע קשור**

- | "הסרת [אפליקציות" בעמוד](#page-125-0) 126
- | "התקנת האפליקציות העדכניות [ביותר" בעמוד](#page-123-0) 124

# **בעיות סריקה אחרות**

### **הסריקה אטית מדי**

הנמך את הרזולוציה.

**מידע קשור**

 $\,$  סריקה באמצעות 2  $^{\circ}$ Epson Scan "סריקה  $^{\bullet}$ 

# **הסריקה מואטת במידה ניכרת במהלך סריקה רציפה**

הסריקה מואטת כדי למנוע ממנגנון המדפסת להתחמם יותר מדי ולהינזק. עם זאת, ניתן להמשיך לסרוק. כדי לחזור למהירות סריקה רגילה יש להשאיר את המדפסת במצב סרק למשך 30 דקות לפחות. מהירות הסריקה אינה חוזרת<br>למהירות רגילה אם אספקת החשמל מכובה.

# **הסריקה מפסיקה כשסורקים ל -TIFF-Multi/PDF**

- עמודים בתבנית TIFF-Multi.❏ כשסורקים באמצעות 2 Scan Epson באפשרותך לסרוק ברציפות עד <sup>999</sup> דפים בתבנית PDF ועד <sup>200</sup>
	- בסריקה בנפחים גדולים מומלץ לסרוק בגווני אפור.  $\Box$
	- הגדל את השטח הפנוי על גבי הכונן הקשיח של המחשב. הסריקה עלולה לעצור אם אין מספיק שטח פנוי. $\Box$ 
		- פנסה לסרוק ברזולוציה נמוכה יותר. הסריקה מפסיקה אם גודל הנתונים הכולל מגיע למכסה.  $\Box$

**מידע קשור**

 $\,$  סריקה באמצעות 2  $^{\circ}$ Epson Scan "סריקה  $^{\bullet}$ 

# **בעיות אחרות**

# **מכת חשמל קטנה עם הנגיעה במדפסת**

אם מחוברים למחשב הרבה התקנים היקפיים יתכן שתרגיש מכת חשמל קטנה עם הנגיעה במדפסת. התקן חוט<br>הארקה למחשב המחובר למדפסת.

# **רעשי הפעולה חזקים**

אם המדפסת מרעישה מדי הפעל את **מצב שקט**.הפעלת תכונה זו עשויה להאט את מהירות המדפסת.

❏לוח בקרה

בחר במסך הבית, ואז אפשר את **מצב שקט**.

❏מנהל התקן המדפסת ב-Windows

הפעל את **מצב שקט** בכרטיסייה **ראשי**.

 $M$ מנהל התקן המדפסת ב-OS  $\Box$ 

בחר באפשרות **העדפות המערכת** מתוך התפריט > **מדפסות וסורקים** (או **הדפסה וסריקה**, **הדפסה ופקס**), ההגדרה **מצב שקט**. ולאחר מכן בחר את המדפסת.לחץ על **אפשרויות וציוד** <sup>&</sup>gt;**אפשרויות** (או **מנהל התקן**).בחר באפשרות **מופעל** עבור

Epson Scan 2❏

לחץ על הלחצן כדי לפתוח את החלון **תצורה**.לאחר מכן, הגדר את **מצב שקט** בכרטיסייה **סרוק**.

# **היישום חסום בידי חומת אש (עבור Windows בלבד)**

הוסף את היישום לתכניות המותרות בחומת האש של Windows בהגדרות האבטחה ב**לוח הבקרה**.

# **מוצגת הודעה ובה בקשה לאפס את מפלסי הדיו**

מלא מחדש את כל מכלי הדיו או את אלה שצוינו, בחר במסך הגביש הנוזלי את הצבע שמילאת מחדש ולאחר מכן<br>אפס את מפלסי הדיו.

בהתאם לתנאי השימוש, ייתכן שההודעה תוצג כאשר המכל עדיין מכיל דיו.

**מידע קשור**

| "מילוי מכלי [הדיו" בעמוד](#page-105-0) 106

### **דיו שנשפך**

ה דיו נדבק לשטח שמסביב למכל, נגב אותו באמצעות מטלית נקיה נטולת מוך, או מטוש צמר גפן. G

מם דיו נשפך על השולחן או על הריצפה, נגב אותו מיד.כאשר הדיו יבש, יהיה קשה להסיר את הכתם.כדי למנוע  $\Box$ <br>מהכתם להתפשט. הספג את הדיו במטלית יבשה. ואז נגב אותה במטלית לחה.

ם אם הדיו מכתים את ידיך, שטוף אותן במים וסבון. $\Box$ 

# **נספח**

# **מפרט טכני**

## **מפרט המדפסת**

<span id="page-156-0"></span>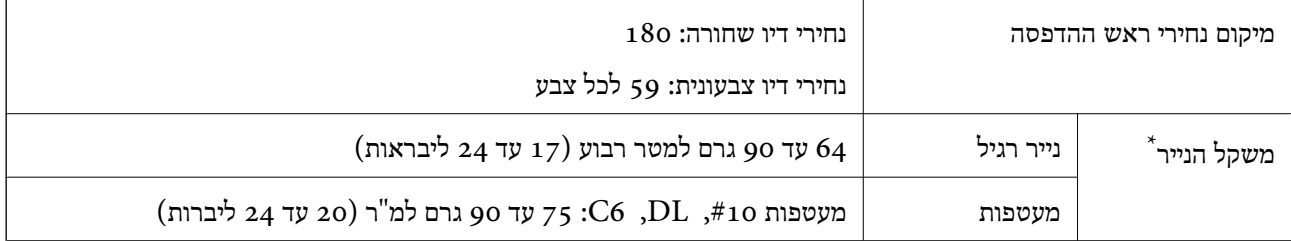

\* גם כאשר עובי הנייר נמצא בתוך טווח זה, אפשרשהנייר לא יוזןלתוך המדפסת אושאיכות ההדפסה תהיה ירודה, בהתאם לתכונות או איכות הנייר.

### **שטח בר הדפסה**

*האזור המיועד להדפסה עבור גליונות בודדים* איכות ההדפסה יכולה לרדת בשטחים המוצללים בגלל מנגנון המדפסת.

**הדפסה עם שוליים**

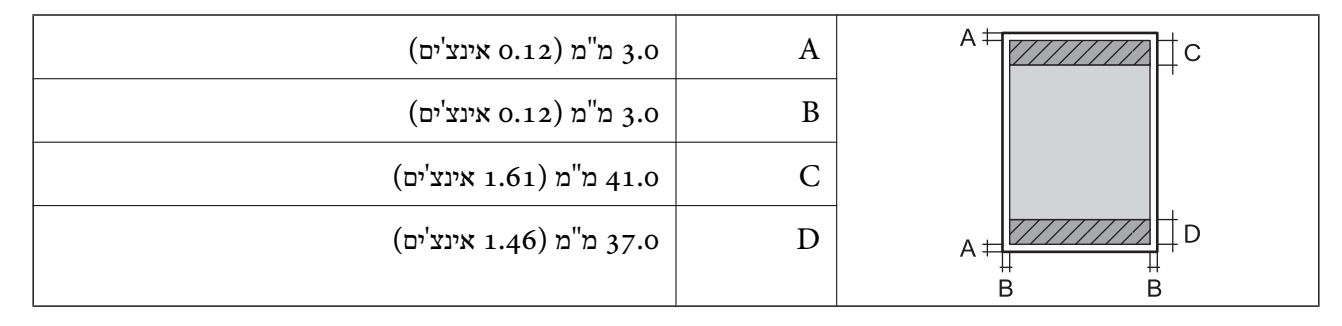

### **הדפסה ללא שוליים**

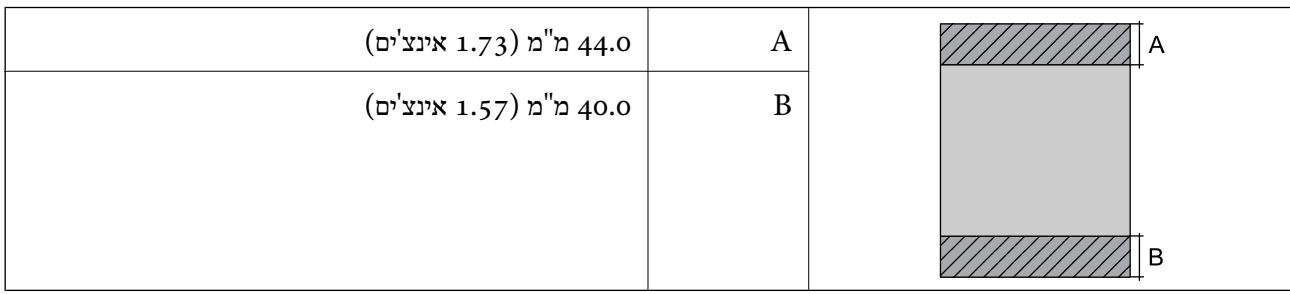

**נספח**

*האזור הניתן להדפסה במעטפות* איכות ההדפסה יכולה לרדת בשטחים המוצללים בגלל מנגנון המדפסת.

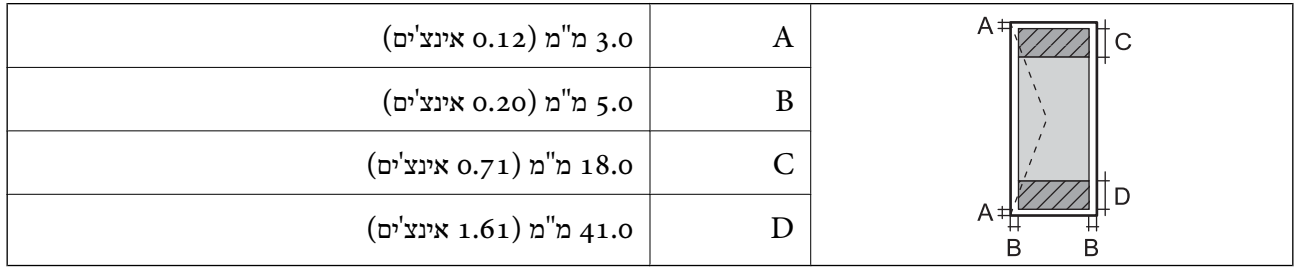

# **מפרט הסורק**

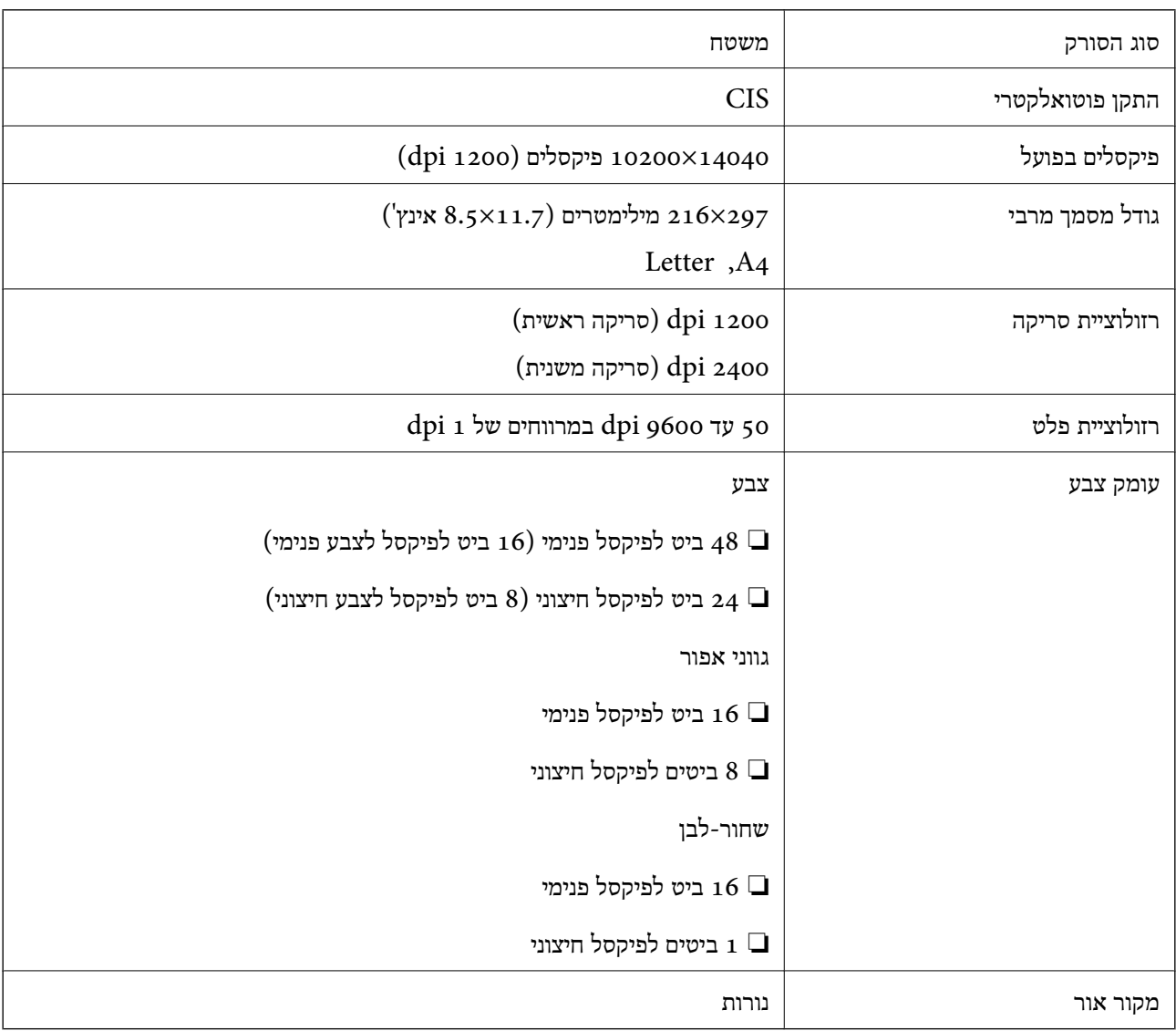

# **מפרט ממשקים**

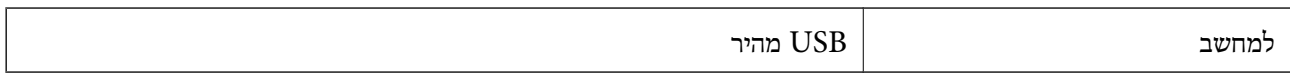

# **רשימת פונקציות רשת**

### **פונקציות רשת ו - 6IPv4/IPv**

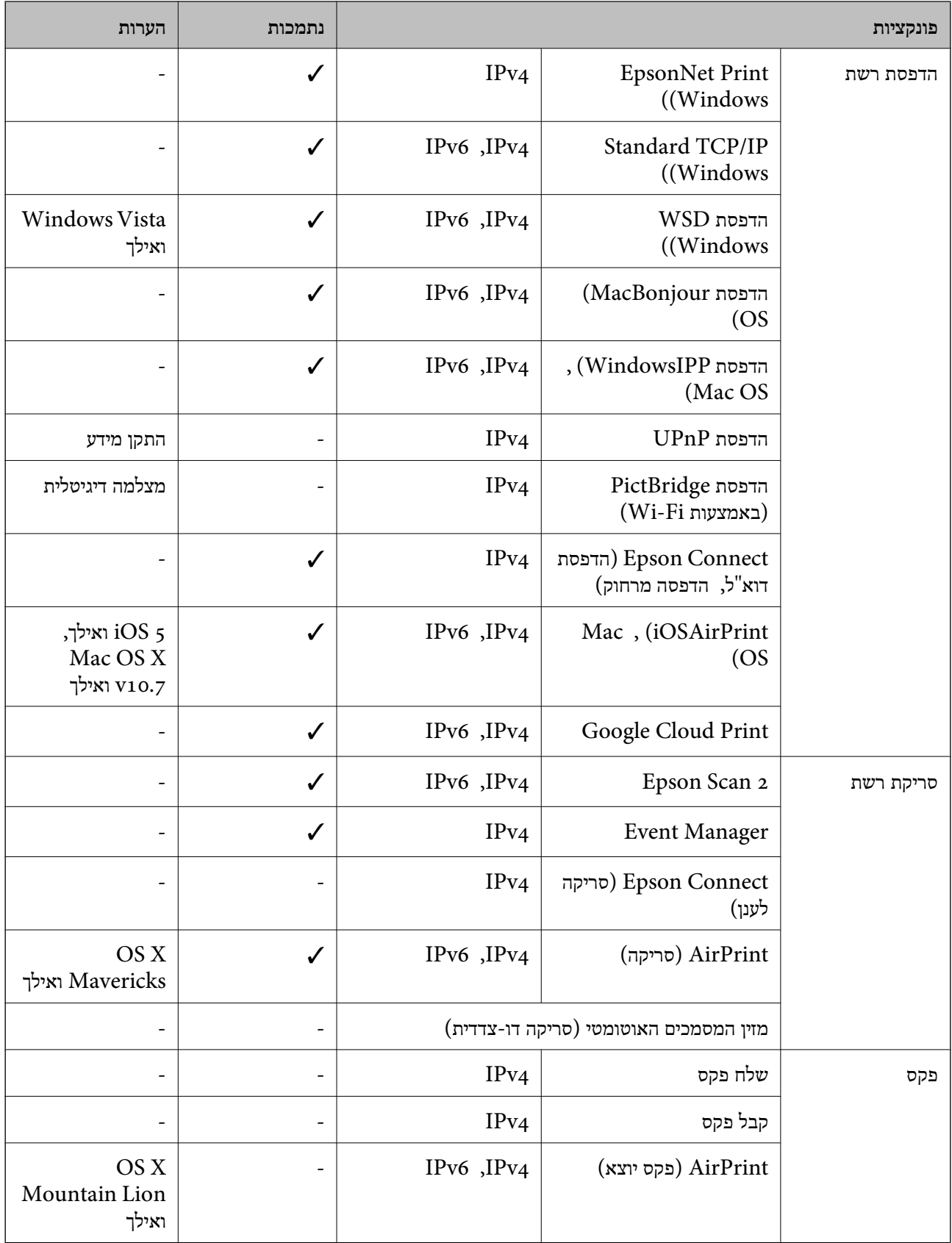

# **Wi-Fi מפרט**

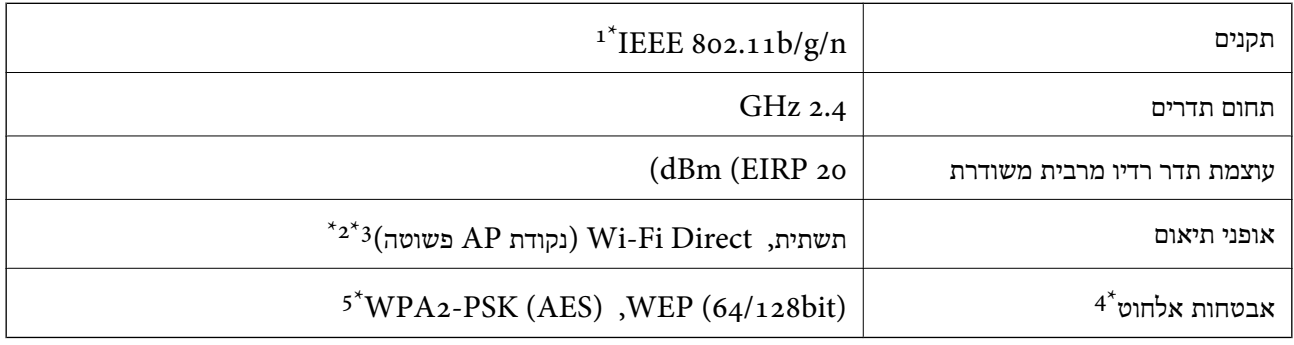

- $H$ 1 11 120- $F$  IEEE  $8$ 02.111 1 $*$ 
	- $\text{IEEE }8$ 02.11b לא נתמך עבור תקן  $2^*$
- ן ניתן להשתמש בנקודת AP פשוטה התואמת לחיבור לרשת Wi-Fi (תשתית).  $3^\star$ 
	- בלבד. WPA2-PSK (AES) תומך ב- WPA2-PSK (AES) התומך ב
	- \*5 תואם לתקן ההצפנה 2WPA עם תמיכה בהצפנת 2WPA/WPA אישית.

# **פרוטוקול אבטחה**

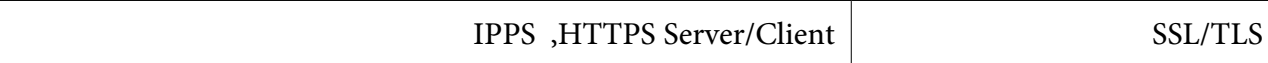

# **שירותי צד שלישי נתמכים**

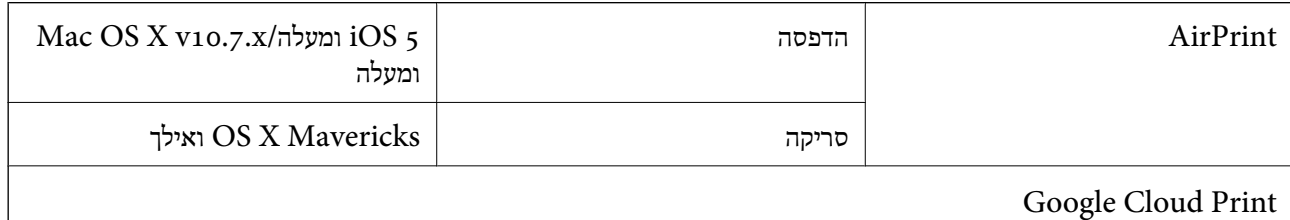

# **מידות**

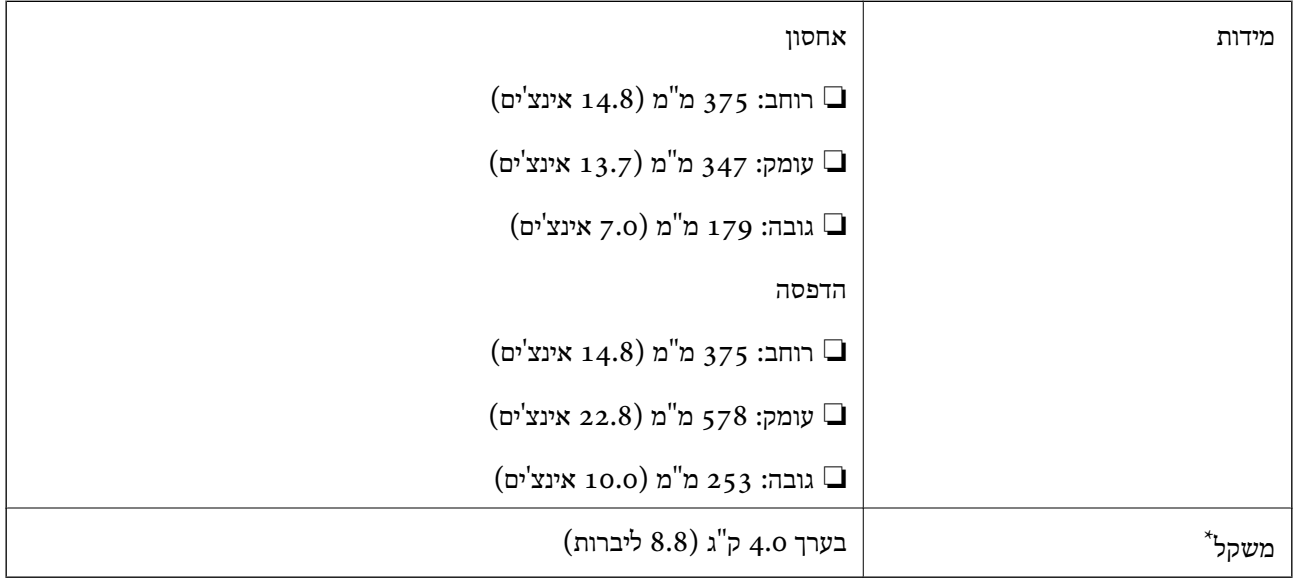

\* ללא הדיו וכבל החשמל.

# **מפרטים חשמליים**

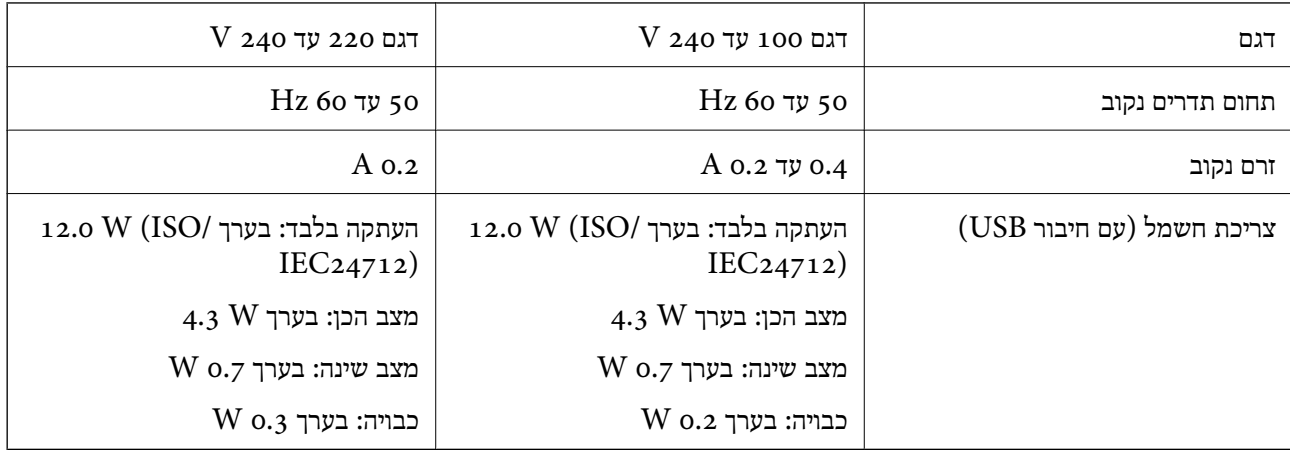

*לתשומת לבך:* ❏ *לפרטים על המתח החשמלי של המדפסת ראה התווית שעליה.*

❏ *פרטים על צריכת חשמל עבור משתמשים אירופיים, ראה האתר להלן.*

*<http://www.epson.eu/energy-consumption>*

### **מפרט סביבתי**

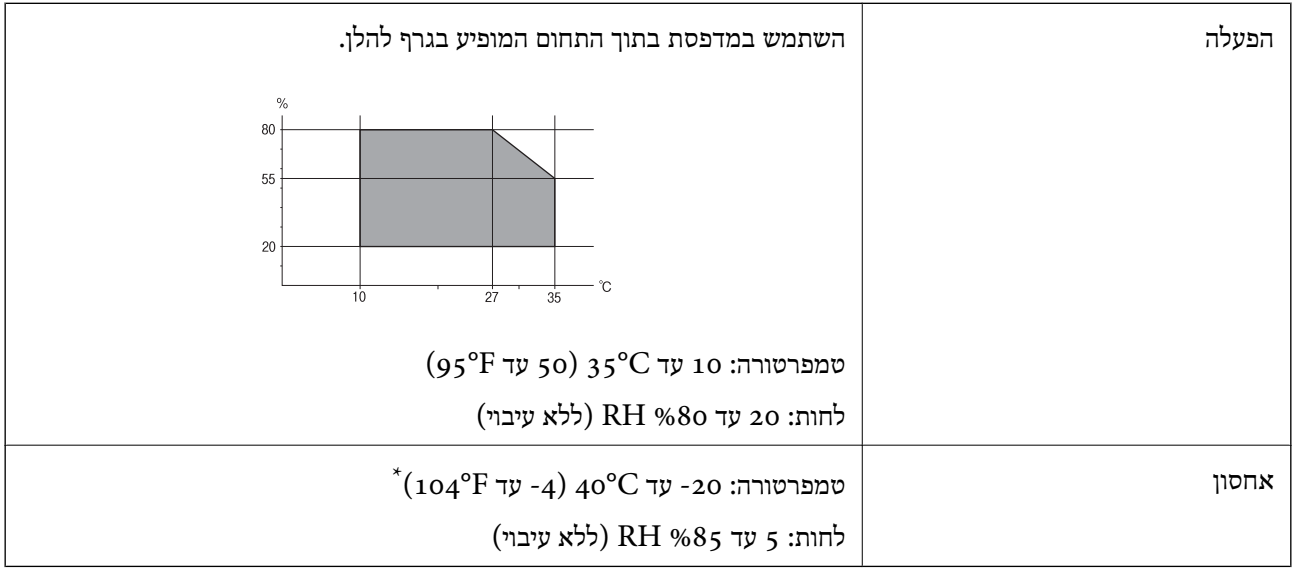

. באפשרותך לאחסן עד חודש אחד ב- 104 °C).

# **מפרט סביבתי לבקבוקי דיו**

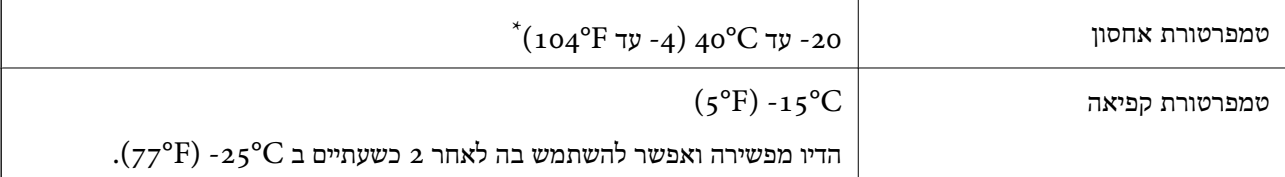

. באפשרותך לאחסן עד חודש אחד ב- C40°F)  $_40^{\circ}$ C  $_5$ 

# **דרישות המערכת**

- -64 ,bit)/Windows 8 (32-bit-64 ,bit)/Windows 8.1 (32-bit-64 , (32-bitWindows 10❏ או bit)/Windows XP SP3-64 ,bit)/Windows Vista (32-bit-64 ,bit)/Windows 7 (32-bit /יותר מתקדמת או bit)/Windows XP Professional x64 Edition SP2-32) יותר מתקדמת /Windows Server 2012 R2/Windows Server 2012/WindowsWindows Server 2016 Server 2008 R2/Windows Server 2008/Windows Server 2003 R2/Windows Server 2003 או מתקדמת יותר 2003  $2003$
- /macOS Sierra/OS X El Capitan/OS X Yosemite/OS X Mavericks/macOS High Sierra❏ OS X Mountain Lion/Mac OS X v10.7.x/Mac OS X v10.6.8

*לתשומת לבך:* ❏ *ייתכן שמערכת ההפעלה OS Mac אינה תומכת בתכונות וביישומים מסוימים.*

❏ *מערכת הקבצים של (UFS (UNIX עבור OS Mac אינה נתמכת.*

# **מידע רגולטורי**

# **תקנים ואישורים**

# **תקנים ואישורים לדגם אמריקאי**

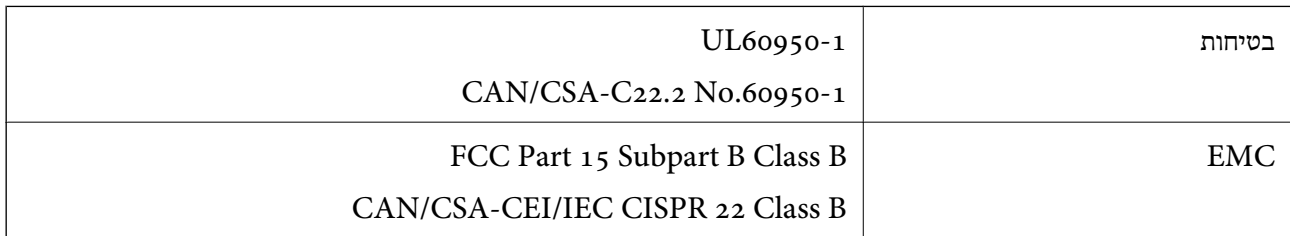

ציוד זה מכיל את מודול האלחוט הבא.

Seiko Epson Corporation :יצרן

J26H006 :סוג

מוצר זה תואם לסעיף 15 בחוקי ה-FCC ו-RSS-210 בחוקי ה-IC. Epson לא תישא באחריות בגין אי עמידה בדרישות ההגנה כתוצאה משינוי שבוצע במוצר ולא הומלץ על ידה. הפעלתו כפופה לשני התנאים הבאים: ( 1 ) מכשיר זה לא יגרום להפרעה מזיקה; וכן (2) על מכשיר זה לקבל כל הפרעה שתיקלט, לרבות הפרעה שעלולה לגרום להפעלה<br>בלתי רצויה שלו.

כדי למנוע הפרעה בקליטת רדיו בשירות המורשה, יש להשתמש במכשיר אך ורק בתוך מבנה מקורה והרחק מחלונות, כך שתישמר הגנה מרבית. יש לקבל רישיון נפרד עבור כל ציוד (או אנטנת השידור שלו) שמותקן בחוץ.

הציוד תואם להגבלות החשיפה לקרינה של ה-FCC/IC כפי שהן מוגדרות לסביבה בלתי מבוקרת ועונה על הנחיות החשיפה לגלי רדיו של ה-FCC בנספח C של OET65 ושל 102-RSS בכללי החשיפה לגלי רדיו של ה-IC. יש להתקין את הציוד ולהשתמש בו כך שהרדיאטור נמצא במרחק של 20 ס"מ לפחות מגוף האדם (לא כולל הגפיים:<br>ידיים, פרקי כפות הידיים, רגליים וקרסוליים).

# **תקנים ואישורים לדגם אירופי**

עבור משתמשים באירופה

הברת Seiko Epson Corporation מצהירה בזאת שדגם ציוד הרדיו שלהלן תואם להוראה 2014/53/EU.<br>הטקסט המלא של הוראת התאימות של ה-EU זמין באתר האינטרנט שלהלן.

<http://www.epson.eu/conformity>

### $C634E$

לשימוש במדינות אלה בלבד: אירלנד, בריטניה, אוסטריה, גרמניה, ליכטנשטיין, שווייץ, צרפת, בלגיה,<br>לוקסמבורג, הולנד, איטליה, פורטוגל, ספרד, דנמרק, פינלנד, נורווגיה, שוודיה, איסלנד, קרואטיה, קפריסין,<br>יווו, סלובניה, מלטה, בולגריה,

Epson אינה יכולה לקבל על עצמה אחריות לכל כשל בעמידה בדרישות ההגנה הנגרמות משינוי של המוצרים שלא<br>הומלץ טליו.

# $C<sub>6</sub>$

# **תקנים ואישורים לדגם אוסטרלי**

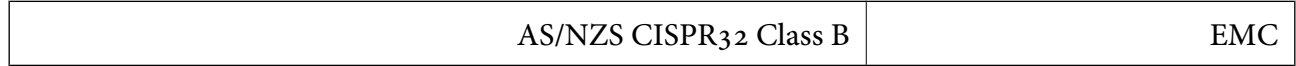

חברת Epson מכריזה בזאת שדגמי הציוד שלהלן עונים על הדרישות היסודיות של תקן 4268NZS/AS ותקנות רלוונטיות אחרות בו:

### $C634E$

Epson אינה יכולה לקבל על עצמה אחריות לכל כשל בעמידה בדרישות ההגנה הנגרמות משינוי של המוצרים שלא<br>הומלץ עליו.

# **מגבלות על העתקה**

הקפד לפעול לפי המגבלות להלן כדי להבטיח שימוש אחראי וחוקי במדפסת.

העתקת הפריטים להלן אסורה על פי חוק:

שטרות כסף, מטבעות, ניירות ערך סחירים בהנפקת הממשלה, אגרות חוב ממשלתיות ואגרות חוב עירוניות  $\Box$ 

בולים לא משומשים, גלויות מבוילות ופריטי דואר רשמי אחרים הנושאים דמי משלוח תקפים $\Box$ 

בולי הכנסה בהנפקת הממשלה וניירות ערך שהונפקו לפי הליך חוקי. $\Box$ 

נקוט זהירות בעת הדפסת הפריטים האלה:

∟ניירות ערך סחירים פרטיים (תעודות מניות, שטרות, המחאות וכדומה), כרטיסים חודשיים לתחבורה ציבורית,<br>כרטיסים בהנחה וכדומה.

ררכונים, רישיונות נהיגה, תעודות כשירות, היתרי מעבר בדרכים, בולי מזוו, כרטיסים וכדומה. $\Box$ 

לתשומת לבד: *יתכן שהעתקת פריטים אלה גם אסורה על פי חוק. לתשומת לבך:*

שימוש אחראי בחומרים שיש עליהם זכויות יוצרים:

אפשר להשתמש במדפסות לרעה בכך שמעתיקים חומרים שיש עליהם זכויות יוצרים. אלא אם פועלים לפי ייעוץ מעורך דין ובידיעתו, יש לנהוג באחראיות ובכבוד באמצעות השגת רשותו של המחזיק בזכויות היוצרים לפני העתקת<br>כל חומר שיצא לאור.

# **העברה ואחסון של המדפסת**

אם צריך לאחסן את המדפסת או להעביר אותה בעת הזזתה או לשם תיקונים, פעל בהתאם לצעדים הבאים כדי לארוז<br>את המדפסת

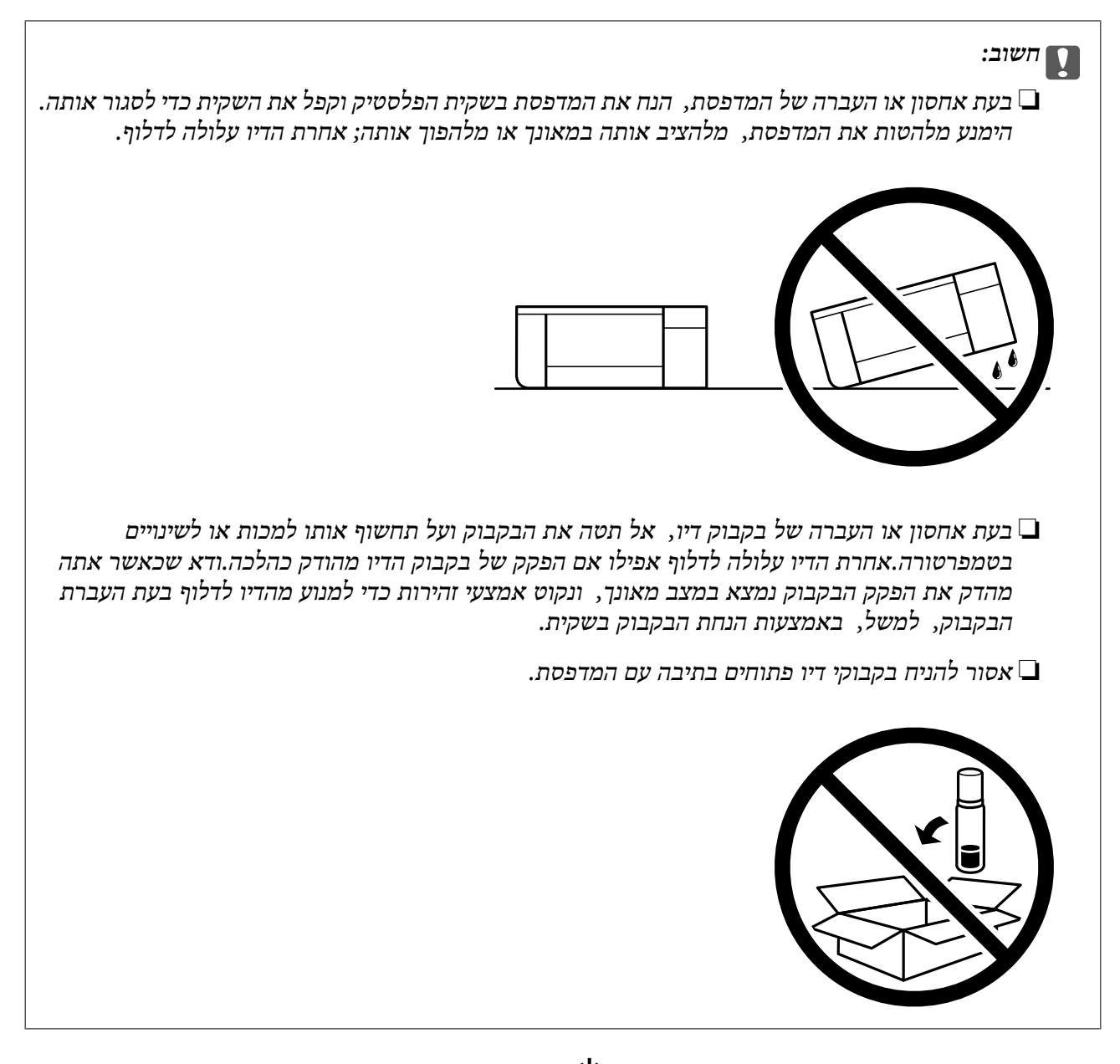

- . $\bigcirc$  כבה את המדפסת באמצעות לחיצה על הלחצן .1
	- .2 ודא שמחוון ההפעלה כבה ונתק את כבל החשמל.

### *חשוב:* c

*נתק את כבל החשמל מהשקע רק כשמחוון ההפעלה כבה. אחרת ראש ההדפסה לא יחזור למיקומו המקורי, הדיו עלול להתייבש וייתכן שלא תוכל להדפיס.*

- .3 נתק את כל הכבלים מהמדפסת, כגון כבל החשמל וכבל USB.
	- .4 הוצא את כל הדפים מהמדפסת.
	- .5 ודא שאין עותקי מקור במדפסת.

.6 הקפד לחבר את הפקק למכל הדיו ולסגור אותו היטב.

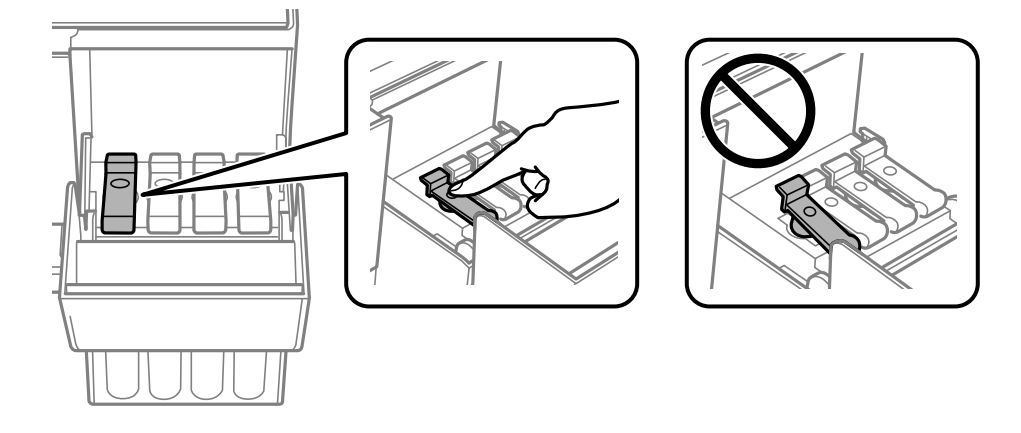

.7 סגור היטב את מכסה יחידת מיכלי הדיו.

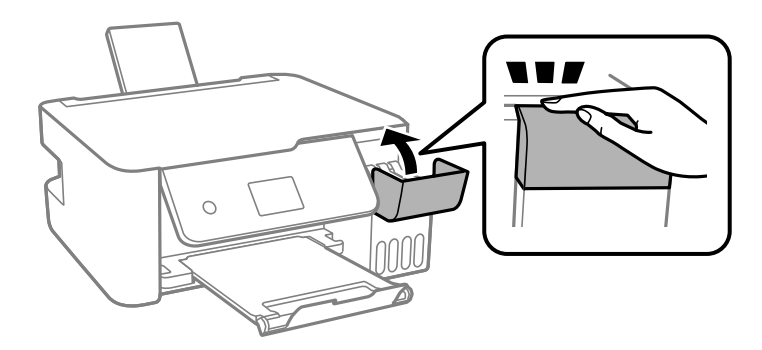

. הכן את המדפסת לאריזה כפי שמוצג בהמשך.  $8$ 

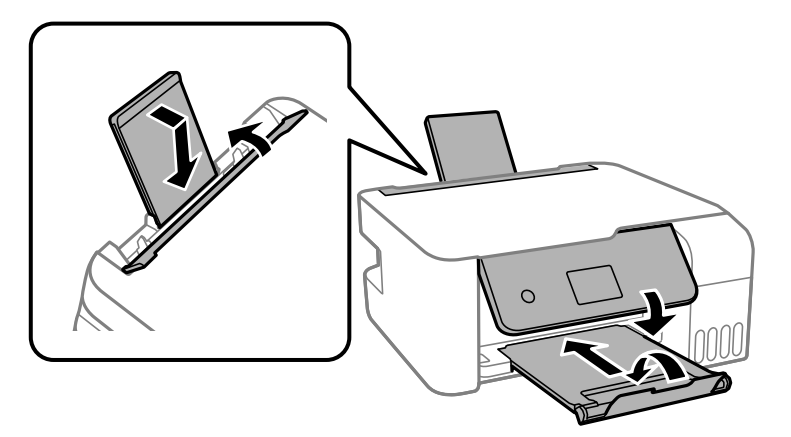

- .9 הנח את המדפסת בשקית הפלסטיק וקפל את השקית כדי לסגור אותה.
	- .10ארוז את המדפסת בקופסה והשתמש בחומרי המגן.

### *חשוב:* c

*ודא שהמדפסת תישאר אופקית בעת העברת או אחסון המדפסת, באמצעות אריזתה בקופסה שלה; אחרת עלול דיו לדלוף.*

בפעם הבאה שתשתמש במדפסת, אם איכות ההדפסה פחתה, נקה ויישר את ראש ההדפסה.

**נספח**

**מידע קשור**

- | "שמות החלקים [ותפקידיהם" בעמוד](#page-13-0) 14
- | "בדיקת ראש ההדפסה [וניקויו" בעמוד](#page-110-0) 111
	- $114$ יישור ראש [ההדפסה" בעמוד](#page-113-0)  $\blacklozenge$

# **זכויות יוצרים**

איןלשכפל, לאחסן במערכת אחזור, אולשדר פרסום זה בכל צורה שהיא או בכל אמצעי שהוא, בין אלקטרוני, בין מכני, בין בצילום, הקלטה או כל דרך אחרת, בלא הסמכה בכתב מראש של חברת Epson Seiko. אין הנחה של חבות פטנט כלשהי ביחס לשימוש במידה הכלול כאן. אף אין הנחה של חבות כלשהי בגין נזקים שמקורם בשימוש במידע הכלול כאן. המידע הכלול כאן נועד אך ורק לשימוש עם מוצר Epson זה. Epson אינה אחראית לשימוש<br>כלשהו במידע זה ביחס למוצרים אחרים.

חברת Epson Seiko והחברות המסונפות לה לא תישאנה בכל חבות כלפי רוכש מוצר זה או צד שלישי כלשהו בגין נזקים, אובדן, עלויות או הוצאות שנגרמולרוכש אולצד שלישי כלשהו כתוצאה מתאונה, שימוש שגוי, או שימוש לרעה במוצר זה או ביצוע שינויים בלתי מורשים, תיקונים או שינויים אחרים במוצר זה, או (לא כולל ארה"ב) אי<br>הקפדה על ציות להוראות התפעול והתחזוקה של חברת Seiko Epson.

חברת Epson Seiko והחברות המסונפות לה לא תשאנה בכל חבות בגין נזקים או בעיות שמקורם בשימוש מאושרים על ידי חברת Epson Seiko. באפשרות כלשהי או במוצרי צריכה אחרים כלשהם פרט לאלו שהוגדרו כמוצרי Epson מקוריים או מוצרי Epson

חברת Seiko Epson לא תישא בכל חבות בגין נזק שמקורו בהפרעות אלקטרומגנטיות המתרחשות כתוצאה<br>מהשימוש בכבלי ממשק כלשהם מחוץ לאלא שהוגדרו כמוצרי Epson מאושרים על ידי חברת Seiko Epson.

### Seiko Epson Corporation 2018 ©

תוכן מדריך זה ומפרטי מוצר זה נתונים לשינויים ללא הודעה מראש.

# **סימנים מסחריים**

EPSON ❏® EXCEED או EPSON EXCEED YOUR VISION והביטויים רשום מסחרי סימן הוא .Seiko Epson Corporation של מסחריים סימנים הם YOUR VISION

Epson Scan 2 software is based in part on the work of the Independent JPEG Group.❏

libtiff❏

Copyright © 1988-1997 Sam Leffler

Copyright © 1991-1997 Silicon Graphics, Inc.

Permission to use, copy, modify, distribute, and sell this software and its documentation for any purpose is hereby granted without fee, provided that (i) the above copyright notices and this permission notice appear in all copies of the software and related documentation, and (ii) the names of Sam Leffler and Silicon Graphics may not be used in any advertising or publicity relating to the software without the specific, prior written permission of Sam Leffler and Silicon Graphics.

THE SOFTWARE IS PROVIDED "AS-IS" AND WITHOUT WARRANTY OF ANY KIND, EXPRESS, IMPLIED OR OTHERWISE, INCLUDING WITHOUT LIMITATION, ANY WARRANTY OF MERCHANTABILITY OR FITNESS FOR A PARTICULAR PURPOSE.

IN NO EVENT SHALL SAM LEFFLER OR SILICON GRAPHICS BE LIABLE FOR ANY SPECIAL, INCIDENTAL, INDIRECT OR CONSEQUENTIAL DAMAGES OF ANY KIND, OR ANY DAMAGES WHATSOEVER RESULTING FROM LOSS OF USE, DATA OR PROFITS, WHETHER OR NOT ADVISED OF THE POSSIBILITY OF DAMAGE, AND ON ANY THEORY OF LIABILITY, ARISING OUT OF OR IN CONNECTION WITH THE USE OR PERFORMANCE OF THIS SOFTWARE.

- QR Code is a registered trademark of DENSO WAVE INCORPORATED in Japan❏ and other countries.
	- Intel<sup>®</sup> is a registered trademark of Intel Corporation.  $\Box$
	- Microsoft<sup>®</sup>, Windows®, Windows Server<sup>®</sup>, and Windows Vista<sup>®</sup> are registered  $\Box$ <br>trademarks of Microsoft Corporation.
- Apple, Macintosh, macOS, OS X, Bonjour, ColorSync, Safari, AirPrint, the AirPrint❏ Logo, iPad, iPhone, iPod touch, and iTunes are trademarks of Apple Inc., registered in the U.S. and other countries.
- Google Cloud Print, Chrome, Chrome OS, Google Play and Android are trademarks❏ of Google Inc.
- Adobe and Adobe Reader are either registered trademarks or trademarks of Adobe❏ Systems Incorporated in the United States and/or other countries.
- בח הערה כללית: שמות מוצרים אחרים הנזכרים כאן נועדו לשם זיהוי בלבד וייתכן שהם יהיו סימנים מסחריים של ∏<br>בעליהם Epson מתנערת מכל זכות בסימנים אלה.

# **היכן מקבלים עזרה**

# **אתר אינטרנט לתמיכה טכנית**

אם אתה זקוק לעוד עזרה, בקר באתר התמיכה של Epson בכתובת להלן. בחר את המדינה או את האזורשלךועבור אל הדף באתר של Epson העוסק בתמיכה. מנהלי ההתקנים העדכניים, הוראות למשתמש או חומר אחר<br>להורדה — כולם זמינים אף הם באתר זה.

### <http://support.epson.net/>

### (אירופה(<http://www.epson.eu/Support>

Epson לקבלת סיוע. אם מוצר Epson שברשותך אינו פועל כהלכה ואינך יכול לפתור את הבעיה צור קשר עם שירותי התמיכה של

# **יצירת קשר עם התמיכה של Epson**

# **לפני יצירת קשר עם Epson**

אם מוצר Epson שברשותך אינו פועל כהלכה ואינך יכול לפתור את הבעיה באמצעות שימוש במידע פתרון הבעיות<br>בהוראות למשתמש של המוצרים שלך, צור קשר עם שירותי התמיכה של Epson לקבלת סיוע. אם התמיכה של Epson לאזור שלך אינה מופיעה ברשימה להלן, צור קשר עם הספק במקום שבו קנית את המוצר שלך. בהוראות למשתמש של המוצרים שלך, צור קשר עם שירותי התמיכה של Epson לקבלת סיוע. אם התמיכה של

אנשי התמיכה של Epson יוכלו לעזור לך במהירות רבה הרבה יותר אם תתן להם את המידע להלן:

❏המספר הסידורי של המוצר

(תווית המספר הסידורי של המוצר נמצאת בדרך כלל בעורף המוצר.)

❏דגם המוצר

❏גרסת התוכנה של המוצר

(לחץ על **About**, **Info Version**, או לחצן דומה הנמצא בתכנת המוצר.)

 $\Box$ מותג המחשב שלר והדגם שלו

שם מערכת ההפעלה של המחשב שלך והגרסה שלה $\Box$ 

שמות וגרסאות של יישומי התכנה המשמשים אותך בדרך כלל עם המוצר  $\Box$ 

*לתשומת לבך: בהתאם למוצר שברשותך, אפשר שהגדרות הרשת יאוחסנו בזכרון המוצר. אפשר שההגדרות יאבדו, כתוצאה מתקלה* במוצר או תיקון של המוצר. Epson לא תהיה אחראית על אבדן נתונים כלשהם ועל גיבוי או שחזור הגדרות גם במהלך *תקופת האחריות. מומלץ לגבות את הנתונים בעצמך או לנהל רשימות שלהם.*

### **עזרה למשתמשים באירופה**

למידע על דרכי יצירת קשר עם התמיכה של Epson עיין ב-Document Warranty European-Pan.

# **עזרה למשתמשים באוסטרליה**

אנשי Australia Epson מעוניינים לספק לך שירות לקוחות ברמה הגבוהה ביותר. נוסף על ההוראות למשתמש שברשותך אנו מספקים את המקורות להלן לקבלת מידע:

**אתר אינטרנט**

[http://www.epson.com.au](http://www.epson.com.au/)

גישה לדפי האינטרנט של Australia Epson. האתר אמנם לא יפה כמו חופיה שלניו זילנד, אבל שווה לגלוש בו מפעם לפעם! באתר ניתן להוריד מנהלי התקנים, למצוא את נקודות השירות של Epson ולקבל מידע ותמיכה טכנית<br>למוצרים (בדוא"ל).

**מוקד התמיכה של Epson**

טלפון: 1300-361-054

מוקד התמיכה של Epson הוא קו ההגנה האחרון, ששומר שהלקוחות שלנו יזכו לסיוע מקצועי. הטלפנים במוקד<br>התמיכה יוכלו לסייע לך להתקין, להגדיר ולהפעיל את מוצרי Epson. נציגי השירות במוקד הטלפוני יוכלו לסייע לך למצוא מידע על מוצרי Epson חדשים ואת הכתובות של מרכזי השירות או המשווקים המורשים הקרובים אליך.<br>במוקד ניתן לקבל עזרה במגוון רחב של בעיות ושאלות.

מומלץ להכין את כל המידע הרלוונטי מראש לפני שמתקשרים. ככל שתכין מראש יותר מידע, כך נוכל לסייע לך<br>לפתור את הבעיה מהר יותר. מידע זה כולל את ההוראות למשתמש במוצר Epson שברשותך, את סוג המחשב,<br>מערכת ההפעלה, תוכנות יישומים וכ

### **שינוע של המוצר**

Epson ממליצה לשמור את אריזת המוצר למקרה שיהיה צורך לשנע אותו בעתיד. כמו כן, מומלץ גם לאבטח את<br>מכל הדיו באמצעות נייר דבק ולדאוג שהמוצר יישאר בצורה אנכית וישרה.

# **עזרה למשתמשים בניו זילנד**

Epson ניו זילנד שואפת להעניק ללקוחותיה את השירות הטוב ביותר. נוסף על המסמכים הנלווים למוצר, תוכל להיעזר במקורות המידע הבאים:

### **אתר אינטרנט**

### [http://www.epson.co.nz](http://www.epson.co.nz/)

ניתןלהיכנס לאתר האינטרנט של Epson ניו זילנד. הוא אמנם לא יפה כמו חופיה שלניו זילנד, אבל שווה לגלוש בו מפעם לפעם! באתר ניתן להוריד מנהלי התקנים, למצוא את נקודות השירות של Epson ולקבל מידע ותמיכה טכנית<br>למוצרים (בדוא"ל).

### **מוקד התמיכה של Epson**

טלפון: 766 237 0800

מוקד התמיכה של Epson הוא קו ההגנה האחרון, ששומר שהלקוחות שלנו יזכו לסיוע מקצועי. הטלפנים במוקד<br>התמיכה יוכלו לסייע לך להתקין, להגדיר ולהפעיל את מוצרי Epson. נציגי השירות במוקד הטלפוני יוכלו לסייע לך למצוא מידע על מוצרי Epson חדשים ואת הכתובות של מרכזי השירות או המשווקים המורשים הקרובים אליך.<br>במוקד ניתו לקבל עזרה במגווו רחב של בעיות ושאלות.

מומלץ להכין את כל המידע הרלוונטי מראש לפני שמתקשרים. ככל שתכין מראש יותר מידע, כך נוכל לסייע לך<br>לפתור את הבעיה מהר יותר. מידע זה יכול להיות מסמכי המוצר של Epson, סוג המחשב שלך, מערכת ההפעלה,<br>התוכנות שבהו אתה משתמש וכל

### **שינוע של המוצר**

Epson ממליצה לשמור את אריזת המוצר למקרה שיהיה צורך לשנע אותו בעתיד. כמו כן, מומלץ גם לאבטח את<br>מכל הדיו באמצעות נייר דבק ולדאוג שהמוצר יישאר בצורה אנכית וישרה.